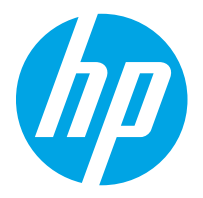

HP LaserJet Managed MFP E82540, E82550, E82560 HP LaserJet Managed Flow MFP E82540, E82550, E82560 HP Color LaserJet Managed MFP E87640, E87650, E87660 HP Color LaserJet Managed Flow MFP E87640, E87650, E87660

Felhasználói útmutató

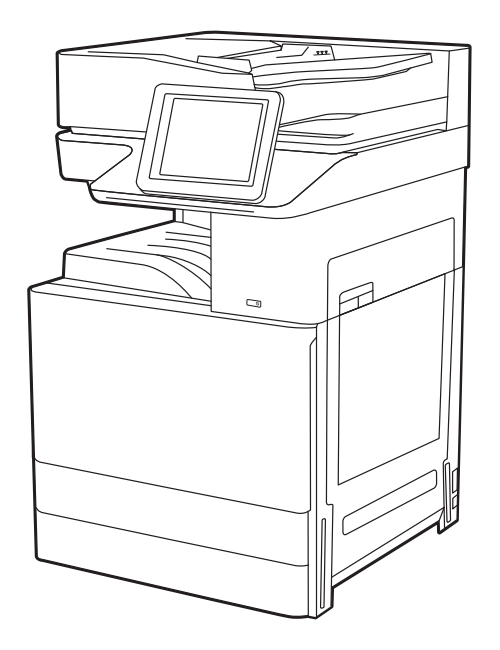

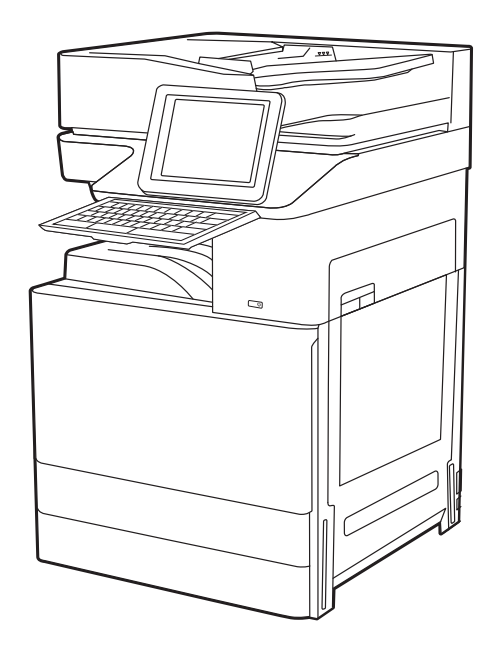

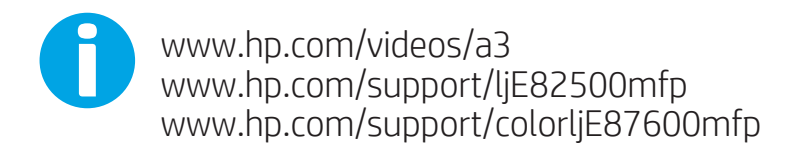

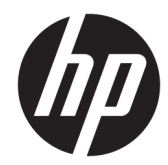

HP LaserJet Managed MFP E82540, E82550, E82560, HP LaserJet Managed Flow MFP E82540, E82550, E82560, HP Color LaserJet Managed MFP E87640, E87650, E87660, HP Color LaserJet Managed Flow MFP E87640, E87650, E87660

Felhasználói útmutató

#### Szerzői jog és licenc

© Copyright 2019 HP Development Company, L.P.

Előzetes írásbeli engedély nélküli reprodukálása, adaptálása vagy fordítása tilos, kivéve, ahol ezt a szerzői jogi rendelkezések megengedik.

Jelen dokumentum tartalma előzetes értesítés nélkül változhat.

A garancia kizárólag azon HP termékekre és szolgáltatásokra vonatkozik, amelyekre a vállalat kifejezetten garanciát vállalt. A jelen dokumentumban foglaltak semmiképpen sem tekinthetők további garanciavállalásnak. A HP nem vállal felelősséget a jelen dokumentum esetleges szerkesztési hibáiért, műszaki tévedéseiért vagy hiányosságaiért.

Edition 3, 2/2019

#### Kereskedelmi védjegyek

Az Adobe® , az Adobe Photoshop® , az Acrobat®és a PostScript® az Adobe Systems Incorporated védjegye.

Az Apple és az Apple embléma az Apple, Inc. Egyesült Államokban és más országokban/ térségekben bejegyzett védjegye.

A macOS az Apple Inc. Egyesült Államokban és más országokban bejegyzett védjegye.

Az AirPrint az Apple Inc. Egyesült Államokban és más országokban/térségekben bejegyzett védjegye.

A Google™ a Google Inc. védjegye.

A Microsoft®, a Windows®, a Windows XP® és a Windows Vista® a Microsoft Corporation Egyesült Államokban bejegyzett védjegye.

UNIX® a The Open Group bejegyzett védjegye.

# Tartalomjegyzék

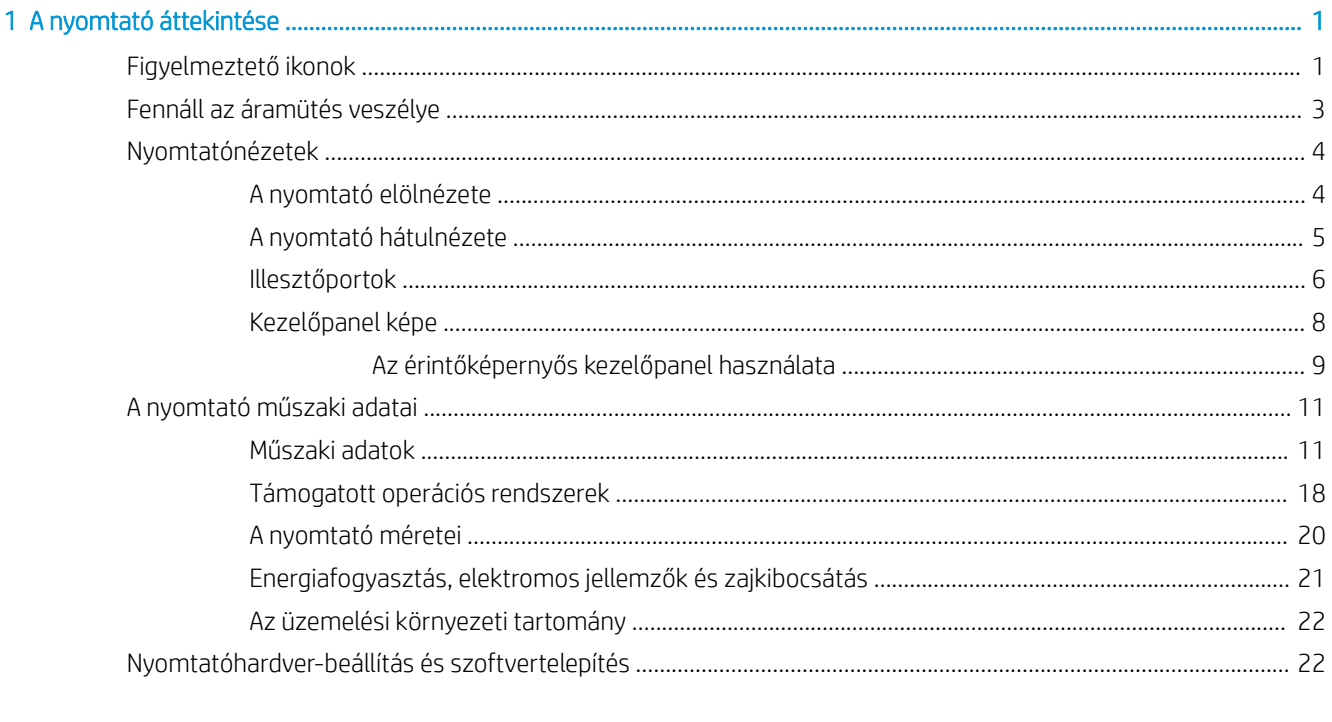

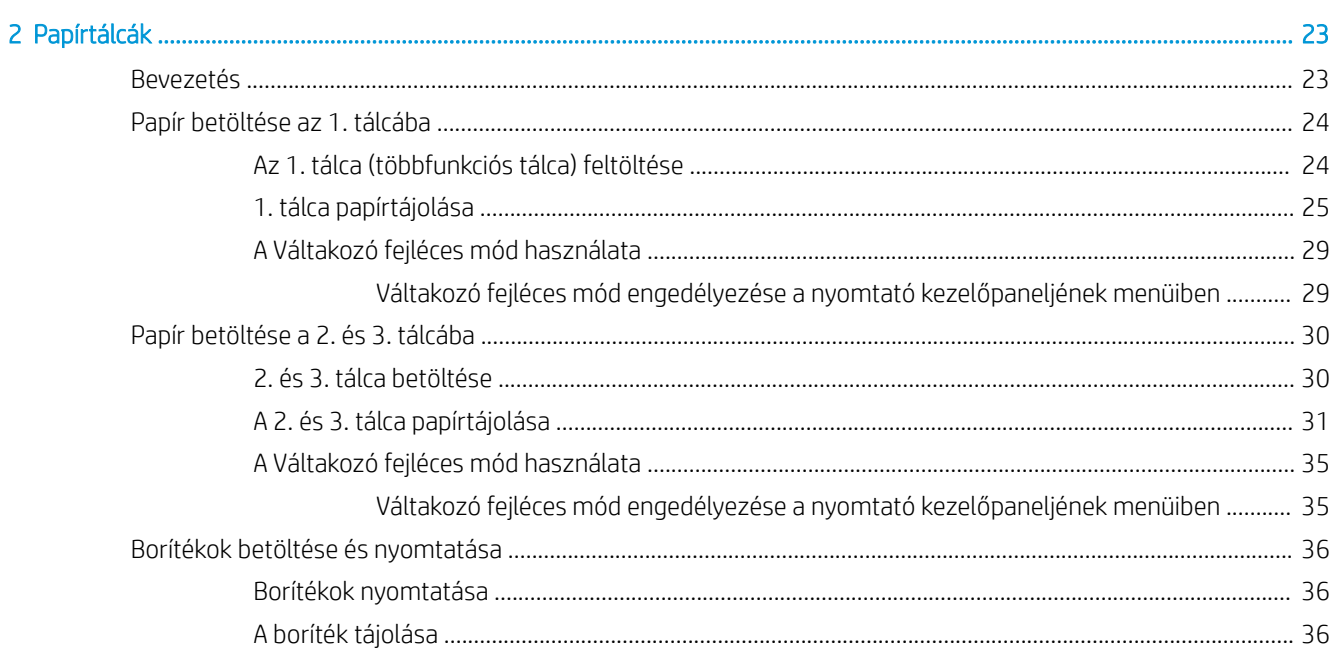

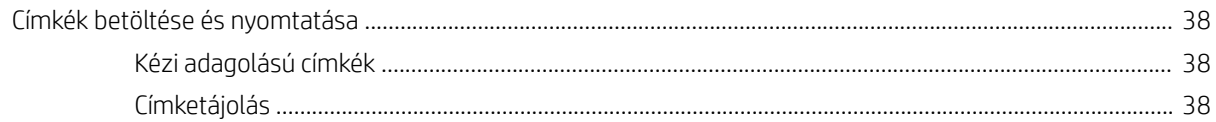

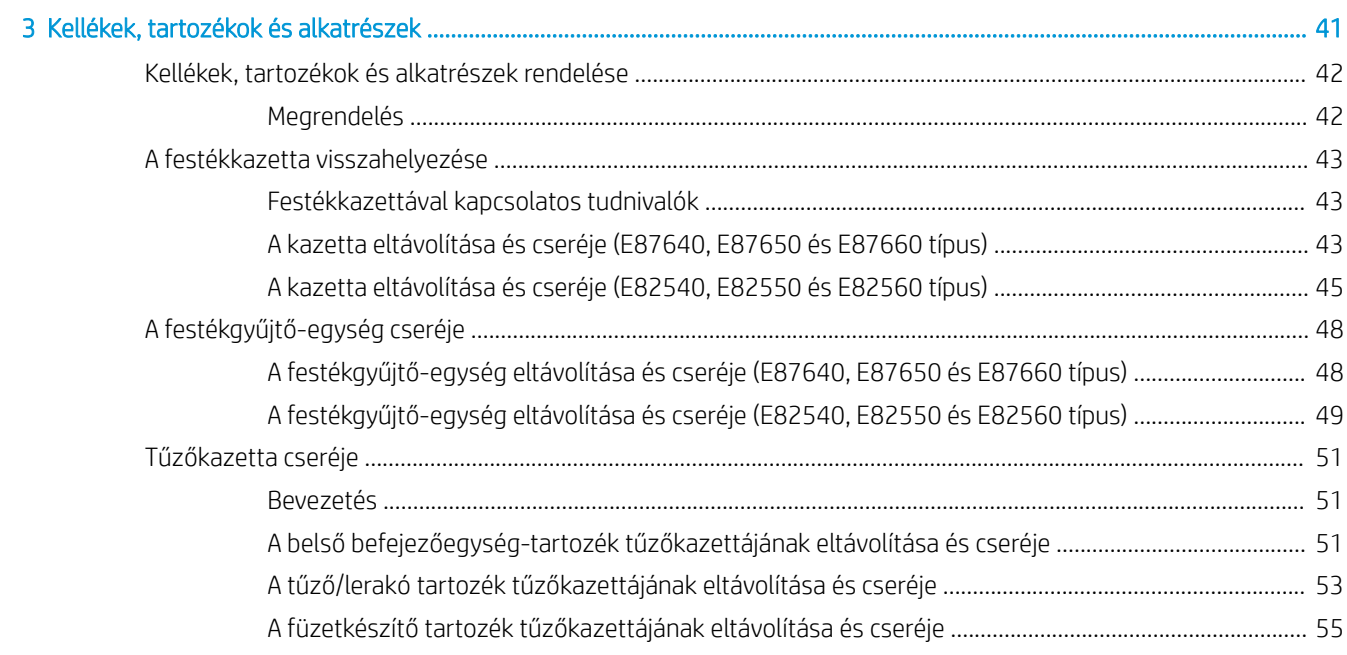

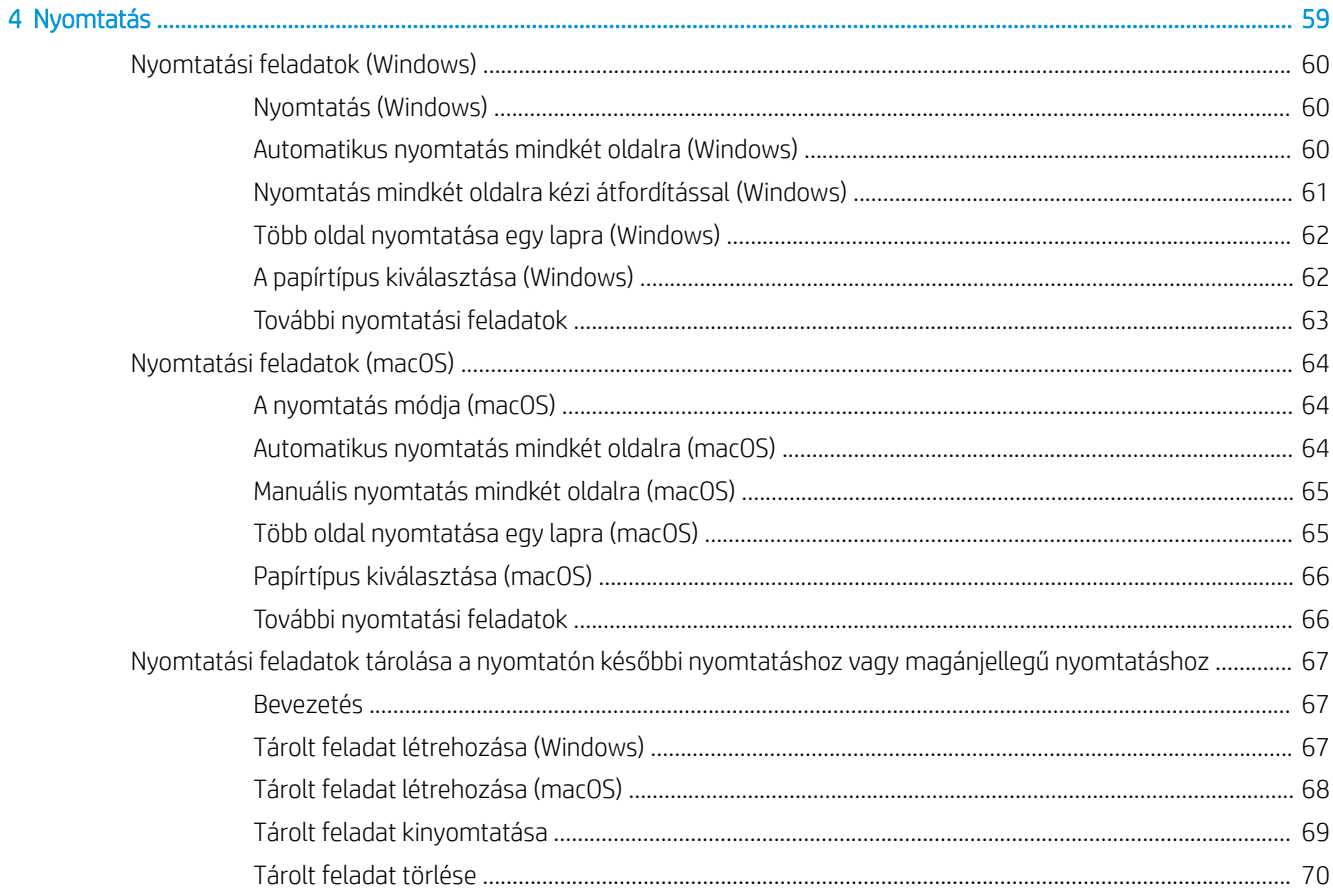

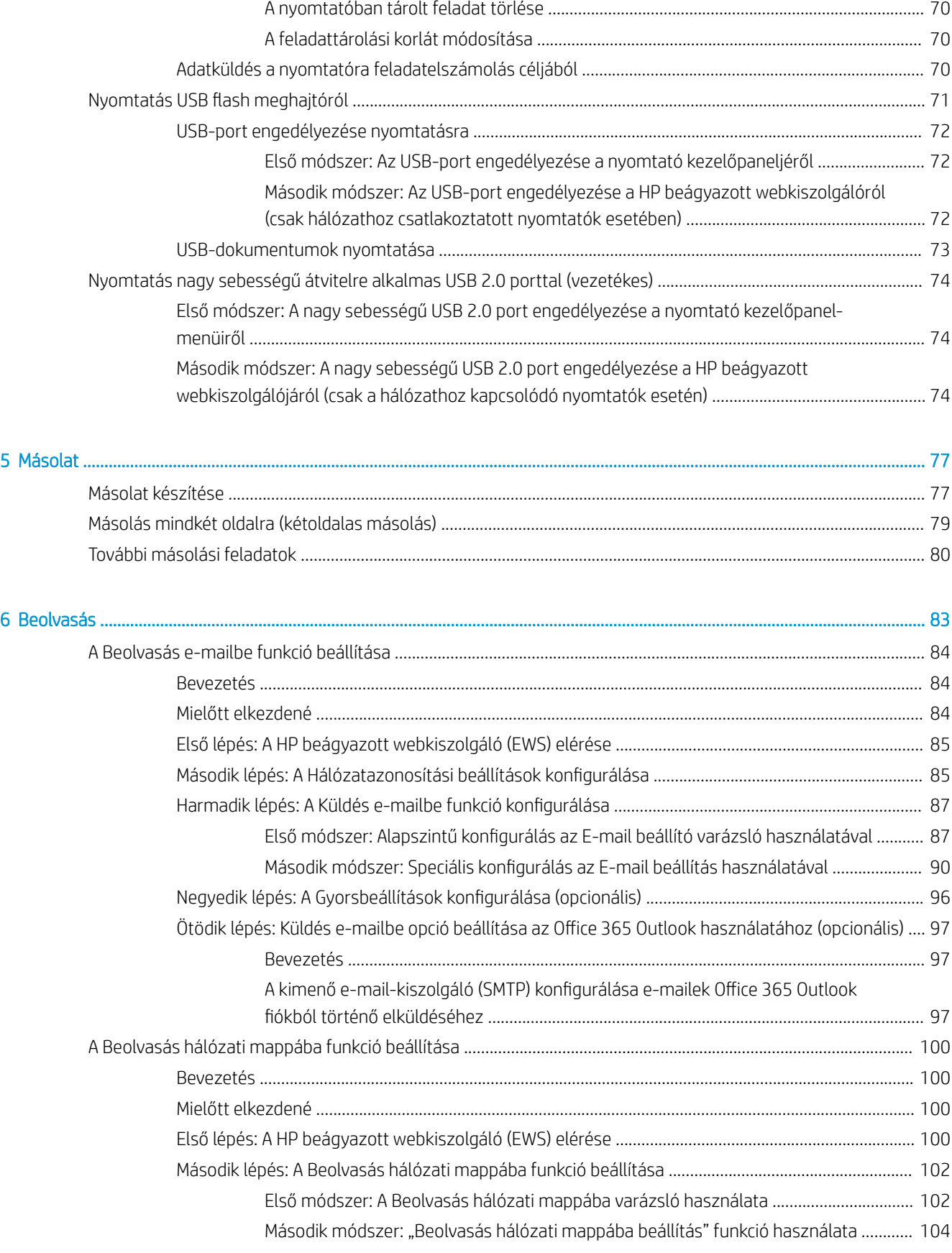

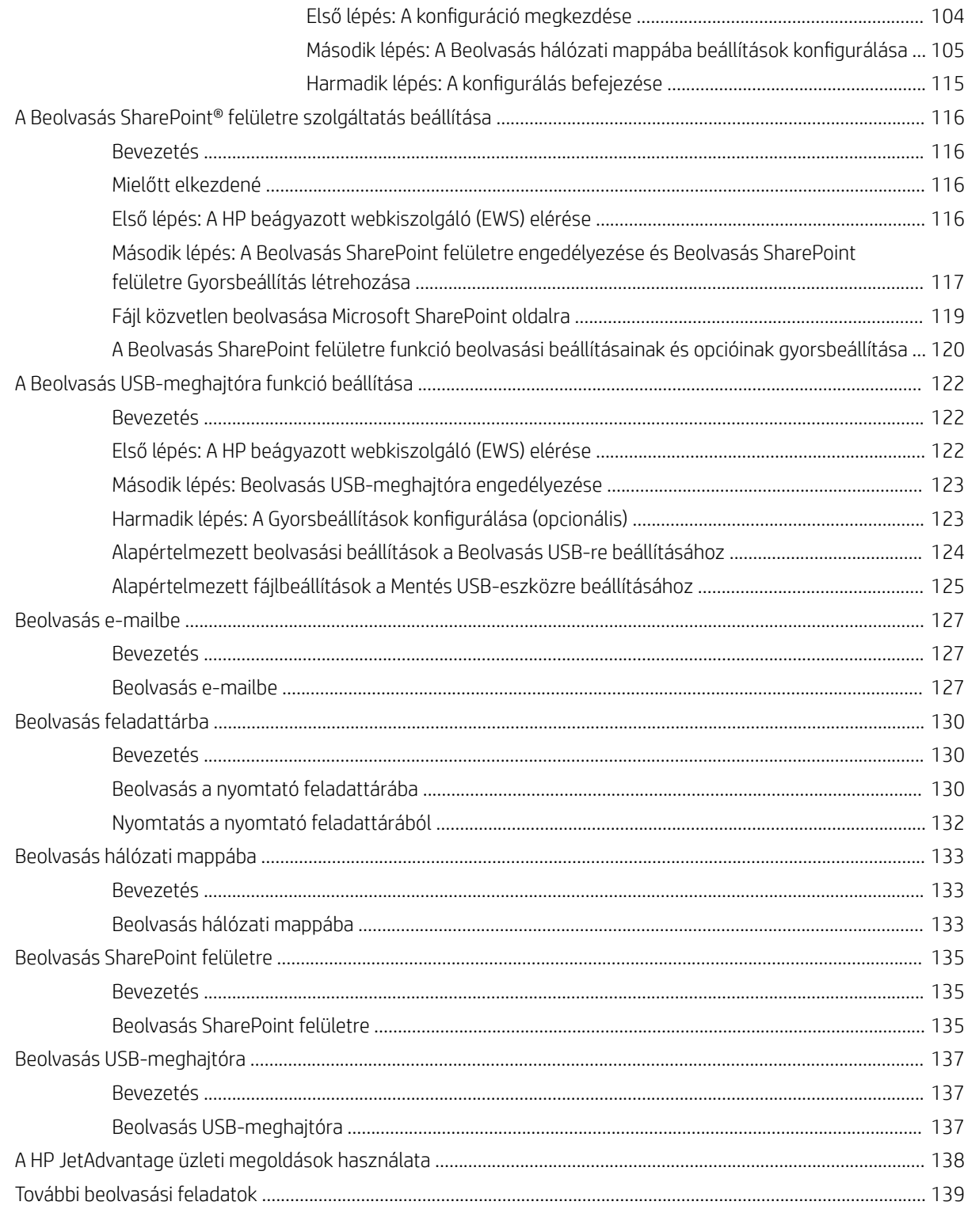

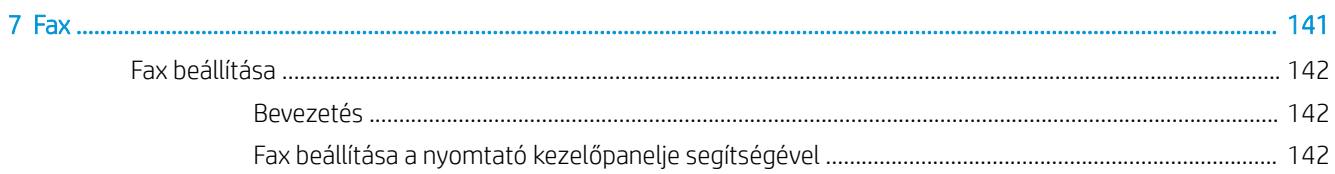

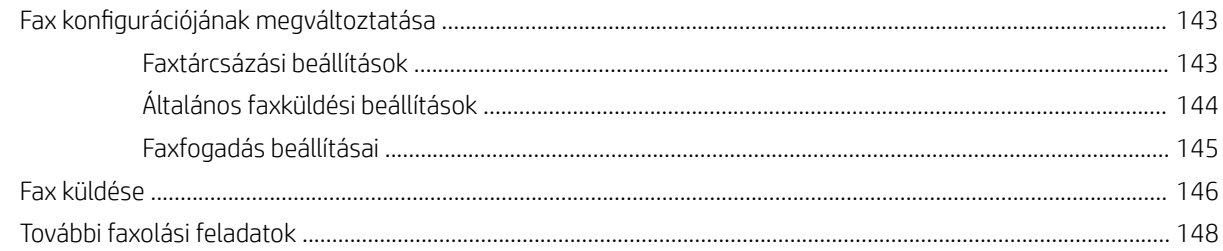

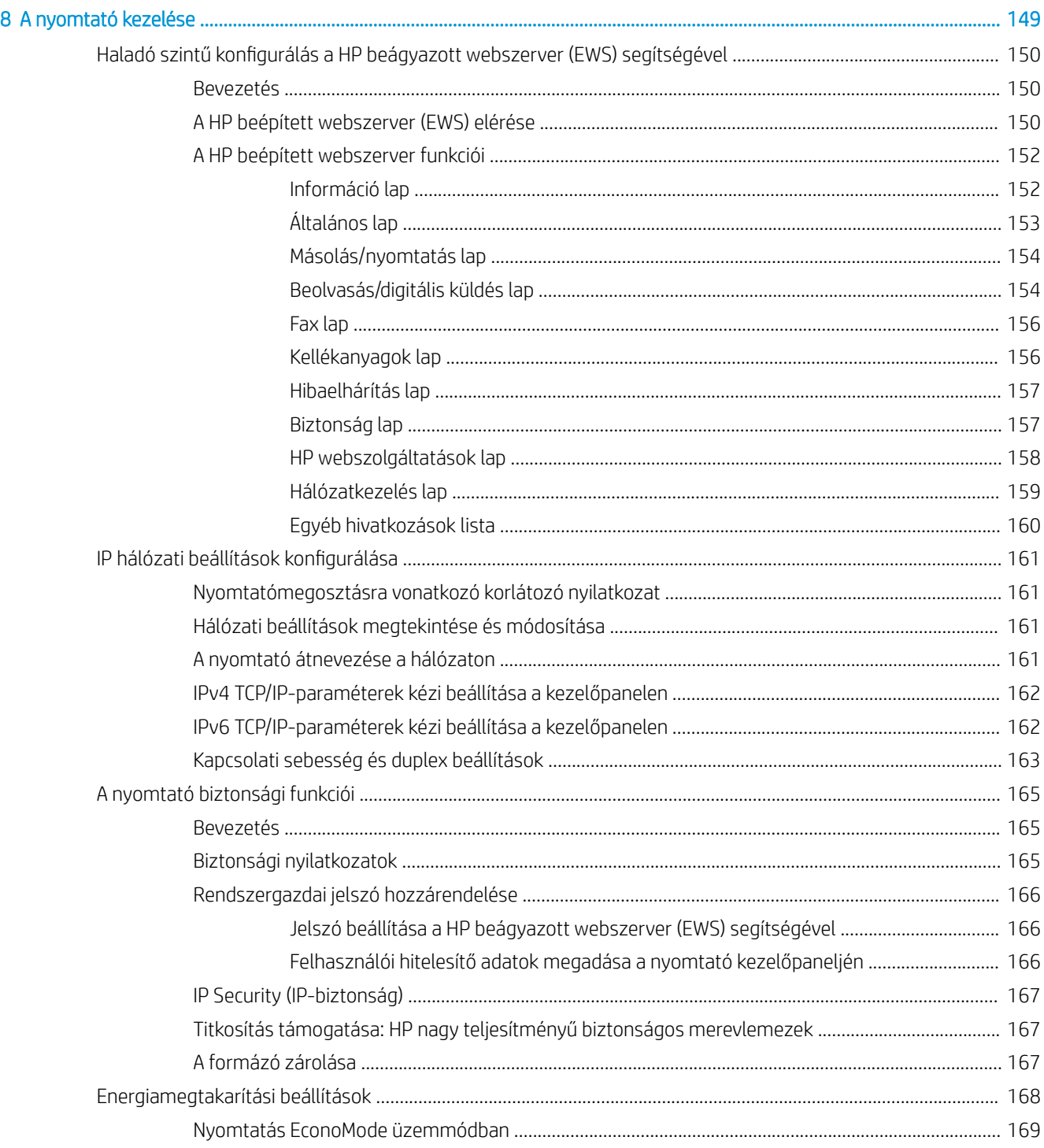

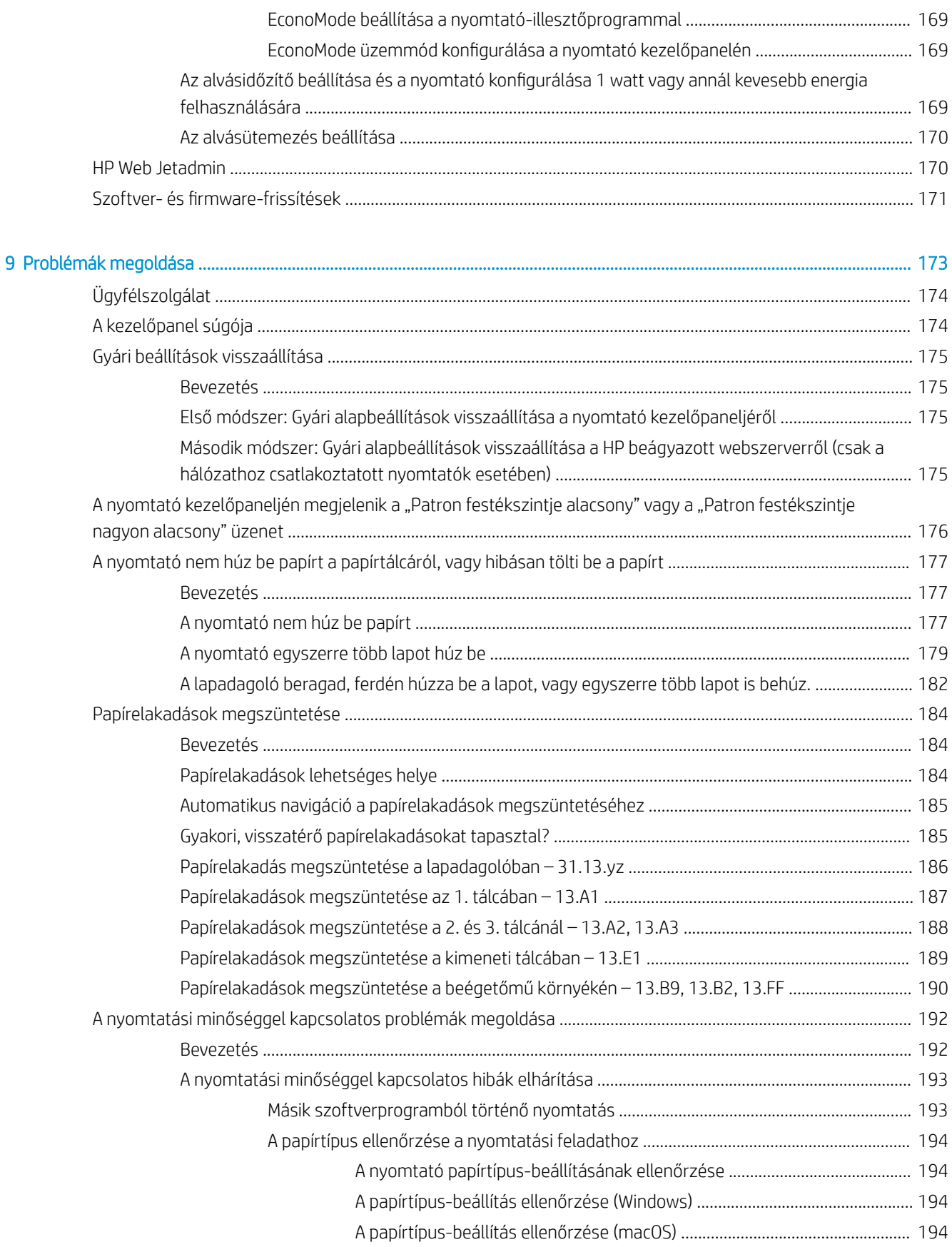

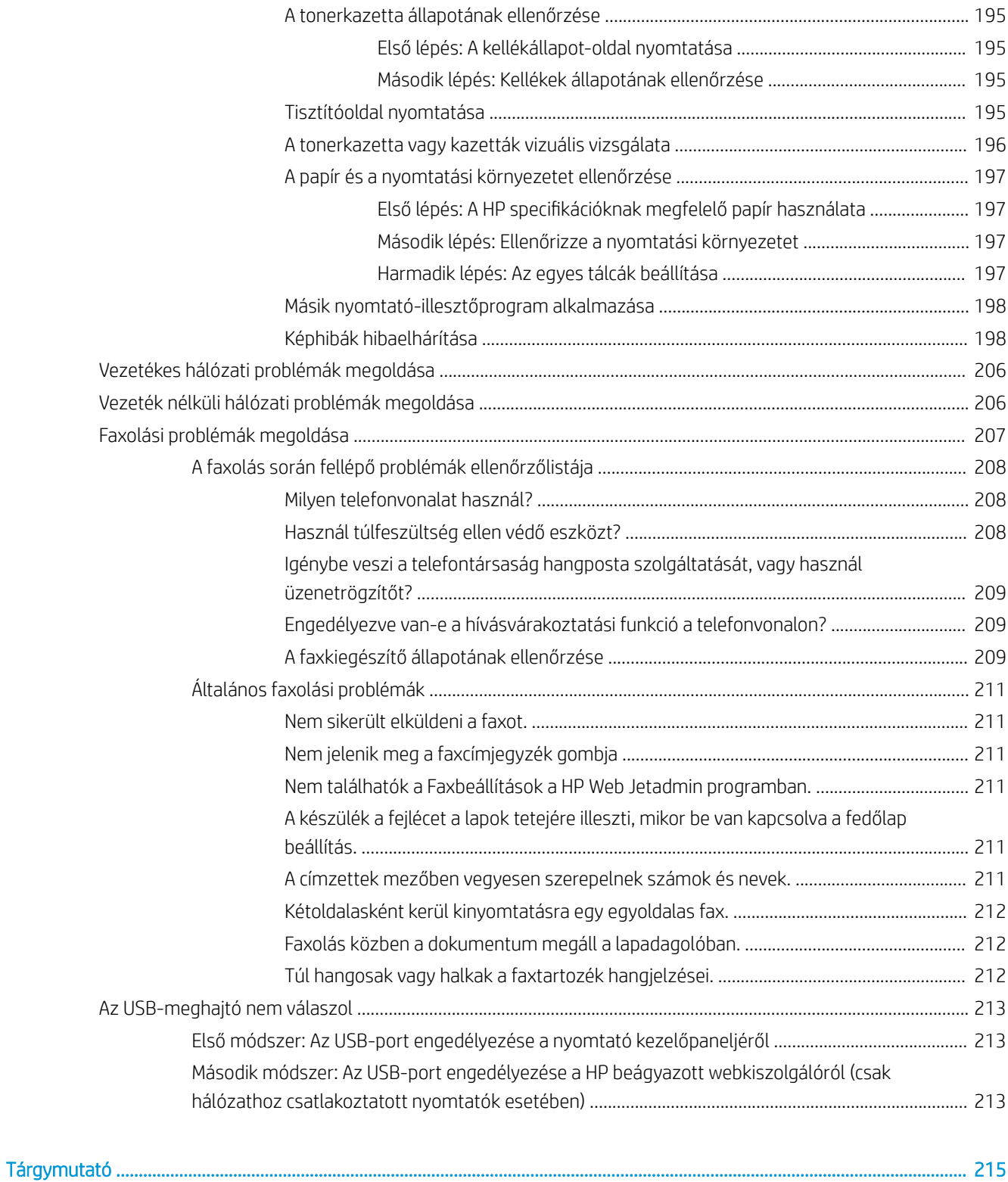

# <span id="page-12-0"></span>1 A nyomtató áttekintése

Nézze át a nyomtató funkcióinak helyét, a nyomtató fizikai és műszaki adatait, illetve hogy hol találhatók a beállítási adatok.

- Figyelmeztető ikonok
- [Fennáll az áramütés veszélye](#page-14-0)
- [Nyomtatónézetek](#page-15-0)
- [A nyomtató műszaki adatai](#page-22-0)
- [Nyomtatóhardver-beállítás és szoftvertelepítés](#page-33-0)

Videós segítségért lásd: [www.hp.com/videos/a3.](http://www.hp.com/videos/a3)

Az alábbi információk a megjelenés idején helyesek voltak. A legfrissebb információkat lásd: [http://www.hp.com/](http://www.hp.com/support/ljE82540MFP) [support/ljE82540MFP](http://www.hp.com/support/ljE82540MFP) vagy<http://www.hp.com/support/colorljE87640MFP>.

#### További tudnivalók:

A HP mindenre kiterjedő nyomtatósúgója az alábbi információkat tartalmazza:

- Telepítés és konfigurálás
- Tanulás és használat
- Problémák megoldása
- · Szoftver- és firmware-frissítések letöltése
- Csatlakozás a támogatási fórumokhoz
- Garanciális és szabályzati információk keresése

# Figyelmeztető ikonok

Az ikonmeghatározásokban jelzett módon körültekintően járjon el, ha figyelmeztető ikont lát a HP nyomtatón.

Figyelem: Áramütés okozta személyi sérülések

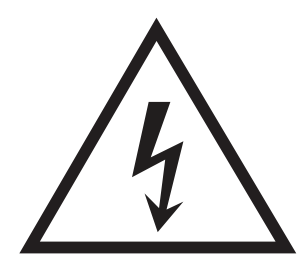

● Figyelem: Forró felületek

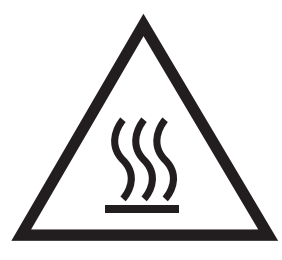

● Figyelem: Ne érintse meg a mozgó alkatrészeket

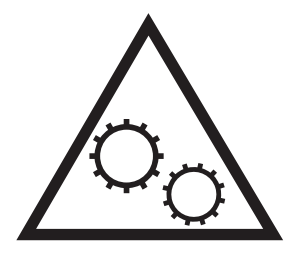

● Figyelem: Szorosan egymás mellett elhelyezkedő éles szélek

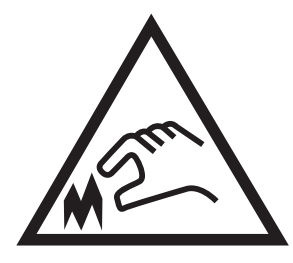

● Figyelmeztetés

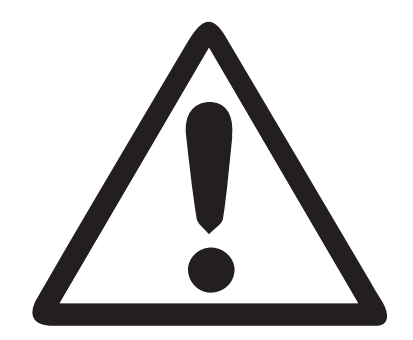

# <span id="page-14-0"></span>Fennáll az áramütés veszélye

Tekintse át a fontos biztonsági tudnivalókat.

- Tanulmányozza ezeket a biztonsági nyilatkozatokat az áramütés veszélyének elkerülése érdekében.
- A termék használata során mindenkor érvényesíteni kell azokat az alapvető biztonsági előírásokat, melyek révén elkerülhetők a tűz vagy áramütés okozta személyi sérülések.
- Tanulmányozza a felhasználói kézikönyv utasításait.

Tartsa szem előtt a készüléken feltüntetett valamennyi figyelmeztetést és utasítást.

- Csak földelt aljzatot használjon a készülék áramforráshoz történő csatlakoztatásakor. Amennyiben nem biztos abban, hogy a csatlakozóaljzat el van látva földeléssel, forduljon szakemberhez.
- Ne nyúljon a készülék foglalatainak érintkezőihez. A sérült vezetékeket haladéktalanul cserélje ki.
- Tisztítás előtt húzza ki a készülék csatlakozóját a fali aljzatból.
- A készüléket nem szabad víz közelében illetőleg nedves testtel üzembe helyezni és használni.
- A készüléket vízszintes, szilárd felületen kell elhelyezni.
- A készüléket olyan védett helyre telepítse, ahol senki sem tud rálépni a vezetékre vagy átesni rajta.

# <span id="page-15-0"></span>Nyomtatónézetek

Keresse meg a nyomtatón és a kezelőpanel elérhető fő funkciókat.

- A nyomtató elölnézete
- [A nyomtató hátulnézete](#page-16-0)
- **[Illesztőportok](#page-17-0)**
- [Kezelőpanel képe](#page-19-0)

## A nyomtató elölnézete

A nyomtató elülső részén elérhető funkciók elhelyezkedése.

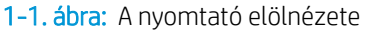

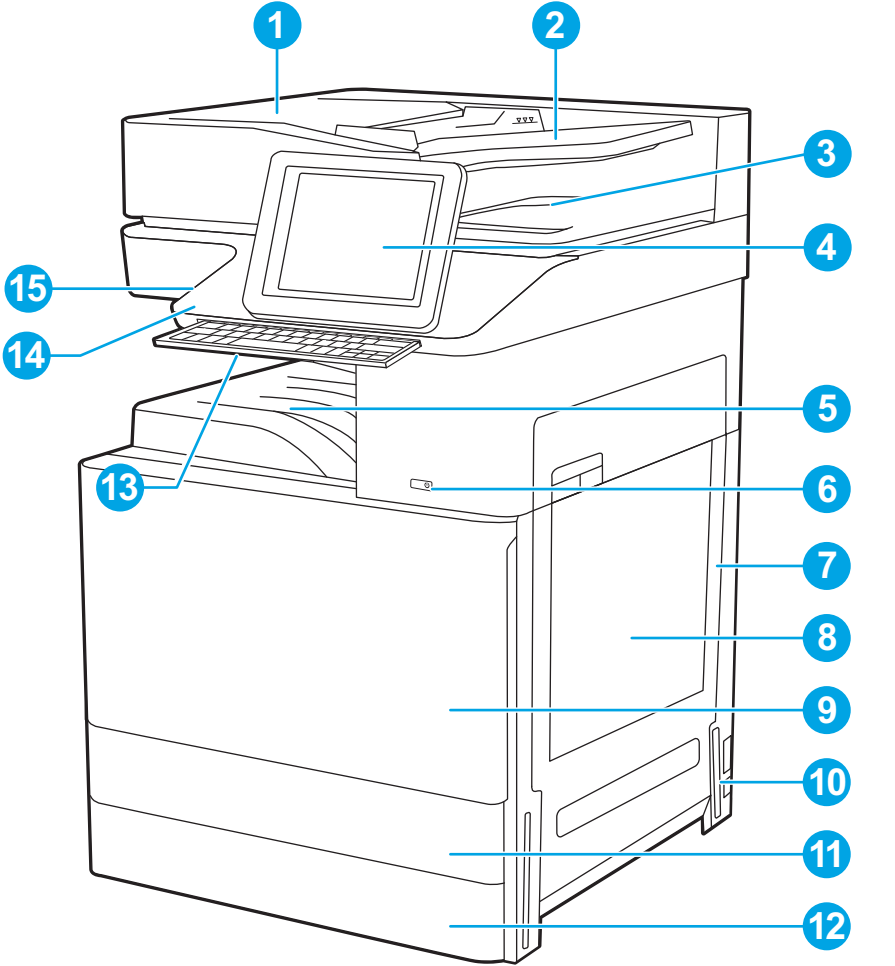

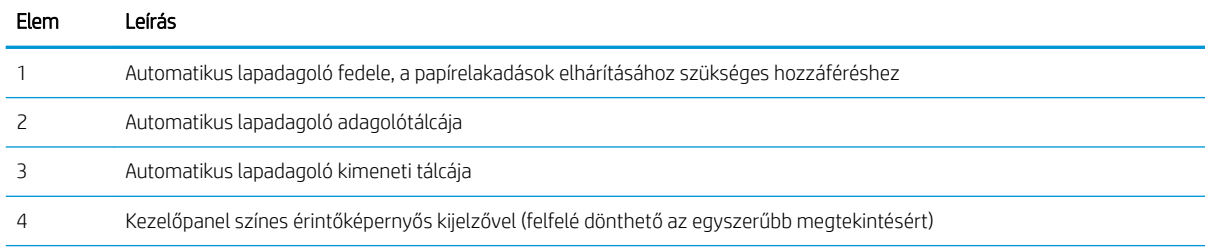

<span id="page-16-0"></span>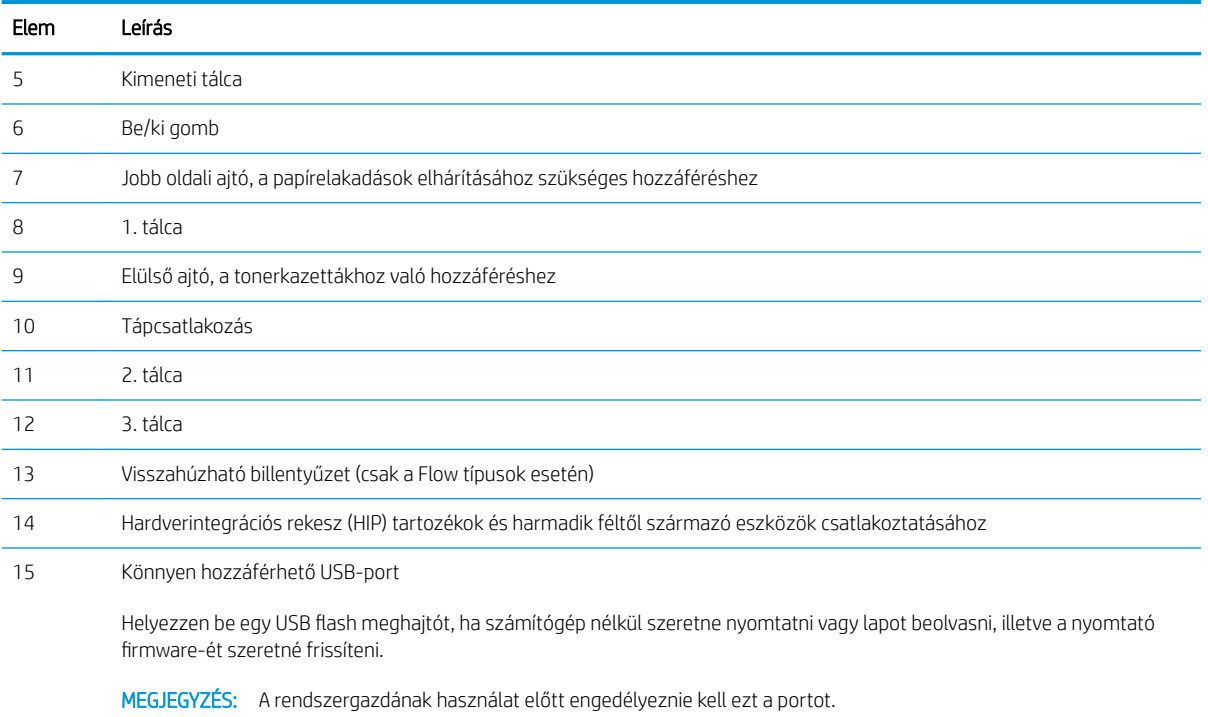

# A nyomtató hátulnézete

A nyomtató hátoldalán elérhető funkciók elhelyezkedése.

#### <span id="page-17-0"></span>1-2. ábra: A nyomtató hátulnézete

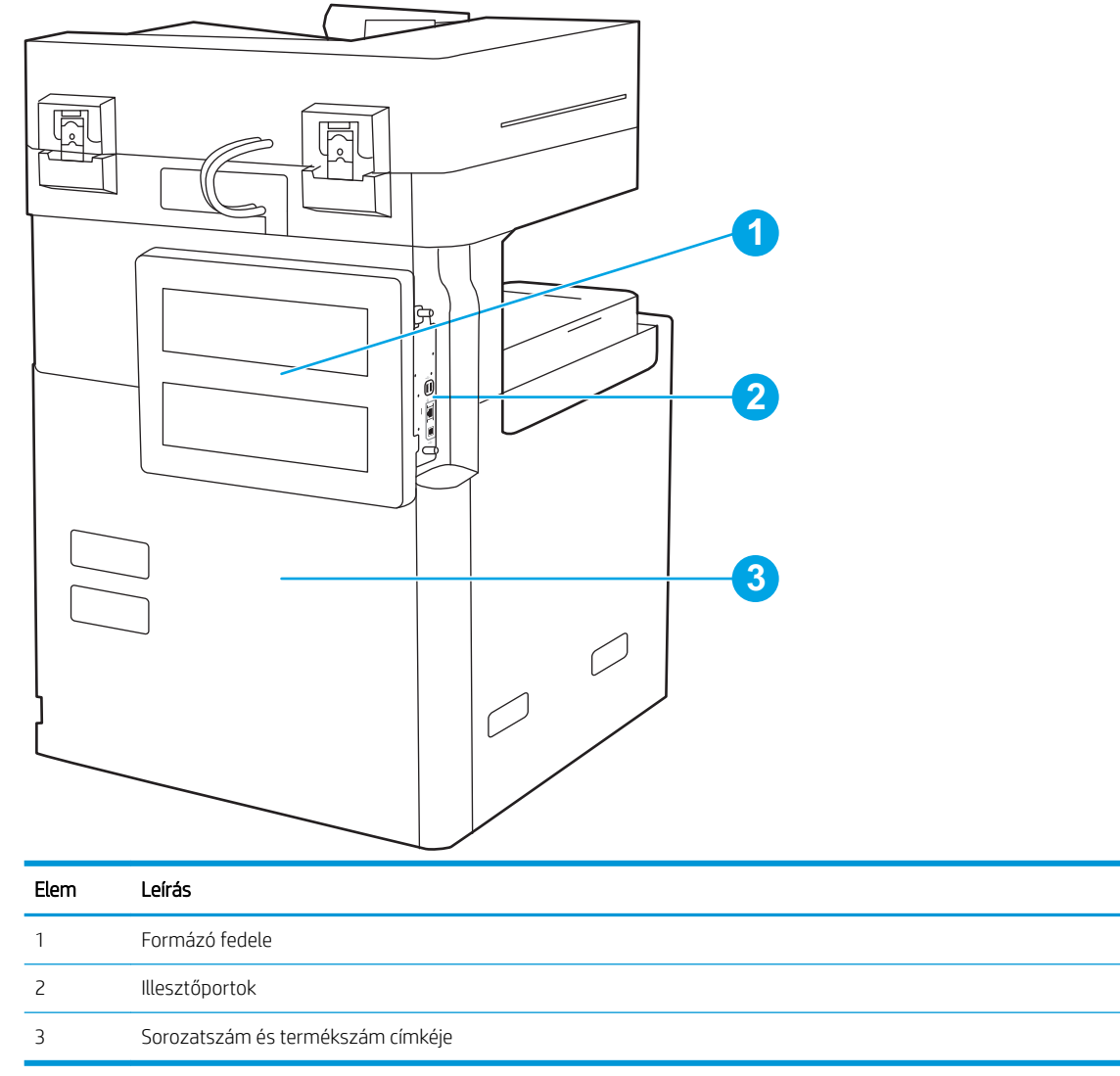

# Illesztőportok

Keresse meg az interfészportokat a nyomtató formázóján.

## 1-3. ábra: Illesztőportok képe

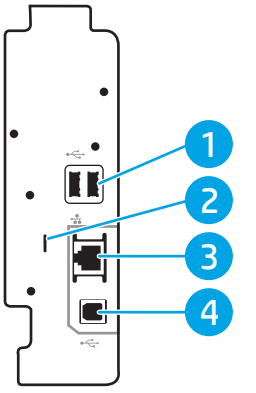

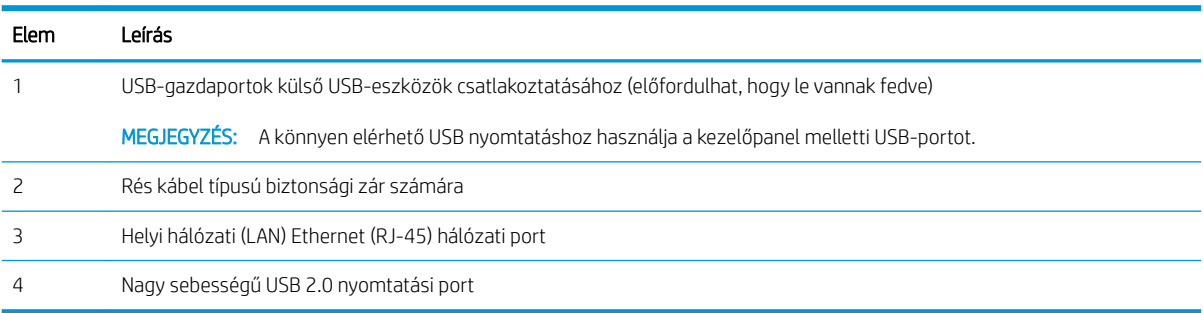

## <span id="page-19-0"></span>Kezelőpanel képe

A kezelőpanel hozzáférést biztosít a nyomtatófunkciókhoz, valamint jelzi a nyomtató aktuális állapotát.

[Az érintőképernyős kezelőpanel használata](#page-20-0)

**WEGJEGYZÉS:** A kényelmesebb megtekintés érdekében döntse meg a kezelőpanelt.

A kezdőképernyő hozzáférést biztosít a nyomtatófunkciókhoz, valamint jelzi a nyomtató aktuális állapotát.

Bármikor visszatérhet a Kezdőképernyőre a Kezdőképernyő  $\bigcap$  gomb segítségével. Érintse meg a nyomtató kezelőpaneljének bal oldalán található Kezdőképernyő  $\bigcap$  gombot, vagy a legtöbb képernyő esetén a bal felső sarokban található Kezdőképernyő gombot.

**WEGJEGYZÉS:** A kezdőképernyőn megjelenő funkciók – a nyomtató konfigurációjától függően – eltérőek lehetnek.

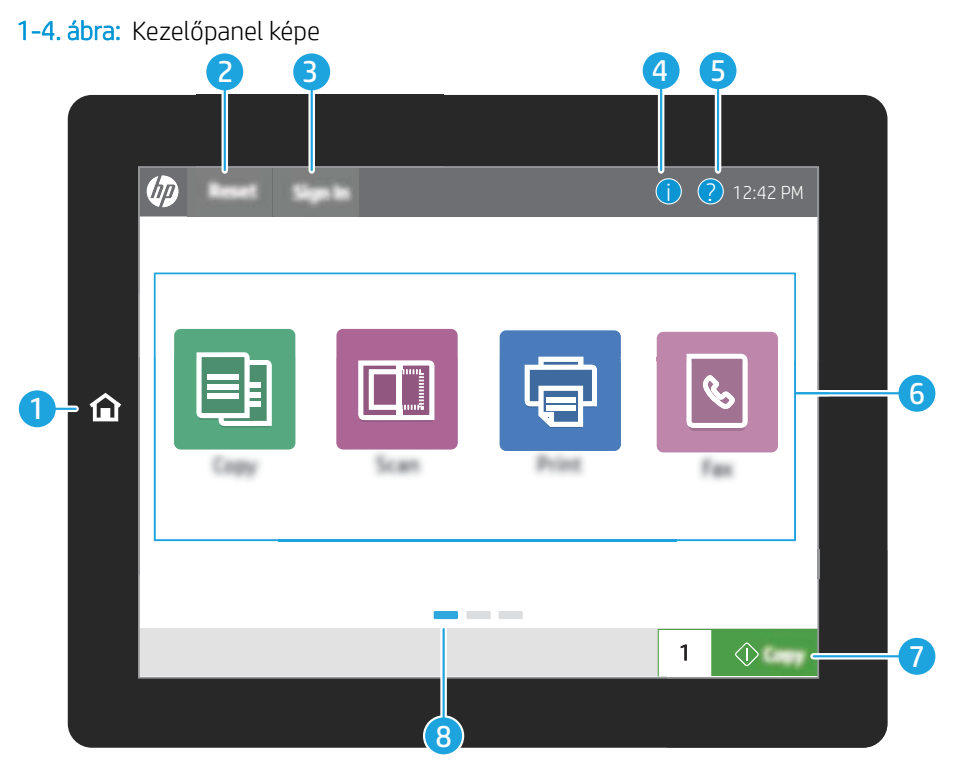

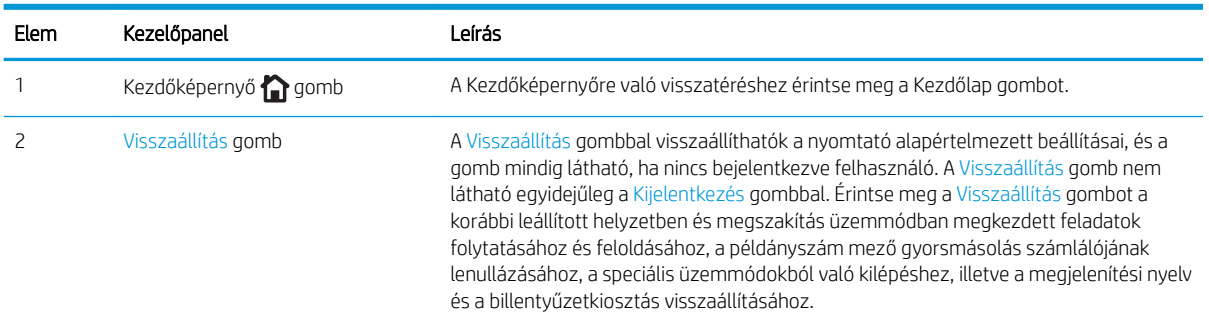

<span id="page-20-0"></span>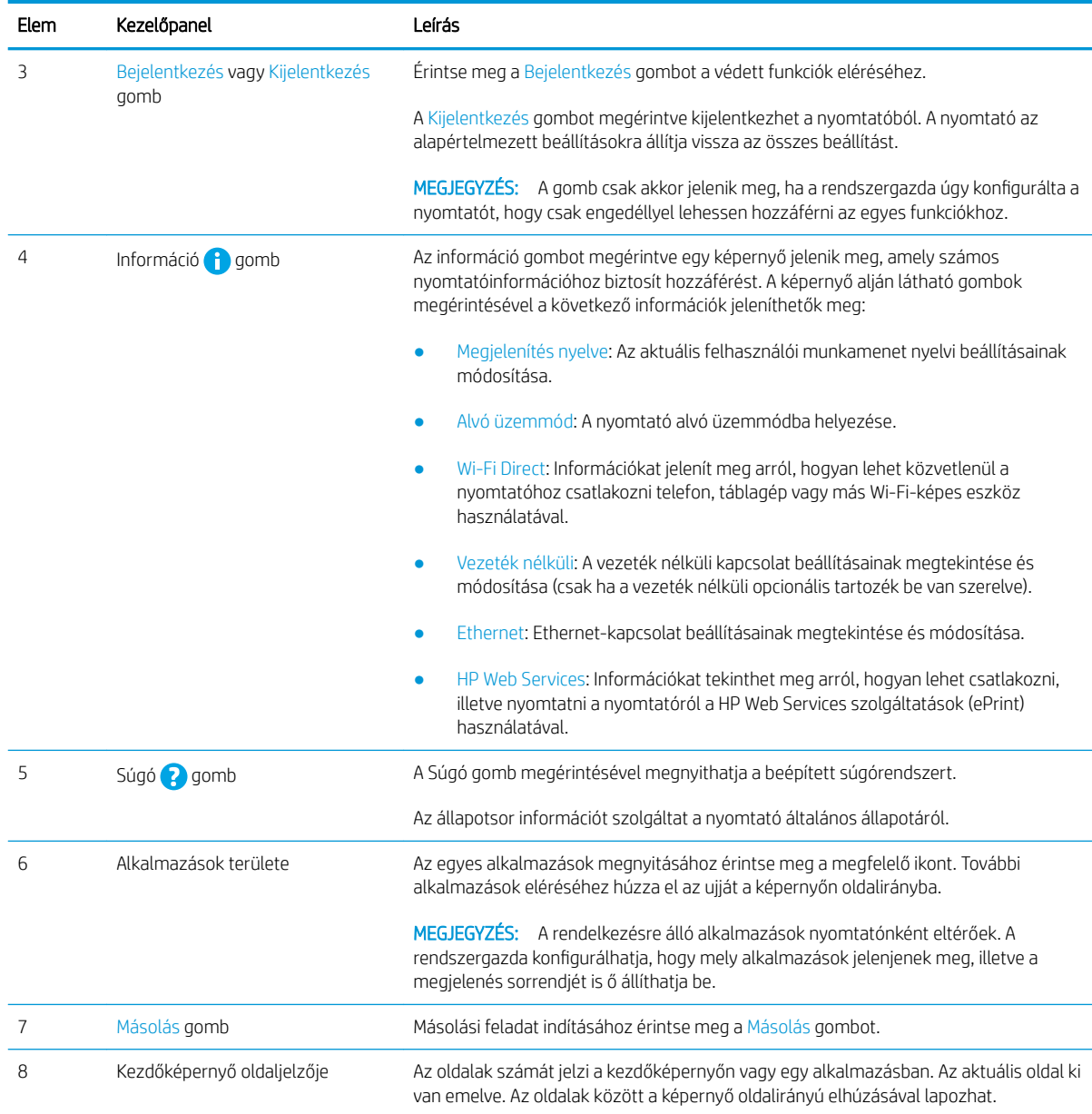

## Az érintőképernyős kezelőpanel használata

A nyomtató érintőképernyős kezelőpanelének használatához alkalmazza az alábbi műveleteket.

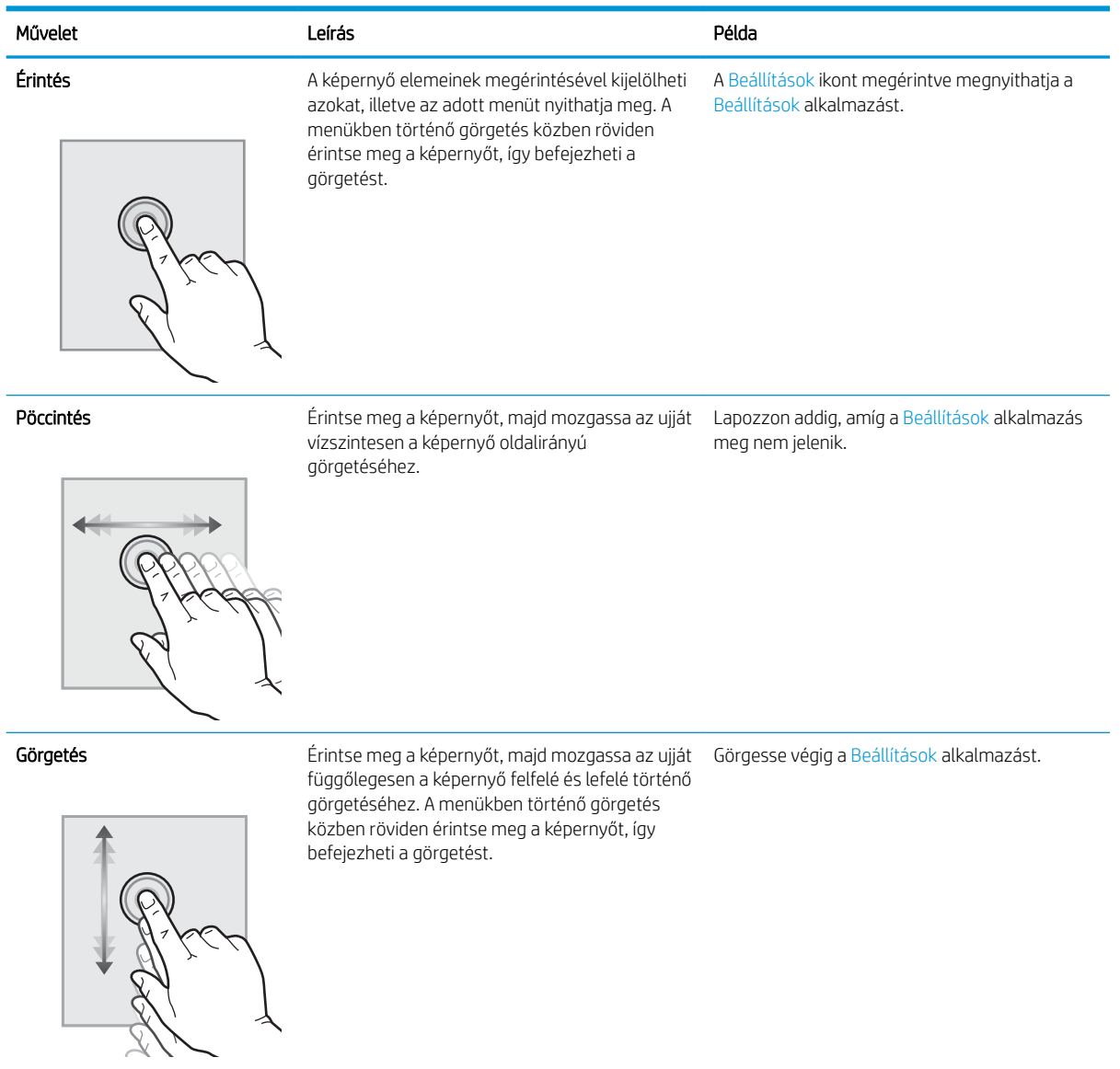

# <span id="page-22-0"></span>A nyomtató műszaki adatai

Ezen a részen áttekintheti a szoftverrel, hardverrel és nyomtatókörnyezettel kapcsolatos műszaki adatokat.

- Műszaki adatok
- [Támogatott operációs rendszerek](#page-29-0)
- [A nyomtató méretei](#page-31-0)
- [Energiafogyasztás, elektromos jellemzők és zajkibocsátás](#page-32-0)
- [Az üzemelési környezeti tartomány](#page-33-0)

### Műszaki adatok

Megtekintheti a nyomtató műszaki adatait.

Az aktuális információkért lásd: <http://www.hp.com/support/ljE82540MFP>vagy [http://www.hp.com/support/](http://www.hp.com/support/colorljE87640MFP) [colorljE87640MFP](http://www.hp.com/support/colorljE87640MFP).

#### 1-1. táblázat: A nyomtató műszaki adatai – E87640, E87650 és E87660 típus

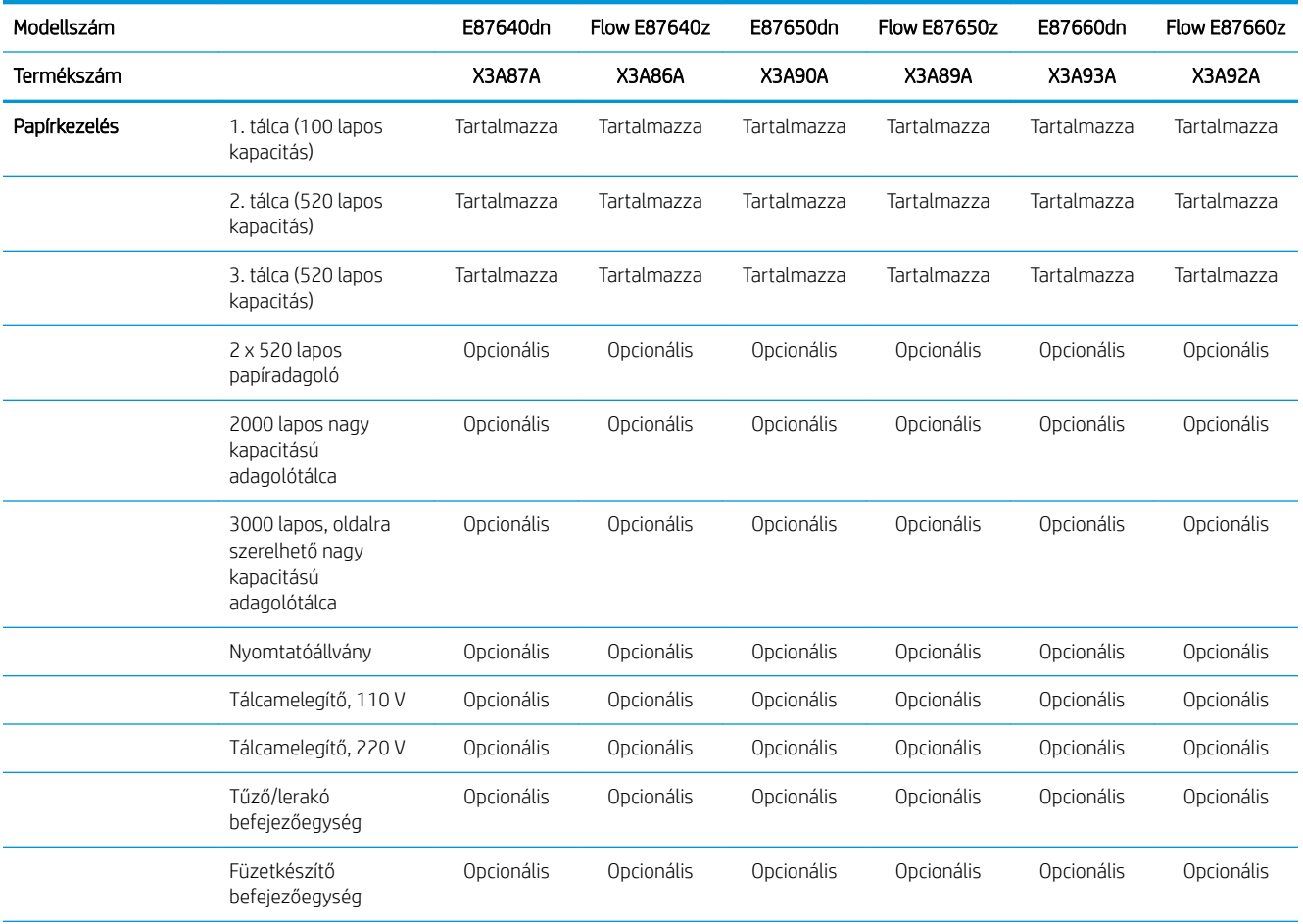

FONTOS: Az alábbi adatok a megjelenés idején érvényesek, és értesítés nélkül változhatnak. A legfrissebb információkat lásd:<http://www.hp.com/support/ljE82540MFP> vagy [http://www.hp.com/support/](http://www.hp.com/support/colorljE87640MFP) [colorljE87640MFP](http://www.hp.com/support/colorljE87640MFP).

#### 1-1. táblázat: A nyomtató műszaki adatai – E87640, E87650 és E87660 típus (folytatás)

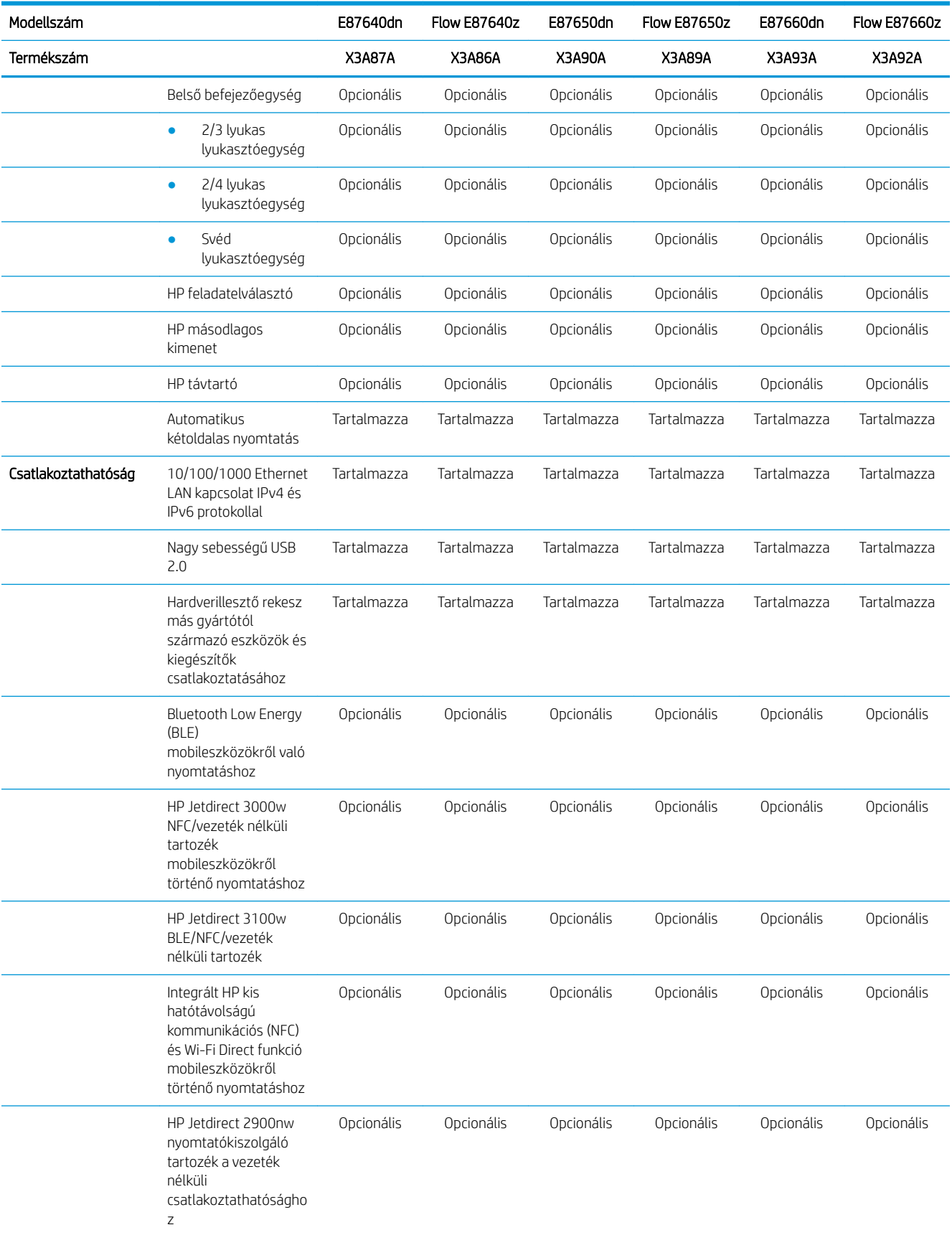

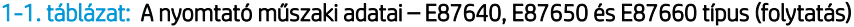

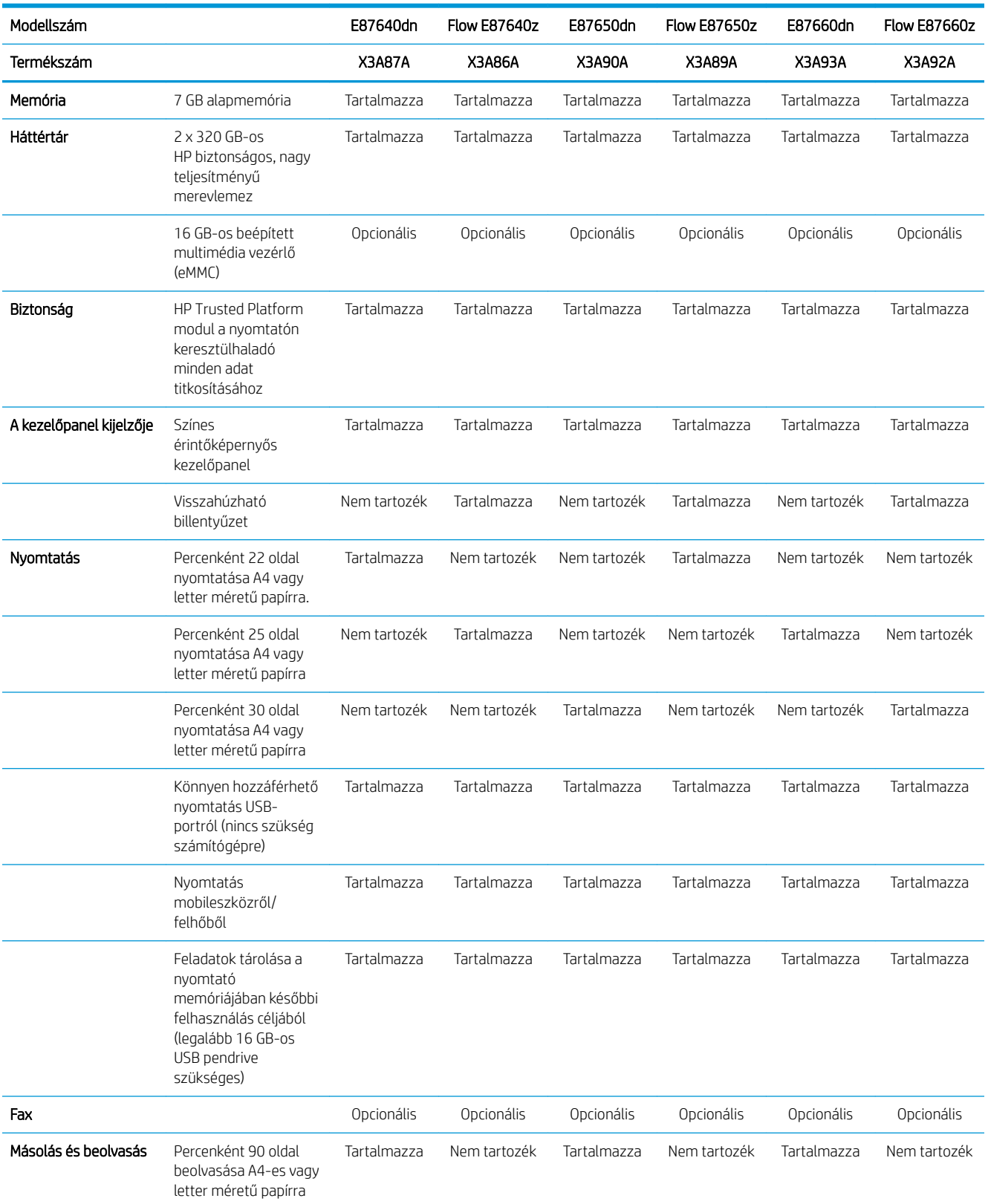

#### 1-1. táblázat: A nyomtató műszaki adatai – E87640, E87650 és E87660 típus (folytatás)

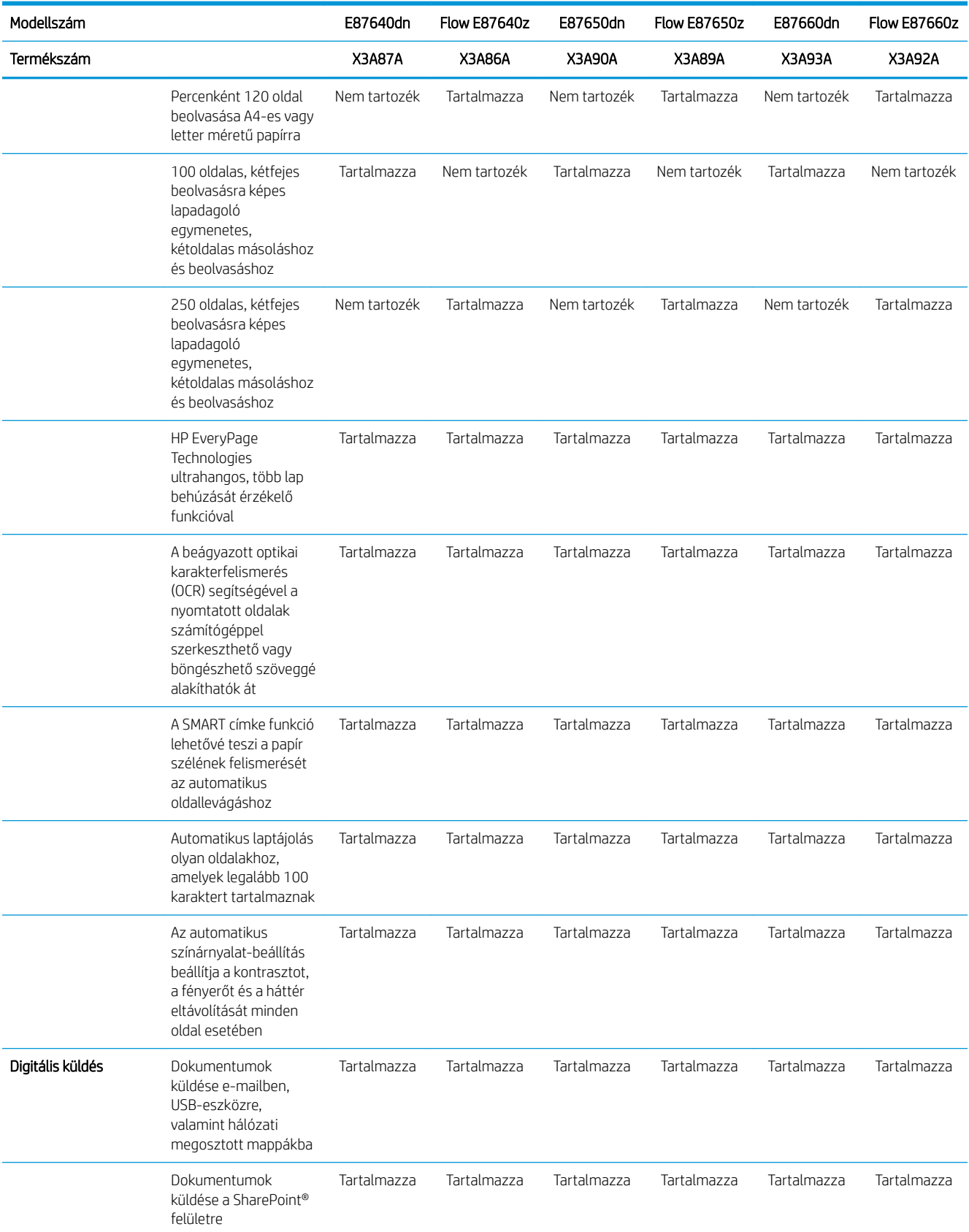

#### 1-2. táblázat: A nyomtató műszaki adatai – E82540, E82550 és E82560 típus

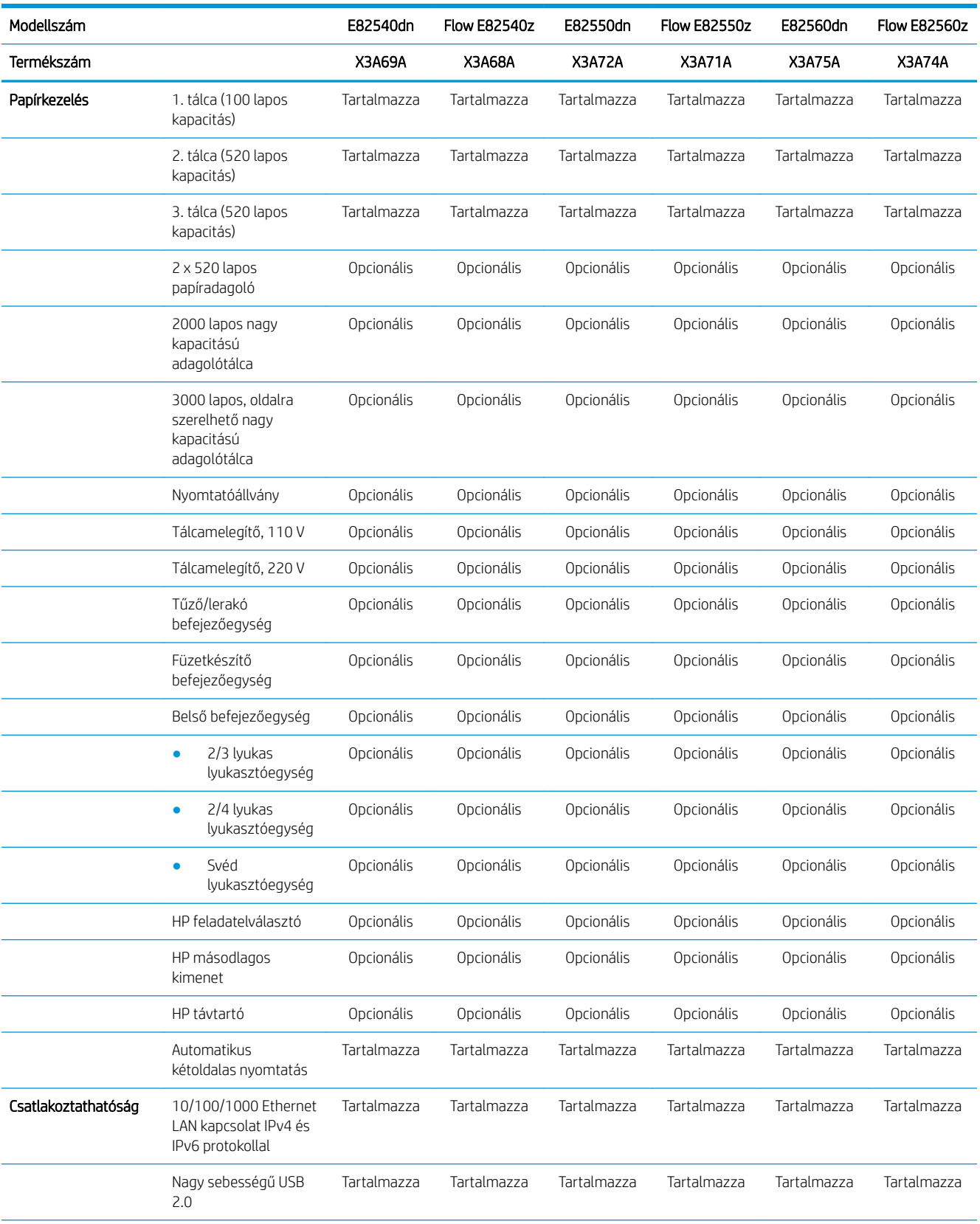

#### 1-2. táblázat: A nyomtató műszaki adatai – E82540, E82550 és E82560 típus (folytatás)

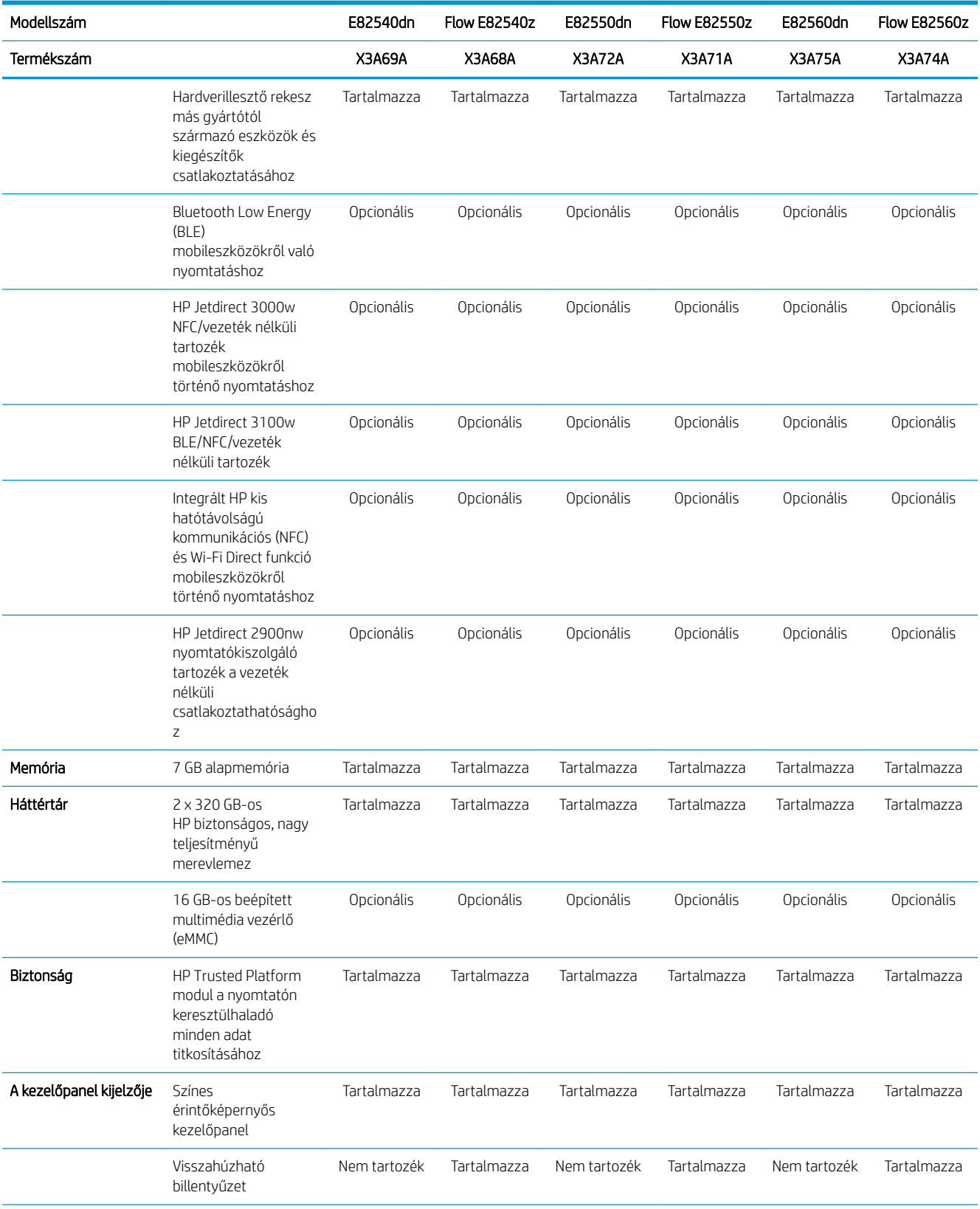

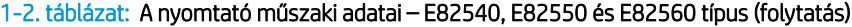

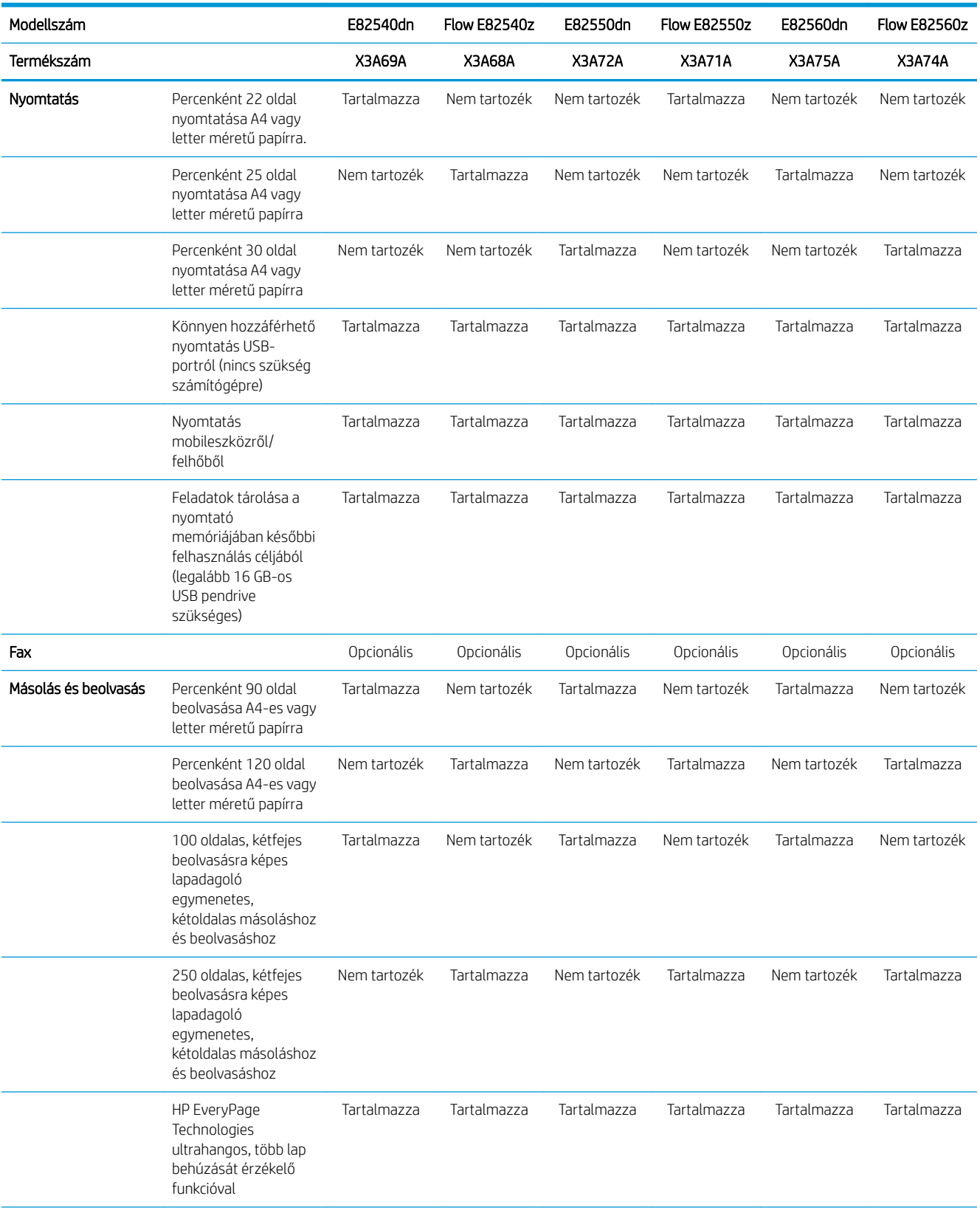

#### <span id="page-29-0"></span>1-2. táblázat: A nyomtató műszaki adatai – E82540, E82550 és E82560 típus (folytatás)

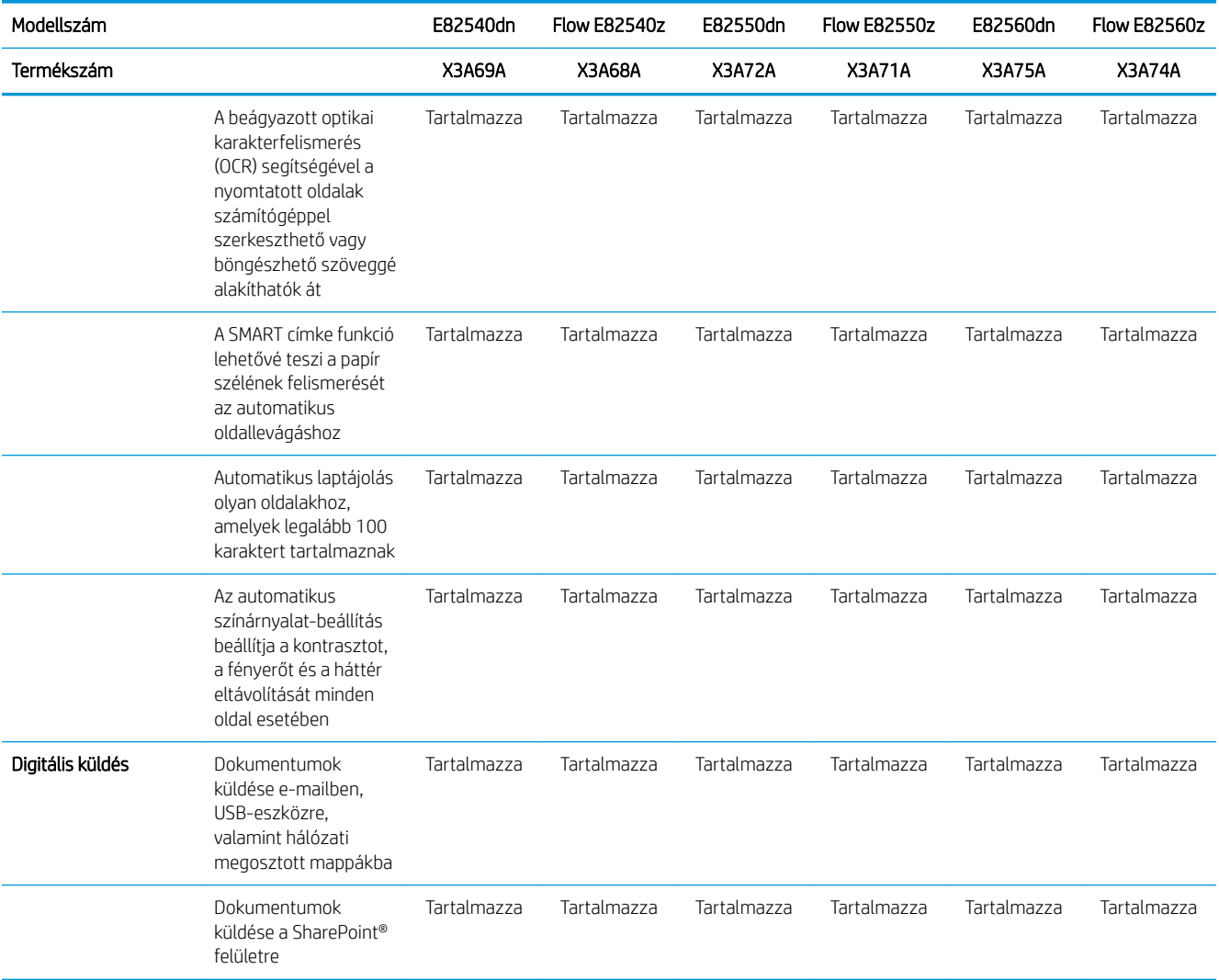

### Támogatott operációs rendszerek

A nyomtató és az operációs rendszer kompatibilitásának biztosításához használja a következő információkat.

Linux: A Linux operációs rendszerhez használható nyomtató-illesztőprogramokról és egyéb tudnivalókról a következő webhelyen tájékozódhat: [www.hp.com/go/linuxprinting](http://www.hp.com/go/linuxprinting).

UNIX: A UNIX® operációs rendszerhez használható nyomtató-illesztőprogramokról és egyéb tudnivalókról a következő webhelyen tájékozódhat: [www.hp.com/go/unixmodelscripts](http://www.hp.com/go/unixmodelscripts).

A következő információk a nyomtatóspecifikus Windows HP PCL 6 nyomtató-illesztőprogramokra, a macOS HP nyomtató-illesztőprogramjaira és a szoftvertelepítőre érvényesek.

Windows: A HP nyomtató-illesztőprogram telepítéséhez töltse le a HP Easy Start programot az [123.hp.com/](http://123.hp.com/LaserJet) [LaserJet](http://123.hp.com/LaserJet) webhelyről. Vagy látogasson el a nyomtatóhoz tartozó nyomtatótámogatási weboldalra, <http://www.hp.com/support/ljE82540MFP>vagy [http://www.hp.com/support/colorljE87640MFP,](http://www.hp.com/support/colorljE87640MFP) és töltse le a nyomtató-illesztőprogramot vagy a szoftvertelepítőt a HP nyomtató-illesztőprogram telepítéséhez.

macOS: A nyomtató Mac gépekkel is használható. Töltse le a HP Easy Start programot az [123.hp.com/LaserJet](http://123.hp.com/LaserJet) vagy a nyomtatótámogatási oldalról, majd a HP Easy Start segítségével telepítse a HP nyomtatóillesztőprogramot.

- 1. Látogasson el az [123.hp.com/LaserJet](http://123.hp.com/LaserJet) webhelyre.
- 2. Kövesse a nyomtatószoftver letöltésére szolgáló lépéseket.

#### 1-3. táblázat: Támogatott operációs rendszerek és nyomtató-illesztőprogramok

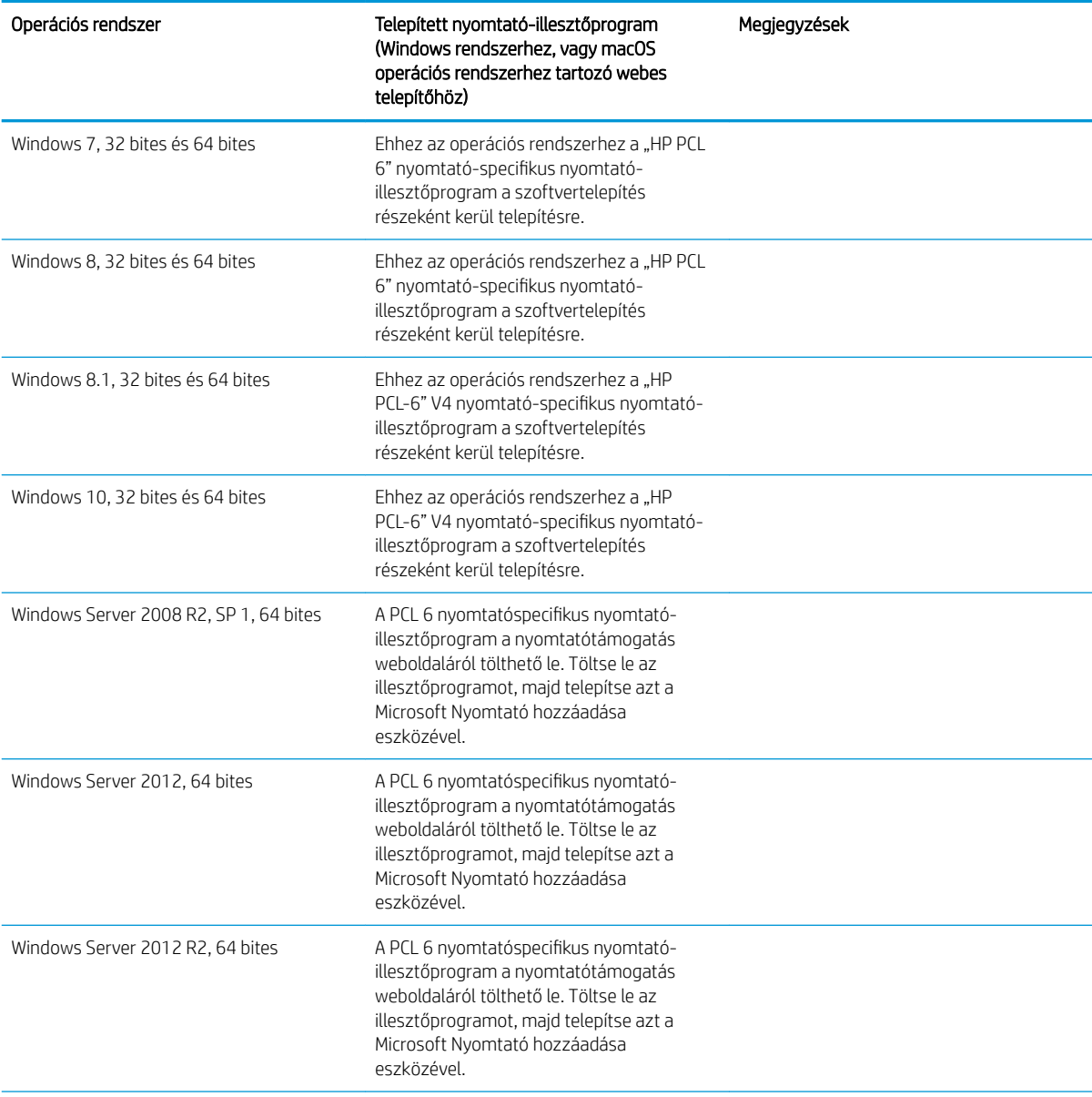

<span id="page-31-0"></span>1-3. táblázat: Támogatott operációs rendszerek és nyomtató-illesztőprogramok (folytatás)

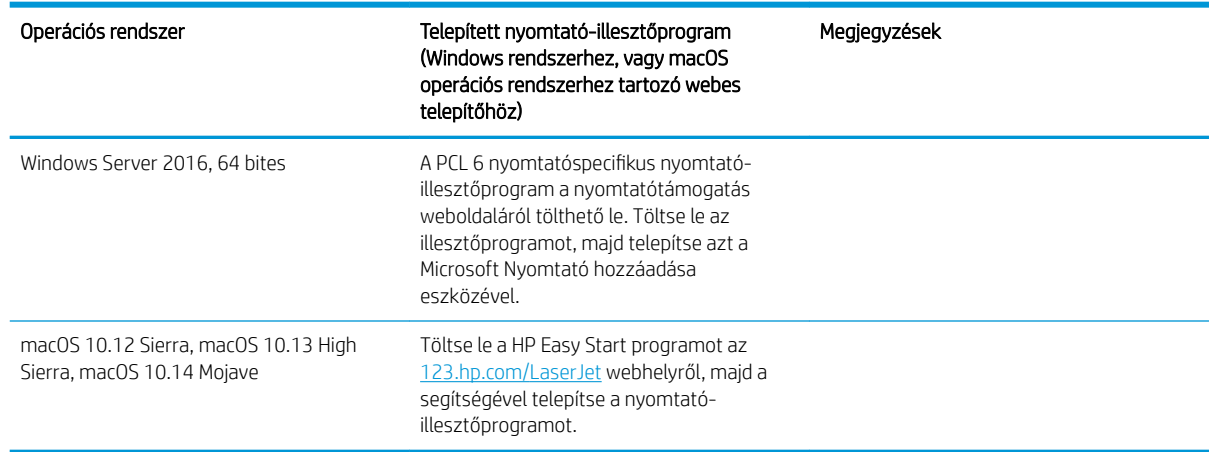

MEGJEGYZÉS: A támogatott operációs rendszerek változhatnak. A támogatott operációs rendszerek aktuális listájának megtekintéséhez látogasson el a<http://www.hp.com/support/ljE82540MFP> vagy [http://www.hp.com/](http://www.hp.com/support/colorljE87640MFP) [support/colorljE87640MFP](http://www.hp.com/support/colorljE87640MFP) címre, ahol a HP teljes körű támogatást nyújt nyomtatójához.

**WEGJEGYZÉS:** A kliens- és kiszolgálóalapú operációs rendszerekkel és a nyomtató HP UPD illesztőprogramtámogatásával kapcsolatban tekintse meg a [www.hp.com/go/upd](http://www.hp.com/go/upd) oldalt. A További információk alatt kattintson a hivatkozásokra.

#### 1-4. táblázat: Minimális rendszerkövetelmények

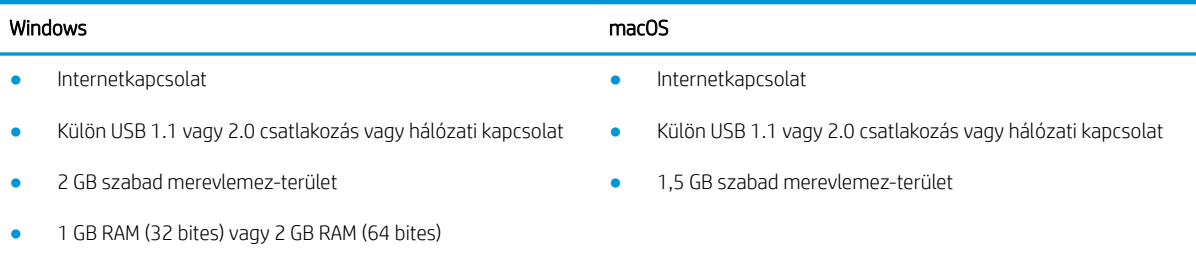

**WEGJEGYZÉS:** A Windows szoftvertelepítő telepíti a HP Smart Device Agent Base szolgáltatást. A fájlméret körülbelül 100 kb. E szolgáltatás egyetlen funkciója, hogy óránként ellenőrzi, hogy vannak-e USB-n keresztül csatlakoztatott nyomtatók. A szolgáltatás nem gyűjt adatokat. Ha USB-nyomtatót talál, megpróbálja megkeresni a JetAdvantage Management Connector (JAMc) példányát a hálózaton. Ha a JAMc példánya megtalálható, akkor a HP Smart Device Agent Base a JAMc révén biztonságosan frissül a Smart Device Agent teljes változatára, amely azután lehetővé teszi a nyomatott oldalak elszámolását egy felügyelt nyomtatási szolgáltatásokhoz (MPS) tartozó fiókban. A nyomtatóhoz a [hp.com](http://www.hp.com) webhelyről letöltött és a Nyomtató hozzáadása varázslóval telepített, csak illesztőprogramot tartalmazó webes csomagok nem telepítik ezt a szolgáltatást.

A szolgáltatás eltávolításához nyissa meg a Windows Vezérlőpultot, válassza a Programok vagy a Programok és szolgáltatások lehetőséget, majd válassza a Programok telepítése és törlése vagy a Program törlése lehetőséget. A fájl neve: HPSmartDeviceAgentBase.

### A nyomtató méretei

Ellenőrizze, hogy a nyomtató környezete elég tágas-e a nyomtató számára.

<span id="page-32-0"></span>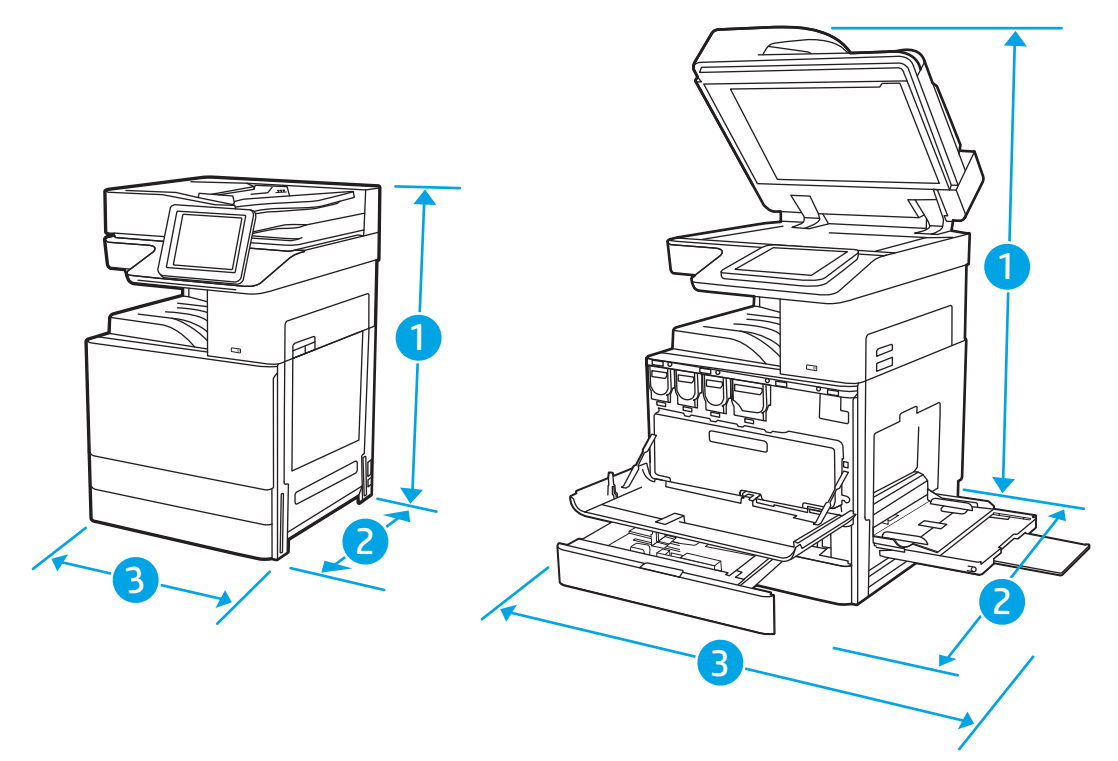

#### 1-5. táblázat: Az E87640du, E87650du és E87660du típus méretei

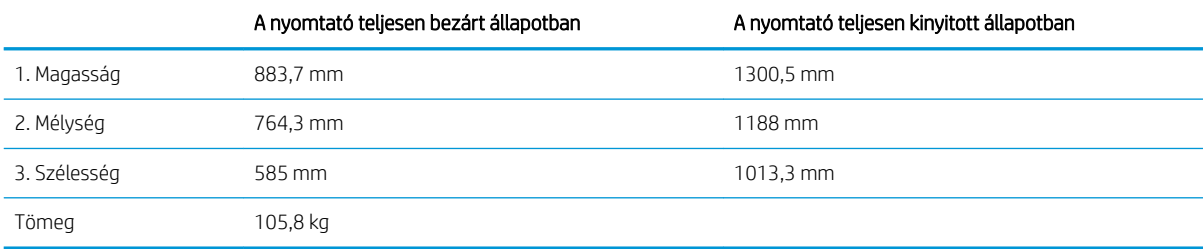

#### 1-6. táblázat: Az E82540du, E82550du és E82560du típus méretei

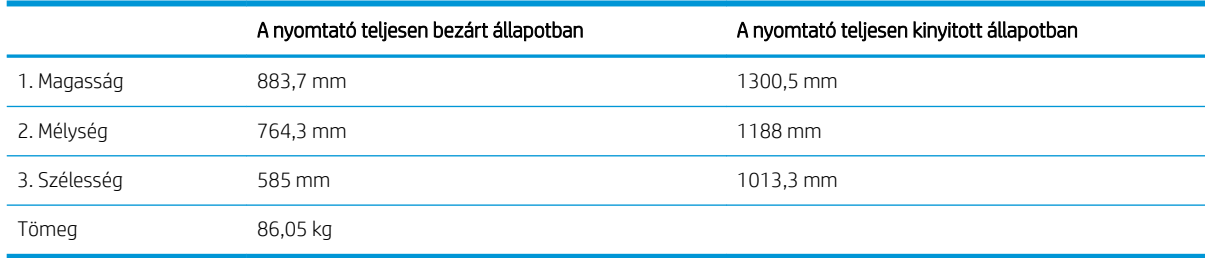

**▲** A feltüntetett értékek változhatnak. A naprakész információkat lásd: [http://www.hp.com/support/](http://www.hp.com/support/ljE82540MFP) [ljE82540MFP](http://www.hp.com/support/ljE82540MFP) vagy <http://www.hp.com/support/colorljE87640MFP>.

### Energiafogyasztás, elektromos jellemzők és zajkibocsátás

A megfelelő működés érdekében a nyomtatót a meghatározott tápellátási feltételeknek megfelelő környezetben kell elhelyezni.

<span id="page-33-0"></span>Az aktuális információkért lásd: <http://www.hp.com/support/ljE82540MFP>vagy [http://www.hp.com/support/](http://www.hp.com/support/colorljE87640MFP) [colorljE87640MFP](http://www.hp.com/support/colorljE87640MFP).

A VIGYÁZAT! A hálózati feszültséggel szembeni követelmények annak az országnak/térségnek felelnek meg, ahol a nyomtató forgalomba kerül. Ne változtassa meg az üzemi feszültséget. Ez árt a nyomtatónak, és érvényteleníti a nyomtatóra vonatkozó garanciát.

## Az üzemelési környezeti tartomány

A megfelelő működés érdekében a nyomtatót a meghatározott feltételeknek megfelelő környezetben kell elhelyezni.

#### 1-7. táblázat: Az üzemelési környezettel szembeni követelmények

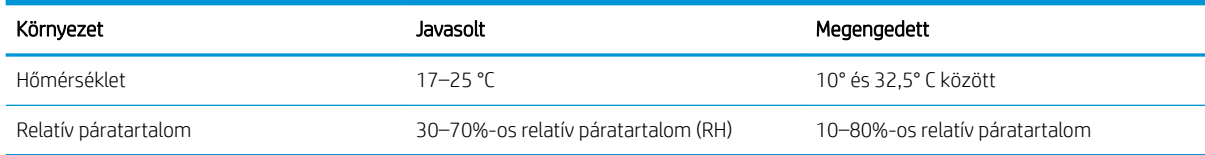

# Nyomtatóhardver-beállítás és szoftvertelepítés

Üzembe helyezési alaputasítások: lásd a nyomtatóhoz mellékelt Hardvertelepítési útmutatót. További információkért látogasson el a HP támogatási webhelyére.

A<http://www.hp.com/support/ljE82540MFP> vagy <http://www.hp.com/support/colorljE87640MFP> webhelyen a HP teljes körű segítséget nyújt nyomtatójához. Az alábbiakkal kapcsolatos támogatás érhető el:

- Telepítés és konfigurálás
- Tanulás és használat
- Hibaelhárítás
- Szoftver- és firmware-frissítések letöltése
- Csatlakozás a támogatási fórumokhoz
- Garanciális és szabályzati információk keresése

# <span id="page-34-0"></span>2 Papírtálcák

Ismerje meg, hogyan töltheti fel és használhatja a papírtálcákat, beleértve az olyan speciális elemek, mint a borítékok és címkék feltöltését is.

- **Bevezetés**
- [Papír betöltése az 1. tálcába](#page-35-0)
- [Papír betöltése a 2. és 3. tálcába](#page-41-0)
- [Borítékok betöltése és nyomtatása](#page-47-0)
- [Címkék betöltése és nyomtatása](#page-49-0)

Videós segítségért lásd: [www.hp.com/videos/a3.](http://www.hp.com/videos/a3)

Az alábbi információk a megjelenés idején helyesek voltak. A legfrissebb információkat lásd: [http://www.hp.com/](http://www.hp.com/support/ljE82540MFP) [support/ljE82540MFP](http://www.hp.com/support/ljE82540MFP) vagy<http://www.hp.com/support/colorljE87640MFP>.

#### További tudnivalók:

A HP mindenre kiterjedő nyomtatósúgója az alábbi információkat tartalmazza:

- Telepítés és konfigurálás
- Tanulás és használat
- Problémák megoldása
- · Szoftver- és firmware-frissítések letöltése
- Csatlakozás a támogatási fórumokhoz
- Garanciális és szabályzati információk keresése

# Bevezetés

A papírtálcák feltöltésekor körültekintően járjon el.

 $\triangle$  VIGYÁZAT! Ne húzzon ki több papírtálcát egyszerre.

Ne használja a papírtálcát lépcsőként.

A nyomtató mozgatásakor minden tálcának zárva kell lennie.

Ne tartsa kezeit a papírtálcákban vagy a fiókokban azok becsukásakor.

# <span id="page-35-0"></span>Papír betöltése az 1. tálcába

A következő információk bemutatják a papír 1. tálcára való betöltését.

- Az 1. tálca (többfunkciós tálca) feltöltése
- [1. tálca papírtájolása](#page-36-0)
- [A Váltakozó fejléces mód használata](#page-40-0)

### Az 1. tálca (többfunkciós tálca) feltöltése

Ebbe a tálcába 100 lap 75 g/m<sup>2</sup> súlyú papír vagy 10 boríték tölthető be.

**W MEGJEGYZÉS:** Nyomtatás előtt válassza ki a megfelelő papírtípust a nyomtató-illesztőprogramban.

VIGYÁZAT! Az elakadások megelőzése érdekében nyomtatás közben soha ne tegyen be papírt az 1. tálcába, illetve ne vegyen ki onnan papírt.

1. Nyissa ki a 1. tálcát.

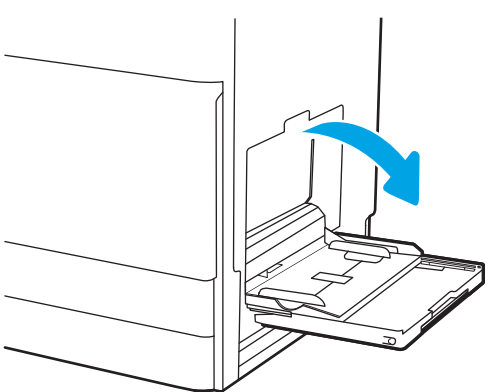

2. Húzza ki a papírt tartó tálcahosszabbítót.

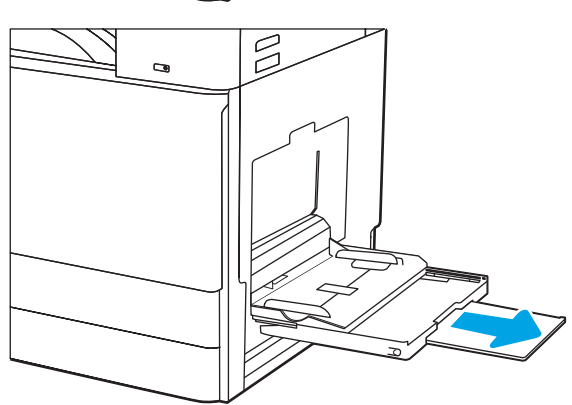
3. Használja a beállítóreteszt a papírvezetők kifelé történő elmozdításához.

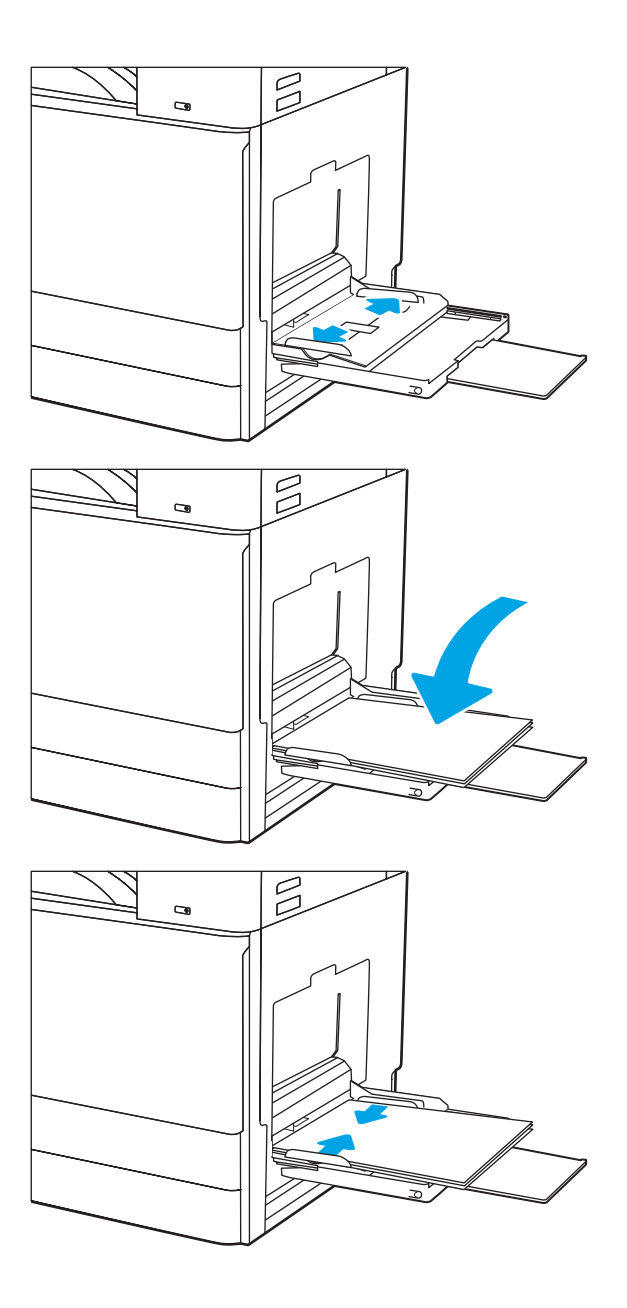

4. Töltsön papírt a tálcába.

Ellenőrizze, hogy a papírköteg a vezetőkön lévő szintjelző vonal alá kerüljön.

MEGJEGYZÉS: A maximális kötetmagasság 10 mm, vagy megközelítőleg 100 lapnyi 75 g/m2 tömegű papír.

5. A beállítóretesszel állítsa be az oldalsó vezetőket, hogy azok finoman hozzáérjenek a papírköteghez, de ne hajlítsák meg azt.

### 1. tálca papírtájolása

A legjobb nyomtatási minőség elérése érdekében a papírlapokat megfelelően helyezze be az 1. tálcába.

#### 2-1. táblázat: 1. tálca papírtájolása

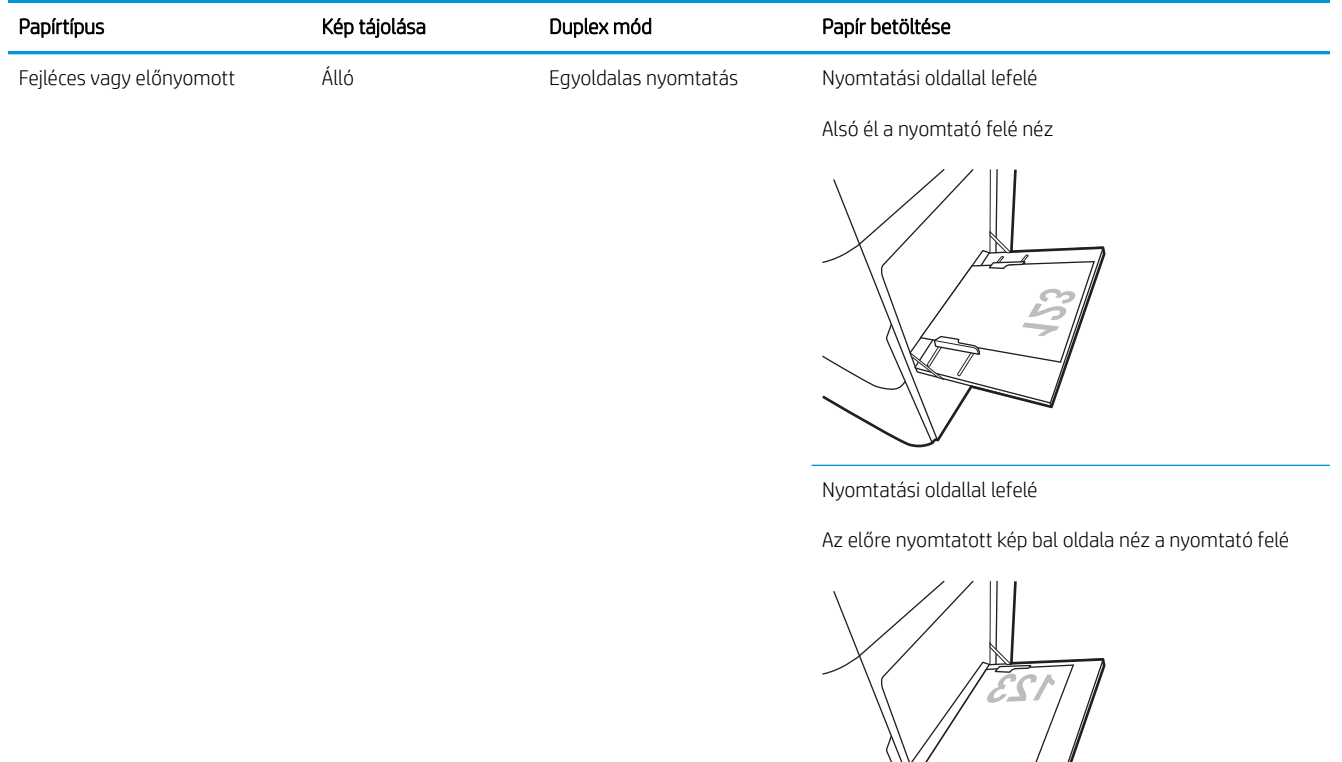

Automatikus kétoldalas nyomtatás a Váltakozó fejléces mód engedélyezett állapotában

Nyomtatási oldallal felfelé

Felső él a nyomtató felé néz

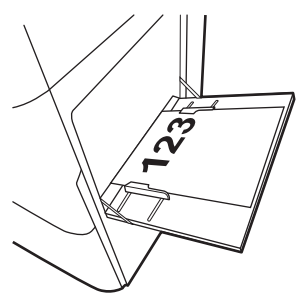

**23** 

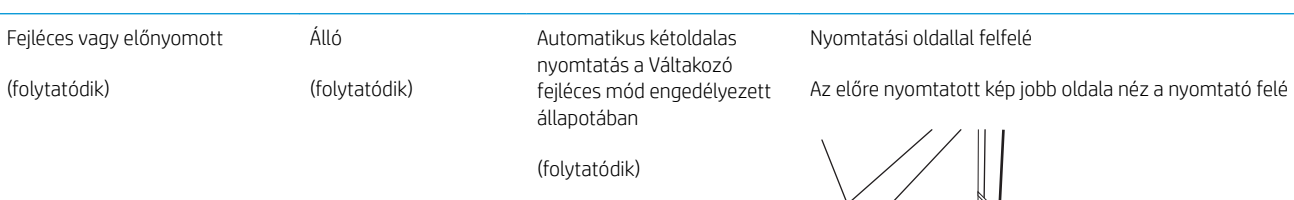

(folytatódik)

#### 2-1. táblázat: 1. tálca papírtájolása (folytatás)

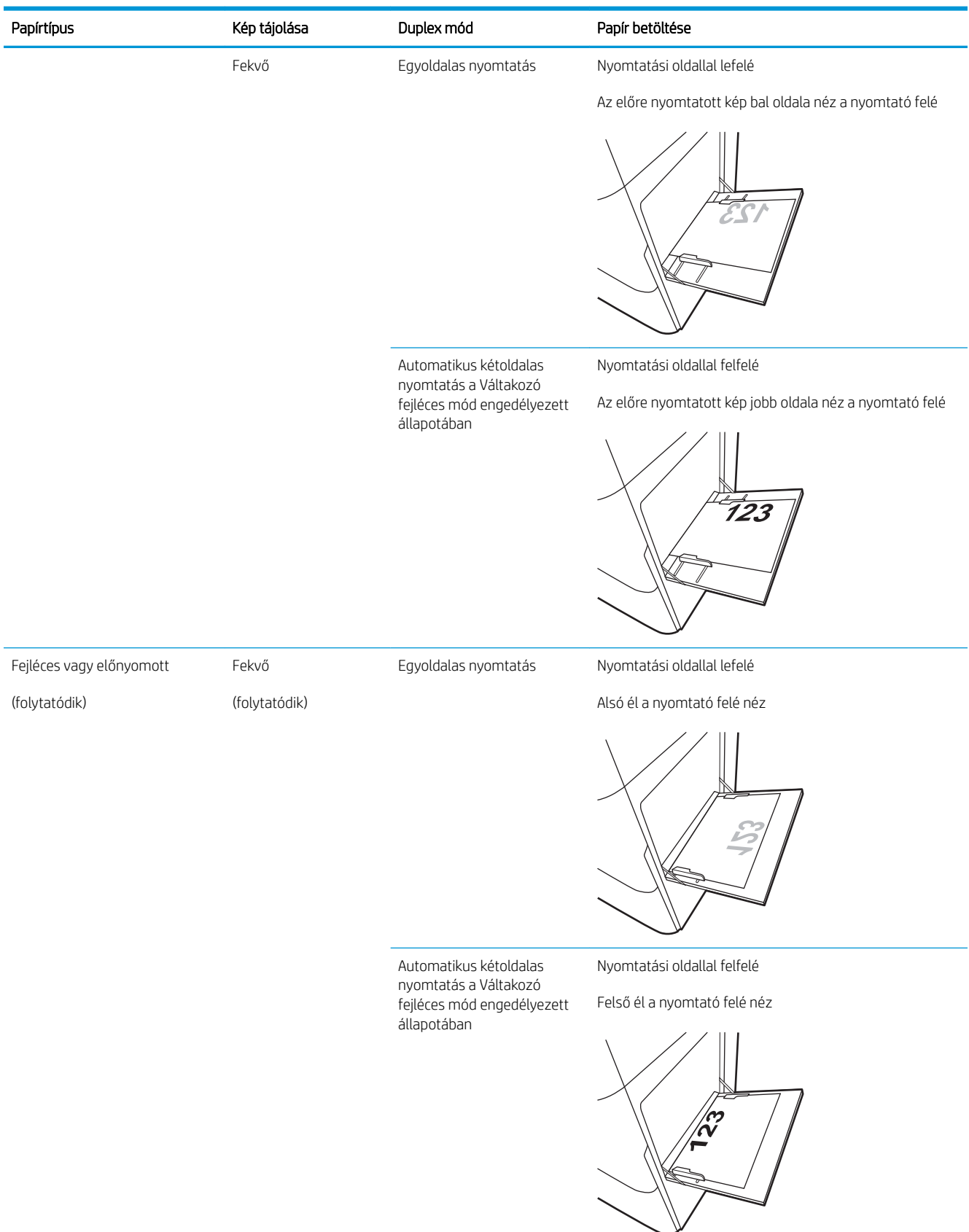

#### 2-1. táblázat: 1. tálca papírtájolása (folytatás)

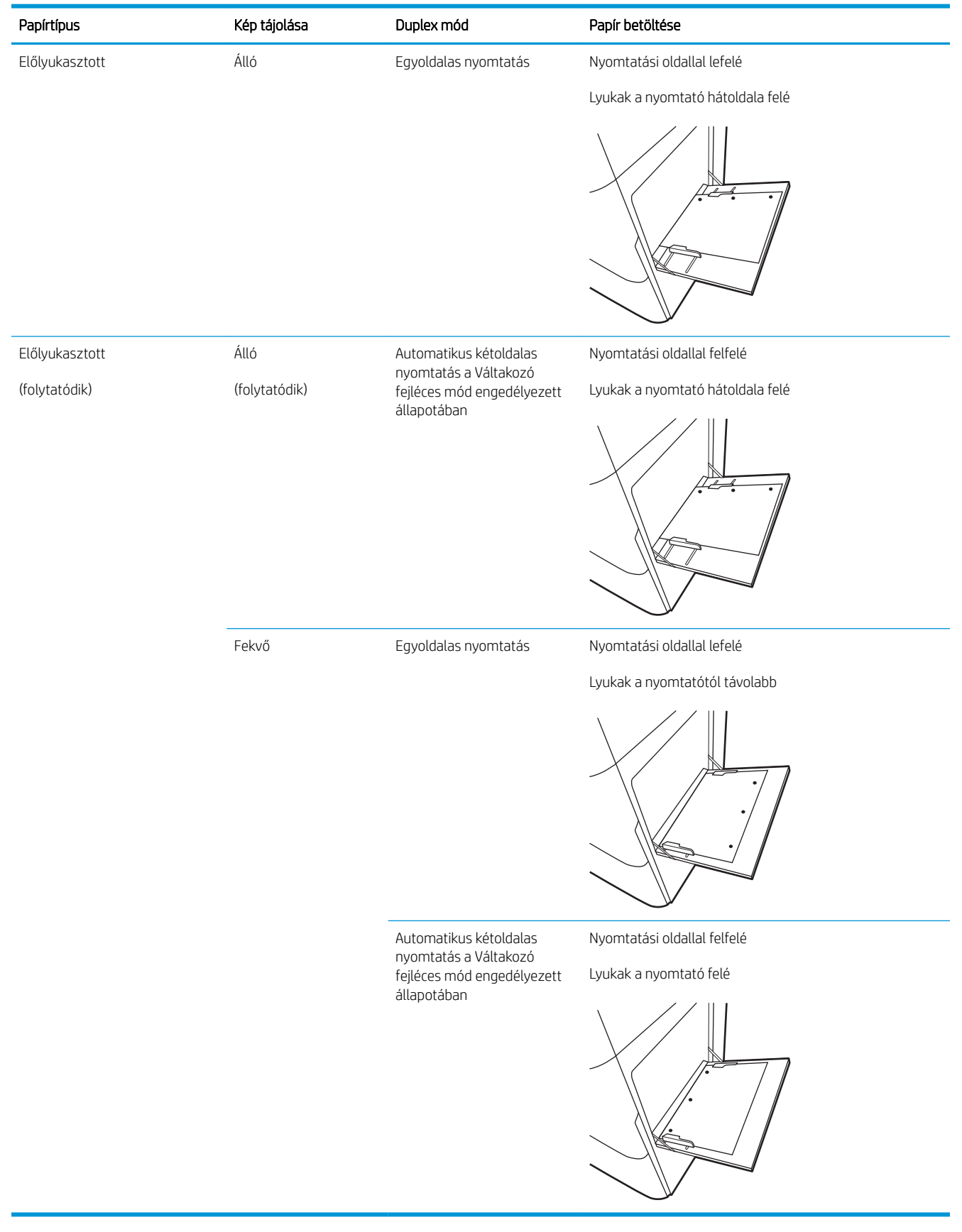

### A Váltakozó fejléces mód használata

Ha a Váltakozó fejléces mód funkciót használja, minden feladat esetében ugyanúgy tölthet fejléces vagy előnyomott papírokat a tálcába, akár egyoldalas, akár kétoldalas nyomtatásról, illetve másolásról van szó. Ha ezt az üzemmódot használja, úgy töltse be a papírt, ahogyan az automatikus kétoldalas nyomtatáshoz szokta.

Váltakozó fejléces mód engedélyezése a nyomtató kezelőpaneljének menüiben

### Váltakozó fejléces mód engedélyezése a nyomtató kezelőpaneljének menüiben

A Beállítások menü segítségével adja meg a Váltakozó fejléces mód beállítását

- 1. A nyomtató kezelőpaneljének kezdőképernyőjén nyissa meg a Beállítások menüt.
- 2. Nyissa meg a következő menüket:
	- Másolás/Nyomtatás vagy Nyomtatás
	- Tálcák kezelése
	- Váltakozó fejléces mód
- 3. Válassza az Engedélyezve lehetőséget, majd érintse meg a Mentés gombot vagy nyomja le az OK gombot.

# Papír betöltése a 2. és 3. tálcába

A következő információk leírják a papír a 2. és 3. tálcába való betöltését.

- 2. és 3. tálca betöltése
- [A 2. és 3. tálca papírtájolása](#page-42-0)
- [A Váltakozó fejléces mód használata](#page-46-0)

**A VIGYÁZAT!** Ne húzzon ki több papírtálcát egyszerre.

### 2. és 3. tálca betöltése

Ezekbe a tálcákba 520 lap 75 g/m<sup>2</sup> súlyú papír tölthető be.

MEGJEGYZÉS: A papírfeltöltési eljárás ugyanaz a 2. és 3. tálca esetén is. Az ábrán csak a 2. tálca szerepel.

1. Nyissa ki a tálcát.

MEGJEGYZÉS: Ne nyissa ki ezt a tálcát, amikor használatban van.

- 2. A papír betöltése előtt állítsa be a papírszélességbeállító vezetőket: nyomja le a hátsó papírszélesség-beállító vezető lezárás/feloldás állásokkal rendelkező kapcsolóját, csípje össze az elülső papírszélesség-beállító vezetőn található kék beállítóreteszt, majd húzza a vezetőket teljesen nyitott helyzetbe.
- 3. Állítsa be a papírhossz-beállító vezetőt: nyomja be a kék beállítóretesz alját, és közben húzza a vezetőt a használt papír méretének megfelelő helyre.

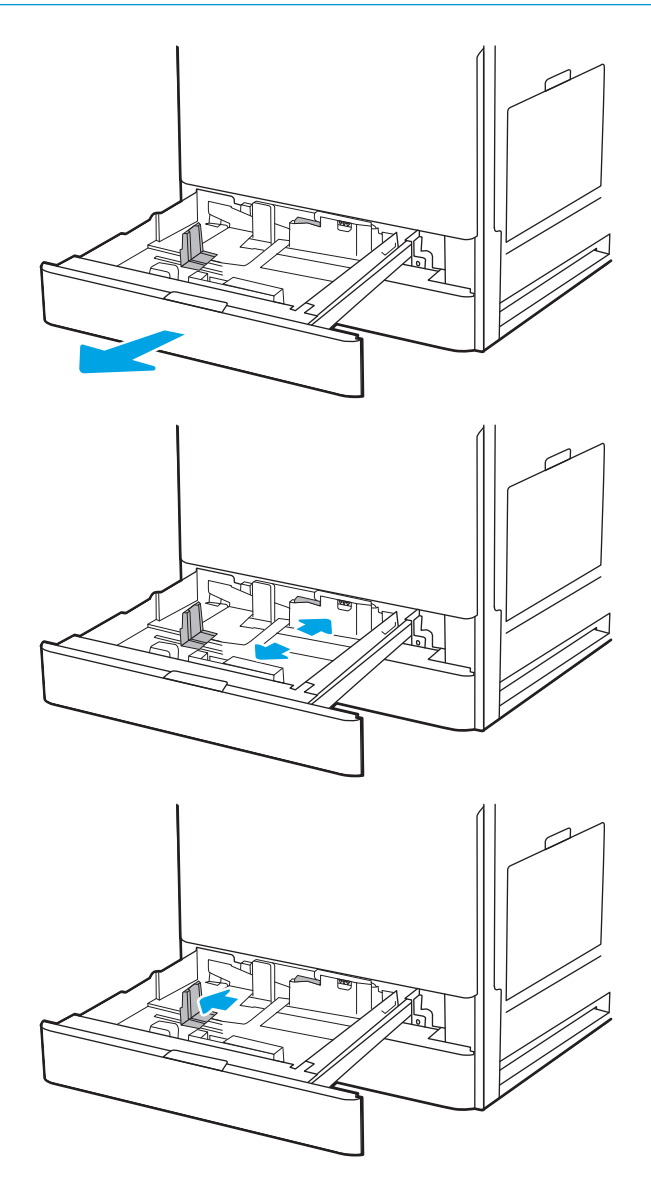

<span id="page-42-0"></span>4. Töltsön papírt a tálcába.

5. Állítsa be a papírhossz- és papírszélesség-beállító vezetőket a használt papír méretének megfelelően. A papír ellenőrzésével győződjön meg arról, hogy a vezetők finoman érintik a köteget, de nem hajlítják meg.

MEGJEGYZÉS: A beállításkor figyeljen arra, hogy a papírvezetők ne legyenek túl szorosan a papírköteghez nyomva. A papírvezetőket a tálcán látható bevágások vagy egyéb jelölések szerint állítsa be.

MEGJEGYZÉS: Az elakadások megakadályozása érdekében igazítsa a papírvezetőket a megfelelő méretre és ne töltse túl a tálcát. Győződjön meg arról, hogy a köteg teteje nem éri el a tálca telítettségét jelző vonalat.

6. Csukja vissza a tálcát.

- 7. A nyomtató kezelőpanelén megjelenik a tálca beállítására felszólító üzenet.
- 8. Válassza az OK lehetőséget a megállapított típus és méret elfogadásához, vagy válassza a Módosítás lehetőséget más papírméret vagy -típus választásához.

Egyéni papírméret esetén meg kell adnia a papír X és Y méretét, amikor megjelenik az ezt kérő üzenet a nyomtató kezelőpanelén.

### A 2. és 3. tálca papírtájolása

A legjobb nyomtatási minőség elérése érdekében a papírlapokat megfelelően helyezze be a 2. és 3. tálcába.

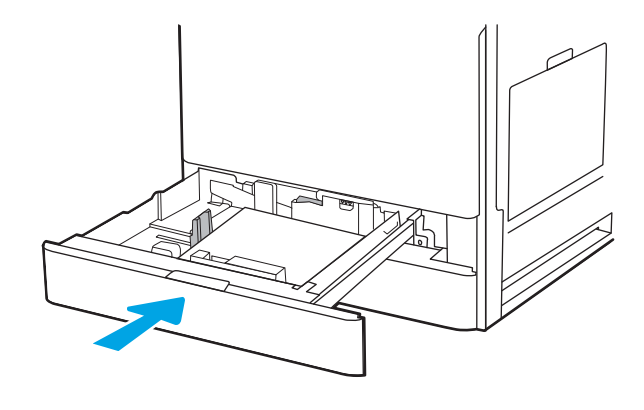

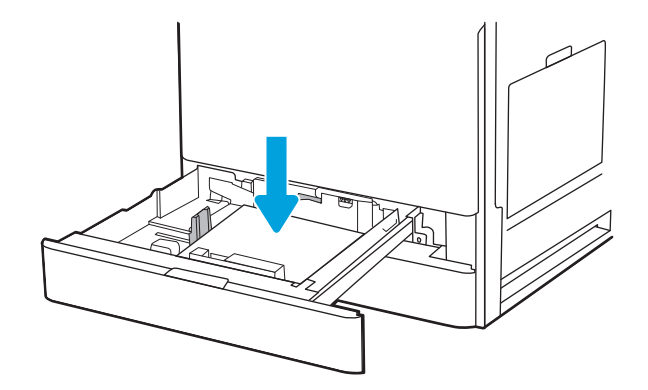

#### 2-2. táblázat: A 2. és 3. tálca papírtájolása

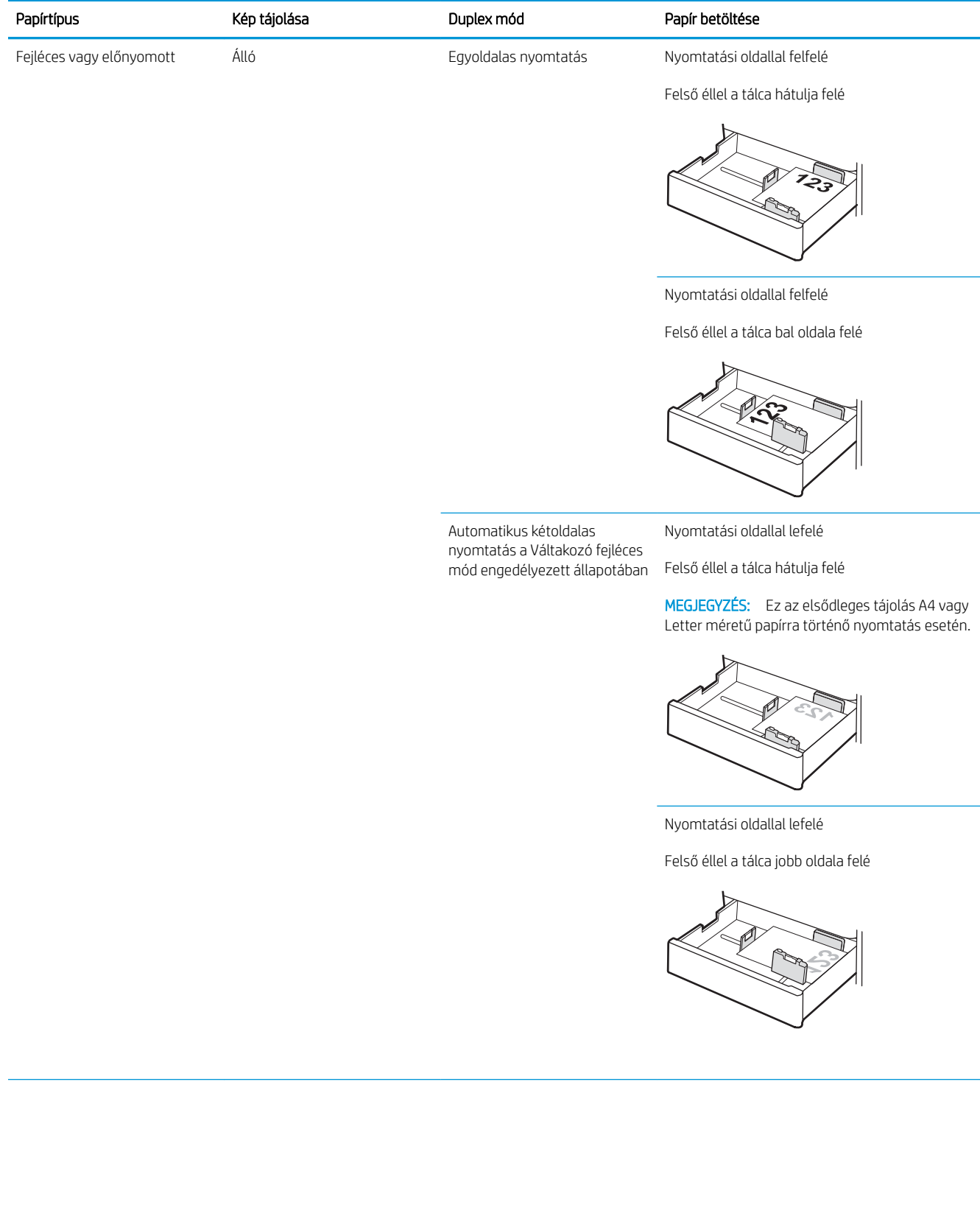

#### 2-2. táblázat: A 2. és 3. tálca papírtájolása (folytatás)

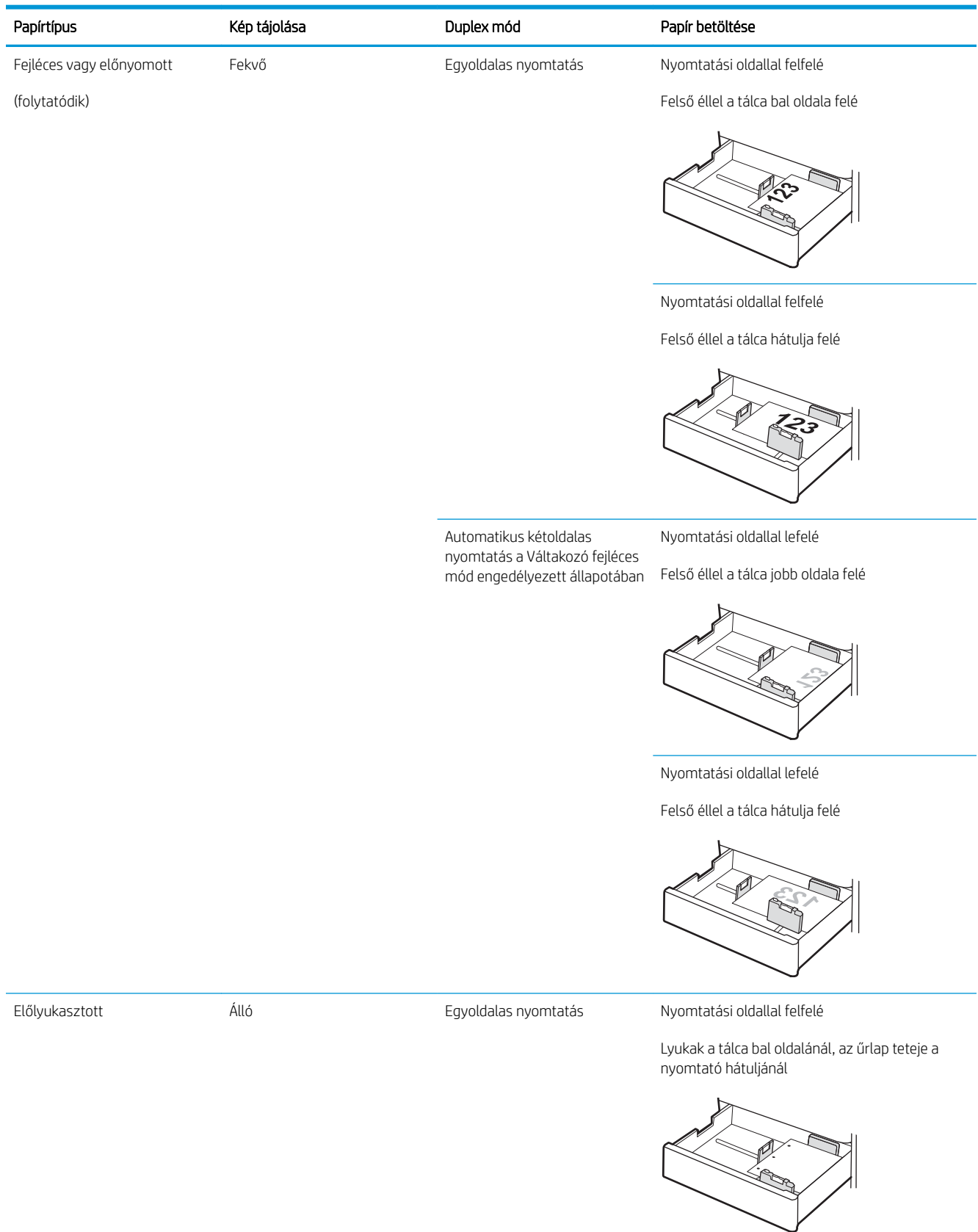

#### 2-2. táblázat: A 2. és 3. tálca papírtájolása (folytatás)

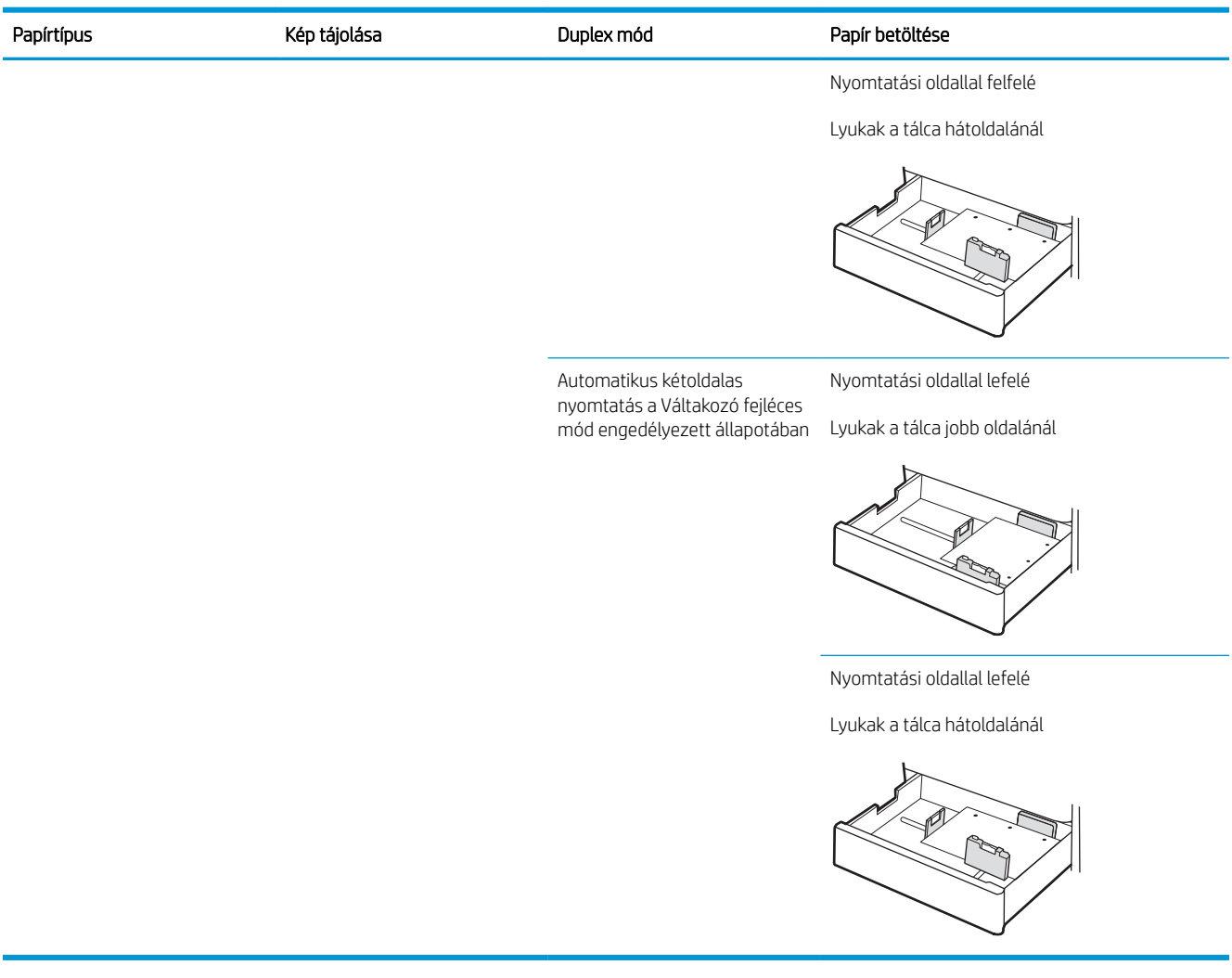

### <span id="page-46-0"></span>A Váltakozó fejléces mód használata

Ha a Váltakozó fejléces mód funkciót használja, minden feladat esetében ugyanúgy tölthet fejléces vagy előnyomott papírokat a tálcába, akár egyoldalas, akár kétoldalas nyomtatásról, illetve másolásról van szó. Ha ezt az üzemmódot használja, úgy töltse be a papírt, ahogyan az automatikus kétoldalas nyomtatáshoz szokta.

Váltakozó fejléces mód engedélyezése a nyomtató kezelőpaneljének menüiben

### Váltakozó fejléces mód engedélyezése a nyomtató kezelőpaneljének menüiben

A Beállítások menü segítségével adja meg a Váltakozó fejléces mód beállítását

- 1. A nyomtató kezelőpaneljének kezdőképernyőjén nyissa meg a Beállítások menüt.
- 2. Nyissa meg a következő menüket:
	- Másolás/Nyomtatás vagy Nyomtatás
	- Tálcák kezelése
	- Váltakozó fejléces mód
- 3. Válassza az Engedélyezve lehetőséget, majd érintse meg a Mentés gombot vagy nyomja le az OK gombot.

# Borítékok betöltése és nyomtatása

Boríték nyomtatásához csak az 1. tálcát használja. A 1. tálca legfeljebb 10 borítékot képes befogadni.

- Borítékok nyomtatása
- A boríték tájolása

### Borítékok nyomtatása

Ha kézi adagolással szeretne borítékokat nyomtatni, az alábbi lépéseket követve válassza ki a megfelelő beállításokat a nyomtató-illesztőprogramban, majd a nyomtatási feladat nyomtatóra történő elküldése után töltse be a borítékokat a tálcába.

- 1. A szoftveralkalmazásban válassza a Nyomtatás lehetőséget.
- 2. A nyomtatók listájáról válassza ki a nyomtatót, majd kattintson a Tulajdonságok vagy Beállítások gombra a nyomtató-illesztőprogram megnyitásához.

**MEGJEGYZÉS:** A gomb neve a különböző szoftverek esetén eltérő lehet.

**WEGJEGYZÉS:** A nyomtatási funkcióknak a Windows 8 vagy 8.1 kezdőképernyőjén található alkalmazásból való eléréséhez válassza ki az Eszközök, majd a Nyomtatás lehetőséget, végül pedig a nyomtatót.

- 3. Kattintson a Papír/minőség lapra.
- 4. A Papírméret legördülő listáról válassza ki a megfelelő méretet a borítékok számára.
- 5. A Papírtípus legördülő listáról válassza ki a Boríték elemet.
- 6. A Papírforrás legördülő listáról válassza ki a Kézi adagolás lehetőséget.
- 7. Az OK gombra kattintva zárja be a Dokumentum tulajdonságai párbeszédpanelt.
- 8. A Nyomtatás párbeszédpanelen kattintson az OK gombra a feladat kinyomtatásához.

### A boríték tájolása

A megfelelő nyomtatás érdekében a borítékokat egy meghatározott módon kell betölteni.

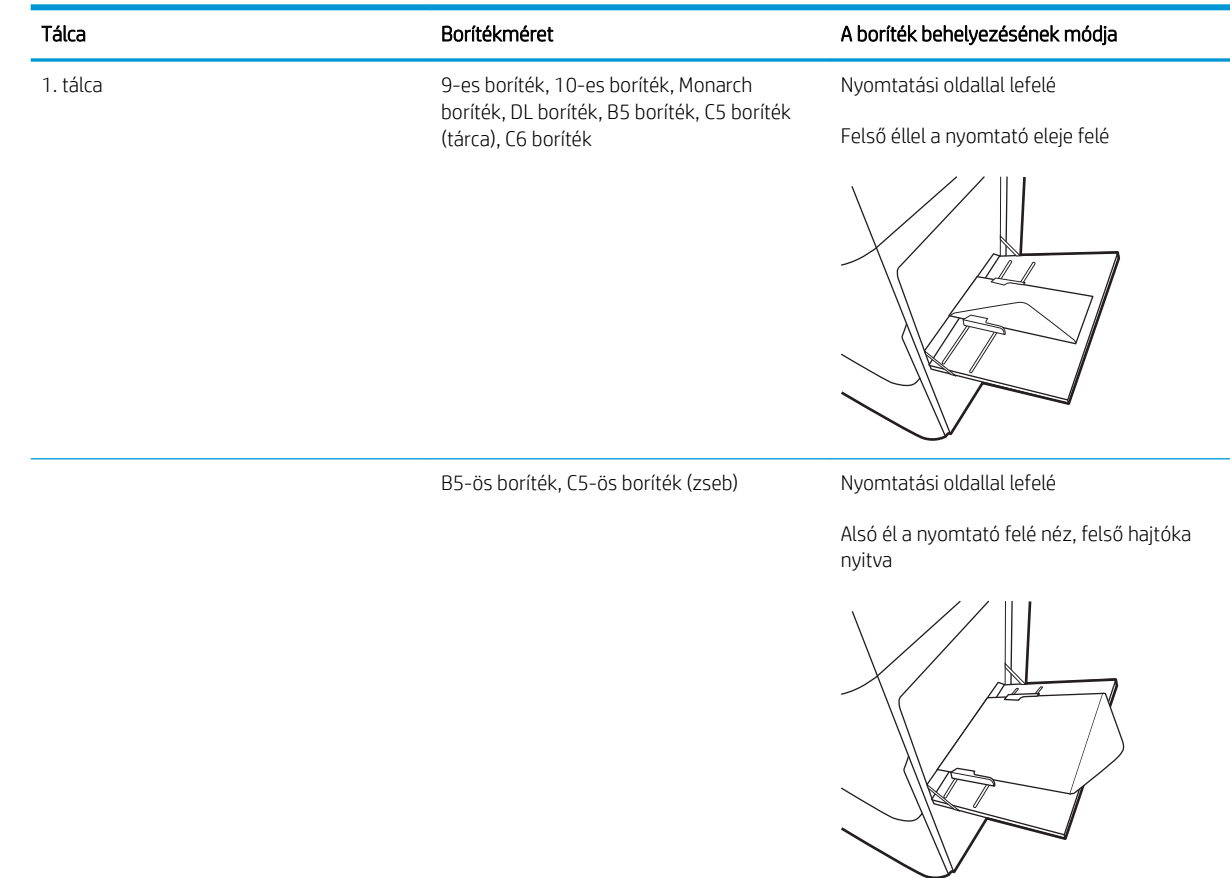

# Címkék betöltése és nyomtatása

Címkeívekre való nyomtatáshoz használja az 1. tálcát. A 2. tálca és az opcionális 550 lapos tálcák nem támogatják a címkéket.

- Kézi adagolású címkék
- **Címketájolás**

### Kézi adagolású címkék

Címkeívek nyomtatásához használja az 1. tálca kézi adagolás üzemmódját.

- 1. A szoftveralkalmazásban válassza a Nyomtatás lehetőséget.
- 2. A nyomtatók listájáról válassza ki a nyomtatót, majd kattintson a Tulajdonságok vagy Beállítások gombra a nyomtató-illesztőprogram megnyitásához.
- **WEGJEGYZÉS:** A gomb neve a különböző szoftverek esetén eltérő lehet.
- **EX MEGJEGYZÉS:** A nyomtatási funkcióknak a Windows 8 vagy 8.1 kezdőképernyőjén található alkalmazásból való eléréséhez válassza ki az Eszközök, majd a Nyomtatás lehetőséget, végül pedig a nyomtatót.
- 3. Kattintson a Papír/minőség lapra.
- 4. A Papírméret legördülő listáról válassza ki a megfelelő méretet a címkeívek számára.
- 5. A Papírtípus legördülő listáról válassza ki a Címkék elemet.
- 6. A Papírforrás legördülő listáról válassza ki a Kézi adagolás lehetőséget.
- 7. Az OK gombra kattintva zárja be a Dokumentum tulajdonságai párbeszédpanelt.
- 8. A Nyomtatás párbeszédpanelen kattintson a Nyomtatás gombra a feladat kinyomtatásához.

### **Címketájolás**

A megfelelő nyomtatás érdekében a címkéket meghatározott módon kell betölteni.

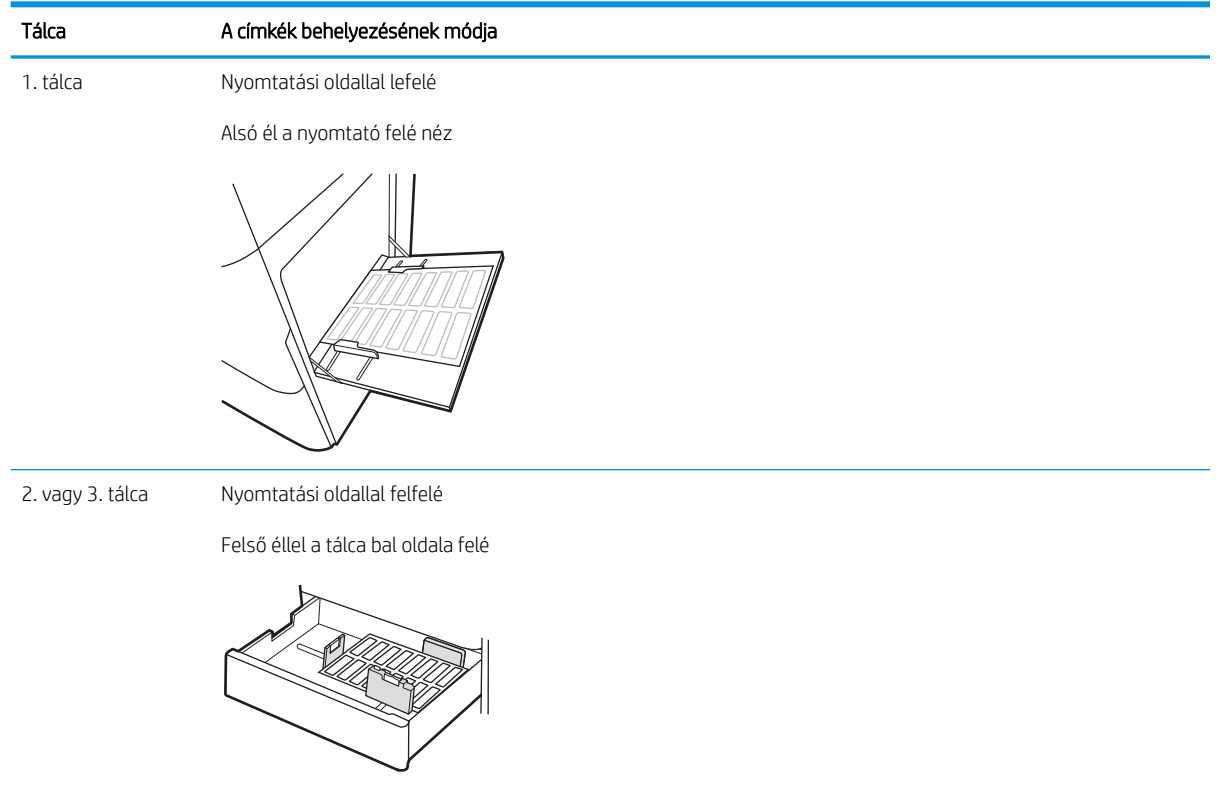

# 3 Kellékek, tartozékok és alkatrészek

Rendeljen kellékeket vagy tartozékokat, cserélje ki a tonerkazettákat, illetve távolítson el vagy cseréljen ki egyéb alkatrészeket.

- [Kellékek, tartozékok és alkatrészek rendelése](#page-53-0)
- [A festékkazetta visszahelyezése](#page-54-0)
- [A festékgyűjtő-egység cseréje](#page-59-0)
- [Tűzőkazetta cseréje](#page-62-0)

Videós segítségért lásd: [www.hp.com/videos/a3.](http://www.hp.com/videos/a3)

Az alábbi információk a megjelenés idején helyesek voltak. A legfrissebb információkat lásd: [http://www.hp.com/](http://www.hp.com/support/ljE82540MFP) [support/ljE82540MFP](http://www.hp.com/support/ljE82540MFP) vagy<http://www.hp.com/support/colorljE87640MFP>.

#### További tudnivalók:

A HP mindenre kiterjedő nyomtatósúgója az alábbi információkat tartalmazza:

- · Telepítés és konfigurálás
- Tanulás és használat
- Problémák megoldása
- · Szoftver- és firmware-frissítések letöltése
- Csatlakozás a támogatási fórumokhoz
- Garanciális és szabályzati információk keresése

# <span id="page-53-0"></span>Kellékek, tartozékok és alkatrészek rendelése

Megtudhatja, hogyan rendelhet nyomtatójához csere-kellékanyagokat, tartozékokat és alkatrészeket.

● Megrendelés

## Megrendelés

Lépjen kapcsolatba felügyelt szolgáltatásért felelős képviselőjével. Fontos, hogy tudja a termék típusszámát, amely a nyomtató hátulján lévő termékcímkén található.

# <span id="page-54-0"></span>A festékkazetta visszahelyezése

Cserélje ki a tonerkazettát, ha a nyomtatón üzenet jelenik meg, vagy ha nyomtatási minőséggel kapcsolatos problémák állnak fenn.

- Festékkazettával kapcsolatos tudnivalók
- A kazetta eltávolítása és cseréje (E87640, E87650 és E87660 típus)
- [A kazetta eltávolítása és cseréje \(E82540, E82550 és E82560 típus\)](#page-56-0)

### Festékkazettával kapcsolatos tudnivalók

A nyomtató jelzi, ha a festékkazettában lévő festék szintje alacsony, illetve rendkívül alacsony. A tonerkazetták tényleges hátralévő élettartama változó. Célszerű lehet kéznél tartani egy cserekazettát arra az esetre, ha a nyomtatási minőség már nem elfogadható.

Kazetták vásárlásához vegye fel a kapcsolatot a felügyelt szolgáltatásokért felelős képviselőjével. Fontos, hogy tudja a termék típusszámát, amely a nyomtató hátulján lévő termékcímkén található.

**WEGJEGYZÉS:** A nagy kapacitású tonerkazetták a több kinyomtatott oldal érdekében a normál tonerkazettáknál több festéket tartalmaznak. További tudnivalók: [www.hp.com/go/learnaboutsupplies.](http://www.hp.com/go/learnaboutsupplies)

Ne vegye ki a tonerkazettát a csomagolásából, amíg nem kell kazettát cserélni.

 $\triangle$  VIGYÁZAT! A tonerkazetta károsodásának megelőzése érdekében ne tegye ki azt néhány percnél hosszabb ideig fénynek. Takarja le a zöld képalkotó dobot, ha a tonerkazettát hosszabb időre el kell távolítani a nyomtatóból.

VIGYÁZAT! Ha festék került a ruhájára, száraz törlővel törölje le a festéket, és hideg vízben mossa ki a ruhát. A forró víz megköti a festéket a szövetben.

**WEGJEGYZÉS:** A használt tonerkazetták újrahasznosítására vonatkozó információk a kazetta dobozán találhatók.

### A kazetta eltávolítása és cseréje (E87640, E87650 és E87660 típus)

A tonerkazetta cseréjéhez kövesse az alábbi lépéseket.

1. Nyissa ki az elülső ajtót.

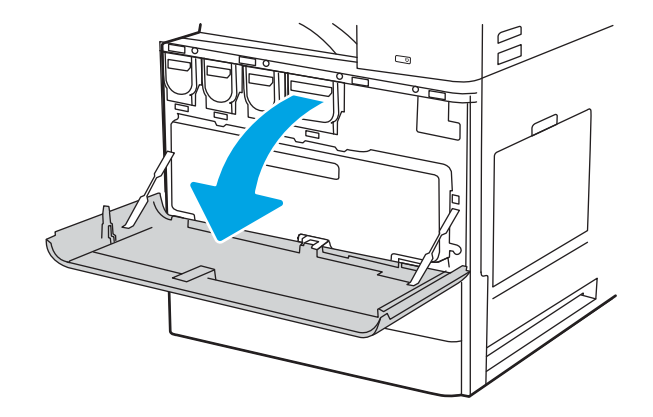

2. Húzza ki egyenesen a kazettát a nyomtatóból.

3. Csomagolja ki az új tonerkazettát. Őrizzen meg minden csomagolóanyagot a használt tonerkazetta újrahasznosításához.

4. Igazítsa a tonerkazettát a nyíláshoz, majd csúsztassa be azt a nyomtatóba.

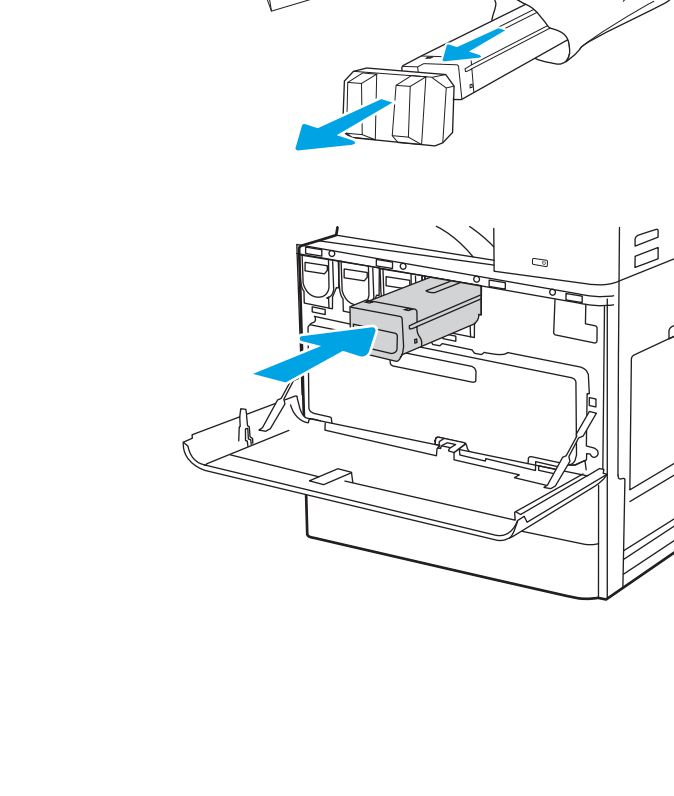

 $\mathbb{Z}$ 

<span id="page-56-0"></span>5. Zárja be az elülső ajtót.

6. A használt tonerkazettát csomagolja vissza az új kazetta dobozába. Az újrahasznosítással kapcsolatos információért tekintse meg a mellékelt újrahasznosítási útmutatót

Az Egyesült Államokban és Kanadában díjmentesített szállítási címke is található a dobozban. Más ország/térség esetén látogasson el a <u>www.hp.com/recycle</u> oldalra a díjmentesített szállítási címke kinyomtatásához.

Ragassza a díjmentesített szállítási címkét a dobozra és küldje vissza a használt kazettát a HPnek újrahasznosítás céljára.

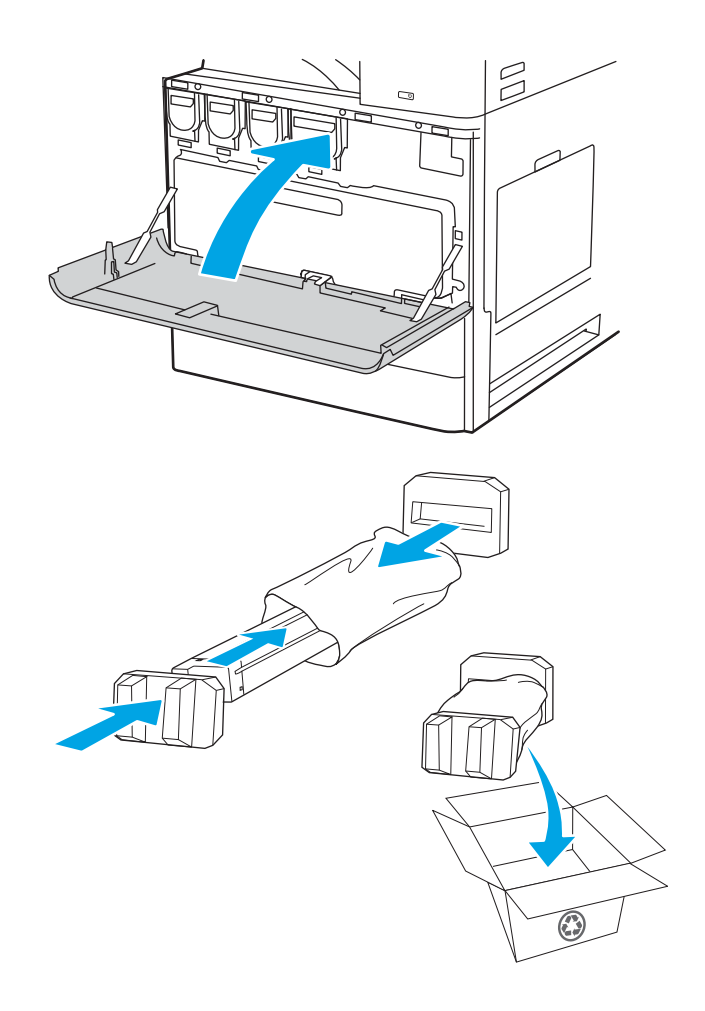

### A kazetta eltávolítása és cseréje (E82540, E82550 és E82560 típus)

A tonerkazetta cseréjéhez kövesse az alábbi lépéseket.

1. Nyissa ki az elülső ajtót.

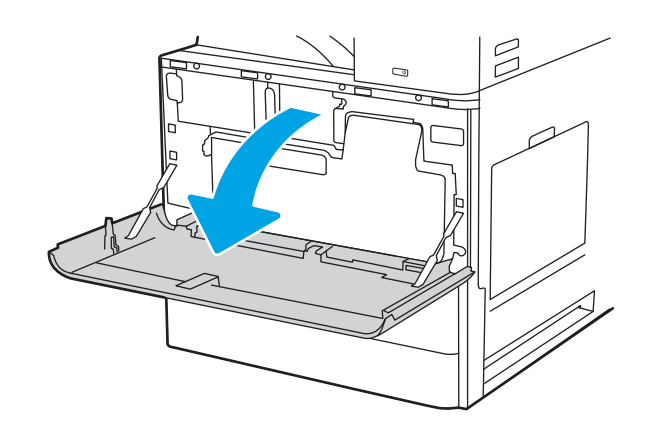

2. Oldja ki a kazettareteszt, és húzza ki egyenesen a kazettát a nyomtatóból.

3. Csomagolja ki az új tonerkazettát. Őrizzen meg minden csomagolóanyagot a használt tonerkazetta újrahasznosításához.

4. Illessze a tonerkazettát a nyílásához, helyezze be a kazettát a nyomtatóba, majd zárja le a reteszt.

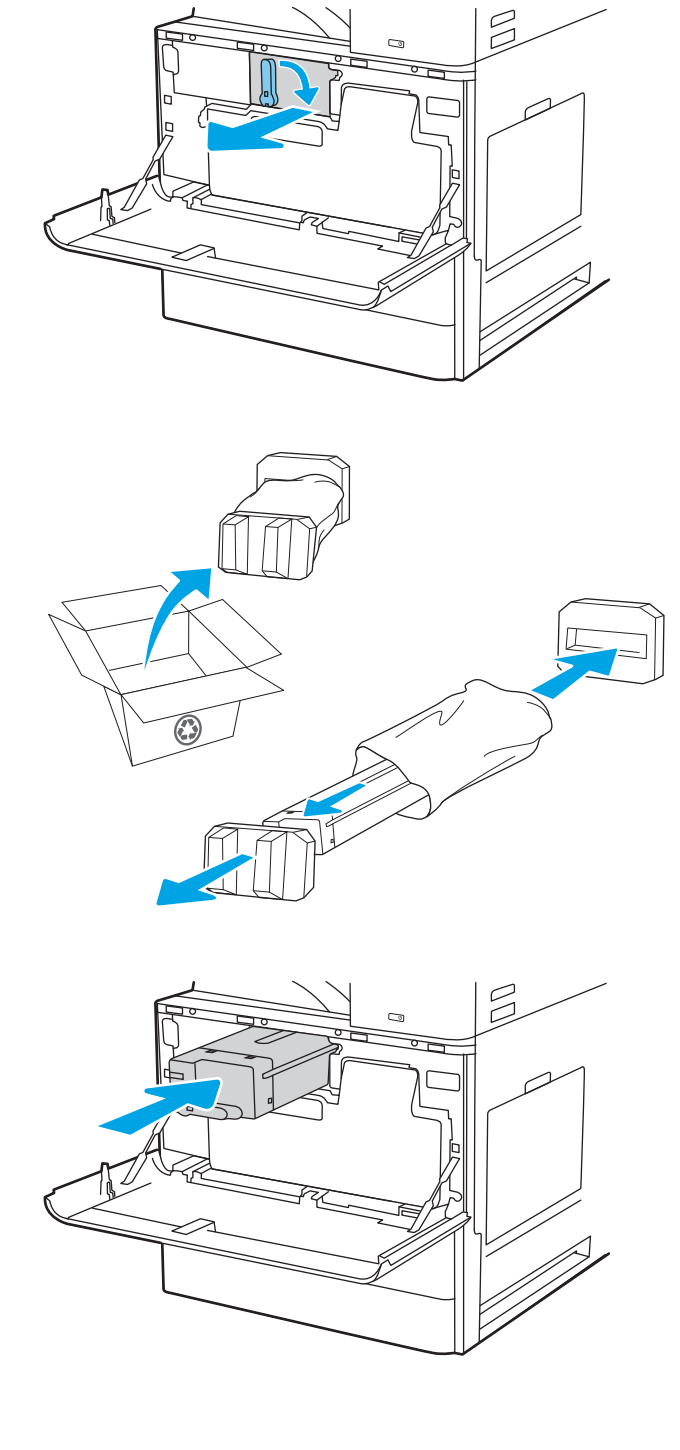

5. Zárja be az elülső ajtót.

6. A használt tonerkazettát csomagolja vissza az új kazetta dobozába. Az újrahasznosítással kapcsolatos információért tekintse meg a mellékelt újrahasznosítási útmutatót

Az Egyesült Államokban és Kanadában díjmentesített szállítási címke is található a dobozban. Más ország/térség esetén látogasson el a <u>www.hp.com/recycle</u> oldalra a díjmentesített szállítási címke kinyomtatásához.

Ragassza a díjmentesített szállítási címkét a dobozra és küldje vissza a használt kazettát a HPnek újrahasznosítás céljára.

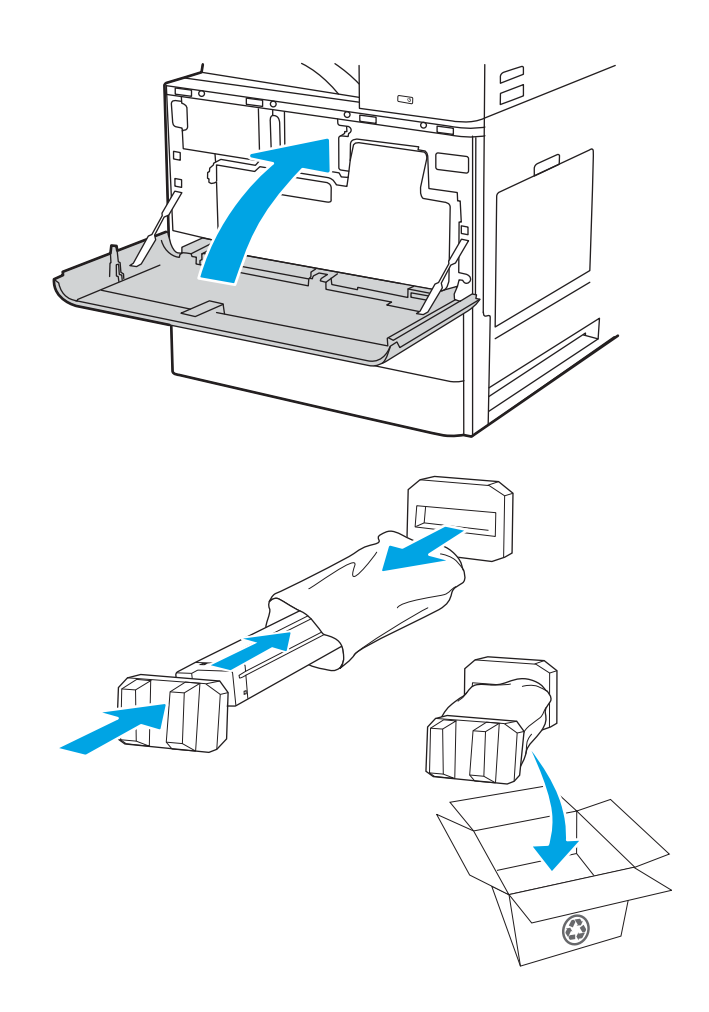

# <span id="page-59-0"></span>A festékgyűjtő-egység cseréje

Cserélje ki a festékgyűjtő egységet, ha a nyomtatón üzenet jelenik meg, vagy ha nyomtatási minőséggel kapcsolatos problémák merülnek fel.

- A festékgyűjtő-egység eltávolítása és cseréje (E87640, E87650 és E87660 típus)
- [A festékgyűjtő-egység eltávolítása és cseréje \(E82540, E82550 és E82560 típus\)](#page-60-0)

### A festékgyűjtő-egység eltávolítása és cseréje (E87640, E87650 és E87660 típus)

A festékgyűjtő-egység (TCU) cseréjéhez kövesse az alábbi lépéseket.

1. Nyissa ki az elülső ajtót.

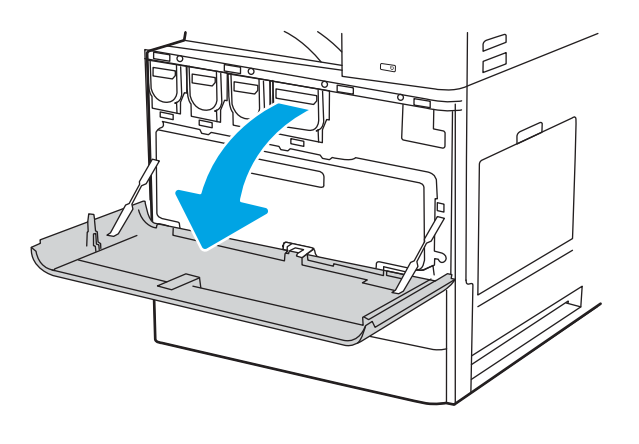

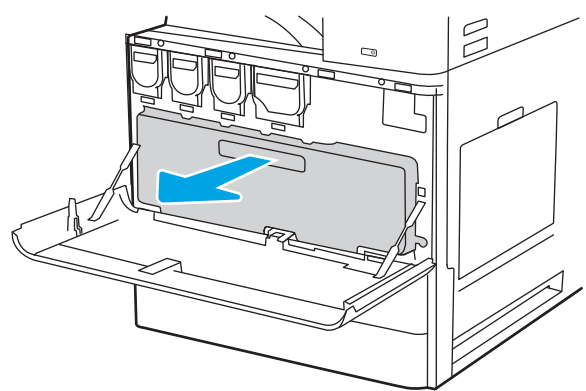

MEGJEGYZÉS: Tartsa egyenletes helyzetben a TCU-t, miközben húzza kifelé: a nyomtatóról. Ezzel megakadályozhatja, hogy elhasználódott festék ömöljön a nyomtatóba. Miután teljesen eltávolította a TCU-t, ne helyezze azt az oldalára. Az egységet álló helyzetbe tegye le.

2. Húzza meg mindkét oldalánál fogva a festékgyűjtő egységet a tartófülek kioldásához, majd húzza ki egyenesen a nyomtatóból.

- <span id="page-60-0"></span>3. Helyezze be az új TCU-t mindkét oldalon benyomva azt, amíg a tartófülek a helyükre nem pattannak.
- $\beta$
- $\beta$

### A festékgyűjtő-egység eltávolítása és cseréje (E82540, E82550 és E82560 típus)

A festékgyűjtő-egység (TCU) cseréjéhez kövesse az alábbi lépéseket.

1. Nyissa ki az elülső ajtót.

4. Zárja be az elülső ajtót.

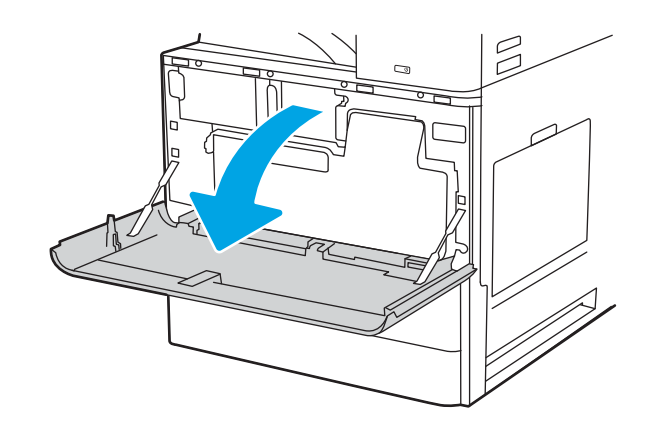

2. Húzza meg mindkét oldalánál fogva a festékgyűjtő egységet a tartófülek kioldásához, majd húzza ki egyenesen a nyomtatóból.

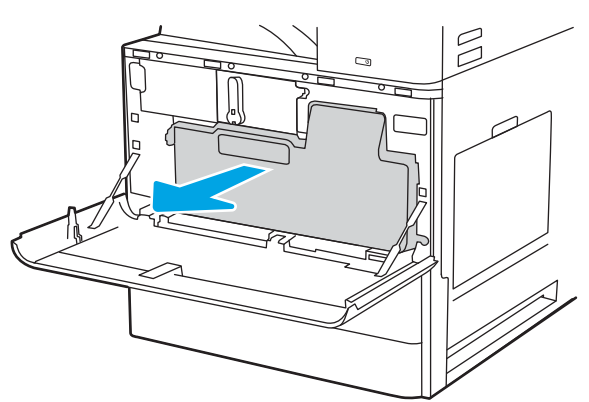

MEGJEGYZÉS: Tartsa egyenletes helyzetben a TCU-t, miközben húzza kifelé: a nyomtatóról. Ezzel megakadályozhatja, hogy elhasználódott festék ömöljön a nyomtatóba. Miután teljesen eltávolította a TCU-t, ne helyezze azt az oldalára. Az egységet álló helyzetbe tegye le.

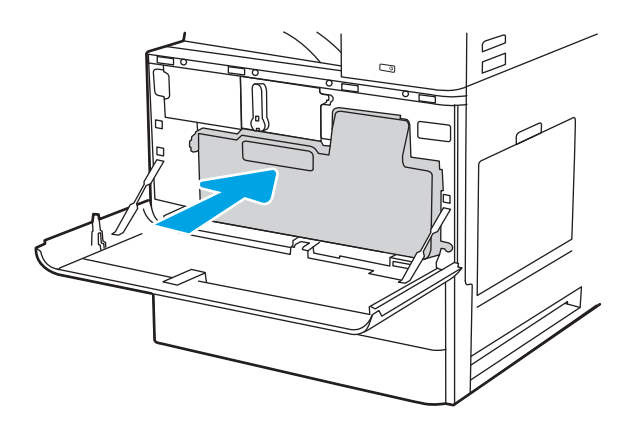

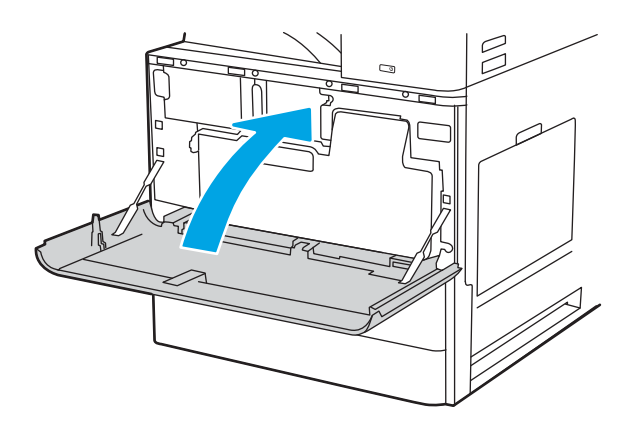

3. Helyezze be az új TCU-t mindkét oldalon benyomva azt, amíg a tartófülek a helyükre nem pattannak.

4. Zárja be az elülső ajtót.

# <span id="page-62-0"></span>Tűzőkazetta cseréje

Helyezzen be új tűzőkazettát, ha a jelenlegi kazetta kiürült.

- **Bevezetés**
- A belső befejezőegység-tartozék tűzőkazettájának eltávolítása és cseréje
- [A tűző/lerakó tartozék tűzőkazettájának eltávolítása és cseréje](#page-64-0)
- [A füzetkészítő tartozék tűzőkazettájának eltávolítása és cseréje](#page-66-0)

### Bevezetés

Az alábbi információk bemutatják a tűzőkazetták cseréjének folyamatát.

### A belső befejezőegység-tartozék tűzőkazettájának eltávolítása és cseréje

A belső befejezőegység-tartozék tűzőkazettájának cseréjéhez kövesse az alábbi lépéseket.

1. Nyissa ki a belső befejezőegység elülső ajtaját.

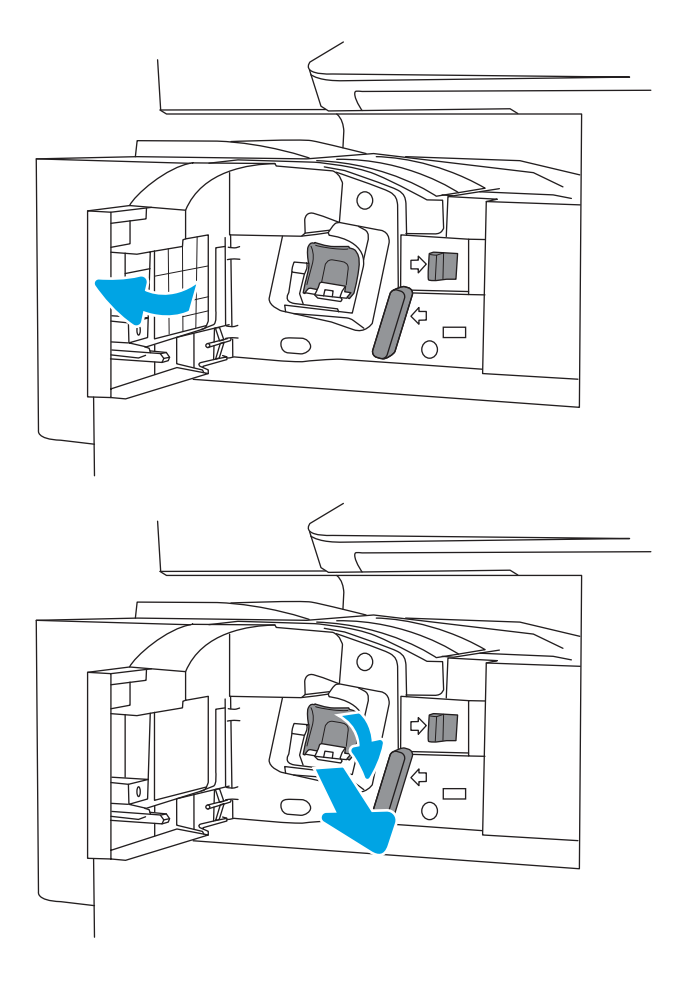

2. A tűzőkazetta-tartón fogja meg a színes fület, majd húzza ki egyenesen a tűzőkazetta-tartót. 3. Emelje meg a tűzőkazetta két fülét, majd emelje fel ezeket az üres tűzőkazetta tűzőkazettatartószerkezetből való eltávolításához.

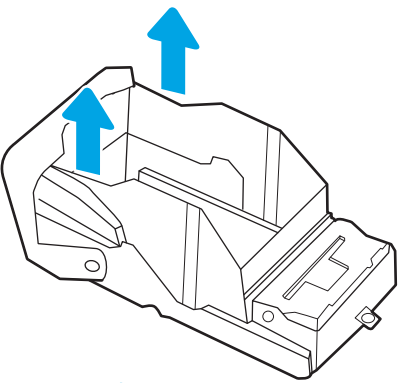

MEGJEGYZÉS: Ne dobja ki a tűzőkazetta-tartót. Újra fel kell használni az új tűzőkazettával.

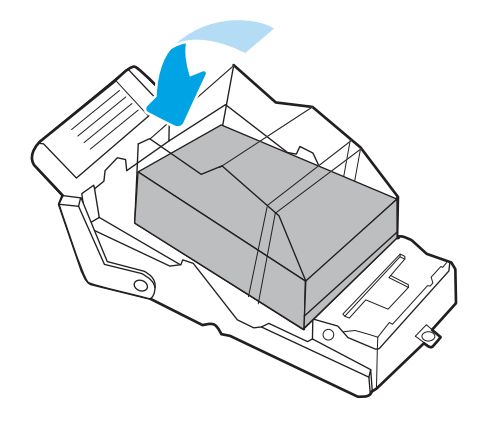

4. Helyezze be az új tűzőkazettát a tűzőkazettatartóba.

<span id="page-64-0"></span>5. Helyezze vissza a tűzőkazetta-tartót a tűzőbe úgy, hogy befelé nyomja a színes fogantyút, amíg a tűzőkazetta-tartó a helyére nem pattan.

6. Zárja be a belső befejezőegység elülső ajtaját.

О  $\triangle \blacksquare$  $\frac{4}{10}$ ◯  $\triangle \mathbb{I}$  $\Box$  $\subset$ 

### A tűző/lerakó tartozék tűzőkazettájának eltávolítása és cseréje

A padlóra állított befejezőegység tűző/lerakó tartozékában található tűzőkazetta cseréjéjéhez kövesse az alábbi lépéseket.

1. Nyissa ki a befejezőegység elülső ajtaját.

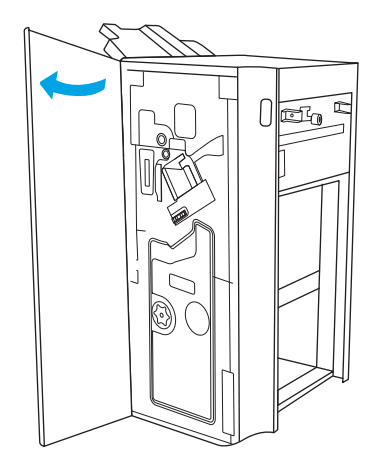

2. Forgassa el a gombot az óramutató járásával ellenkező irányba, hogy a tűzőkazetta-szerkezetet teljesen előre mozgassa.

3. Tartsa mozdulatlanul a tűzőkazetta-szerkezetet, a tűzőkazetta-tartón fogja meg a színes fület, majd húzza ki egyenesen a tűzőkazetta-tartót.

4. Emelje meg a tűzőkazetta két fülét, majd emelje fel ezeket az üres tűzőkazetta tűzőkazettatartószerkezetből való eltávolításához.

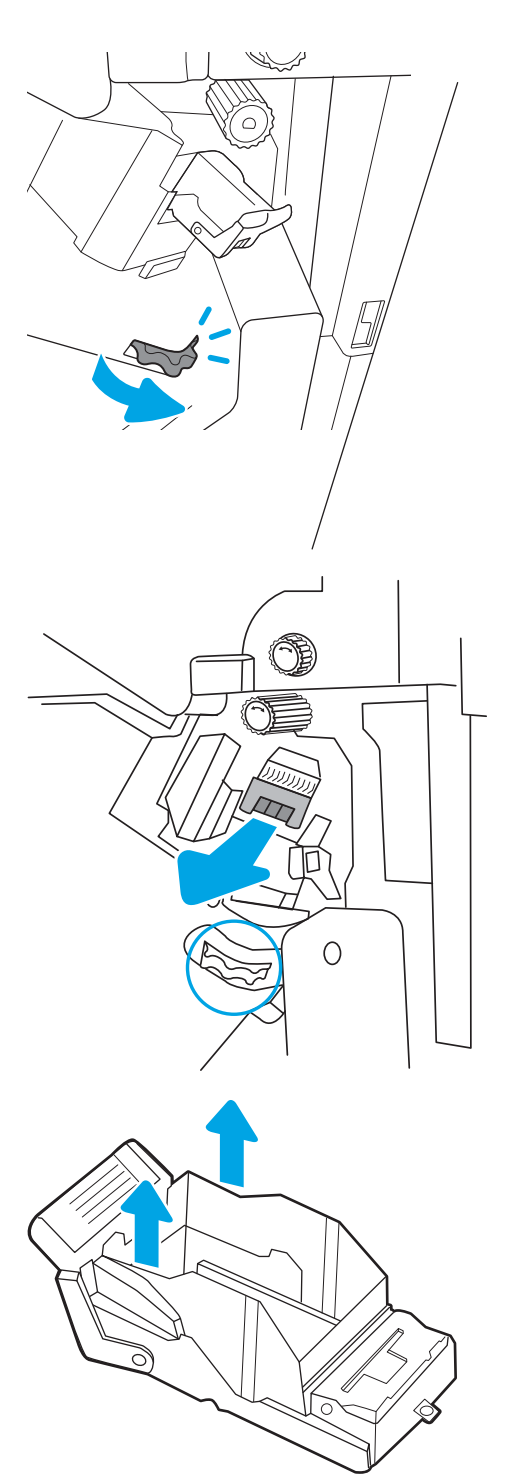

MEGJEGYZÉS: Ne dobja ki a tűzőkazetta-tartót. Újra fel kell használni az új tűzőkazettával.

<span id="page-66-0"></span>5. Helyezze be az új tűzőkazettát a tűzőkazettatartóba.

6. Tartsa mozdulatlanul a tűzőkazetta-szerkezetet, helyezze be az új tűzőkazettát a szerkezetbe, majd nyomja befelé a színes fogantyút, amíg a szerkezet a helyére nem pattan.

7. Zárja be a befejezőegység elülső ajtaját.

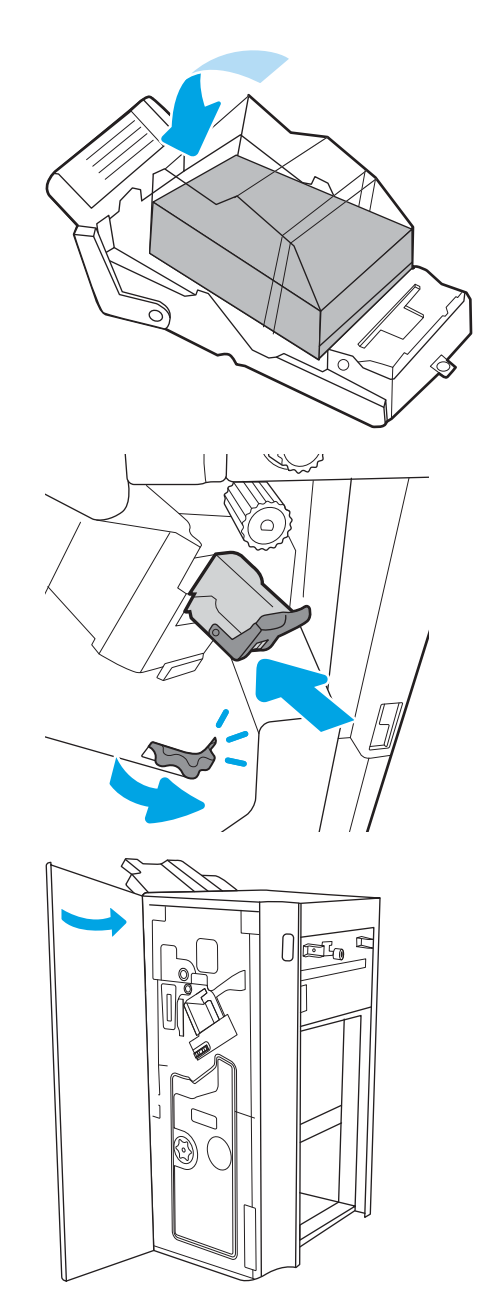

## A füzetkészítő tartozék tűzőkazettájának eltávolítása és cseréje

A padlóra állított befejezőegység füzetkészítő tartozékában található tűzőkazetta cseréjéhez kövesse az alábbi lépéseket.

1. Nyissa ki a befejezőegység elülső ajtaját.

2. Húzza ki a füzethez való befejezőegységszerkezetet ütközésig.

3. Húzza ki a színes füleket az egységből, majd húzza őket felfelé a két tűzőkazetta eltávolításához.

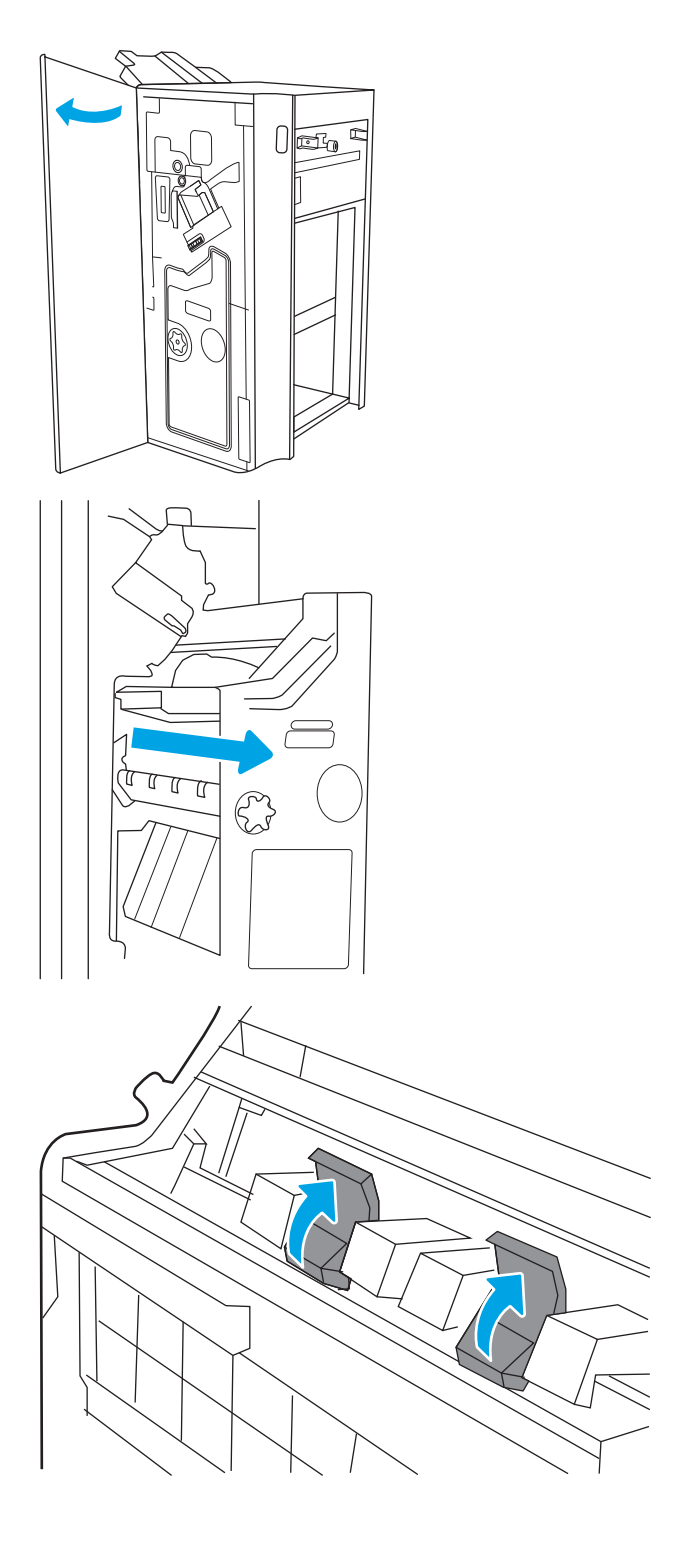

4. Nyomja befelé a két kék fület, majd emelje fel őket a tűzőkazetta-tartó tetejének felnyitásához.

- 5. Emelje meg az egyes tűzőkazetták két fülét, majd emelje fel ezeket az üres tűzőkazetták tűzőkazetta-tartókból való eltávolításához.
- 

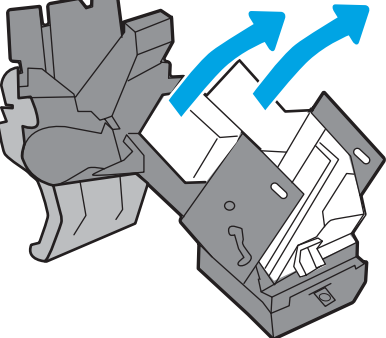

MEGJEGYZÉS: Ne dobja ki a tűzőkazetta-tartókat. Újra fel kell őket használni az új tűzőkazettákkal.

6. Helyezze be az új tűzőkazettát a tűzőkazettatartóba, majd csukja le a tűzőkazetta-tartó fedelét.

7. Helyezze vissza a két tűzőkazetta-tartót a füzetkészítőbe azáltal, hogy addig nyomja a színes fogantyúkat, amíg a tűzőkazetta-tartók a helyükre nem pattannak.

8. Csúsztassa a füzetkészítő szerkezetet a befejezőegységbe.

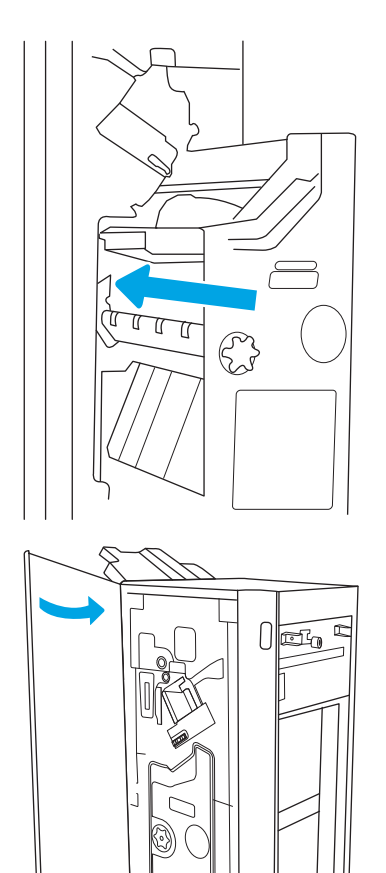

9. Zárja be a befejezőegység elülső ajtaját.

# 4 Nyomtatás

Nyomtasson a szoftverrel, vagy nyomtasson mobileszközről vagy USB flash meghajtóról.

- [Nyomtatási feladatok \(Windows\)](#page-71-0)
- [Nyomtatási feladatok \(macOS\)](#page-75-0)
- [Nyomtatási feladatok tárolása a nyomtatón későbbi nyomtatáshoz vagy magánjellegű nyomtatáshoz](#page-78-0)
- · Nyomtatás USB flash meghajtóról
- [Nyomtatás nagy sebességű átvitelre alkalmas USB 2.0 porttal \(vezetékes\)](#page-85-0)

Videós segítségért lásd: [www.hp.com/videos/a3.](http://www.hp.com/videos/a3)

Az alábbi információk a megjelenés idején helyesek voltak. A legfrissebb információkat lásd: [http://www.hp.com/](http://www.hp.com/support/ljE82540MFP) [support/ljE82540MFP](http://www.hp.com/support/ljE82540MFP) vagy<http://www.hp.com/support/colorljE87640MFP>.

#### További tudnivalók:

A HP mindenre kiterjedő nyomtatósúgója az alábbi információkat tartalmazza:

- Telepítés és konfigurálás
- Tanulás és használat
- Problémák megoldása
- Szoftver- és firmware-frissítések letöltése
- Csatlakozás a támogatási fórumokhoz
- Garanciális és szabályzati információk keresése

# <span id="page-71-0"></span>Nyomtatási feladatok (Windows)

Ismerje meg a Windows felhasználók számára elérhető általános nyomtatási feladatokat.

- Nyomtatás (Windows)
- Automatikus nyomtatás mindkét oldalra (Windows)
- [Nyomtatás mindkét oldalra kézi átfordítással \(Windows\)](#page-72-0)
- [Több oldal nyomtatása egy lapra \(Windows\)](#page-73-0)
- [A papírtípus kiválasztása \(Windows\)](#page-73-0)
- [További nyomtatási feladatok](#page-74-0)

### Nyomtatás (Windows)

A szoftveralkalmazás Nyomtatás lehetőségének segítségével válassza ki a nyomtatót és a nyomtatási feladat alapvető beállításait.

A következő eljárás ismerteti a Windows rendszeren történő alapvető nyomtatási folyamatot.

- 1. A szoftveralkalmazásban válassza a **Nyomtatás** lehetőséget.
- 2. Válassza ki a nyomtatót a nyomtatók listájáról. A beállítások módosításához kattintson a Tulajdonságok vagy Beállítások gombra a nyomtató-illesztőprogram megnyitásához.
- **WEGJEGYZÉS:** A gomb neve a különböző szoftverek esetén eltérő lehet.

Windows 10, 8.1 és 8 operációs rendszerek esetén ezen alkalmazások eltérő elrendezéssel és funkciókkal rendelkeznek az asztali alkalmazások alább felsorolt jellemzőihez képest. Egy nyomtatási funkció Kezdőképernyő alkalmazásból történő eléréséhez kövesse az alábbi lépéseket:

- Windows 10: Válassza a Nyomtatás lehetőséget, majd válassza ki a nyomtatót.
- Windows 8.1 vagy Windows 8: Válassza az Eszközök, majd a Nyomtatás lehetőséget, végül válassza ki a nyomtatót.

MEGJEGYZÉS: További tudnivalókért kattintson a nyomtató-illesztőprogramban található Súgó (?) gombra.

- 3. A rendelkezésre álló opciók konfigurálásához kattintson a nyomtató-illesztőprogram füleire. Például a papír tájolását a Kivitelezés lapon állíthatja be, a papírforrást, a papírtípust, a papírméretet és a minőségi beállításokat pedig a Papír/Minőség részen.
- 4. Kattintson az OK gombra a Nyomtatás párbeszédpanelbe történő visszatéréshez. Válassza ki a nyomtatandó példányszámot ezen a képernyőn.
- 5. A feladat nyomtatásához kattintson a Nyomtatás gombra.

### Automatikus nyomtatás mindkét oldalra (Windows)

Ha a nyomtató rendelkezik telepített automatikus duplex egységgel, automatikusan nyomtathat a papír mindkét oldalára. Használjon a duplex egység által támogatott papírméretet és típust.
- 1. A szoftveralkalmazásban válassza a Nyomtatás lehetőséget.
- 2. A nyomtatók listájáról válassza ki a nyomtatót, majd kattintson a **Tulajdonságok** vagy **Beállítások** gombra a nyomtató-illesztőprogram megnyitásához.

**WEGJEGYZÉS:** A gomb neve a különböző szoftverek esetén eltérő lehet.

Windows 10, 8.1 és 8 operációs rendszerek esetén ezen alkalmazások eltérő elrendezéssel és funkciókkal rendelkeznek az asztali alkalmazások alább felsorolt jellemzőihez képest. Egy nyomtatási funkció Kezdőképernyő alkalmazásból történő eléréséhez kövesse az alábbi lépéseket:

- Windows 10: Válassza a Nyomtatás lehetőséget, majd válassza ki a nyomtatót.
- Windows 8.1 vagy Windows 8: Válassza az Eszközök, majd a Nyomtatás lehetőséget, végül válassza ki a nyomtatót.
- 3. Kattintson az Utómunka fülre.
- 4. Válassza a Nyomtatás mindkét oldalra lehetőséget. Az OK gombra kattintva zárja be a Dokumentum tulajdonságai párbeszédpanelt.
- 5. A Nyomtatás párbeszédpanelen kattintson a Nyomtatás gombra a feladat kinyomtatásához.

#### Nyomtatás mindkét oldalra kézi átfordítással (Windows)

Ez az eljárás a telepített automatikus duplex egységet nem tartalmazó nyomtatókhoz vagy a duplex egység által nem támogatott papírra történő nyomtatáskor használatos.

- 1. A szoftveralkalmazásban válassza a Nyomtatás lehetőséget.
- 2. A nyomtatók listájáról válassza ki a nyomtatót, majd kattintson a Tulajdonságok vagy Beállítások gombra a nyomtató-illesztőprogram megnyitásához.
- **WEGJEGYZÉS:** A gomb neve a különböző szoftverek esetén eltérő lehet.

Windows 10, 8.1 és 8 operációs rendszerek esetén ezen alkalmazások eltérő elrendezéssel és funkciókkal rendelkeznek az asztali alkalmazások alább felsorolt jellemzőihez képest. Egy nyomtatási funkció Kezdőképernyő alkalmazásból történő eléréséhez kövesse az alábbi lépéseket:

- Windows 10: Válassza a Nyomtatás lehetőséget, majd válassza ki a nyomtatót.
- Windows 8.1 vagy Windows 8: Válassza az Eszközök, majd a Nyomtatás lehetőséget, végül válassza ki a nyomtatót.
- 3. Kattintson az Utómunka fülre.
- 4. Válassza ki a Nyomtatás mindkét oldalra (kézi átfordítással) lehetőséget, majd kattintson az OK gombra a Dokumentum tulajdonságai párbeszédpanel bezárásához.
- 5. A Nyomtatás párbeszédpanelen kattintson a Nyomtatás gombra a feladat első oldalának kinyomtatásához.
- 6. Vegye ki a kinyomtatott köteget a kimeneti tálcából és helyezze az 1. tálcába.
- 7. Ha a rendszer kéri, a folytatáshoz nyomja le a megfelelő gombot a kezelőpanelen.

# Több oldal nyomtatása egy lapra (Windows)

Ha a Nyomtatás beállítás használatával nyomtat egy szoftveralkalmazásból, kiválaszthatja a több oldal egyetlen papírlapra való nyomtatása lehetőséget. Például ez olyankor lehet hasznos, amikor nagyon nagy dokumentumot nyomtat és szeretne papírt spórolni.

- 1. A szoftveralkalmazásban válassza a Nyomtatás lehetőséget.
- 2. A nyomtatók listájáról válassza ki a nyomtatót, majd kattintson a Tulajdonságok vagy Beállítások gombra a nyomtató-illesztőprogram megnyitásához.

**WEGJEGYZÉS:** A gomb neve a különböző szoftverek esetén eltérő lehet.

Windows 10, 8.1 és 8 operációs rendszerek esetén ezen alkalmazások eltérő elrendezéssel és funkciókkal rendelkeznek az asztali alkalmazások alább felsorolt jellemzőihez képest. Egy nyomtatási funkció Kezdőképernyő alkalmazásból történő eléréséhez kövesse az alábbi lépéseket:

- Windows 10: Válassza a Nyomtatás lehetőséget, majd válassza ki a nyomtatót.
- Windows 8.1 vagy Windows 8: Válassza az Eszközök, majd a Nyomtatás lehetőséget, végül válassza ki a nyomtatót.
- 3. Kattintson az Utómunka fülre.
- 4. Válassza ki az Oldalak laponként legördülő menüből az egy lapra nyomtatni kívánt oldalak számát.
- 5. Válassza ki a megfelelő opciókat az Oldalszegély nyomtatása, az Oldalsorrend, illetve a Tájolás beállításhoz. Az OK gombra kattintva zárja be a Dokumentum tulajdonságai párbeszédpanelt.
- 6. A Nyomtatás párbeszédpanelen kattintson a Nyomtatás gombra a feladat kinyomtatásához.

### A papírtípus kiválasztása (Windows)

Amikor szoftveralkalmazásból nyomtat a Nyomtatás lehetőséggel, beállíthatja a nyomtatási feladathoz használt papírtípust. Például ha az alapértelmezett papírtípus a Letter, de más papírtípust használ a nyomtatási feladathoz, válassza ki az adott papírtípust.

- 1. A szoftveralkalmazásban válassza a Nyomtatás lehetőséget.
- 2. A nyomtatók listájáról válassza ki a nyomtatót, majd kattintson a Tulajdonságok vagy Beállítások gombra a nyomtató-illesztőprogram megnyitásához.

**WEGJEGYZÉS:** A gomb neve a különböző szoftverek esetén eltérő lehet.

Windows 10, 8.1 és 8 operációs rendszerek esetén ezen alkalmazások eltérő elrendezéssel és funkciókkal rendelkeznek az asztali alkalmazások alább felsorolt jellemzőihez képest. Egy nyomtatási funkció Kezdőképernyő alkalmazásból történő eléréséhez kövesse az alábbi lépéseket:

- Windows 10: Válassza a Nyomtatás lehetőséget, majd válassza ki a nyomtatót.
- Windows 8.1 vagy Windows 8: Válassza az Eszközök, majd a Nyomtatás lehetőséget, végül válassza ki a nyomtatót.
- 3. Kattintson a Papír/minőség lapra.
- 4. Válassza ki a papír típusát a **Papírtípus** legördülő listából.

5. Az OK gombra kattintva zárja be a Dokumentum tulajdonságai párbeszédpanelt. A Nyomtatás párbeszédpanelen kattintson a Nyomtatás gombra a feladat kinyomtatásához.

Ha a tálcát konfigurálni kell, a tálca beállítására felszólító üzenet jelenik meg a nyomtató kezelőpaneljén.

- 6. Töltse be a tálcába a megadott típusú és méretű papírt, majd zárja vissza a tálcát.
- 7. Érintse meg az OK gombot a megállapított méret és típus elfogadásához, vagy érintse meg a Módosítás gombot más papírméret vagy -típus választásához.
- 8. Válassza ki a megfelelő méretet és típust, majd érintse meg az OK gombot.

#### További nyomtatási feladatok

Keressen információkat az interneten az általános nyomtatási feladatok végrehajtásával kapcsolatban.

Keresse fel a következő címet: <http://www.hp.com/support/ljE82540MFP>vagy [http://www.hp.com/support/](http://www.hp.com/support/colorljE87640MFP) [colorljE87640MFP](http://www.hp.com/support/colorljE87640MFP).

Tájékoztatást talál a nyomtatási feladatokról is, mint például:

- Nyomtatási parancsikonok vagy előzetes beállítások létrehozása és használata
- Papírméret kiválasztása vagy egyedi papírméret használata
- Oldal tájolásának kiválasztása
- Füzet készítése
- Dokumentum méretének beállítása adott papírmérethez
- A dokumentum első, illetve utolsó oldalának nyomtatása különböző papírra
- Vízjelek nyomtatása a dokumentumra

# Nyomtatási feladatok (macOS)

Nyomtasson macOS rendszerhez elérhető HP nyomtatási szoftverrel (ideértve a mindkét oldalra való nyomtatás vagy a több oldal nyomtatása egy lapra lehetőséget is).

- A nyomtatás módja (macOS)
- Automatikus nyomtatás mindkét oldalra (macOS)
- [Manuális nyomtatás mindkét oldalra \(macOS\)](#page-76-0)
- [Több oldal nyomtatása egy lapra \(macOS\)](#page-76-0)
- [Papírtípus kiválasztása \(macOS\)](#page-77-0)
- [További nyomtatási feladatok](#page-77-0)

### A nyomtatás módja (macOS)

A szoftveralkalmazás Nyomtatás lehetőségének segítségével válassza ki a nyomtatót és a nyomtatási feladat alapvető beállításait.

A következő eljárás az alapvető nyomtatási folyamatot írja le macOS rendszer esetében.

- 1. Válassza a Fájl menü Nyomtatás parancsát.
- 2. Válassza ki a nyomtatót.
- 3. Kattintson a Részletek megjelenítése vagy a Példányok és oldalak elemre, majd válassza az egyéb menüket a nyomtatási beállítások módosításához.

**WEGJEGYZÉS:** Az elem neve a különböző szoftveres programokban eltérő lehet.

4. Kattintson a Nyomtatás gombra.

#### Automatikus nyomtatás mindkét oldalra (macOS)

Ha a nyomtató rendelkezik telepített automatikus duplex egységgel, automatikusan nyomtathat a papír mindkét oldalára. Használjon a duplex egység által támogatott papírméretet és típust.

**WEGJEGYZÉS:** Az alábbi információk azokra a nyomtatókra vonatkoznak, amelyek rendelkeznek automatikus duplex egységgel.

**(<a>** MEGJEGYZÉS: Ez a funkció a HP nyomtató-illesztőprogram telepítésekor érhető el. Előfordulhat, hogy az AirPrint® funkció használatakor nem áll rendelkezésre.

- 1. Válassza a Fájl menü Nyomtatás parancsát.
- 2. Válassza ki a nyomtatót.
- 3. Kattintson a Részletek megjelenítése vagy a Példányok és oldalak elemre, majd az Elrendezés menüre.

macOS 10.14 Mojave és újabb verziók: Kattintson a Részletek megjelenítése vagy a Kétoldalas gombra, majd az Elrendezés menüre.

**EZ MEGJEGYZÉS:** Az elem neve a különböző szoftveres programokban eltérő lehet.

- <span id="page-76-0"></span>4. A Kétoldalas legördülő menüben válassza ki a kívánt kötési beállítást.
- 5. Kattintson a Nyomtatás gombra.

#### Manuális nyomtatás mindkét oldalra (macOS)

Ez az eljárás a telepített automatikus duplex egységet nem tartalmazó nyomtatókhoz vagy a duplex egység által nem támogatott papírra történő nyomtatáskor használatos.

**EZ MEGJEGYZÉS:** Ez a funkció a HP nyomtató-illesztőprogram telepítésekor érhető el. Az AirPrint használatakor lehetséges, hogy nem érhető el.

- 1. Válassza a Fájl menü Nyomtatás parancsát.
- 2. Válassza ki a nyomtatót.
- 3. Kattintson a Részletek megjelenítése vagy a Példányok és oldalak elemre, majd a Kézi kétoldalas menüre.

**WEGJEGYZÉS:** Az elem neve a különböző szoftveres programokban eltérő lehet.

- 4. Kattintson a Kézi kétoldalas mezőre, és jelöljön ki egy kötési lehetőséget.
- 5. Kattintson a Nyomtatás gombra.
- 6. Menjen a nyomtatóhoz, és távolítsa el az 1. tálcában lévő üres papírokat.
- 7. Vegye ki a kinyomtatott köteget a kimeneti tálcából, és helyezze a már nyomtatott oldalával lefelé az adagolótálcába.
- 8. Ha a rendszer kéri, a folytatáshoz érintse meg a megfelelő gombot a kezelőpanelen.

### Több oldal nyomtatása egy lapra (macOS)

Ha a Nyomtatás beállítás használatával nyomtat egy szoftveralkalmazásból, kiválaszthatja a több oldal egyetlen papírlapra való nyomtatása lehetőséget. Például ez olyankor lehet hasznos, amikor nagyon nagy dokumentumot nyomtat és szeretne papírt spórolni.

- 1. Válassza a Fájl menü Nyomtatás parancsát.
- 2. Válassza ki a nyomtatót.
- 3. Kattintson a Részletek megjelenítése vagy a Példányok és oldalak elemre, majd az Elrendezés menüre.

**WEGJEGYZÉS:** Az elem neve a különböző szoftveres programokban eltérő lehet.

- 4. Adja meg az Oldalak száma laponként legördülő menüben, hogy hány oldalt szeretne nyomtatni az egyes lapokra.
- 5. Az Elrendezés iránya részben adja meg az oldalak sorrendjét és elrendezési módját a lapon.
- 6. A Szegélyek menüben jelölje ki a lapon az egyes oldalak köré nyomtatandó szegély típusát.
- 7. Kattintson a **Nyomtatás** gombra.

# <span id="page-77-0"></span>Papírtípus kiválasztása (macOS)

Amikor szoftveralkalmazásból nyomtat a Nyomtatás lehetőséggel, beállíthatja a nyomtatási feladathoz használt papírtípust. Például ha az alapértelmezett papírtípus a Letter, de más papírtípust használ a nyomtatási feladathoz, válassza ki az adott papírtípust.

- 1. Válassza a Fájl menü Nyomtatás parancsát.
- 2. Válassza ki a nyomtatót.
- 3. Kattintson a Részletek megjelenítése vagy a Példányok és oldalak elemre, majd az Adathordozó és minőség menüre, vagy a Papír/minőség menüre.

**WEGJEGYZÉS:** Az elem neve a különböző szoftveres programokban eltérő lehet.

4. Válasszon az Adathordozó és minőség vagy a Papír/minőség lehetőségek közül.

**2 MEGJEGYZÉS:** A lista a rendelkezésre álló beállítási lehetőségek legteljesebb választékát tartalmazza. Egyes beállítások nem érhetők el minden nyomtatón.

- Adathordozó típusa: Válassza ki a nyomtatási feladatnak megfelelő papírtípus szerinti lehetőséget.
- Nyomtatási minőség vagy Minőség: Válassza ki a nyomtatási feladatnak megfelelő felbontási szintet.
- Széltől szélig való nyomtatás: Válassza ezt a lehetőséget, ha a lapszélekhez közel szeretne nyomtatni.
- 5. Kattintson a Nyomtatás gombra.

#### További nyomtatási feladatok

Keressen információkat az interneten az általános nyomtatási feladatok végrehajtásával kapcsolatban.

Keresse fel a következő címet: <http://www.hp.com/support/ljE82540MFP>vagy [http://www.hp.com/support/](http://www.hp.com/support/colorljE87640MFP) [colorljE87640MFP](http://www.hp.com/support/colorljE87640MFP).

Tájékoztatást talál a nyomtatási feladatokról is, mint például:

- Nyomtatási parancsikonok vagy előzetes beállítások létrehozása és használata
- Papírméret kiválasztása vagy egyedi papírméret használata
- Oldal tájolásának kiválasztása
- Füzet készítése
- Dokumentum méretének beállítása adott papírmérethez
- A dokumentum első, illetve utolsó oldalának nyomtatása különböző papírra
- Vízjelek nyomtatása a dokumentumra

# Nyomtatási feladatok tárolása a nyomtatón későbbi nyomtatáshoz vagy magánjellegű nyomtatáshoz

Tároljon nyomtatási feladatokat a nyomtató memóriájában, későbbi felhasználás céljából.

- **Bevezetés**
- Tárolt feladat létrehozása (Windows)
- [Tárolt feladat létrehozása \(macOS\)](#page-79-0)
- [Tárolt feladat kinyomtatása](#page-80-0)
- [Tárolt feladat törlése](#page-81-0)
- [Adatküldés a nyomtatóra feladatelszámolás céljából](#page-81-0)

#### Bevezetés

Az alábbi tudnivalók az USB flash meghajtón tárolt dokumentumok létrehozási és nyomtatási eljárásairól tartalmaznak információkat. Ezek a feladatok kinyomtathatók egy későbbi időpontra vagy magánjellegű nyomtatás céljából.

### Tárolt feladat létrehozása (Windows)

Tároljon feladatokat az USB flash meghajtón magánjellegű vagy késleltetett nyomtatáshoz.

- 1. A szoftveralkalmazásban válassza a Nyomtatás lehetőséget.
- 2. Válassza ki a nyomtatót a nyomtatók listájáról, majd válassza ki a Tulajdonságok vagy a Beállítások elemet.
- $\mathbb{R}$  MEGJEGYZÉS: A gomb neve a különböző szoftverek esetén eltérő lehet.

Windows 10, 8.1 és 8 operációs rendszerek esetén ezen alkalmazások eltérő elrendezéssel és funkciókkal rendelkeznek az asztali alkalmazások alább felsorolt jellemzőihez képest. Egy nyomtatási funkció Kezdőképernyő alkalmazásból történő eléréséhez kövesse az alábbi lépéseket:

- Windows 10: Válassza a Nyomtatás lehetőséget, majd válassza ki a nyomtatót.
- Windows 8.1 vagy Windows 8: Válassza az Eszközök, majd a Nyomtatás lehetőséget, végül válassza ki a nyomtatót.
- 3. Kattintson a Feladattárolás fülre.
- 4. Válassza a Feladattárolási mód lehetőséget:
	- Próbanyomat és megtartás: Nyomtasson ki egy példányt a termékből, olvassa át, majd nyomtasson további példányokat.
	- **Személyes feladat**: A feladat addig nem lesz kinyomtatva, amíg erre utasítást nem ad a kezelőpanelen keresztül. Ebben a feladattárolási módban választhat az A feladat magánjellegűvé/ biztonságossá tétele beállítások közül. Ha PIN kódot rendel a feladathoz, azt meg kell adnia a kezelőpanelen. Ha titkosítja a feladatot, adja meg a megnyitáshoz szükséges jelszót a kezelőpanelen. A rendszer nyomtatás után törli a feladatot a nyomtató memóriájából, és a feladat adatai elvesznek, ha megszűnik a készülék tápellátása.
- <span id="page-79-0"></span>Gyorsmásolás: A másolási feladatot a kívánt számú példányban kinyomtathatja, és a nyomtató memóriájába is elmentheti későbbi nyomtatás céljából.
- Stored Job (Tárolt feladat): Ha a feladatot elmenti a nyomtatón, azt később más felhasználók is bármikor kinyomtathatják. Ebben a feladattárolási módban választhat az A feladat magánjellegűvé/ biztonságossá tétele beállítások közül. Ha PIN-kódot rendel a feladathoz, a nyomtatást végző személynek meg kell adnia a kódot a kezelőpanelen. Ha titkosítja a feladatot, a nyomtatást végző személynek meg kell adnia a jelszót a kezelőpanelen.
- 5. Ha egyedi felhasználói nevet vagy feladatnevet szeretne használni, kattintson az Egyedi gombra, majd adja meg a felhasználói nevet, illetve a feladat nevét.

Válassza ki a használni kívánt opciót arra az esetre, ha már egy másik tárolt feladat rendelkezik ezzel a névvel:

- Használja a feladatnevet + (1-99): A feladat nevének végére fűzzön egyedi azonosítószámot.
- Meglévő fájl cseréje: A meglévő tárolt feladatot írja felül az újjal.
- 6. Az OK gombra kattintva zárja be a Dokumentum tulajdonságai párbeszédpanelt. A Nyomtatás párbeszédpanelen kattintson a Nyomtatás gombra a feladat kinyomtatásához.

### Tárolt feladat létrehozása (macOS)

Tároljon feladatokat az USB flash meghajtón magánjellegű vagy késleltetett nyomtatáshoz.

- 1. Válassza a Fájl menü Nyomtatás parancsát.
- 2. A Nyomtató menüben válassza ki a nyomtatót.
- 3. Kattintson a Részletek megjelenítése vagy a Példányok és oldalak gombra, majd a Feladattárolás menüre.
	- **WEGJEGYZÉS:** Ha nem jelenik meg a **Feladattárolás** menü, zárja be a Nyomtatás ablakot, majd nyissa meg újra a menü aktiválásához.
- 4. A Mód legördülő listájában válassza ki a tárolt feladat típusát.
	- Próbanyomat és megtartás: Nyomtasson ki egy példányt a termékből, olvassa át, majd nyomtasson további példányokat.
	- Személyes feladat: A feladat csak akkor lesz kinyomtatva, ha egy felhasználó a nyomtató vezérlőpultján kéri azt. Ha személyes azonosítószám (PIN-kód) tartozik a feladathoz, azt meg kell adnia a kezelőpanelen. A rendszer nyomtatás után törli a feladatot a nyomtató memóriájából, és a feladat adatai elvesznek, ha megszűnik a készülék tápellátása.
	- Gyorsmásolás: A másolási feladatot a kívánt számú példányban kinyomtathatja, és a nyomtató memóriájába is elmentheti, hogy később újra kinyomtathassa.
	- Stored Job (Tárolt feladat): Ha a feladatot elmenti a nyomtatón, azt később más felhasználók is bármikor kinyomtathatják. Ha a feladat személyes azonosítószámmal (PIN-kóddal) rendelkezik, a nyomtatást végző személynek meg kell adnia a kódot a kezelőpanelen.
- 5. Ha egyedi felhasználói nevet vagy feladatnevet szeretne használni, kattintson az Egyedi gombra, majd adja meg a felhasználói nevet, illetve a feladat nevét.

**WEGJEGYZÉS: macOS 10.14 Mojave és újabb verziók**: A nyomtató-illesztőprogram a továbbiakban nem tartalmazza az Egyedi gombot. A mentett feladat beállításához használja a Mód legördülő lista opcióit.

<span id="page-80-0"></span>Válassza ki a használni kívánt opciót arra az esetre, ha már egy másik tárolt feladat rendelkezik ezzel a névvel.

- Használja a feladatnevet + (1-99): A feladat nevének végére fűzzön egyedi azonosítószámot.
- Meglévő fájl cseréje: A meglévő tárolt feladatot írja felül az újjal.
- 6. Ha a Tárolt feladat vagy a Személyes feladat lehetőséget választotta a Mód legördülő listában, a feladatot levédheti egy PIN-kóddal. Adjon meg egy négyjegyű számot a Nyomtatás PIN-kóddal mezőben. Amikor más felhasználók megpróbálják kinyomtatni ezt a feladatot, a nyomtató ezt a PIN-kódot fogja kérni tőlük.
- 7. A feladat feldolgozásához kattintson a Nyomtatás gombra.

#### Tárolt feladat kinyomtatása

A nyomtató memóriájában tárolt feladatot a következőképpen nyomtathatja ki.

- 1. A nyomtató kezelőpaneljének kezdőképernyőjén lépjen a Nyomtatás alkalmazásra, majd válassza ki a Nyomtatás ikont.
- 2. Válassza ki a Nyomtatás tárolt feladatokból lehetőséget.
- 3. Válassza ki a Kiválasztás lehetőséget, majd válassza ki a tárolt feladat mappájának nevét.
- 4. Adja meg a feladat nevét. Ha a feladat magánjellegű vagy titkosított, írja be a PIN kódot vagy a jelszót.
- 5. A példányszám megadásához jelölje ki a példányszám mezőt a képernyő bal alsó sarkában. A billentyűzettel adja meg a nyomtatni kívánt példányszámot.
- 6. Válassza a Start @ gombot vagy a Nyomtatás lehetőséget a feladat kinyomtatásához.

### <span id="page-81-0"></span>Tárolt feladat törlése

Törölheti azokat a nyomtatóra mentett dokumentumokat, amelyekre többé már nincs szüksége. Beállíthatja a nyomtató által tárolandó feladatok maximális számát is.

- A nyomtatóban tárolt feladat törlése
- A feladattárolási korlát módosítása

#### A nyomtatóban tárolt feladat törlése

A nyomtató memóriájában tárolt feladatok törléséhez használja a kezelőpanelt.

- 1. A nyomtató kezelőpaneljének kezdőképernyőjén lépjen a Nyomtatás alkalmazásra, majd válassza ki a Nyomtatás ikont.
- 2. Válassza ki a Nyomtatás tárolt feladatokból lehetőséget.
- 3. Válassza ki a Kiválasztás lehetőséget, majd válassza ki a tárolt feladat mappájának nevét.
- 4. Adja meg a feladat nevét. Ha a feladat magánjellegű vagy titkosított, írja be a PIN kódot vagy a jelszót.
- 5. Válassza ki a Kuka **m** gombot a feladat törléséhez.

#### A feladattárolási korlát módosítása

Ha új feladat kerül tárolásra a nyomtató memóriájában, a nyomtató minden azonos felhasználó- és feladatnévvel rendelkező korábbi feladatot felülír. Ha már nincs olyan feladat, amelynek felhasználói és feladatneve ugyanaz, és további helyre van szükség, a nyomtató más tárolt feladatokat is törölhet, kezdve a legrégebbivel.

A nyomtatón tárolni kívánt feladatok számának módosításához hajtsa végre az alábbi műveletet:

- 1. A nyomtató kezelőpaneljének kezdőképernyőjén lépjen a Beállítások alkalmazásra, majd válassza ki a Beállítások ikont.
- 2. Nyissa meg a következő menüket:
	- Másolás/Nyomtatás vagy Nyomtatás
	- Tárolt feladatok kezelése
	- Átmeneti feladat tárolási korlát
- 3. A billentyűzettel adja meg a tárolni kívánt feladatok számát.
- 4. A beállítás mentéséhez válassza az OK vagy a Kész lehetőséget.

### Adatküldés a nyomtatóra feladatelszámolás céljából

A meghajtókról a klienseszközre (pl. számítógép) küldött nyomtatási feladatok személyes azonosításra alkalmas információkat küldhetnek a HP nyomtató és képkezelő eszközökre. Ezek az információk - nem kizárólagosan - tartalmazhatják azt a felhasználónevet és ügyfélnevet, ahonnan a feladat származott, és ezek az információk feladat-nyilvántartás céljából felhasználhatók, amennyiben a nyomtatóeszköz rendszergazdája úgy dönt. Feladattárolás funkció használatakor ugyanezek az információk a nyomtatóeszköz tárolóeszközén (pl. lemezmeghajtón) található feladattal együtt is tárolásra kerülhetnek.

# Nyomtatás USB flash meghajtóról

Ez a nyomtató a könnyen hozzáférhető USB-portról történő nyomtatást is támogatja, így gyorsan nyomtathat ki fájlokat anélkül, hogy számítógépről kellene elküldenie őket.

- [USB-port engedélyezése nyomtatásra](#page-83-0)
- [USB-dokumentumok nyomtatása](#page-84-0)

A nyomtatóhoz szabványos USB flash meghajtók csatlakoztathatók a kezelőpanel melletti USB-porton keresztül. A következő fájltípusokat támogatja:

- .pdf
- .prn
- .pcl
- .ps
- .cht

### <span id="page-83-0"></span>USB-port engedélyezése nyomtatásra

Az USB-port alapértelmezés szerint le van tiltva. A funkció használata előtt engedélyezze az USB-portot.

- Első módszer: Az USB-port engedélyezése a nyomtató kezelőpaneljéről
- Második módszer: Az USB-port engedélyezése a HP beágyazott webkiszolgálóról (csak hálózathoz csatlakoztatott nyomtatók esetében)

A port engedélyezéséhez hajtsa végre az alábbi módszerek valamelyikét:

#### Első módszer: Az USB-port engedélyezése a nyomtató kezelőpaneljéről

Engedélyezze az USB-portot nyomtatáshoz a nyomtató kezelőpaneljéről.

- 1. A nyomtató kezelőpaneljének kezdőképernyőjén lépjen a Beállítások alkalmazásra, majd válassza ki a Beállítások ikont.
- 2. Nyissa meg a következő menüket
	- Másolás/Nyomtatás vagy Nyomtatás
	- Készülék USB engedélyezése
- 3. Válassza az Engedélyezve lehetőséget az USB-port engedélyezéséhez.

#### Második módszer: Az USB-port engedélyezése a HP beágyazott webkiszolgálóról (csak hálózathoz csatlakoztatott nyomtatók esetében)

Engedélyezze az USB-portot nyomtatáshoz a HP beépített webkiszolgáló segítségével.

- 1. Válassza ki a nyomtató kezelőpaneljén az Információ nikont, majd a Hálózat  $\frac{R}{k}$ ikont az IP-cím vagy a gazdagép nevének megjelenítéséhez.
- 2. Nyisson meg egy webböngészőt, és a címsorba gépelje be a nyomtató IP-címét, pontosan úgy, ahogy az a nyomtató kezelőpaneljén látható. Nyomja le a számítógép billentyűzetének Enter billentyűjét. Megnyílik a beágyazott webkiszolgáló.
	- $\mathbb{B}^*$  MEGJEGYZÉS: Ha a webböngésző a **Probléma van a weboldal biztonsági tanúsítványával** üzenetet jeleníti meg az EWS megnyitására tett kísérlet során, kattintson a Továbblépés erre a weboldalra (nem ajánlott) elemre.

A Továbblépés erre a weboldalra (nem ajánlott) opció kiválasztása nem veszélyezteti a számítógépet, miközben a HP nyomtató beágyazott webkiszolgálóján belül navigál.

- 3. Válassza ki a Másolás/Nyomtatás fület az MFP típusok esetében, illetve a Nyomtatás fület az SFP típusok esetében.
- 4. A bal oldali menüben válassza ki az USB-meghajtóról történő nyomtatás beállításai lehetőséget.
- 5. Válassza ki az USB-meghajtóról történő nyomtatás engedélyezése lehetőséget.
- 6. Kattintson az Alkalmaz gombra.

## <span id="page-84-0"></span>USB-dokumentumok nyomtatása

Nyomtasson dokumentumokat USB flash meghajtóról.

- 1. Helyezze az USB flash meghajtót a könnyen elérhető USB portba.
- **WEGJEGYZÉS:** Előfordulhat, hogy a port fedéllel rendelkezik. Egyes nyomtatók esetében a fedelet fel lehet nyitni. Más nyomtatók esetében a fedelet teljesen ki kell húzni az eltávolításához.
- 2. A nyomtató kezelőpaneljének kezdőképernyőjén lépjen a Nyomtatás alkalmazásra, majd válassza ki a Nyomtatás ikont.
- 3. Válassza a Nyomtatás USB-meghajtóról lehetőséget.
- 4. Válassza ki a Választás lehetőséget, válassza ki a nyomtatni kívánt dokumentum nevét, majd válassza a Kiválasztás lehetőséget.
- **WEGJEGYZÉS:** Lehet, hogy a dokumentum egy mappában van. Szükség esetén nyissa meg a mappákat.
- 5. A példányszám megadásához érintse meg a Nyomtatás gomb bal oldalán található mezőt, és adja meg a másolatok számát a megnyíló billentyűzet segítségével. A billentyűzet bezárásához válassza ki a Bezárás **quelle** gombot.
- 6. A dokumentum nyomtatásához válassza ki a Nyomtatás gombot.

# Nyomtatás nagy sebességű átvitelre alkalmas USB 2.0 porttal (vezetékes)

A nyomtató rendelkezik egy nagy sebességű USB 2.0 porttal a vezetékes USB-s nyomtatáshoz. A port az interfészportok környékén helyezkedik el, és alapértelmezésként le van tiltva.

- Első módszer: A nagy sebességű USB 2.0 port engedélyezése a nyomtató kezelőpanel-menüiről
- Második módszer: A nagy sebességű USB 2.0 port engedélyezése a HP beágyazott webkiszolgálójáról (csak a hálózathoz kapcsolódó nyomtatók esetén)

A nagy sebességű USB 2.0 port engedélyezéséhez használja az alábbi módszerek valamelyikét: Miután engedélyezte a portot, telepítse a termékszoftvert a port használatával történő nyomtatáshoz.

#### Első módszer: A nagy sebességű USB 2.0 port engedélyezése a nyomtató kezelőpanelmenüiről

A port engedélyezéséhez használja a kezelőpanelt.

- 1. A nyomtató kezelőpaneljének kezdőképernyőjén lépjen a Beállítások alkalmazásra, majd válassza ki a Beállítások ikont.
- 2. Nyissa meg a következő menüket
	- Általános
	- Készülék USB engedélyezése
- 3. Válassza a Bekapcsolva lehetőséget.

#### Második módszer: A nagy sebességű USB 2.0 port engedélyezése a HP beágyazott webkiszolgálójáról (csak a hálózathoz kapcsolódó nyomtatók esetén)

A port engedélyezéséhez használja a HP EWS-t.

- 1. Keresse meg a nyomtató IP-címét. Válassza ki a nyomtató kezelőpaneljén az Információ n gombot, majd a Hálózat - 又 ikont az IP-cím vagy a gazdagép nevének megjelenítéséhez.
- 2. Nyisson meg egy webböngészőt, és a címsorba gépelje be a nyomtató IP-címét, pontosan úgy, ahogy az a nyomtató kezelőpaneljén látható. Nyomja le a számítógép billentyűzetének Enter billentyűjét. Megnyílik a beágyazott webkiszolgáló.

#### https://10.10.XXXXX/

- $\mathbb{F}$  MEGJEGYZÉS: Ha a webböngészőben megjelenik egy üzenet, amely arra figyelmeztet, hogy a webhely elérése nem feltétlenül biztonságos, válassza a folytatás lehetőséget. A webhely elérése nem károsítja a számítógépet.
- 3. Válassza a Biztonság lapot.
- 4. A képernyő bal oldalán válassza ki az Általános biztonság lehetőséget.
- 5. Görgessen lejjebb a **Hardver portok** lehetőségre, és a négyzet bejelölésével engedélyezze mindkét elemet:
- Készülék USB engedélyezése
- Host USB plug and play engedélyezése
- 6. Kattintson az Alkalmaz gombra.

# 5 Másolat

Készítsen másolatokat a nyomtatóval, tudja meg, hogyan nyomtathat kétoldalas dokumentumokat, és keressen további másolási feladatokat az interneten.

- Másolat készítése
- [Másolás mindkét oldalra \(kétoldalas másolás\)](#page-90-0)
- [További másolási feladatok](#page-91-0)

Videós segítségért lásd: [www.hp.com/videos/a3.](http://www.hp.com/videos/a3)

Az alábbi információk a megjelenés idején helyesek voltak. A legfrissebb információkat lásd: [http://www.hp.com/](http://www.hp.com/support/ljE82540MFP) [support/ljE82540MFP](http://www.hp.com/support/ljE82540MFP) vagy<http://www.hp.com/support/colorljE87640MFP>.

#### További tudnivalók:

A HP mindenre kiterjedő nyomtatósúgója az alábbi információkat tartalmazza:

- Telepítés és konfigurálás
- Tanulás és használat
- Problémák megoldása
- · Szoftver- és firmware-frissítések letöltése
- Csatlakozás a támogatási fórumokhoz
- Garanciális és szabályzati információk keresése

# Másolat készítése

Másolja a dokumentumot vagy képet a lapolvasó üvegéről vagy az automatikus lapadagolóból.

- 1. Helyezze a dokumentumot nyomtatott oldalával lefelé a lapolvasó üvegére vagy nyomtatott oldalával felfelé a lapadagolóba, majd állítsa be a papírvezetőket a papír méretének megfelelően.
- 2. A nyomtató kezelőpaneljének kezdőképernyőjén lépjen a Másolás alkalmazásra, majd válassza ki a Másolás ikont.
- 3. A Beállítások panelen válassza ki a példányszámot.
- 4. Válassza a Szöveg/kép optimalizálása lehetőséget a másolt képtípus optimalizálásához: szöveg, grafika vagy fénykép. Válasszon egyet a felkínált lehetőségek közül.
- 5. Az előnézeti funkció használata előtt állítsa be a sárga háromszöggel jelölt lehetőségeket.

**WEGJEGYZÉS:** Az előnézeti beolvasás után ezek az opciók el lesznek távolítva a fő Beállítások listájából, és a Beolvasás előtti beállítások listájában lesznek összegyűjtve. Ezen beállítások bármelyikének módosításához vesse el az előnézetet, és kezdje újra a feladatot.

Az előnézeti funkció használata nem kötelező.

6. Érintse meg a képernyő jobb oldali paneljét a dokumentum előnézeti képéhez. Az előnézeti képernyőn a képernyő jobb oldalán lévő gombok használatával módosíthatja az előnézeti beállításokat és átrendezhet, elforgathat, behelyezhet vagy eltávolíthat lapokat.

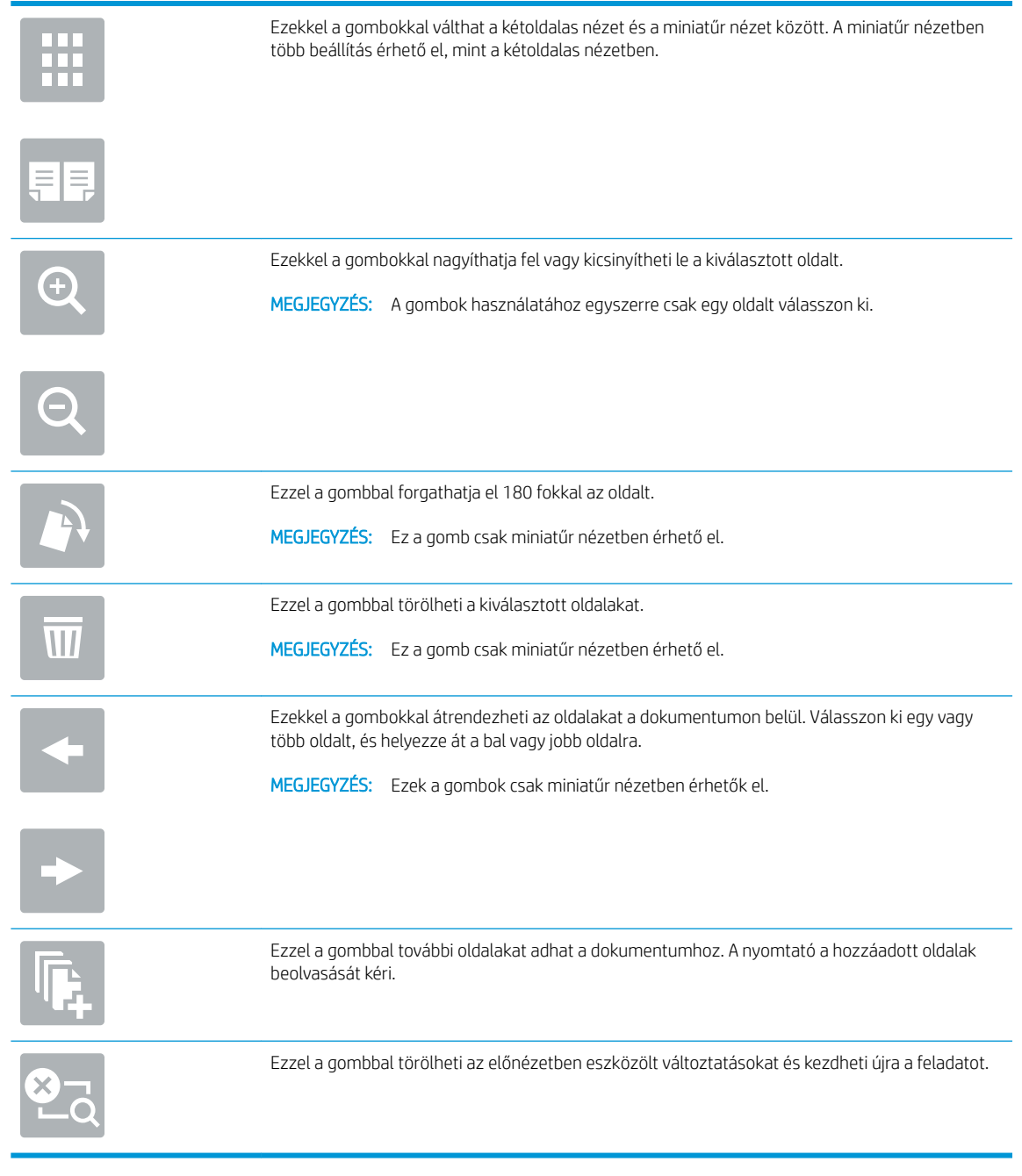

7. Amikor a dokumentum elkészült, érintse meg az Indítás gombot a másolás megkezdéséhez.

# <span id="page-90-0"></span>Másolás mindkét oldalra (kétoldalas másolás)

Másoljon vagy nyomtasson a papírlapok mindkét oldalára.

- 1. Helyezze a dokumentumot nyomtatott oldalával lefelé a lapolvasó üvegére vagy nyomtatott oldalával felfelé a lapadagolóba, majd állítsa be a papírvezetőket a papír méretének megfelelően.
- 2. A nyomtató kezelőpaneljének kezdőképernyőjén lépjen a Másolás alkalmazásra, majd válassza ki a Másolás ikont.
- 3. A Beállítások panelen válassza ki az Eredeti oldalak elemet, majd válassza az eredeti dokumentumnak megfelelő lehetőséget:
	- Az Automatikus érzékelés funkció használatával a készülék képes meghatározni, hogy az eredeti dokumentum egyik vagy mindkét oldalára nyomtattak-e.
	- Az Egyoldalas opciót abban az esetben használja, amikor az eredeti dokumentumnak csak az egyik oldalára van nyomtatva.
	- A Kétoldalas (könyvszerű) opciót abban az esetben használja, amikor az eredeti dokumentum kötése a lap bal/jobb oldalán található, mint pl. a könyvek esetén. Álló képek esetén a kötés a hosszabbik élnél található. Fekvő képek esetén a kötés a rövidebbik élnél található.
	- A Kétoldalas (lapozásos) opciót abban az esetben használja, amikor az eredeti dokumentum kötése a lap felső/alsó részén található, mint pl. a naptárak esetén. Álló képek esetén a kötés a rövidebbik élnél található. Fekvő képek esetén a kötés a hosszabbik élnél található.
- 4. Válassza ki a Kimeneti oldalak részt, majd válasszon az alábbi lehetőségek közül:
	- Eredetivel egyező: A nyomat formátuma egyezni fog az eredeti dokumentum formátumával. Amennyiben például az eredeti dokumentum egyoldalas volt, abban az esetben a nyomat is egyoldalas lesz. Amennyiben azonban a rendszergazda letiltotta az egyoldalas nyomtatást, és az eredeti dokumentum egyoldalas volt, a nyomat formátuma kétoldalas könyvszerű formátum lesz.
	- Egyoldalas: A készülék egyoldalas nyomatot készít. Amennyiben azonban a rendszergazda letiltotta az egyoldalas nyomtatást, a készülék kétoldalas, könyvszerű nyomatokat fog készíteni.
	- Kétoldalas (könyvszerű): A nyomatok a bal/jobb oldali szélnél lesznek összekötve, így egy könyvhöz hasonlóan lapozhatók. Álló képek esetén a kötés a hosszabbik élnél található. Fekvő képek esetén a kötés a rövidebbik élnél található.
	- Kétoldalas (lapozásos): A nyomatok a felső/alsó szélnél lesznek összekötve, így egy naptárhoz hasonlóan lapozhatók. Álló képek esetén a kötés a rövidebbik élnél található. Fekvő képek esetén a kötés a hosszabbik élnél található.
- 5. Az előnézeti funkció használata előtt állítsa be a sárga háromszöggel jelölt lehetőségeket.
- MEGJEGYZÉS: Az előnézeti beolvasás után ezek az opciók el lesznek távolítva a fő Beállítások listájából, és a Beolvasás előtti beállítások listájában lesznek összegyűjtve. Ezen beállítások bármelyikének módosításához vesse el az előnézetet, és kezdje újra a feladatot.

Az előnézeti funkció használata nem kötelező.

6. Érintse meg a képernyő jobb oldali paneljét a dokumentum előnézeti képéhez. Az előnézeti képernyőn a képernyő jobb oldalán lévő gombok használatával módosíthatja az előnézeti beállításokat és átrendezhet, elforgathat, behelyezhet vagy eltávolíthat lapokat.

<span id="page-91-0"></span>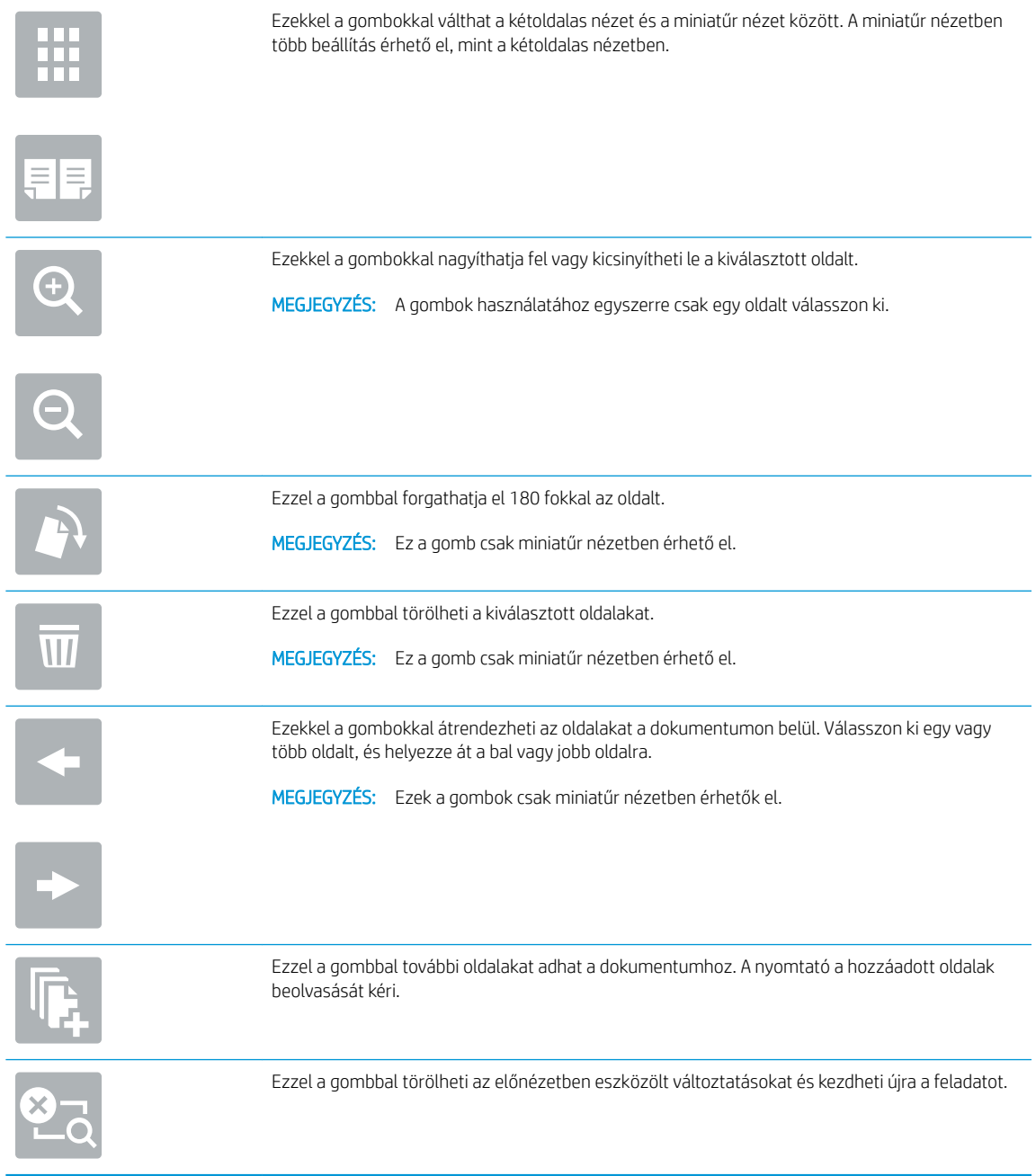

7. Amikor a dokumentum elkészült, érintse meg az Indítás gombot a másolás megkezdéséhez.

# További másolási feladatok

Keressen információkat az interneten az általános másolási feladatok végrehajtásával kapcsolatban.

Keresse fel a következő címet: <http://www.hp.com/support/ljE82540MFP>vagy [http://www.hp.com/support/](http://www.hp.com/support/colorljE87640MFP) [colorljE87640MFP](http://www.hp.com/support/colorljE87640MFP).

Tájékoztatást talál a másolási feladatokról is, mint például:

- Oldalak beolvasása vagy másolása könyvekből vagy egyéb bekötött dokumentumokból
- Vegyes méretű dokumentumok másolása
- Személyazonosító kártya mindkét oldalának másolása vagy beolvasása
- A dokumentum füzetformátumba való másolása vagy beolvasása

# 6 Beolvasás

Végezzen beolvasást a szoftver segítségével, vagy olvasson be közvetlenül e-mailbe, egy USB-meghajtóra, egy hálózati mappába vagy egyéb célhelyre.

- [A Beolvasás e-mailbe funkció beállítása](#page-95-0)
- [A Beolvasás hálózati mappába funkció beállítása](#page-111-0)
- [A Beolvasás SharePoint® felületre szolgáltatás beállítása](#page-127-0)
- [A Beolvasás USB-meghajtóra funkció beállítása](#page-133-0)
- [Beolvasás e-mailbe](#page-138-0)
- [Beolvasás feladattárba](#page-141-0)
- [Beolvasás hálózati mappába](#page-144-0)
- **[Beolvasás SharePoint felületre](#page-146-0)**
- [Beolvasás USB-meghajtóra](#page-148-0)
- [A HP JetAdvantage üzleti megoldások használata](#page-149-0)
- [További beolvasási feladatok](#page-150-0)

Videós segítségért lásd: [www.hp.com/videos/a3.](http://www.hp.com/videos/a3)

Az alábbi információk a megjelenés idején helyesek voltak. A legfrissebb információkat lásd: [http://www.hp.com/](http://www.hp.com/support/ljE82540MFP) [support/ljE82540MFP](http://www.hp.com/support/ljE82540MFP) vagy<http://www.hp.com/support/colorljE87640MFP>.

#### További tudnivalók:

A HP mindenre kiterjedő nyomtatósúgója az alábbi információkat tartalmazza:

- · Telepítés és konfigurálás
- Tanulás és használat
- Problémák megoldása
- Szoftver- és firmware-frissítések letöltése
- Csatlakozás a támogatási fórumokhoz
- Garanciális és szabályzati információk keresése

# <span id="page-95-0"></span>A Beolvasás e-mailbe funkció beállítása

A nyomtató képes a beolvasott dokumentumot egy vagy több e-mail címre is elküldeni.

- **Bevezetés**
- Mielőtt elkezdené
- [Első lépés: A HP beágyazott webkiszolgáló \(EWS\) elérése](#page-96-0)
- Második lépés: A Hálózatazonosítási beállítások konfigurálása
- Harmadik lépés: A Küldés e-mailbe funkció konfigurálása
- Negyedik lépés: A Gyorsbeállítások konfigurálása (opcionális)
- [Ötödik lépés: Küldés e-mailbe opció beállítása az Office 365 Outlook használatához \(opcionális\)](#page-108-0)

#### Bevezetés

Ezen beolvasási funkció használatához a nyomtatónak csatlakoznia kell a hálózathoz; a funkció azonban a hálózat konfigurálásáig nem érhető el. A Beolvasás e-mailbe funkció konfigurációjához két lehetőség áll rendelkezésre: Beolvasás e-mailbe telepítési varázsló az alapfunkciókhoz és az E-mail beállítása a speciális beállításokhoz.

Az alábbi információk felhasználásával állítható be a Beolvasás e-mailbe funkció.

## Mielőtt elkezdené

A Beolvasás e-mailbe funkció beállításához a nyomtatónak aktív hálózati kapcsolattal kell rendelkeznie.

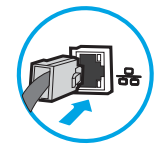

A rendszergazdáknak az alábbi információkra van szükségük a konfigurációs eljárás megkezdése előtt.

- Rendszergazda szintű hozzáférés a nyomtatóhoz
- DNS-utótag (pl. companyname.com)
- SMTP-szerver (pl. smtp.mycompany.com)
- **WEGJEGYZÉS:** Ha nem ismeri az SMTP-kiszolgáló nevét, portszámát vagy az azonosító adatokat, forduljon az e-mail / internetszolgáltatóhoz vagy a rendszergazdához. Az SMTP-kiszolgálók neve és portszáma általában internetes kereséssel is megtalálható. A kereséshez használja pl. a "Gmail smtp server name" vagy "Yahoo smtp server name" keresőkifejezést.
- SMTP-szerverhitelesítési követelmények a kimenő e-mail üzenetekhez, beleértve a hitelesítéshez használt felhasználónevet és jelszót, ha szükséges.

**MEGJEGYZÉS:** Az e-mail-fiókjára vonatkozó digitális küldési korlátozással kapcsolatos információkért tekintse meg az e-mail-szolgáltató dokumentációját. A küldési korlátozás túllépése esetén bizonyos szolgáltatók ideiglenesen zárolhatiák a fiókiát.

# <span id="page-96-0"></span>Első lépés: A HP beágyazott webkiszolgáló (EWS) elérése

A beállítási folyamat elindításához nyissa meg az EWS-t.

- 1. A nyomtató kezelőpaneljén érintse meg az Információs nikont, majd a Hálózat  $\frac{R}{d}$ ikont az IP-cím vagy a gazdagép nevének megjelenítéséhez.
- 2. Nyisson meg egy webböngészőt, és adja meg a címsorában az IP-címet vagy a gazdagép nevét pontosan úgy, ahogyan a nyomtató kezelőpaneljén látható. Nyomja le a számítógép billentyűzetének Enter billentyűjét. Megnyílik a beágyazott webkiszolgáló.

**WEGJEGYZÉS:** Ha a webböngészőben megjelenik egy üzenet, amely arra figyelmeztet, hogy a webhely elérése nem feltétlenül biztonságos, válassza a folytatás lehetőséget. A webhely elérése nem károsítja a számítógépet.

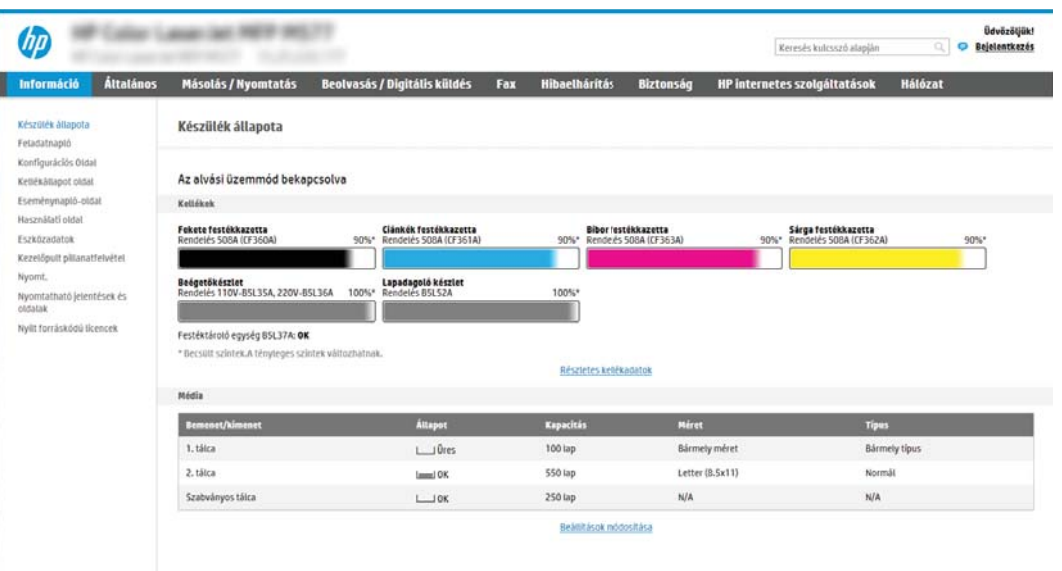

## Második lépés: A Hálózatazonosítási beállítások konfigurálása

Konfigurálja a hálózatazonosításra vonatkozó speciális beállításokat.

- **WEGJEGYZÉS:** A **Hálózatkezelés** lapon végzett e-mail beállítás konfigurálás egy speciális folyamat, melyhez a rendszergazda segítségére lehet szüksége.
	- 1. A felső EWS navigációs füleknél kattintson a Hálózatkezelés lehetőségre.
	- MEGJEGYZÉS: Az Office 365 használatához szükséges hálózati beállítások konfigurálásához lásd: [Ötödik](#page-108-0) [lépés: Küldés e-mailbe opció beállítása az Office 365 Outlook használatához \(opcionális\)](#page-108-0) 97. oldal
	- 2. A bal oldali navigációs ablakban kattintson a TCP/IP beállítások elemre. A beágyazott webkiszolgáló Hálózatazonosítás lapjához való hozzáféréshez szükség lehet egy felhasználónévre/jelszóra.
	- 3. A TCP/IP beállítások párbeszédpanelen kattintson a Hálózatazonosítás fülre.

4. Amennyiben DNS-re van szükség a hálózaton, a TCP/IP tartományutótag területen ellenőrizze, hogy a listában megtalálható-e a használni kívánt e-mail kliensre vonatkozó DNS-utótag. A DNS-utótagok formátuma: *companyname.com*, gmail.com stb.

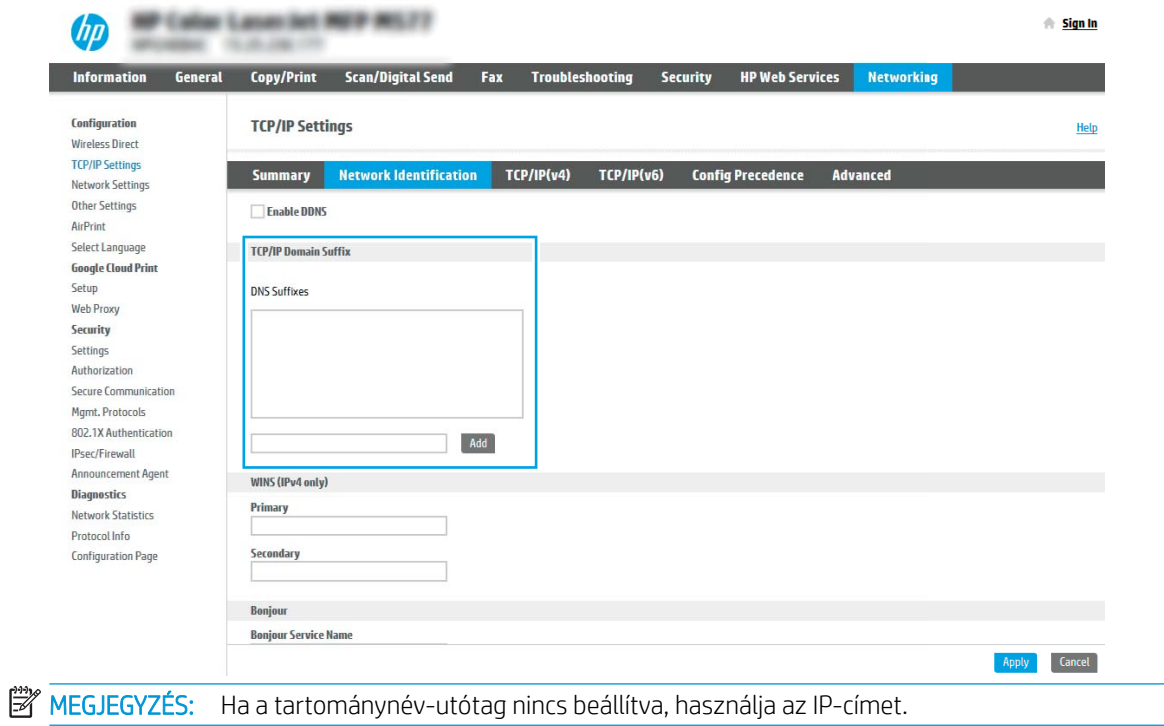

- 5. Kattintson az Alkalmaz gombra.
- 6. Kattintson az OK gombra.

# <span id="page-98-0"></span>Harmadik lépés: A Küldés e-mailbe funkció konfigurálása

A Küldés e-mailbe funkció konfigurációjához két lehetőség áll rendelkezésre: E-mail beállító varázsló az alapszintű konfigurációhoz és E-mail beállítás a speciális konfigurációhoz. Az alábbi lehetőségek használatával konfigurálhatja a Küldés e-mailbe funkciót:

- Első módszer: Alapszintű konfigurálás az E-mail beállító varázsló használatával
- Második módszer: Speciális konfigurálás az E-mail beállítás használatával

#### Első módszer: Alapszintű konfigurálás az E-mail beállító varázsló használatával

Hajtson végre alapszintű konfigurációt az E-mail beállító varázsló használatával.

Ennél a lehetőségnél megnyílik az E-mail beállító varázsló elem a HP beágyazott webkiszolgálón (EWS) az alapszintű konfigurációhoz.

- 1. A felső EWS navigációs füleknél kattintson a Beolvasás/Digitális küldés lehetőségre.
- 2. A bal oldali navigációs ablakban kattintson az E-mail és Beolvasás hálózati mappába gyorsbeállítási varázslók lehetőségre.
- 3. Az E-mail és Beolvasás hálózati mappába gyorsbeállítási varázslók párbeszédpanelen kattintson az E-mail beállítás hivatkozásra.
- **WEGJEGYZÉS:** Ha egy üzenet jelenik meg, amely jelzi, hogy a Beolvasás e-mailbe funkció ki van kapcsolva, kattintson a Folytatás gombra a konfigurálás folytatásához, és a befejezést követően engedélyezze a Beolvasás e-mailbe funkciót.

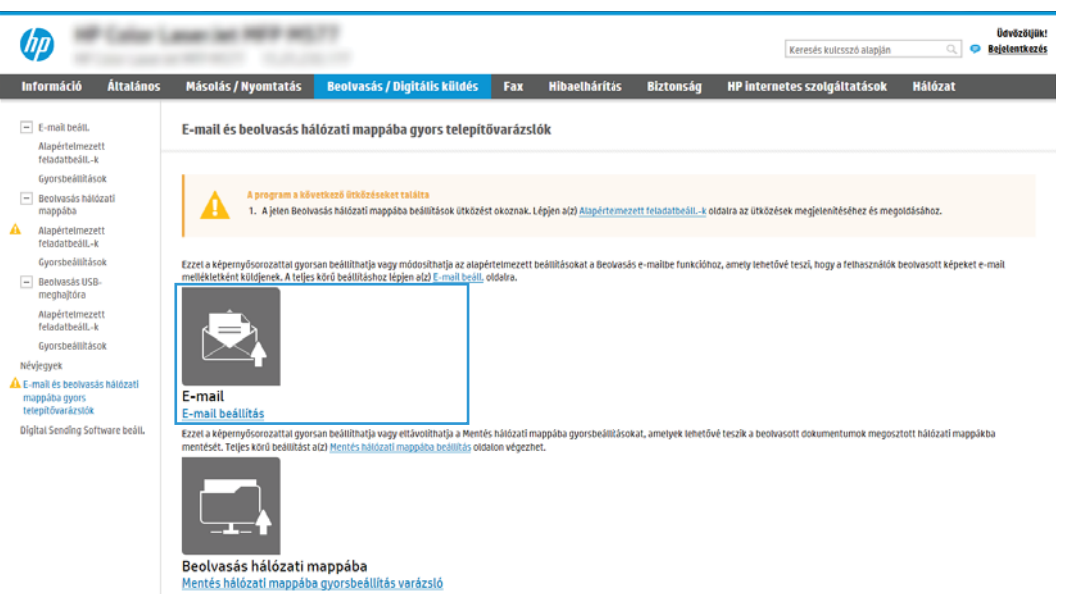

4. Az E-mail-kiszolgálók (SMTP) konfigurálása párbeszédablakban végezze el a következő lehetőségek valamelyikének lépéseit:

Első lehetőség: Az E-mail funkció által már használt kiszolgáló használata

**▲** Válassza ki Az E-mail funkcióhoz már beállított kiszolgáló használata lehetőséget, majd kattintson a Tovább gombra.

**WEGJEGYZÉS:** Ez az opció csak az Ön tűzfalán belül található kimenő levelezési szervereket fogja megtalálni.

Második lehetőség: Kimenő e-mail-kiszolgáló keresése a hálózaton

- a. Válassza ki a Kimenő e-mail-kiszolgáló keresése a hálózaton lehetőséget, majd kattintson a Tovább gombra.
- b. Válassza ki a megfelelő kiszolgálót az E-mail-kiszolgáló (SMTP) konfigurálása listáról, majd kattintson a Tovább gombra.
- c. Válassza ki a lehetőséget, amely a szerver hitelesítési követelményeit ismerteti:
	- A szerver nem kér hitelesítést: Válassza A szerver nem kér hitelesítést lehetőséget, majd kattintson a **Tovább** gombra.

-VAGY-

- A szerver hitelesítést kér: A legördülő listában válasszon egy hitelesítési lehetőséget:
	- Csatlakozáshoz használja a felhasználói hitelesítő adatokat a kezelőpanelen a bejelentkezést követően: Válassza ki a Csatlakozáshoz használja a felhasználói hitelesítő adatokat a kezelőpanelen a bejelentkezést követően lehetőséget, majd kattintson a Tovább gombra.

-VAGY-

○ Mindig alkalmazza a hitelesítő adatokat: Válassza ki a Mindig alkalmazza a hitelesítő adatokat lehetőséget, írja be a Felhasználónevet és a Jelszót, majd ezt követően kattintson a Tovább gombra.

Harmadik lehetőség: SMTP-hozzáadása

- a. Válassza ki az SMTP-szerver hozzáadása lehetőséget.
- b. Adja meg a Kiszolgáló nevét és a Portszámot, majd kattintson a Tovább gombra.
- **WEGJEGYZÉS:** A legtöbb esetben nem kell módosítani az alapértelmezett portszámot.
- **WEGJEGYZÉS:** Hosztolt SMTP-szolgáltatás használata esetén (pl. Gmail) ellenőrizze az SMTP-címet, a port számát és az SSL-beállításokat a szolgáltató weboldalán vagy egyéb forrásokból. A Gmail esetében az SMTP-cím általában az smtp.gmail.com, a portszám a 465, az SSL-funkciónak pedig engedélyezve kell lennie.

Kérjük, online forrásokból erősítse meg, hogy ezek a szerverbeállítások a konfiguráció idejében még érvényesek-e.

- c. Válassza ki a megfelelő szerverhitelesítési lehetőséget:
	- A szerver nem kér hitelesítést: Válassza A szerver nem kér hitelesítést lehetőséget, majd kattintson a Tovább gombra.

-VAGY-

- A szerver hitelesítést kér: Válasszon egy lehetőséget A szerver hitelesítést kér legördülő listából:
	- Csatlakozáshoz használja a felhasználói hitelesítő adatokat a kezelőpanelen a bejelentkezést követően: Válassza ki a Csatlakozáshoz használja a felhasználói hitelesítő

adatokat a kezelőpanelen a bejelentkezést követően lehetőséget, majd kattintson a Tovább gombra.

-VAGY-

- Mindig alkalmazza a hitelesítő adatokat: Válassza ki a Mindig alkalmazza a hitelesítő adatokat lehetőséget, írja be a Felhasználónevet és a Jelszót, majd ezt követően kattintson a Tovább gombra.
- 5. Az E-mail beállítások konfigurálása párbeszédpanelen adja meg az alábbi információkat a feladó e-mail címére vonatkozóan, és kattintson a Tovább gombra.
- **WEGJEGYZÉS:** Ha a **Feladó, Tárgy** és Üzenet mezők beállításakor a **Felhasználó által szerkeszthető** jelölőnégyzet nincs bejelölve, a felhasználók nem módosíthatják ezeket a beállításokat a nyomtató kezelőpaneljéről e-mail küldése során.

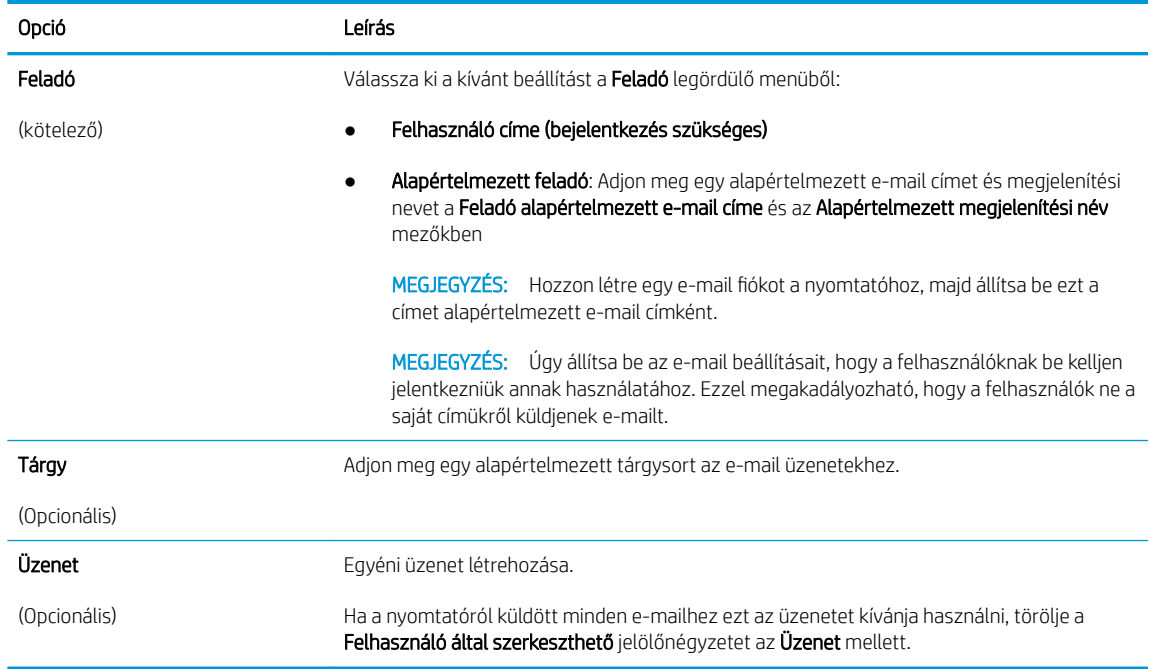

#### 6. A Fájlbeolvasási beállítások konfigurálása területen állítsa be az alapértelmezett lapolvasási preferenciákat, majd kattintson a Tovább gombra.

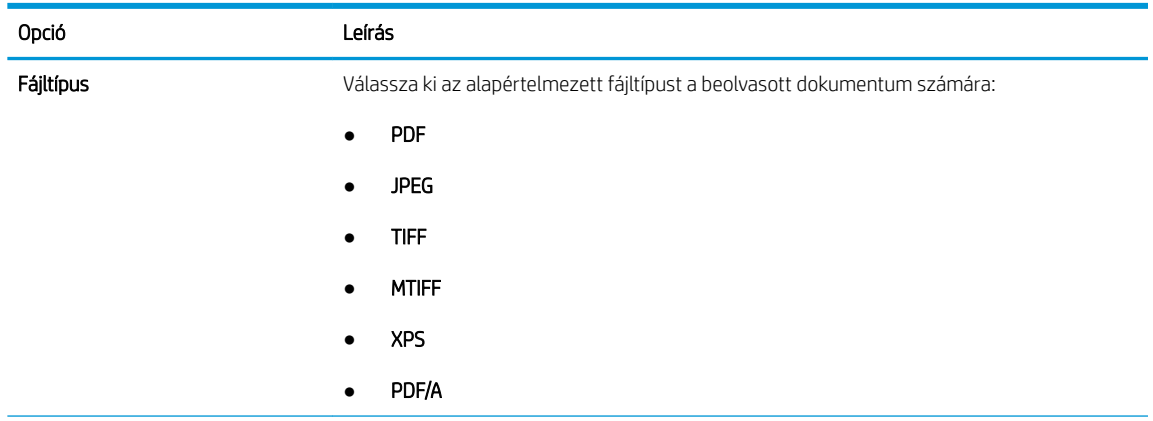

<span id="page-101-0"></span>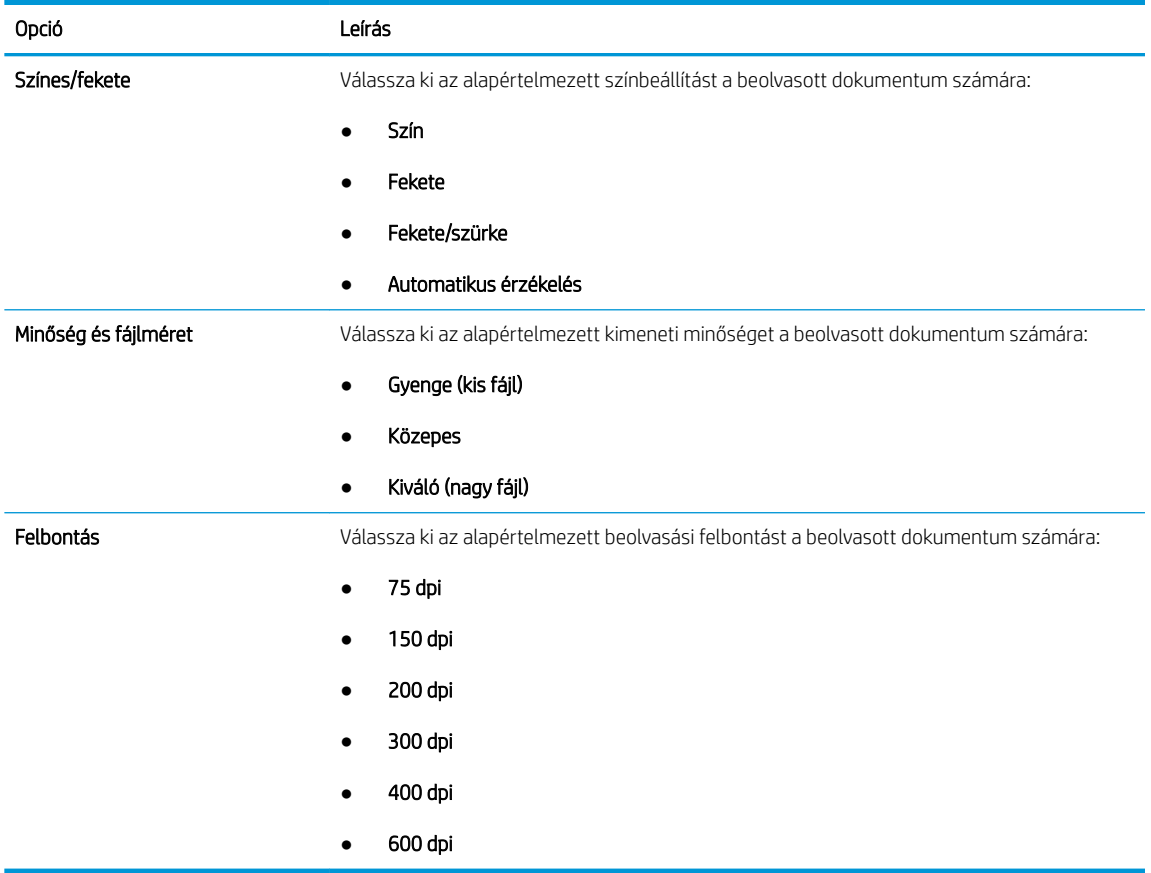

7. Tekintse át az Összefoglalás részt, majd a beállítás befejezéséhez kattintson a Befejezés gombra.

#### Második módszer: Speciális konfigurálás az E-mail beállítás használatával

Végezzen speciális E-mail beállítást a beágyazott webkiszolgáló (EWS) segítségével.

- 1. A felső EWS navigációs füleknél kattintson a Beolvasás/Digitális küldés elemre, majd a bal oldali navigációs ablakban kattintson az E-mail beállítás lehetőségre.
	- **WEGJEGYZÉS:** Alapértelmezés szerint az E-mail beállítás oldal a Beolvasás e-mailbe funkció alapbeállításait jeleníti meg. További beállításokhoz való hozzáféréshez kattintson a Speciális beállítások gombra az oldal alján.

2. Jelölje be az E-mail beállítás párbeszédpanel Küldés e-mailben engedélyezése jelölőnégyzetét. Ha ez a jelölőnégyzet nincs bejelölve, a funkció nem érhető el a nyomtató kezelőpaneljén.

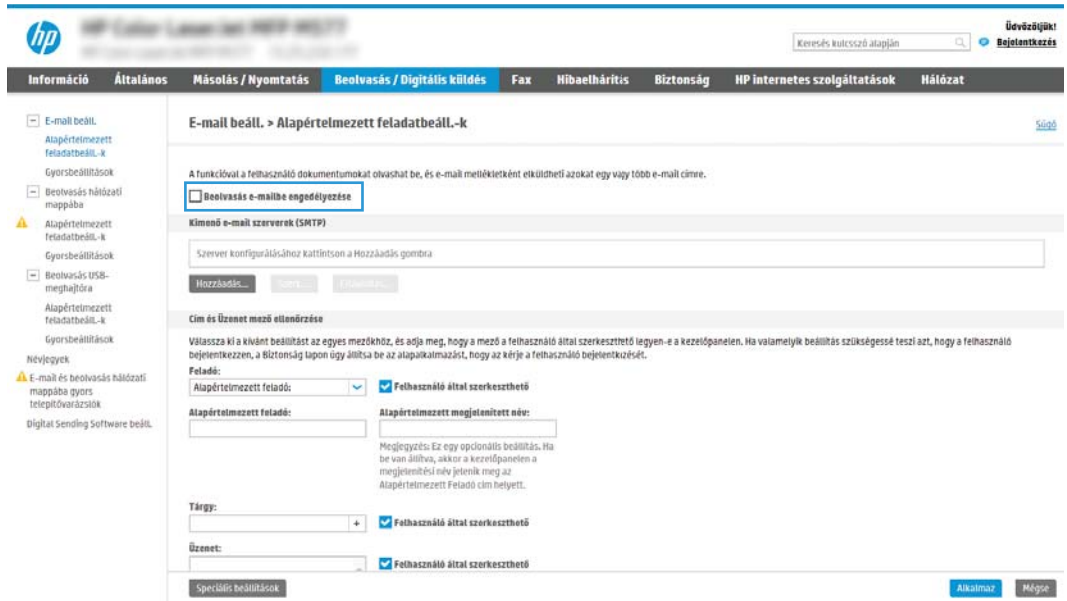

- 3. A Kimenő e-mail-kiszolgálók (SMTP) területen végezze el a következő lehetőségek valamelyikének lépéseit:
	- Válasszon egyet a megjelenő szerverek közül
	- Az SMTP-varázsló elindításához kattintson a Hozzáadás gombra.
		- 1. Az SMTP-varázslóban válasszon egyet a következő lehetőségek közül:
			- Első lehetőség:Tudom az SMTP-kiszolgálóm címét vagy gazdagépnevét: Írja be az SMTPkiszolgáló címét, majd kattintson a Tovább gombra.
			- Második lehetőség: Ha nem tudja az SMTP-kiszolgáló címét, válassza a Kimenő e-mailkiszolgálók keresése a hálózaton lehetőséget, majd kattintson a Tovább gombra. Válassza ki a kiszolgálót, majd kattintson a Tovább gombra.
- **WEGJEGYZÉS:** Ha egy másik nyomtatófunkcióhoz már van kijelölve SMTP-kiszolgáló, megjelenik a Más funkcióhoz már beállított kiszolgáló használata lehetőség. Válassza ezt a lehetőséget, majd állítsa be úgy, hogy ehhez az e-mail funkcióhoz legyen használva.
- 2. Állítsa be a használni kívánt beállításokat a Szerverhez csatlakozáshoz szükséges alapadatok beállítása párbeszédpanelen, majd kattintson a Tovább gombra.
- MEGJEGYZÉS: Egyes kiszolgálók nem képesek 5 megabájtnál (MB) nagyobb e-mailek küldésére vagy fogadására. Ez a probléma úgy kerülhető el, ha megad egy értéket az **E-mailek** felosztása, ha méretük nagyobb, mint (MB) mezőben.
- **EX MEGJEGYZÉS:** A legtöbb esetben nem kell módosítani az alapértelmezett portszámot. Azonban az SMTP SSL protokoll engedélyezése lehetőség használatakor az 587-es portot kell használni.
- <sup>2</sup> MEGJEGYZÉS: Ha a Google™ Gmail rendszert használja levelezésre, válassza ki az SMTP SSL Protokoll engedélyezése jelölőnégyzetet. A Gmail esetében az SMTP-cím általában az smtp.gmail.com, a portszám a 465, az SSL-funkciónak pedig engedélyezve kell lennie.

Kérjük, online forrásokból erősítse meg, hogy ezek a szerverbeállítások a konfiguráció idejében még érvényesek-e.

- 3. A Szerverhitelesítési követelmények párbeszédpanelen válassza ki a lehetőséget, amely a szerver hitelesítési követelményeit ismerteti:
	- A szerver nem kér hitelesítést, majd kattintson a Tovább gombra.
	- A szerver hitelesítést kér
		- A legördülő menüben válassza ki A felhasználó hitelesítő adatainak használata a csatlakozáshoz a kezelőpanelen történő bejelentkezés után lehetőséget, majd kattintson a Tovább gombra.
		- A legördülő menüben válassza ki a Mindig alkalmazza a hitelesítő adatokat lehetőséget, majd írja be a Felhasználónevet és a Jelszót, majd ezt követően kattintson a Tovább gombra.
- **WEGJEGYZÉS:** Bejelentkezett felhasználó adatainak használata esetén úgy állítsa be az emailt, hogy a nyomtató kezelőpaneljén a felhasználóknak be kelljen jelentkezniük. A Biztonság lap Hozzáférés-vezérlés párbeszédablakában található Bejelentkezési és engedélyezési házirendek területén lévő Vendég oszlopban található jelölőnégyzet törlésével tiltsa le, hogy a vendégek is hozzáférjenek az e-mail funkcióhoz. A jelölőnégyzetben lévő ikon pipáról zár szimbólumra változik.
- 4. A Kiszolgálóhasználat párbeszédablakban válassza ki azokat a nyomtatófunkciókat, amelyek az e-mailek küldéséhez ezt az SMTP-kiszolgálót fogják használni, majd kattintson a Tovább gombra.
- **WEGJEGYZÉS:** Ha a kiszolgáló hitelesítést kér, a felhasználónak egy felhasználónevet és jelszót kell megadnia a nyomtatóról küldött automatikus riasztások és jelentések érdekében.
- 5. Az Összegzés és ellenőrzés párbeszédablakban adjon meg egy érvényes e-mail címet a Próba e-mail küldése erre a címre: mezőbe, majd kattintson a Teszt gombra.
- 6. Győződjön meg róla, hogy a beállítások megfelelőek-e, majd a kimenő e-mail szerver beállításának befejezéséhez kattintson a Befejezés gombra.

4. A Cím- és üzenetmező ellenőrzése részben adjon meg egy Feladó: beállítást, és az egyéb opcionális beállításokat.

Cím- és üzenetmező-ellenőrzés beállítások:

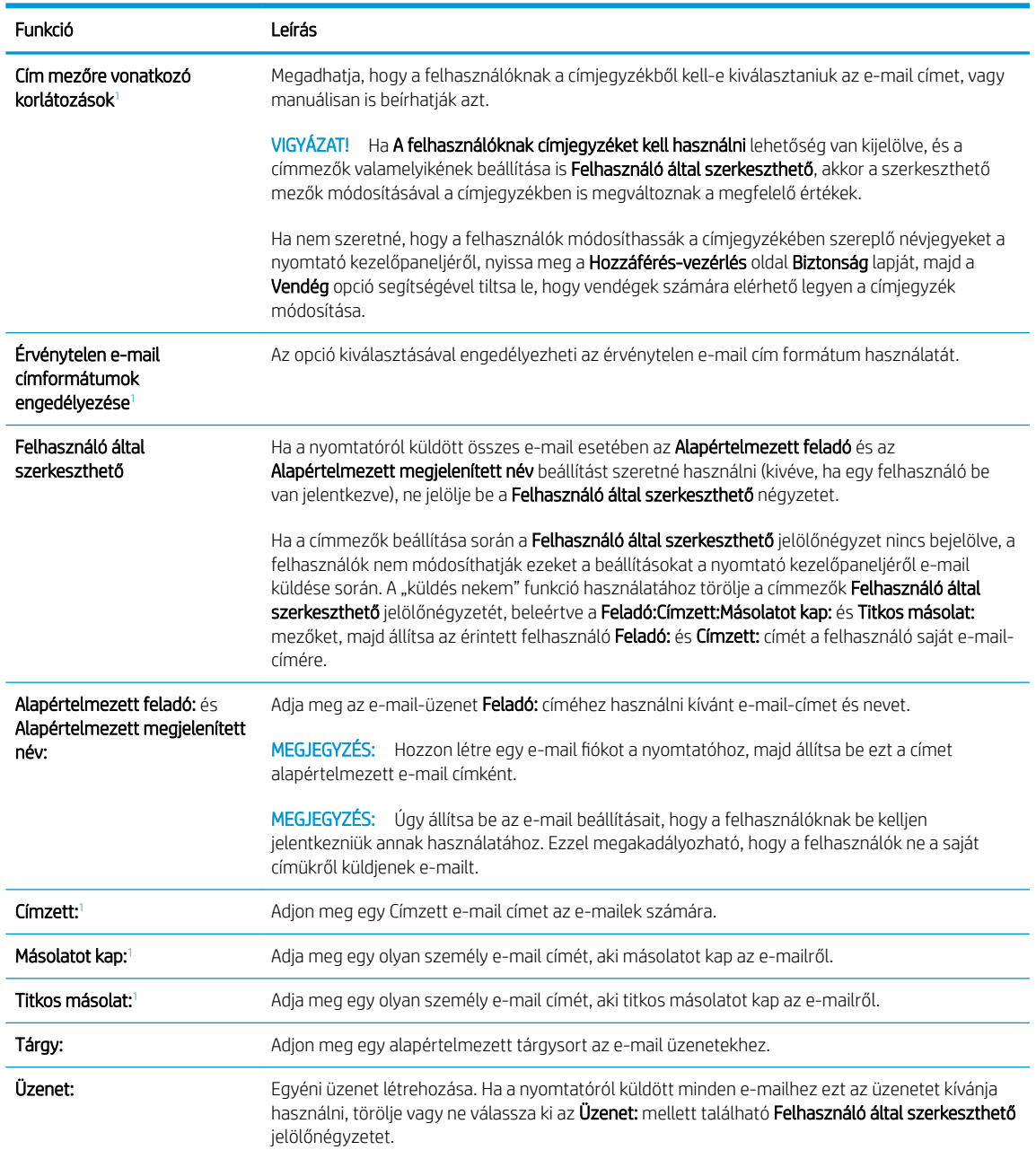

<sup>1</sup> Ez a beállítás csak a Speciális beállítások oldalon érhető el.

#### 5. Az Aláírás és titkosítás területen állítsa be az aláírási és titkosítási preferenciákat.

**WEGJEGYZÉS:** Ezek a beállítások csak a Speciális beállítások oldalon érhetők el.

Aláírás és titkosítás beállítások:

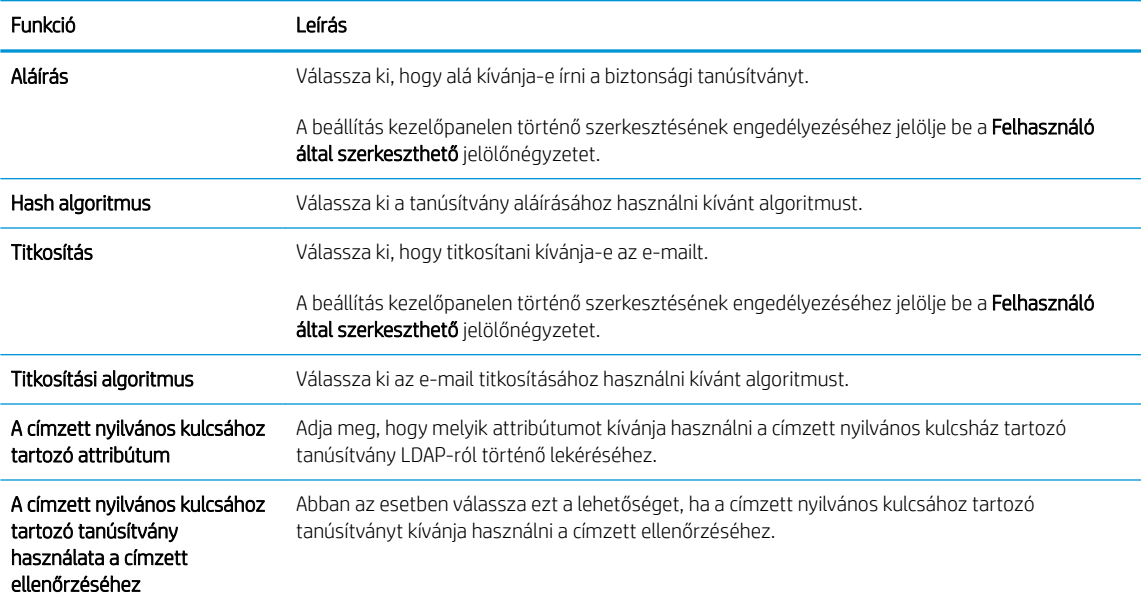

- 6. Az Értesítési beállítások területen válassza ki, hogy a felhasználók mikor kapjanak értesítést az elküldött emailekről. Az alapértelmezett beállítás szerint a program a bejelentkezett felhasználó e-mail címét használja. Ha a címzett e-mail címe nincs megadva, a készülék nem küld értesítést.
- 7. A Beolvasási beállítások területen adja meg az alapértelmezett beolvasási beállításokat.

**WEGJEGYZÉS:** Ezek a beállítások csak a Speciális beállítások oldalon érhetők el.

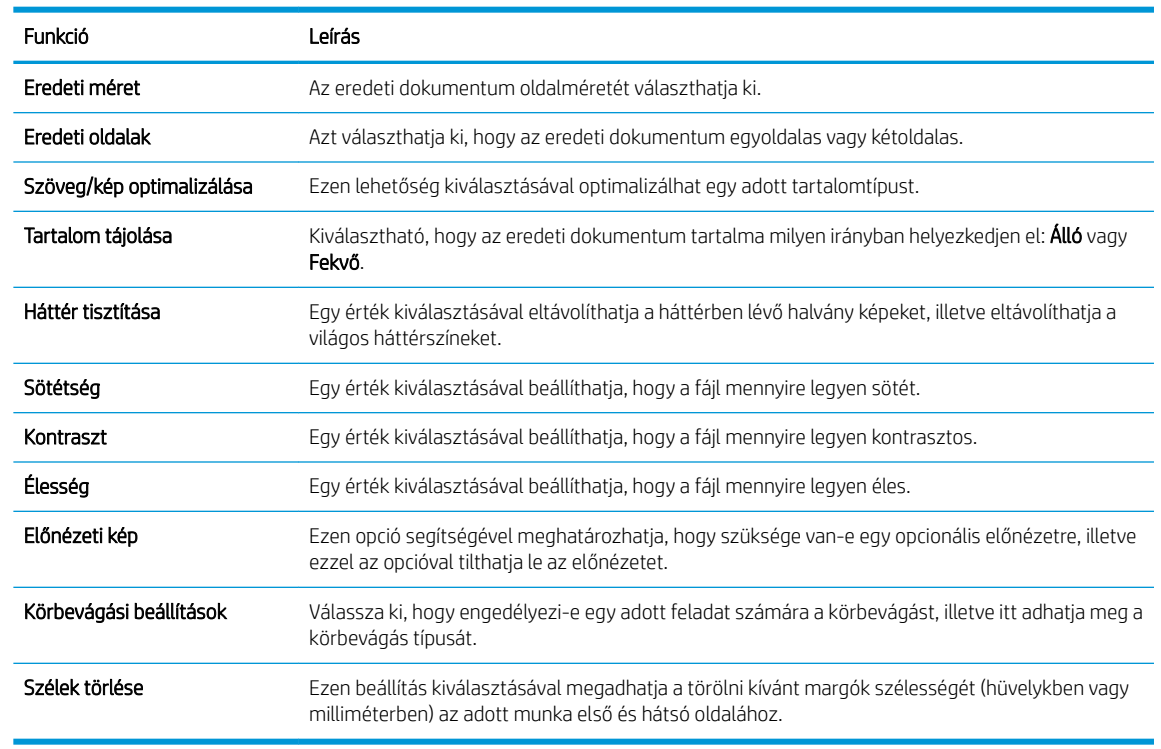

#### Beolvasási beállítások:

8. A Fájlbeállítások területen állíthatja be az alapértelmezett fájlbeállításokat.

#### Fájlbeállítások:

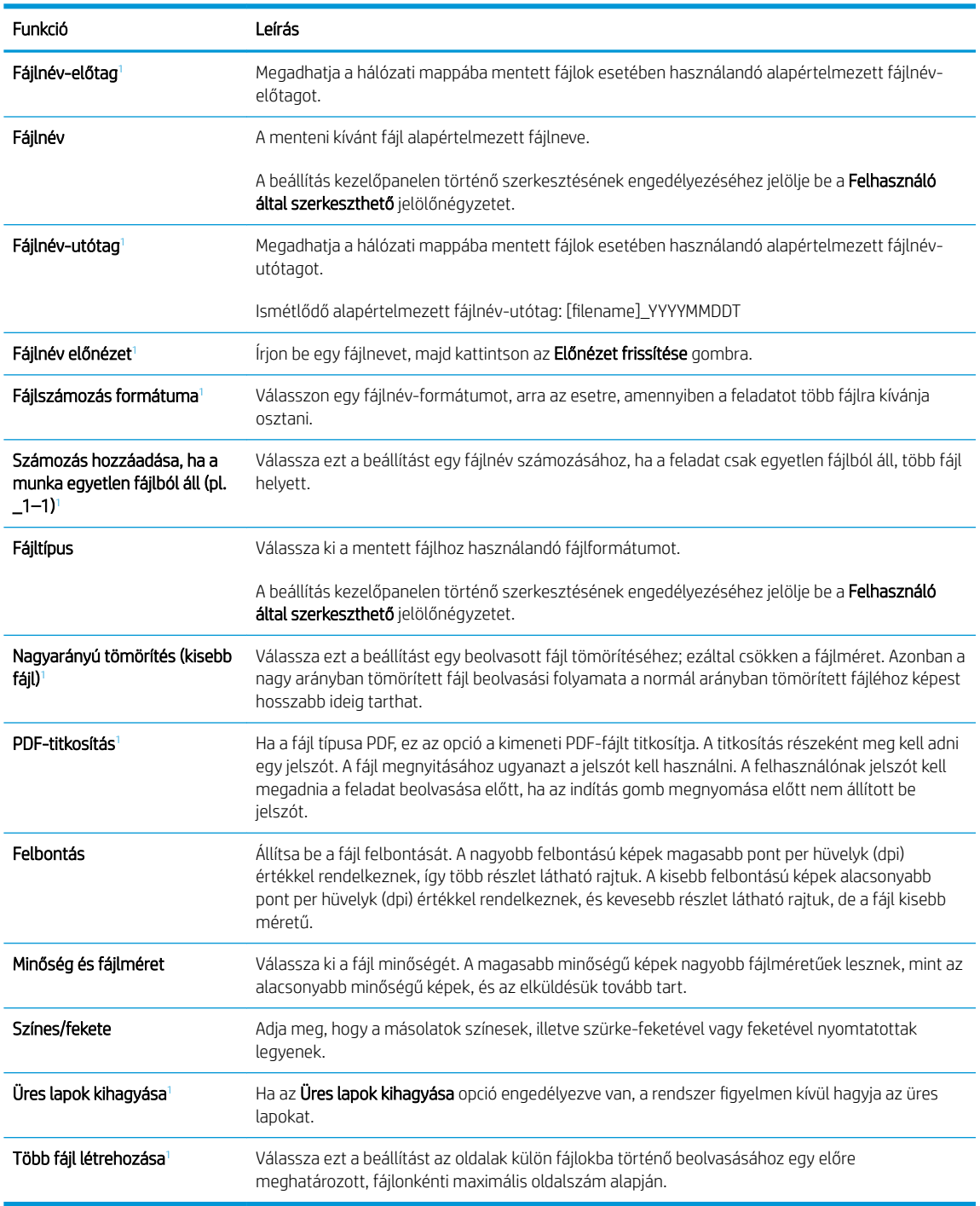

<sup>1</sup> Ez a beállítás csak a Speciális beállítások oldalon érhető el.

9. Tekintse át a kiválasztott opciókat annak ellenőrzése érdekében, hogy pontosak-e, majd a beállítás befejezéséhez kattintson az Alkalmaz gombra.

# <span id="page-107-0"></span>Negyedik lépés: A Gyorsbeállítások konfigurálása (opcionális)

Konfigurálja a nyomtató Gyorsbeállításait. A Gyorsbeállítások választható, parancsikonokhoz kapcsolt feladatok, amelyek a fő kezdőképernyőn, illetve a nyomtató Gyorsbeállítások alkalmazásából érhetők el.

- 1. A bal oldali navigációs ablak Küldés e-mailben területén kattintson a Gyorsbeállítások lehetőségre.
- 2. Válassza ki az alábbi lehetőségek egyikét:
	- Válasszon ki egy meglévő Gyorsbeállítást a táblázatban a Gyorsbeállítások alkalmazás alatt.

-VAGY-

- Kattintson a Hozzáadás gombra a Gyorsbeállítás varázsló elindításához.
- 3. Ha a Hozzáadás lehetőséget választotta, megnyílik a Gyorsbeállítások megadása. Adja meg az alábbi adatokat:
	- Gyorsbeállítás neve: Nevezze el az új Gyorsbeállítást.
	- Gyorsbeállítás leírása: Adja meg a Gyorsbeállítás leírását.
	- Gyorsbeállítás indításának beállításai: Beállíthatja, hogyan induljon el a Gyorsbeállítás, csak kattintson a Belépés az alkalmazásba, majd a felhasználó nyomja meg az Indítás gombot lehetőségre vagy az Indítás azonnal a kezdőképernyőn való kiválasztást követően lehetőségre.
- 4. Adja meg a következő beállításokat a Gyorsbeállításhoz: Cím és üzenetmező-ellenőrzés, Aláírás és titkosítás, Értesítési beállítások, Beolvasási beállítások, Fájlbeállítások.
- 5. Kattintson a Befejezés elemre a Gyorsbeállítás mentéséhez.
# Ötödik lépés: Küldés e-mailbe opció beállítása az Office 365 Outlook használatához (opcionális)

Állítsa be a Küldés e-mailbe funkciót, hogy e-maileket küldhessen egy Office 365 Outlook fiókból.

- **Bevezetés**
- A kimenő e-mail-kiszolgáló (SMTP) konfigurálása e-mailek Office 365 Outlook fiókból történő elküldéséhez

## Bevezetés

A Microsoft Office 365 Outlook a Microsoft felhőalapú e-mail rendszere, mely a Microsoft Simple Mail Transfer Protocol (SMTP) szerveren keresztül küldi és fogadja az e-maileket. Annak érdekében, hogy a nyomtató kezelőpaneljéről egy Office 365 Outlook fiók segítségével tudjon e-mailt küldeni, végezze el a következő műveleteket.

**W MEGJEGYZÉS:** Az EWS-ben lévő beállítások konfigurálásához rendelkeznie kell egy Office 365 Outlook e-mail fiókkal.

## A kimenő e-mail-kiszolgáló (SMTP) konfigurálása e-mailek Office 365 Outlook fiókból történő elküldéséhez

Konfigurálja a kimenő e-mail-kiszolgálót az alábbi eljárás segítségével.

- 1. A felső EWS navigációs füleknél kattintson a Hálózatkezelés lehetőségre.
- 2. A bal oldali navigációs ablakban kattintson a TCP/IP beállítások elemre.
- 3. A TCP/IP beállítások területen kattintson a Hálózatazonosítás fülre.
- 4. Amennyiben DNS-re van szükség a hálózaton, a TCP/IP tartományutótag területen ellenőrizze, hogy a listában megtalálható-e a használni kívánt e-mail kliensre vonatkozó DNS-utótag. A DNS-utótagok formátuma: *companyname.com*, Gmail.com stb.

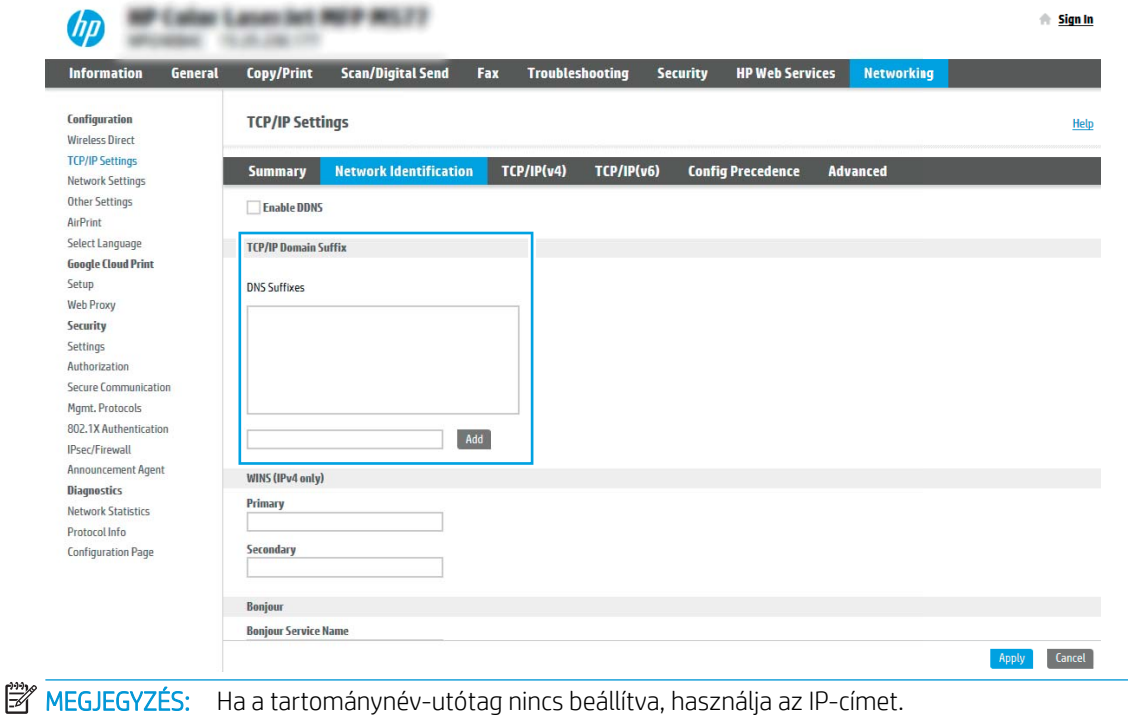

5. Kattintson az Alkalmaz gombra.

ľ

- 6. Kattintson a Beolvasás/digitális küldés lapra.
- 7. A bal oldali navigációs ablakban kattintson az E-mail beállítás elemre.
- 8. Jelölje be az E-mail beállítás oldal Küldés e-mailben engedélyezése jelölőnégyzetét. Ha ez a jelölőnégyzet nem áll rendelkezésre, a funkció nem érhető el a nyomtató kezelőpaneljén.

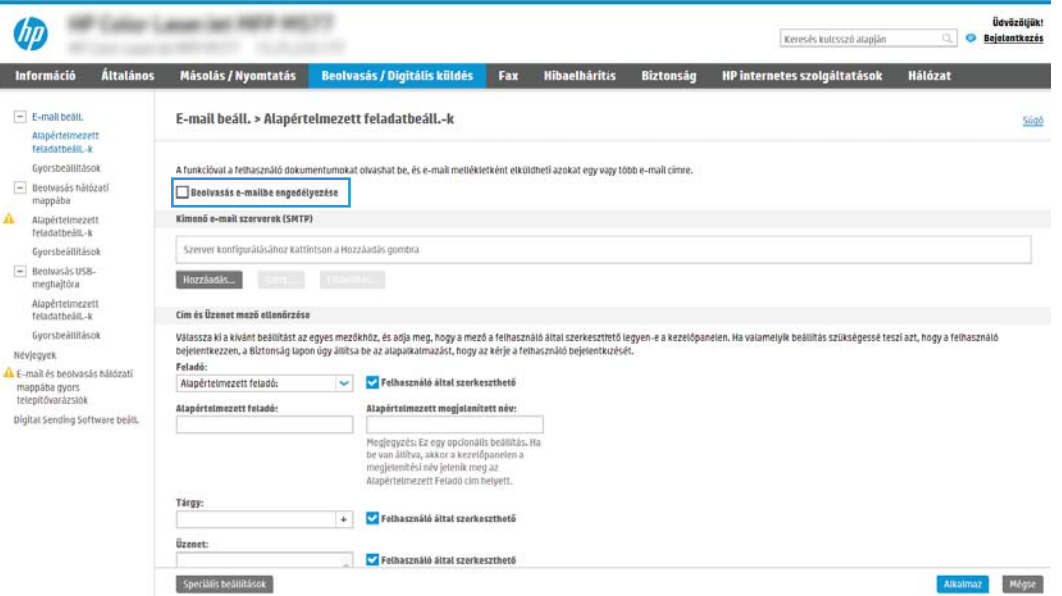

- 9. Az SMTP-varázsló elindításához a Kimenő levelezési kiszolgálók (SMTP) területen kattintson a Hozzáadás gombra.
- 10. A Tudom az SMTP-szerverem címét vagy gazdagépnevét mezőbe írja be az smtp.onoffice.com címet, majd kattintson a Tovább gombra.
- 11. A Szerverhez csatlakozáshoz szükséges alapadatok beállítása párbeszédablakban lévő Portszám mezőbe írja be az 587-es számot.

MEGJEGYZÉS: Egyes kiszolgálók nem képesek 5 megabájtnál (MB) nagyobb e-mailek küldésére vagy fogadására. Ez a probléma úgy kerülhető el, ha megad egy értéket az E-mailek felosztása, ha méretük nagyobb, mint (MB) mezőben.

- 12. Jelölje be az SMTP SSL protokoll engedélyezése jelölőnégyzetet, majd kattintson a Tovább gombra.
- 13. A Szerverhitelesítési követelmények párbeszédablakban adja meg a következő információkat:
	- a. Válassza ki a Szerver hitelesítést kér lehetőséget.
	- b. A legördülő listán válassza a Mindig alkalmazza a hitelesítő adatokat lehetőséget.
	- c. A Felhasználónév mezőben adja meg az Office 365 Outlook e-mail címet.
	- d. A Jelszó mezőbe írja be az Office 365 Outlook fiók jelszavát, majd kattintson a Tovább gombra.
- 14. A Kiszolgálóhasználat párbeszédablakban válassza ki azokat a nyomtatófunkciókat, amelyek az e-mailek küldéséhez ezt az SMTP-kiszolgálót fogják használni, majd kattintson a Tovább gombra.
- 15. Az Összegzés és ellenőrzés párbeszédablakban adjon meg egy érvényes e-mail címet a Próba e-mail küldése erre a címre: mezőbe, majd kattintson a Teszt gombra.
- 16. Győződjön meg róla, hogy a beállítások megfelelőek-e, majd a kimenő e-mail szerver beállításának befejezéséhez kattintson a Befejezés gombra.

# A Beolvasás hálózati mappába funkció beállítása

Állítsa be a Beolvasás mappába funkciót dokumentumok közvetlenül hálózati mappába történő beolvasásához.

- **Bevezetés**
- Mielőtt elkezdené
- Első lépés: A HP beágyazott webkiszolgáló (EWS) elérése
- [Második lépés: A Beolvasás hálózati mappába funkció beállítása](#page-113-0)

## Bevezetés

Ez a dokumentum a Beolvasás hálózati mappába funkció engedélyezését és konfigurálását ismerteti. A nyomtató olyan funkcióval is rendelkezik, melynek segítségével lehetővé válik a beolvasott dokumentum hálózati mappába történő elmentése. Ezen beolvasási funkció használatához a nyomtatónak csatlakoznia kell a hálózathoz; a funkció azonban a hálózat konfigurálásáig nem érhető el. A Beolvasás hálózati mappába funkció konfigurációjához két lehetőség áll rendelkezésre: Mentés hálózati mappába telepítési varázsló az alapbeállításhoz és Mentés hálózati mappába beállítása a speciális beállításokhoz.

# Mielőtt elkezdené

A Beolvasás hálózatra funkció beállításának megkezdése előtt ellenőrizze, hogy rendelkezik-e az alábbi tételekkel.

<sup>2</sup> MEGJEGYZÉS: A Beolvasás hálózati mappába funkció beállításához a nyomtatónak aktív hálózati kapcsolattal kell rendelkeznie.

A rendszergazdáknak a következőkre van szükségük a konfigurációs eljárás megkezdése előtt.

- Rendszergazda szintű hozzáférés a nyomtatóhoz
- A célmappa VAGY a kiszolgáló IP-cím (pl.: \\16.88.20.20\scans) teljesen meghatározott tartományneve (FQDN) (pl. \\servername.us.companyname.net\scans).
- $\mathbb{F}$  MEGJEGYZÉS: Ebben a környezetben a "szerver" kifejezés azt a számítógépet jelenti, amelyen a megosztott mappa található.

# Első lépés: A HP beágyazott webkiszolgáló (EWS) elérése

A beállítási folyamat elindításához nyissa meg az EWS-t.

- 1. A nyomtató kezelőpaneljén érintse meg az Információs <sup>1</sup> ikont, majd a Hálózat  $\frac{R}{100}$  ikont az IP-cím vagy a gazdagép nevének megjelenítéséhez.
- 2. Nyisson meg egy webböngészőt, és adja meg a címsorában az IP-címet vagy a gazdagép nevét pontosan úgy, ahogyan a nyomtató kezelőpaneljén látható. Nyomja le a számítógép billentyűzetének Enter billentyűjét. Megnyílik a beágyazott webkiszolgáló.

**WEGJEGYZÉS:** Ha a webböngészőben megjelenik egy üzenet, amely arra figyelmeztet, hogy a webhely elérése nem feltétlenül biztonságos, válassza a folytatás lehetőséget. A webhely elérése nem károsítja a számítógépet.

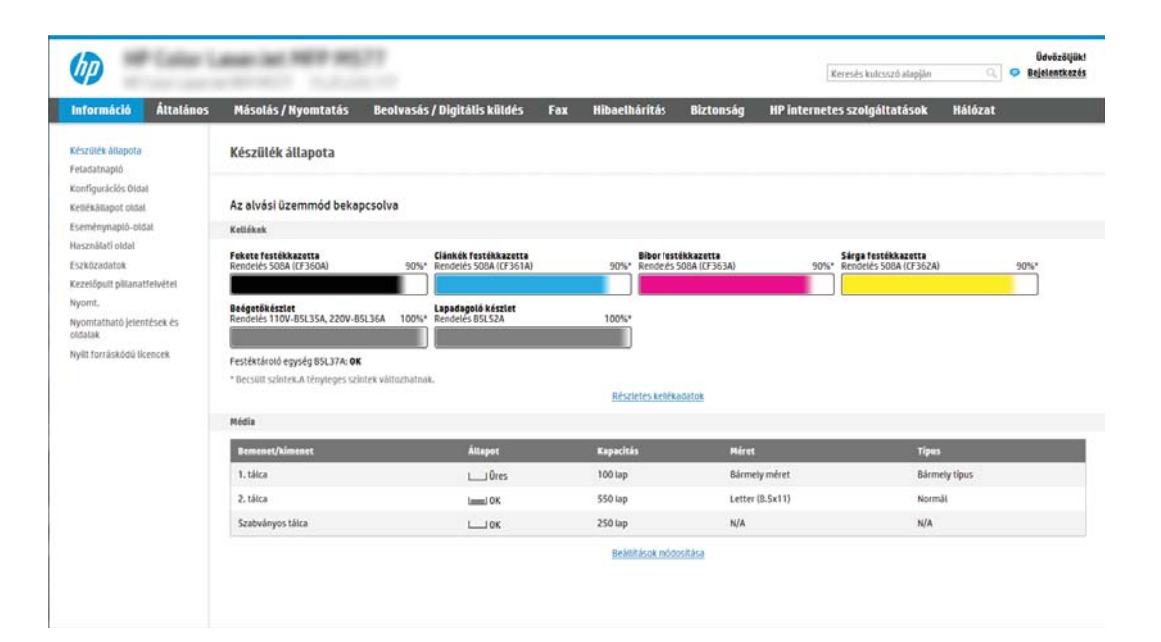

# <span id="page-113-0"></span>Második lépés: A Beolvasás hálózati mappába funkció beállítása

Állítsa be a Beolvasás hálózati mappába funkciót az alábbi módszerek valamelyikének segítségével.

- Első módszer: A Beolvasás hálózati mappába varázsló használata
- [Második módszer: "Beolvasás hálózati mappába beállítás" funkció használata](#page-115-0)

## Első módszer: A Beolvasás hálózati mappába varázsló használata

Végezze el a Mentés hálózati mappába funkció alapvető konfigurációját ezzel az opcióval, a Beolvasás hálózati mappába varázsló segítségével.

MEGJEGYZÉS: Előkészületek: A nyomtató IP-címének vagy állomásnevének megjelenítéséhez érintse meg az Információ  $\bigcap$  ikont, majd érintse meg a Hálózat  $\frac{R}{160}$  ikont a nyomtató kezelőpaneljén.

- 1. A felső EWS navigációs füleknél kattintson a Beolvasás/Digitális küldés fülre. Megnyílik az E-mail és Beolvasás hálózati mappába gyorsbeállítási varázslók párbeszédpanel.
- 2. A bal oldali navigációs ablakban kattintson az E-mail és Beolvasás hálózati mappába gyorsbeállítási varázslók lehetőségre.
- 3. Kattintson a Mentés hálózati mappába gyorsbeállítás varázsló hivatkozásra.
- 4. A Mentés hálózati mappába gyorsbeállítás hozzáadása vagy eltávolítása párbeszédablakban kattintson a Hozzáadás lehetőségre.
- **WEGJEGYZÉS:** A Gyorsbeállítások parancsikonokhoz kapcsolt feladatok, amelyek a nyomtató kezdőképernyőjéről, illetve a Gyorsbeállítások alkalmazásból érhetők el.
- **EX MEGJEGYZÉS:** A Mentés hálózati mappába funkció gyorsbeállítások nélkül is nagyon rövid idő alatt konfigurálható. Gyorsbeállítás nélkül azonban a felhasználóknak minden egyes beolvasási feladathoz meg kell adniuk a célmappa elérési útvonalát. Gyorsbeállítás szükséges, ha meg kívánja adni a Mentés hálózati mappába meta-adatait.
- 5. A Mappa hozzáadása gyorsbeállítás párbeszédpanelen adja meg az alábbi információkat:
	- a. A Gyorsbeállítás neve mezőben adjon meg egy nevet a gyorsbeállítás számára.
		- MEGJEGYZÉS: Olyan nevet adjon a gyorsbeállításnak, amelyet a felhasználók könnyen megjegyezhetnek (pl. "Beolvasás és mentés egy mappába").
	- b. A Gyorsbeállítás leírása mezőbe írjon be egy leírást, melynek segítségével majd azonosítani tudja az elmentett gyorsbeállítást.
	- c. Kattintson a **Next** (Tovább) gombra.
- 6. A Célmappa konfigurálása párbeszédpanelen adja meg az alábbi információkat:
	- a. Az UNC mappa útvonala mezőbe írja be a beolvasott fájl mentési útvonalát.

A mappa elérési útvonala lehet egy teljesen meghatározott tartománynév (FQDN) (pl.: \ \servername.us.companyname.net\scans) vagy egy szerver IP-címe (pl.: \\16.88.20.20\scans). Ügyeljen rá, hogy a mappa elérési útvonala (pl. \scans) is ott legyen a teljesen meghatározott tartománynév vagy az IP-cím után.

- **MEGJEGYZÉS:** Az FQDN megbízhatóbb lehet, mint az IP-cím. Ha a szerver DHCP-n át kapja az IPcímét, az IP-cím módosulhat. Az IP-címmel létrehozott kapcsolat azonban gyorsabb lehet, mivel a nyomtatónak nem kell DNS-t alkalmaznia a célszerver megkereséséhez.
- b. A Hitelesítési beállítások legördülő menüben válasszon a következő lehetőségek közül:
	- Csatlakozáshoz használja a felhasználói hitelesítő adatokat a kezelőpanelen a bejelentkezést követően
	- Mindig alkalmazza a hitelesítő adatokat
	- $\mathbb{B}^\prime$  MEGJEGYZÉS: A Mindig alkalmazza a hitelesítő adatokat kiválasztása esetén egy felhasználónevet és jelszót kell megadni a megfelelő mezőkben, a Hozzáférés ellenőrzése elem segítségével pedig ellenőrizni kell, hogy a nyomtató hozzáfér-e a mappához.
- c. Írja be a Windows-tartományt a Windows-tartomány mezőbe.
	- $\mathcal{F}$  TIPP: A Windows-tartomány Windows 7 operációs rendszerben történő megkereséséhez kattintson a Start menüre, kattintson a Vezérlőpultra, majd kattintson a Rendszer lehetőségre.

A Windows-tartomány Windows 8 operációs rendszerben történő megkereséséhez kattintson a Keresés lehetőségre, írja be a Rendszer szót a keresőmezőbe, majd kattintson a Rendszer elemre.

A tartomány a Számítógépnév, tartomány és munkacsoport beállításai részben látható.

- d. Kattintson a **Next** (Tovább) gombra.
- 7. A Fájlbeolvasási beállítások konfigurálása párbeszédablakban állítsa be az alapértelmezett lapolvasási preferenciákat a gyorsbeállításhoz, majd kattintson a Tovább gombra.
- 8. Tekintse át az Összefoglalás párbeszédpanelt, és kattintson a Befejezés gombra.

## <span id="page-115-0"></span>Második módszer: "Beolvasás hálózati mappába beállítás" funkció használata

Ezen opció segítségével a nyomtató "Mentés hálózati mappába" beállításának speciális konfigurációját érheti el a HP beágyazott webszerverrel (EWS).

- Első lépés: A konfiguráció megkezdése
- Második lépés: A Beolvasás hálózati mappába beállítások konfigurálása
- Harmadik lépés: A konfigurálás befejezése

**3 MEGJEGYZÉS:** Előkészületek: A nyomtató IP-címének vagy állomásnevének megjelenítéséhez érintse meg az Információ 1 ikont, majd érintse meg a Hálózat <sub>古</sub> ikont a nyomtató kezelőpaneljén.

## Első lépés: A konfiguráció megkezdése

A Beolvasás hálózati mappába funkció beállításának megkezdéséhez kövesse az alábbi lépéseket.

- 1. Kattintson a Beolvasás/digitális küldés lapra.
- 2. A bal oldali navigációs menüben kattintson a Beolvasás hálózati mappába beállítás hivatkozásra.

### <span id="page-116-0"></span>Második lépés: A Beolvasás hálózati mappába beállítások konfigurálása

A Beolvasás hálózati mappába funkció beállításához kövesse az alábbi eljárást.

- Első lépés: A konfiguráció megkezdése
- Első párbeszédpanel: A gyorsbeállítás nevének, leírásának és a felhasználóval való kommunikáció lehetőségeinek beállítása a kezelőpanelen
- [Második párbeszédpanel: Mappabeállítások](#page-118-0)
- [Harmadik párbeszédpanel: Értesítési beállítások](#page-123-0)
- [Negyedik párbeszédpanel: Beolvasási beállítások](#page-124-0)
- [Ötödik párbeszédpanel: Fájlbeállítások](#page-125-0)
- [Hatodik párbeszédpanel: Összegzés](#page-126-0)

#### Első lépés: A konfiguráció megkezdése

A konfiguráció megkezdéséhez kövesse az alábbi lépéseket.

- 1. A Beolvasás hálózati mappába beállítása oldalon jelölje be a Beolvasás hálózati mappába engedélyezése jelölőnégyzetet. Ha ez a jelölőnégyzet nincs bejelölve, a funkció nem érhető el a nyomtató kezelőpaneljén.
- 2. A bal oldali navigációs ablak Beolvasás hálózati mappába területén kattintson a Gyorsbeállítások lehetőségre. Kattintson a Hozzáadás gombra a Gyorsbeállítások megadása párbeszédpanel megnyitásához.
	- **WEGJEGYZÉS:** A Gyorsbeállítások parancsikonokhoz kapcsolt feladatok, amelyek a nyomtató kezdőképernyőjéről, illetve a Gyorsbeállítások alkalmazásból érhetők el.
	- **WEGJEGYZÉS:** A Beolvasás hálózati mappába funkció gyorsbeállítás létrehozása nélkül is nagyon rövid idő alatt konfigurálható. Gyorsbeállítás nélkül azonban a felhasználóknak minden egyes beolvasási feladathoz meg kell adniuk a célmappa elérési útvonalát. Gyorsbeállítás szükséges, ha meg kívánja adni a Beolvasás hálózati mappába metaadatait.

A Beolvasás hálózati mappába funkció teljes körű konfigurálásához végezze el a Gyorsbeállítás beállítása összes beállítását.

#### Első párbeszédpanel: A gyorsbeállítás nevének, leírásának és a felhasználóval való kommunikáció lehetőségeinek beállítása a kezelőpanelen

Állítsa be a felhasználói interakciókhoz kapcsolódó Gyorsbeállítási adatokat a nyomtató kezelőpaneljéről.

#### A Gyorsbeállítási gomb helyének és a felhasználói kezelőpanel-interakció opcióinak beállítása

párbeszédablakban állítsa be, hogy a Gyorsbeállítás gomb hol jelenjen meg a nyomtató kezelőpanelén, illetve állítsa be, hogy a felhasználók milyen szintű műveleteket végezhetnek a kezelőpanelen.

- 1. A Gyorsbeállítás neve mezőben adjon meg egy nevet a gyorsbeállítás számára.
- **WEGJEGYZÉS:** Olyan nevet adjon a gyorsbeállításnak, amelyet a felhasználók könnyen megjegyezhetnek (pl. "Beolvasás és mentés egy mappába").
- 2. A Gyorsbeállítás leírása mezőbe írjon be egy leírást, melynek segítségével majd azonosítani tudja az elmentett gyorsbeállítást.
- 3. A Gyorsbeállítás indítása lehetőség listában válasszon egyet a következő lehetőségek közül:
- Első lehetőség: Belépés az alkalmazásba, majd a felhasználó megnyomja az Indítás gombot
- Második lehetőség: Indítás azonnal a választáskor

Válassza ki az alábbi rákérdezési lehetőségek egyikét:

- Rákérdezés az eredeti oldalakra
- Rákérdezés további oldalakra
- Előnézet kérése

**MEGJEGYZÉS:** Amennyiben az **Indítás azonnal a választáskor** lehetőséget választotta, a következő lépésben be kell lépni a célmappába.

4. Kattintson a **Next** (Tovább) gombra.

## <span id="page-118-0"></span>Második párbeszédpanel: Mappabeállítások

A Mappabeállítások párbeszédpanel segítségével azon mappák típusát állíthatja be, ahova a nyomtató a beolvasott dokumentumokat küldi.

- Célmappa konfigurálása a beolvasott dokumentumok számára
- [A célmappa jogosultságok kiválasztása](#page-123-0)

Két különböző célmappa közül választhat:

- Megosztott mappák vagy FTP-mappák
- Személyes megosztott mappák

Két különböző mappaengedély közül választhat:

- Olvasási és írási hozzáférés
- Csak írási hozzáférés

A következőkben a mappabeállítások módját ismertetjük.

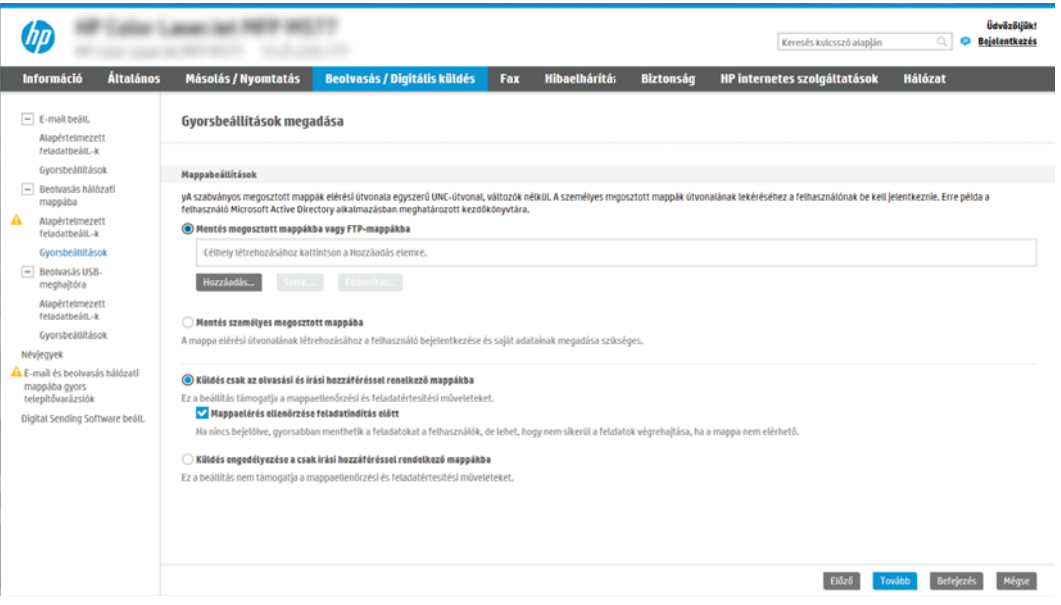

#### <span id="page-119-0"></span>Célmappa konfigurálása a beolvasott dokumentumok számára

A célmappa beállításához válassza az alábbi lehetőségek egyikét.

- 1. lehetőség: A nyomtató konfigurálása a beolvasott dokumentumok megosztott mappába vagy FTPmappába történő mentéséhez
- 2. lehetőség: A nyomtató konfigurálása a beolvasott dokumentumok személyes megosztott mappába [történő mentéséhez](#page-121-0)

#### 1. lehetőség: A nyomtató konfigurálása a beolvasott dokumentumok megosztott mappába vagy FTP-mappába történő mentéséhez

A beolvasott dokumentumok szabványos megosztott vagy FTP-mappába történő elmentéséhez hajtsa végre az alábbi lépéseket.

- 1. Ha nincs kiválasztva, válassza ki a Mentés megosztott mappába vagy FTP-mappába lehetőséget.
- 2. Kattintson a Hozzáadás... elemre. Ekkor megnyílik a Hálózati mappa elérési útvonal hozzáadása párbeszédpanel.
- 3. A Hálózati mappa elérési útvonal hozzáadása párbeszédpanelen válasszon a következő lehetőségek közül:
	- Első lehetőség: Mentés standard megosztott hálózati mappába

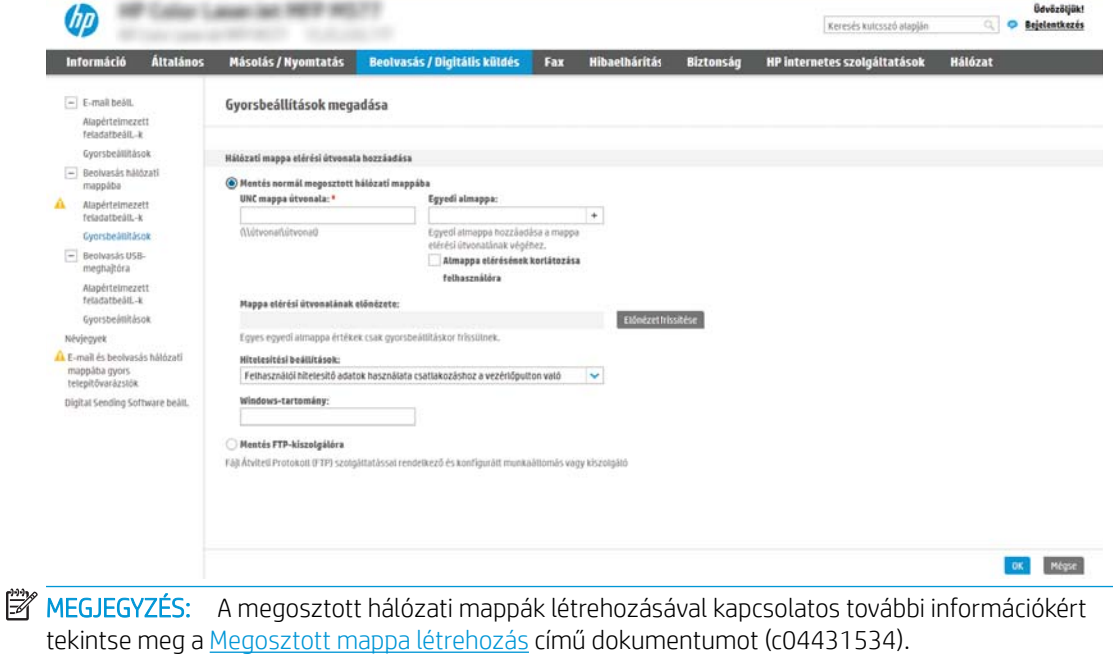

- 1. Ha nincs kiválasztva, válassza ki a Mentés standard megosztott hálózati mappába lehetőséget.
- 2. Az UNC mappa útvonala mezőbe írja be a mappa elérési útvonalát.

A mappa elérési útvonala lehet egy teljesen meghatározott tartománynév (FQDN) (pl.: \ \servername.us.companyname.net\scans) vagy egy szerver IP-címe (pl.: \\16.88.20.20\scans). Ügyeljen rá, hogy a mappa elérési útvonala (pl. \scans) is ott legyen a teljesen meghatározott tartománynév vagy az IP-cím után.

- **MEGJEGYZÉS:** Az FQDN megbízhatóbb lehet, mint az IP-cím. Ha a szerver DHCP-n át kapja az IP-címét, az IP-cím módosulhat. Az IP-címmel létrehozott kapcsolat azonban gyorsabb lehet, mivel a nyomtatónak nem kell DNS-t alkalmaznia a célszerver megkereséséhez.
- 3. Ahhoz, hogy a célmappában automatikusan almappát hozzon létre a beolvasott dokumentumokhoz, válassza ki az almappa nevének formátumát a Speciális almappa listából.

Ahhoz, hogy az almappához csak a beolvasási feladatot létrehozó felhasználó férhessen hozzá, válassza ki az Almappa elérésének korlátozása a felhasználóra elemet.

- 4. A beolvasott dokumentumok teljes elérési útvonalának megtekintéséhez kattintson az Előnézet frissítése lehetőségre.
- 5. A Hitelesítési beállítások listán válasszon a következő lehetőségek közül:
	- Csatlakozáshoz használja a felhasználói hitelesítő adatokat a kezelőpanelen a bejelentkezést követően
	- Mindig alkalmazza a hitelesítő adatokat
	- $\boxdot$  MEGJEGYZÉS: Ha a **Mindig alkalmazza a hitelesítő adatokat** lehetőség van kiválasztva, felhasználónevet és jelszót kell megadni a megfelelő mezőkbe.
- 6. Írja be a Windows-tartományt a **Windows-tartomány** mezőbe.
	- $\mathbb{R}$  MEGJEGYZÉS: A Windows-tartomány Windows 7 operációs rendszerben történő megkereséséhez kattintson a Start menüre, kattintson a Vezérlőpultra, majd kattintson a Rendszer lehetőségre.

A Windows-tartomány Windows 8 operációs rendszerben történő megkereséséhez kattintson a Keresés lehetőségre, írja be a Rendszer szót a keresőmezőbe, majd kattintson a Rendszer elemre.

A tartomány a Számítógépnév, tartomány és munkacsoport beállításai részben látható.

- **学 MEGJEGYZÉS:** Ha úgy állítja be a megosztott mappát, hogy mindenki elérje, a munkacsoport nevét (az alapértelmezés a "Workgroup"), a felhasználónevet és a jelszót meg kell adni a megfelelő mezőkben. Ha azonban a mappa egy bizonyos felhasználó mappáin belül van és nem nyilvános mappa, akkor annak a felhasználónak a felhasználónevét és jelszavát kell használni.
- MEGJEGYZÉS: Előfordulhat, hogy a számítógép neve helyett IP-címre lesz szükség. Számos otthoni útválasztó helytelenül kezeli a számítógépneveket, és nincs tartománynév-kiszolgáló (DNS). Ilyen esetekben a legjobb megoldás a statikus IP-cím megadása a megosztott számítógépen, a DHCP új IP-cím hozzárendelési problémájának enyhítésére. A tipikus otthoni útválasztó esetében ez olyan statikus IP-cím beállításával történik, amely azonos alhálózaton található, de kívül a DHCP címtartományán.
- 7. Kattintson az OK gombra.

<span id="page-121-0"></span>Második lehetőség: Mentés FTP-kiszolgálóra

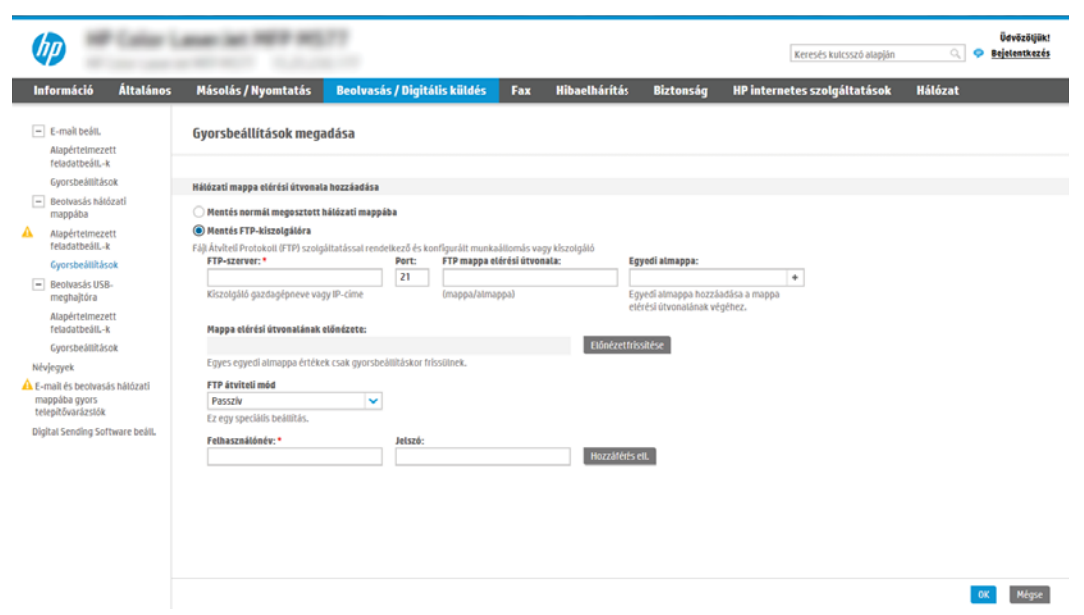

- **EY MEGJEGYZÉS:** Ha az FTP-hely kívül van a tűzfalon, akkor egy proxykiszolgálót kell megadni a hálózati beállítások között. Ezek a beállítások a beágyazott webkiszolgáló Hálózat lapján, a Speciális területen találhatók.
	- 1. Válassza ki a Mentés FTP-szerverre lehetőséget.
	- 2. Az FTP-szerver mezőbe írja be az FTP-szerver nevét vagy IP-címét.
	- 3. A Port mezőbe írja be a port számát.

**WEGJEGYZÉS:** A legtöbb esetben nem kell módosítani az alapértelmezett portszámot.

- 4. Ahhoz, hogy a célmappában automatikusan almappát hozzon létre a beolvasott dokumentumokhoz, válassza ki az almappa nevének formátumát a Speciális almappa listából.
- 5. A beolvasott dokumentumok teljes elérési útvonalának megtekintéséhez kattintson az Előnézet frissítése lehetőségre.
- 6. Az FTP átviteli mód listában válassza a következő lehetőségek egyikét:
	- Passzív
	- Aktív
- 7. A Felhasználónév mezőbe írja be a felhasználónevet.
- 8. A Jelszó mezőbe írja be a jelszót.
- 9. Kattintson a Hozzáférés ellenőrzése elemre a célhelyhez való hozzáférés megerősítéséhez.
- 10. Kattintson az OK gombra.

### 2. lehetőség: A nyomtató konfigurálása a beolvasott dokumentumok személyes megosztott mappába történő mentéséhez

Beolvasott dokumentumok személyes megosztott mappába történő elmentéséhez kövesse az alábbi lépéseket.

- **WEGJEGYZÉS:** Ez az opció használatos olyan tartományi környezetekben, ahol a rendszergazda megosztott mappát konfigurál minden felhasználó számára. Ha a Mentés személyes megosztott mappába funkció konfigurálva van, a felhasználóknak be kell jelentkezniük a nyomtató kezelőpaneljén Windows hitelesítő adataik vagy LDAP hitelesítés használatával.
	- 1. Válassza ki a Mentés személyes megosztott mappába lehetőséget.
	- 2. A készülék felhasználó nevének lekérése az alábbi attribútum használatával mezőben adja meg a felhasználó kezdőmappáját a Microsoft Active Directory helyen.
		- **W MEGJEGYZÉS:** Gondoskodjon róla, hogy a felhasználó tudja, hol található ez a kezdőmappa a hálózaton.
	- 3. Ha a mappa elérési útvonalának végéhez felhasználónév almappát szeretne hozzáadni, válassza ki az Almappa létrehozása felhasználónév alapján lehetőséget.

Ahhoz, hogy az almappához csak a beolvasási feladatot létrehozó felhasználó férhessen hozzá, válassza ki az Almappa elérésének korlátozása a felhasználóra elemet.

#### <span id="page-123-0"></span>A célmappa jogosultságok kiválasztása

A célmappa-jogosultságok beállításához válassza az alábbi lehetőségek egyikét.

- 1. lehetőség: Olvasási és írási hozzáférés konfigurálása
- 2. lehetőség: Csak írási hozzáférés beállítása

## 1. lehetőség: Olvasási és írási hozzáférés konfigurálása

Beolvasott dokumentumok olvasási és írási hozzáféréssel rendelkező mappába történő küldéséhez hajtsa végre az alábbi lépéseket.

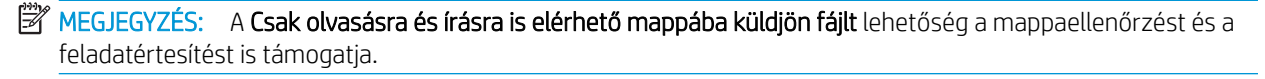

- 1. Ha nincs kiválasztva, válassza ki a Csak olvasásra és írásra is elérhető mappába küldjön fájlt lehetőséget.
- 2. Ha azt szeretné, hogy a nyomtató leellenőrizze a mappához való hozzáférést a beolvasási feladat megkezdése előtt, válassza ki a Mappaelérés ellenőrzése a feladat indítása előtt lehetőséget.
- **WEGJEGYZÉS:** A beolvasási feladatok gyorsabbak, ha a **Mappaelérés ellenőrzése a feladat indítása előtt** lehetőség nincs kiválasztva; azonban ha a mappa nem elérhető, a beolvasási feladat végrehajtása sikertelen lesz.
- 3. Kattintson a **Next** (Tovább) gombra.

#### 2. lehetőség: Csak írási hozzáférés beállítása

Beolvasott dokumentumok egy csak írási hozzáféréssel konfigurált mappába történő küldéséhez kövesse az alábbi lépéseket.

- **WEGJEGYZÉS:** A Csak írható mappákba való küldés engedélyezése lehetőség nem támogatja a mappaellenőrzést és a feladatértesítést
- **W MEGJEGYZÉS:** Ha ez a lehetőség van kiválasztva, a nyomtató nem tudja növelni a beolvasott fájl sorszámozását. Minden beolvasáskor ugyanazt a fájlnevet küldi.

Válasszon időfüggő elő- vagy utótagot a beolvasási fájlnévhez, hogy minden beolvasás egyedi néven kerüljön mentésre, és ne íródjon felül az előző fájl. A fájlnevet a Gyorsbeállítás varázsló Fájlbeállítások párbeszédpaneljén megadott információk határozzák meg.

- 1. Válassza ki a Csak írható mappákba való küldés engedélyezése lehetőséget.
- 2. Kattintson a **Next** (Tovább) gombra.

#### Harmadik párbeszédpanel: Értesítési beállítások

Hajtsa végre az értesítési beállításokat az alábbiak szerint.

Az Értesítési beállítások párbeszédpanelen végezze el a következő műveletek egyikét:

**WEGJEGYZÉS:** Értesítési e-mail küldéséhez a nyomtatón be kell állítani, hogy egy SMTP-szervert használjon az e-mail feladatok küldéséhez. Az SMTP-szerver e-mail küldési beállításaival kapcsolatos további információért lásd: [Beolvasás e-mailbe funkció beállítása](http://www.hp.com/cposupport/en/docs/c04017973.html) (c04017973).

Első lehetőség: Nincs értesítés

- <span id="page-124-0"></span>1. Válassza ki a Nincs értesítés lehetőséget.
- 2. Ahhoz, hogy a készülék figyelmeztesse a felhasználót az értesítési beállítások ellenőrzésére, válassza ki a Felhasználó figyelmeztetése a feladat indítása előtt lehetőséget és kattintson a Tovább gombra.
- Második lehetőség: Értesítés a feladat befejezésekor
	- 1. Válassza ki az **Értesítés a feladat befejezésekor** elemet.
	- 2. Válassza ki az értesítés kézbesítésének módját Az értesítés kézbesítésének módja listából.

Ha a kiválasztott értesítési mód az E-mail, adja meg az e-mail címet az Értesítési e-mail cím mezőbe.

- 3. Ha az értesítésben szeretné megjeleníteni az első beolvasott oldal indexképét, válassza ki az Indexképpel együtt lehetőséget.
- 4. Ahhoz, hogy a készülék figyelmeztesse a felhasználót az értesítési beállítások ellenőrzésére, válassza ki a Felhasználó figyelmeztetése a feladat indítása előtt lehetőséget és kattintson a Tovább gombra.
- Harmadik lehetőség: Értesítés csak sikertelen feladat esetén
	- 1. Válassza ki az Értesítés csak sikertelen feladat esetén lehetőséget.
	- 2. Válassza ki az értesítés kézbesítésének módját Az értesítés kézbesítésének módja listából.

Ha a kiválasztott értesítési mód az E-mail, adja meg az e-mail címet az Értesítési e-mail cím mezőbe.

- 3. Ha az értesítésben szeretné megjeleníteni az első beolvasott oldal indexképét, válassza ki az Indexképpel együtt lehetőséget.
- 4. Ahhoz, hogy a készülék figyelmeztesse a felhasználót az értesítési beállítások ellenőrzésére, válassza ki a Felhasználó figyelmeztetése a feladat indítása előtt lehetőséget és kattintson a Tovább gombra.

### Negyedik párbeszédpanel: Beolvasási beállítások

Hajtsa végre a beolvasási beállításokat az alábbiak szerint.

A Beolvasási beállítások párbeszédpanelen állítsa be a Gyorsbeállításhoz az alapértelmezett beolvasási beállításokat, majd kattintson a Tovább gombra.

### Beolvasási beállítások:

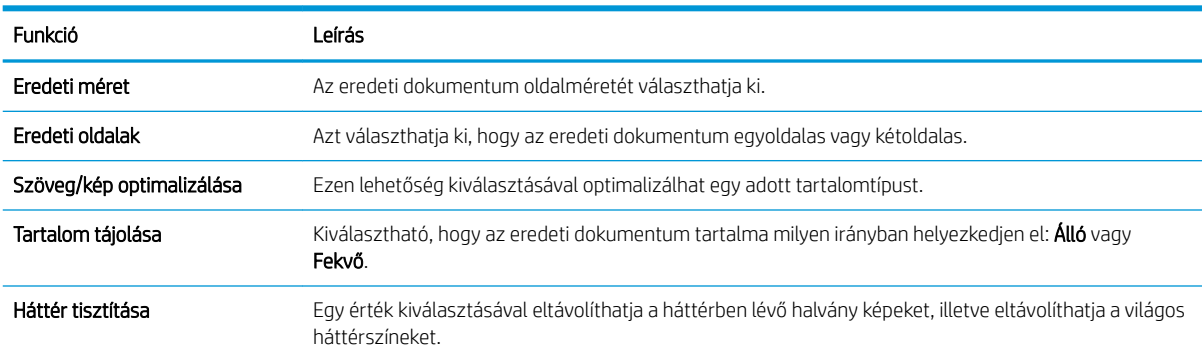

<span id="page-125-0"></span>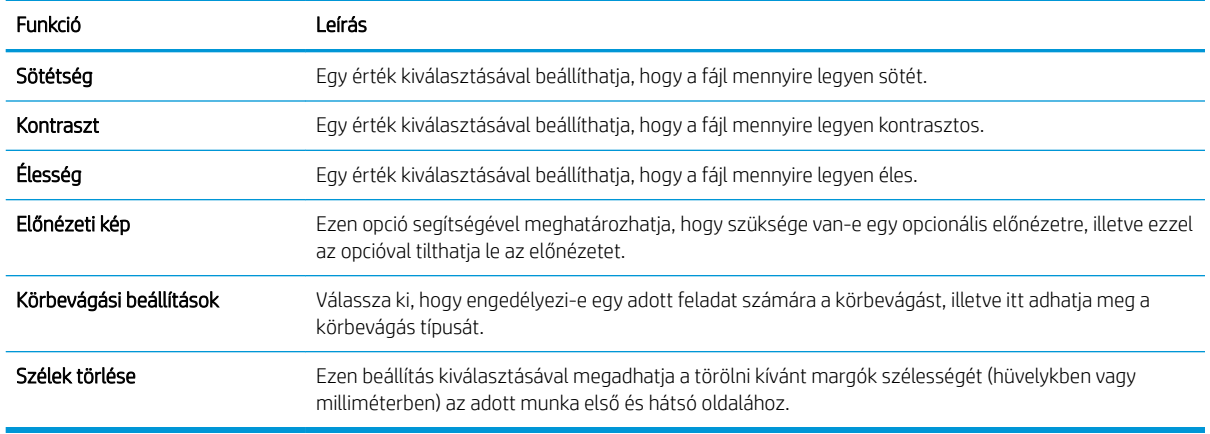

## Ötödik párbeszédpanel: Fájlbeállítások

Hajtsa végre a fájlbeállításokat az alábbiak szerint.

A Fájlbeállítások párbeszédpanelen állítsa be a Gyorsbeállításhoz tartozó alapértelmezett fájlbeállításokat, majd kattintson a Tovább gombra.

## Fájlbeállítások:

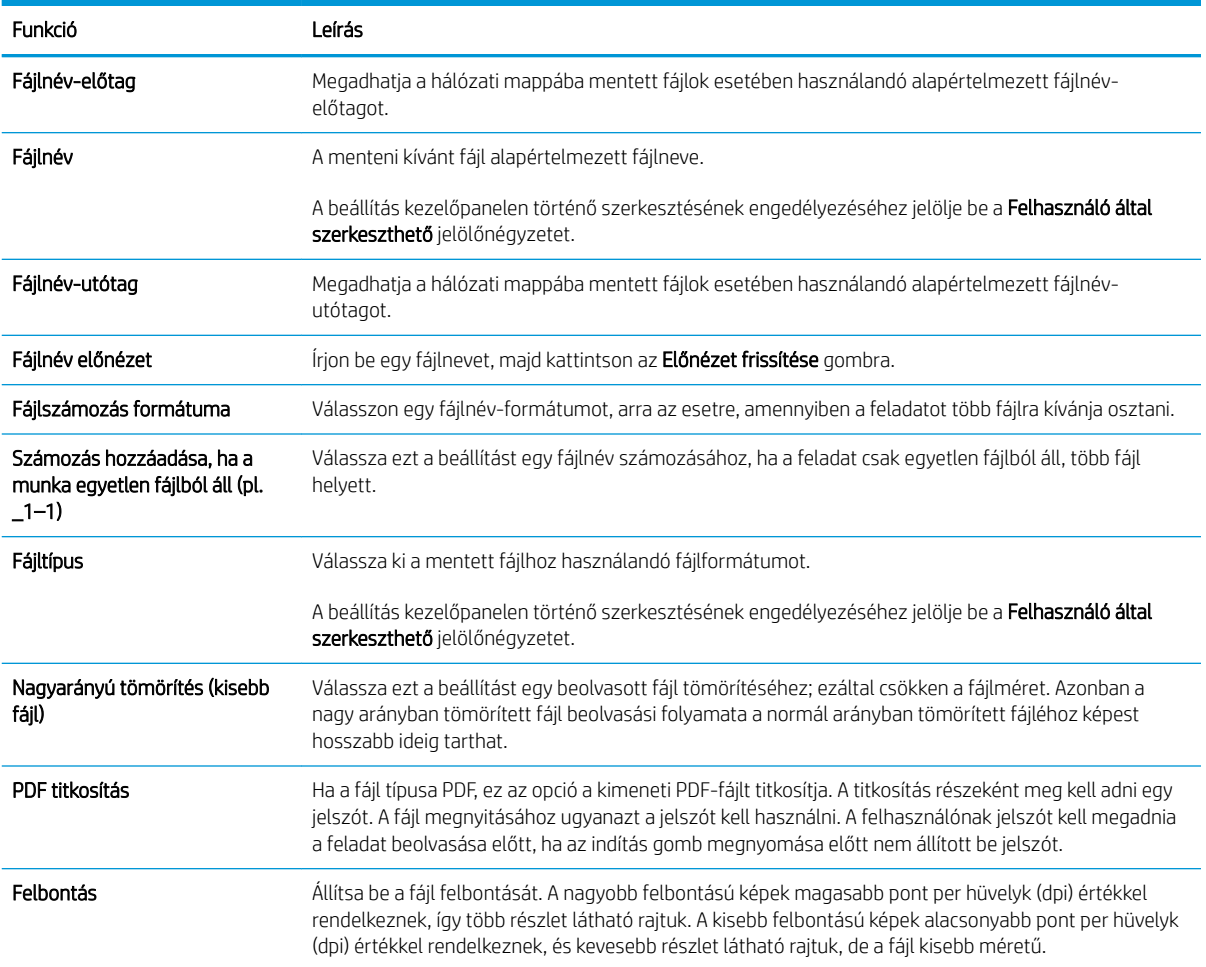

<span id="page-126-0"></span>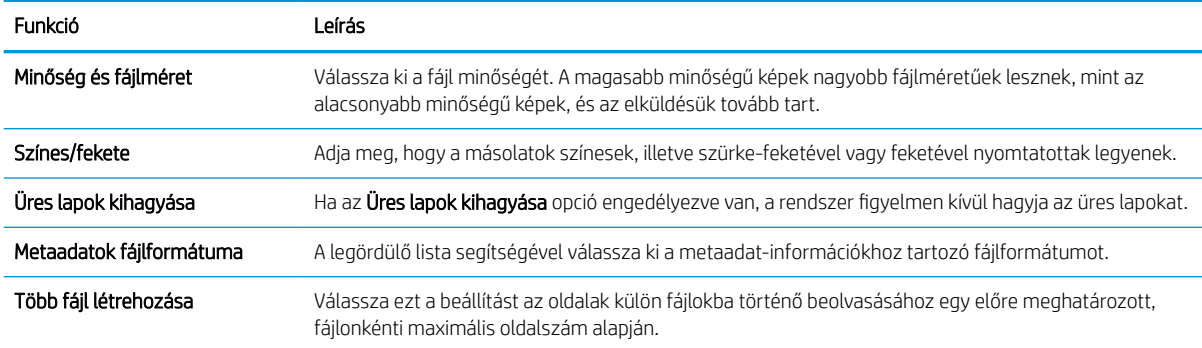

## Hatodik párbeszédpanel: Összegzés

Tekintse át az összegzést az alábbiak szerint.

Az Összegzés párbeszédpanelen tekintse át az Összegzés párbeszédpanelt, majd kattintson a Befejezés gombra.

### Harmadik lépés: A konfigurálás befejezése

A Beolvasás hálózati mappába funkció beállításához kövesse az alábbi lépéseket.

- 1. A bal oldali navigációs ablakban kattintson a Beolvasás hálózati mappába hivatkozásra.
- 2. A Beolvasás hálózati mappába beállítás oldalon nézze át a kiválasztott beállításokat, majd kattintson az Alkalmaz gombra a beállítás befejezéséhez.

# A Beolvasás SharePoint® felületre szolgáltatás beállítása

A Beolvasás SharePoint® felületre opció segítségével dokumentumokat olvashat be közvetlenül a Microsoft® SharePoint oldalra. Ezt a funkciót használva nem kell a dokumentumokat hálózati mappába, USB-meghajtóra vagy e-mail-üzenetbe beolvasni, majd manuálisan feltölteni a fájlokat a SharePoint oldalra.

- **Bevezetés**
- Mielőtt elkezdené
- Első lépés: A HP beágyazott webkiszolgáló (EWS) elérése
- Második lépés: A Beolvasás SharePoint felületre engedélyezése és Beolvasás SharePoint felületre [Gyorsbeállítás létrehozása](#page-128-0)
- [Fájl közvetlen beolvasása Microsoft SharePoint oldalra](#page-130-0)
- [A Beolvasás SharePoint felületre funkció beolvasási beállításainak és opcióinak gyorsbeállítása](#page-131-0)

## Bevezetés

A Beolvasás SharePoint® felületre funkció beállításával közvetlenül a SharePoint® oldalra olvashat be dokumentumokat.

A Beolvasás SharePoint® felületre funkció minden beolvasási opciót támogat, beleértve a dokumentumok képként történő beolvasásának képességét vagy az OCR-funkciók használatát szöveges fájlok vagy kereshető PDF-fájlok létrehozásához.

Ez a funkció alapértelmezés szerint ki van kapcsolva. Engedélyezze a Mentés Sharepoint® felületre funkciót a HP beágyazott webkiszolgálón (EWS).

## Mielőtt elkezdené

A művelet elvégzése előtt a beolvasott fájlok célmappájának már léteznie kell a SharePoint felületen, illetve a célmappa írási jogosultságát is engedélyezni kell. A Beolvasás SharePoint® felületre funkció alapértelmezés szerint le van tiltva.

## Első lépés: A HP beágyazott webkiszolgáló (EWS) elérése

A beállítási folyamat elindításához nyissa meg az EWS-t.

- 1. A nyomtató kezelőpaneljén érintse meg az Információs  $\bigcap$  ikont, majd a Hálózat  $\frac{R}{k}$ ikont az IP-cím vagy a gazdagép nevének megjelenítéséhez.
- 2. Nyisson meg egy webböngészőt, és adja meg a címsorában az IP-címet vagy a gazdagép nevét pontosan úgy, ahogyan a nyomtató kezelőpaneljén látható. Nyomja le a számítógép billentyűzetének Enter billentyűjét. Megnyílik a beágyazott webkiszolgáló.

**WEGJEGYZÉS:** Ha a webböngészőben megjelenik egy üzenet, amely arra figyelmeztet, hogy a webhely elérése nem feltétlenül biztonságos, válassza a folytatás lehetőséget. A webhely elérése nem károsítja a számítógépet.

<span id="page-128-0"></span>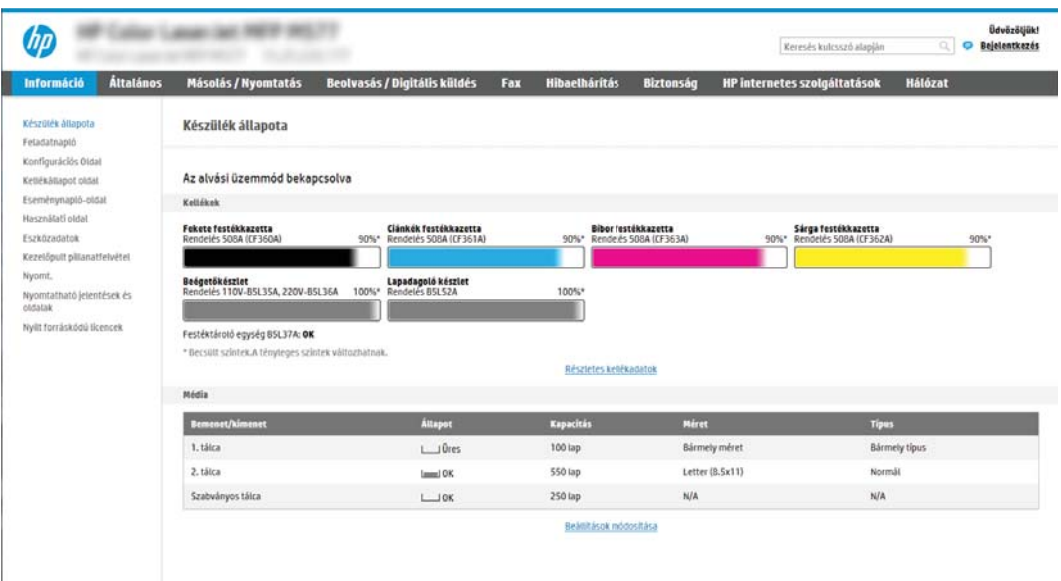

# Második lépés: A Beolvasás SharePoint felületre engedélyezése és Beolvasás SharePoint felületre Gyorsbeállítás létrehozása

A Beolvasás SharePoint felületre funkció engedélyezéséhez és egy Beolvasás SharePoint felületre Gyorsbeállítás létrehozásához kövesse az alábbi lépéseket.

- 1. A felső navigációs füleknél kattintson a Beolvasás/Digitális küldés lehetőségre.
- 2. A bal oldali navigációs ablaktáblán kattintson a Beolvasás SharePoint<sup>®</sup> felületre elemre.
	- **WEGJEGYZÉS:** A Gyorsbeállítások parancsikonokhoz kapcsolt feladatok, amelyek a nyomtató kezdőképernyőjéről, illetve a Gyorsbeállítások alkalmazásból érhetők el.
- 3. Jelölje be a Beolvasás SharePoint® felületre engedélyezése elemet, majd kattintson az Alkalmaz gombra.
- 4. A bal oldali navigációs ablak Beolvasás SharePoint® felületre területén kattintson a Gyorsbeállítások lehetőségre. Kattintson a Hozzáadás gombra a Gyorsbeállítás varázsló elindításához.
- 5. Írjon be értékeket a Gyorsbeállítás neve (pl. "Beolvasás Sharepoint szolgáltatásba") és a Gyorsbeállítás leírása mezőkbe.
- 6. Válasszon egy Gyorsbeállítás indítása lehetőséget, melynek segítségével megadhatja, hogy mi történjen azután, hogy a nyomtató kezelőpaneljén kiválasztja az adott gyorsbeállítást, majd ezt követően nyomja meg a Tovább gombot.
- 7. Az alábbi lépéseket követve adhatja hozzá az útvonalat a SharePoint mappához.
	- a. A SharePoint ® célhelybeállítások oldalon kattintson a Hozzáadás gombra a SharePoint ® útvonal hozzáadása oldal megnyitásához.
	- b. Nyisson meg egy másik böngészőablakot, keresse meg a használni kívánt SharePoint mappát, majd a SharePoint mappa elérési útvonalát másolja át abból a böngészőablakból.
	- c. Illessze be a SharePoint mappa elérési útvonalát a SharePoint <sup>®</sup> útvonal: mezőbe.
- d. Alapértelmezés szerint a nyomtató felülírja az új fájl nevével esetlegesen megegyező nevű meglévő fájlt. Távolítsa el a jelölést a Létező fájlok felülírása opció mellől, hogy a valamely meglévő fájllal egyező nevű új fájl frissített idő/dátum bélyegzőt kapjon.
- e. Válasszon egy lehetőséget a Hitelesítési beállítások legördülő menüből. Válassza ki, hogy a SharePoint oldalra hitelesítő adatokkal kell-e bejelentkezni, vagy tárolja-e a rendszer a hitelesítő adatokat a Gyorsbeállításon belül.
- **WEGJEGYZÉS:** Ha a Hitelesítési beállítások legördülő menüben A felhasználó hitelesítő adatainak használata a csatlakozáshoz a kezelőpanelen történő bejelentkezés után lehetőséget választja ki, a bejelentkezett felhasználónak megfelelő írási jogosultsággal kell rendelkeznie a megadott SharePoint felülethez.
- **EX MEGJEGYZÉS:** Biztonsági okokból a nyomtató nem jeleníti meg a Gyorsbeállítás varázslóban megadott hitelesítő adatokat.
- f. Kattintson az OK gombra a SharePoint útvonal-beállítás befejezéséhez, és lépjen vissza a SharePoint célhelybeállítások oldalra.
- 8. Válassza ki a Mappaelérés ellenőrzése feladatindítás előtt lehetőséget, hogy a célmappaként megadott SharePoint mappa biztosan mindig elérhető legyen, amikor a Gyorsbeállítást használják. Ha ez a lehetőség nincs kiválasztva, a feladatokat sokkal gyorsabban lehet elmenteni a SharePoint mappába. Azonban ha ez a beállítás nincs kiválasztva *és* a SharePoint mappa nem elérhető, akkor a feladat végrehajtása sikertelen lesz.
- 9. Kattintson a Next (Tovább) gombra.
- 10. Állítson be egy Értesítés a következő esetben: paramétert az Értesítési beállítások oldalon. Ezzel a beállítással konfigurálható, hogy a Gyorsbeállítás ne küldjön értesítést, illetve hogy e-mail üzenetet küldjön vagy összefoglaló oldalt nyomtasson ki, ha egy adott feladat sikeres végrehajtásra kerül vagy sikertelen. Válassza ki a következő lehetőségek egyikét az Értesítés a következő esetben: legördülő menüből:
	- Ha a Nincs értesítés lehetőséget választja, akkor a Gyorsbeállítás nem küld értesítést, amikor egy feladat sikeresen befejeződik, illetve meghiúsul.
	- Ha az Értesítés a feladat befejezésekor lehetőséget választja, akkor a Gyorsbeállítás értesítést küld, amikor egy feladat sikeresen befejeződik.
	- Ha az Értesítés csak sikertelen feladat esetén lehetőséget választja, akkor a Gyorsbeállítás értesítést küld, amikor egy feladat meghiúsul.

Az Értesítés a feladat befejezésekor vagy az Értesítés csak sikertelen feladat esetén lehetőség kiválasztása esetén szükséges a Az értesítés kézbesítésének módja: paraméter beállítása. Jelöljön ki egyet az alábbi lehetőségek közül:

Email: Ezzel a beállítással e-mailt küldhet, amikor a kiválasztott értesítési helyzet áll fenn. Ehhez a lehetőséghez érvényes e-mail címnek kell szerepelnie az Értesítési e-mail cím: mezőben.

**WEGJEGYZÉS:** Az e-mail értesítés funkció használatához előbb konfigurálni kell az e-mail funkciót a nyomtatón.

- Nyomtatás: Ezzel a beállítással kinyomtathatja az értesítést, amikor a kiválasztott értesítési helyzet áll fenn.
- **WEGJEGYZÉS:** Ha azt szeretné, hogy mindkét értesítési lehetőségnél megjelenjen a feladat beolvasott, első oldalának miniatűr képe is, válassza a Miniatűrrel együtt beállítást.
- 11. Kattintson a **Next** (Tovább) gombra.
- <span id="page-130-0"></span>12. Válassza ki a kívánt opciókat a Beolvasási beállítások ablakban, majd kattintson a Tovább gombra. További információkért lásd: [6-1. táblázat: A Beolvasás SharePoint](#page-131-0)® felületre beolvasási beállításai, 120. oldal.
- 13. Válassza ki a kívánt opciókat a Fájlbeállítások ablakban, majd kattintson a Tovább gombra. További információkért lásd: [6-2. táblázat: A Beolvasás SharePoint felületre fájlbeállításai,](#page-132-0) 121. oldal.
- 14. Tekintse át a beállítások összefoglalását, majd a gyorsbeállítás mentéséhez kattintson a Befejezés gombra. A beállítások szerkesztéséhez kattintson az Előző gombra.

## Fájl közvetlen beolvasása Microsoft SharePoint oldalra

Dokumentumok egy SharePoint oldalra történő közvetlen beolvasásához kövesse az alábbi lépéseket.

- 1. Helyezze a dokumentumot nyomtatott oldalával lefelé a lapolvasó üvegére vagy nyomtatott oldalával felfelé a lapadagolóba, majd állítsa be a papírvezetőket a papír méretének megfelelően.
- 2. A nyomtató kezelőpaneljének kezdőképernyőjén nyissa meg a Beolvasás alkalmazást, majd válassza ki a Beolvasás ikont, majd pedig a Beolvasás SharePoint® felületre lehetőséget.

**EX** MEGJEGYZÉS: Előfordulhat, hogy a funkció használatához be kell jelentkeznie a nyomtatón.

- 3. Egy Gyorsbeállítás kiválasztásához a Gyorsbeállítások és Alapértelmezések területen érintse meg a Betöltés gombot. Válasszon ki egy Gyorsbeállítást, majd érintse meg a Betöltés elemet.
- 4. Érintse meg a Fájlnév: szövegmezőt a billentyűzet megnyitásához, majd gépelje be a fájlhoz használni kívánt nevet a képernyőn megjelenő, vagy a fizikai billentyűzet segítségével. Érintse meg az Enter gombot  $\leftarrow$
- 5. Érintse meg a Beállítások lehetőséget a dokumentum beállításainak megtekintéséhez és konfigurálásához.
- 6. Érintse meg a képernyő jobb oldali paneljét a dokumentum előnézeti képéhez. Az előnézeti képernyőn a képernyő jobb oldalán lévő gombok használatával módosíthatja az előnézeti beállításokat és átrendezhet, elforgathat, behelyezhet vagy eltávolíthat lapokat.

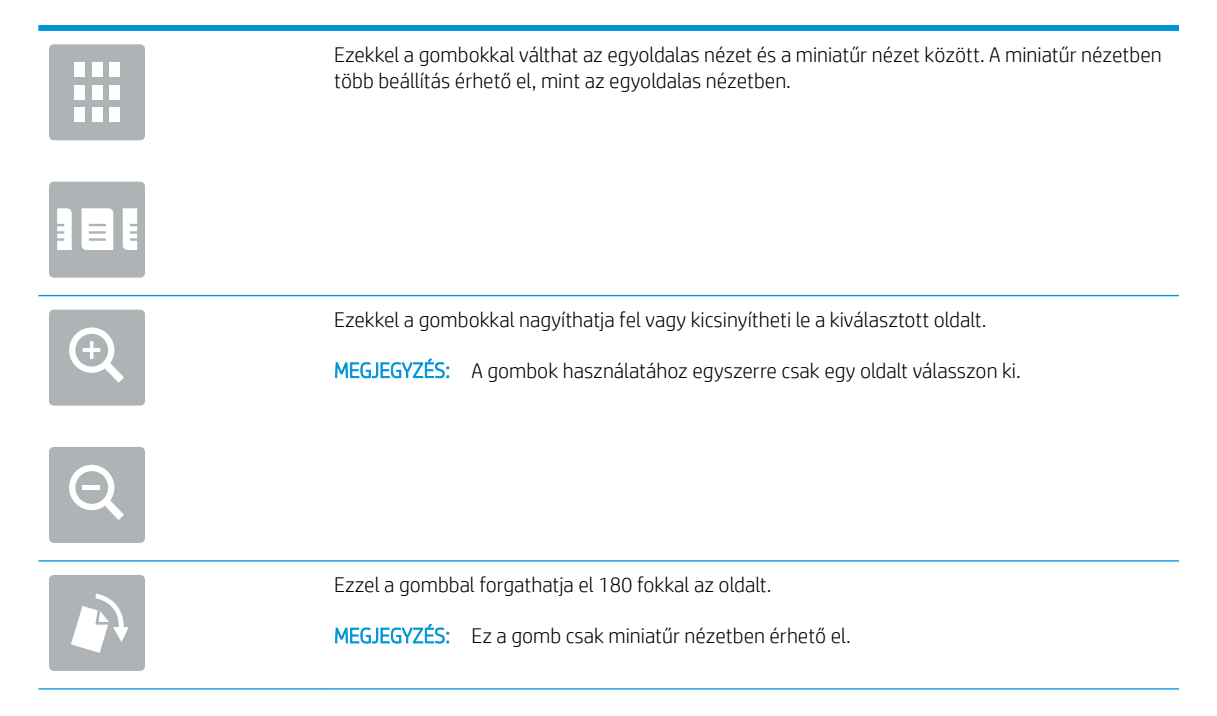

<span id="page-131-0"></span>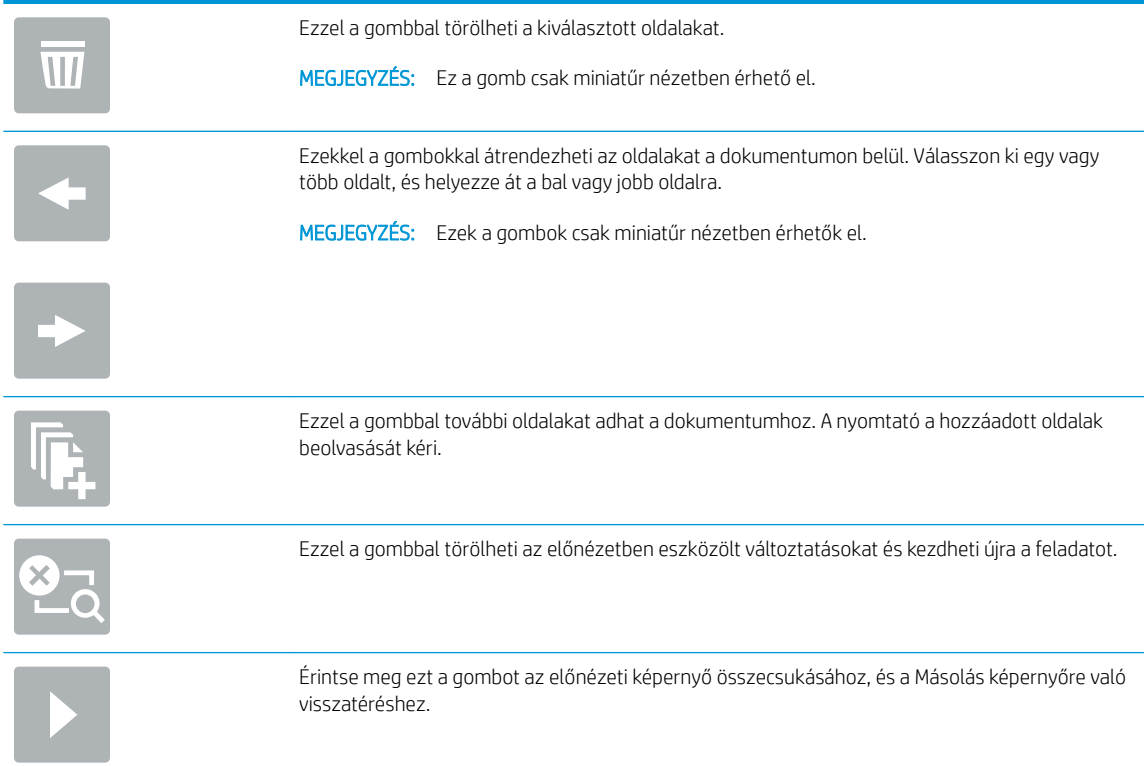

7. A fájl mentéséhez érintse meg az Indítás @ gombot.

# A Beolvasás SharePoint felületre funkció beolvasási beállításainak és opcióinak gyorsbeállítása

A Beolvasás SharePoint® felületre gyorsbeállítások hozzáadásakor, szerkesztésekor vagy másolásakor tekintse át a Gyorsbeállítás varázslóban rendelkezésre álló beállításokat és opciókat.

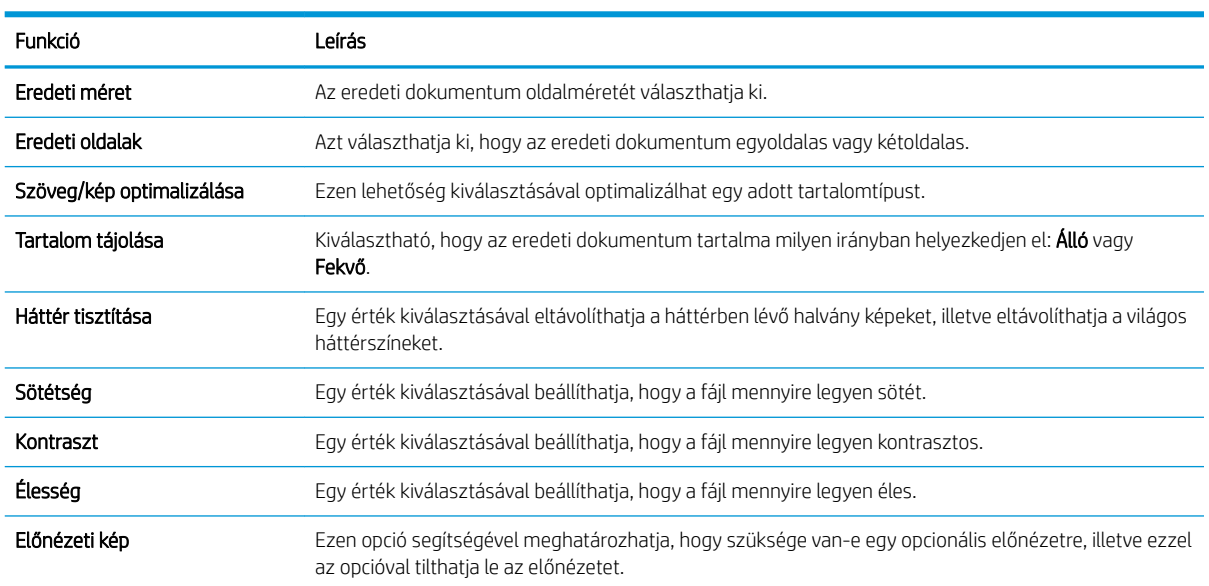

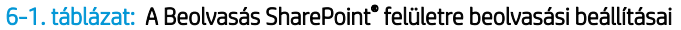

#### <span id="page-132-0"></span>6-1. táblázat: A Beolvasás SharePoint® felületre beolvasási beállításai (folytatás)

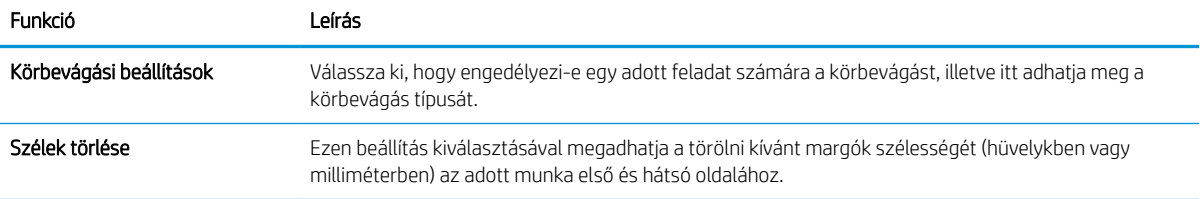

## 6-2. táblázat: A Beolvasás SharePoint felületre fájlbeállításai

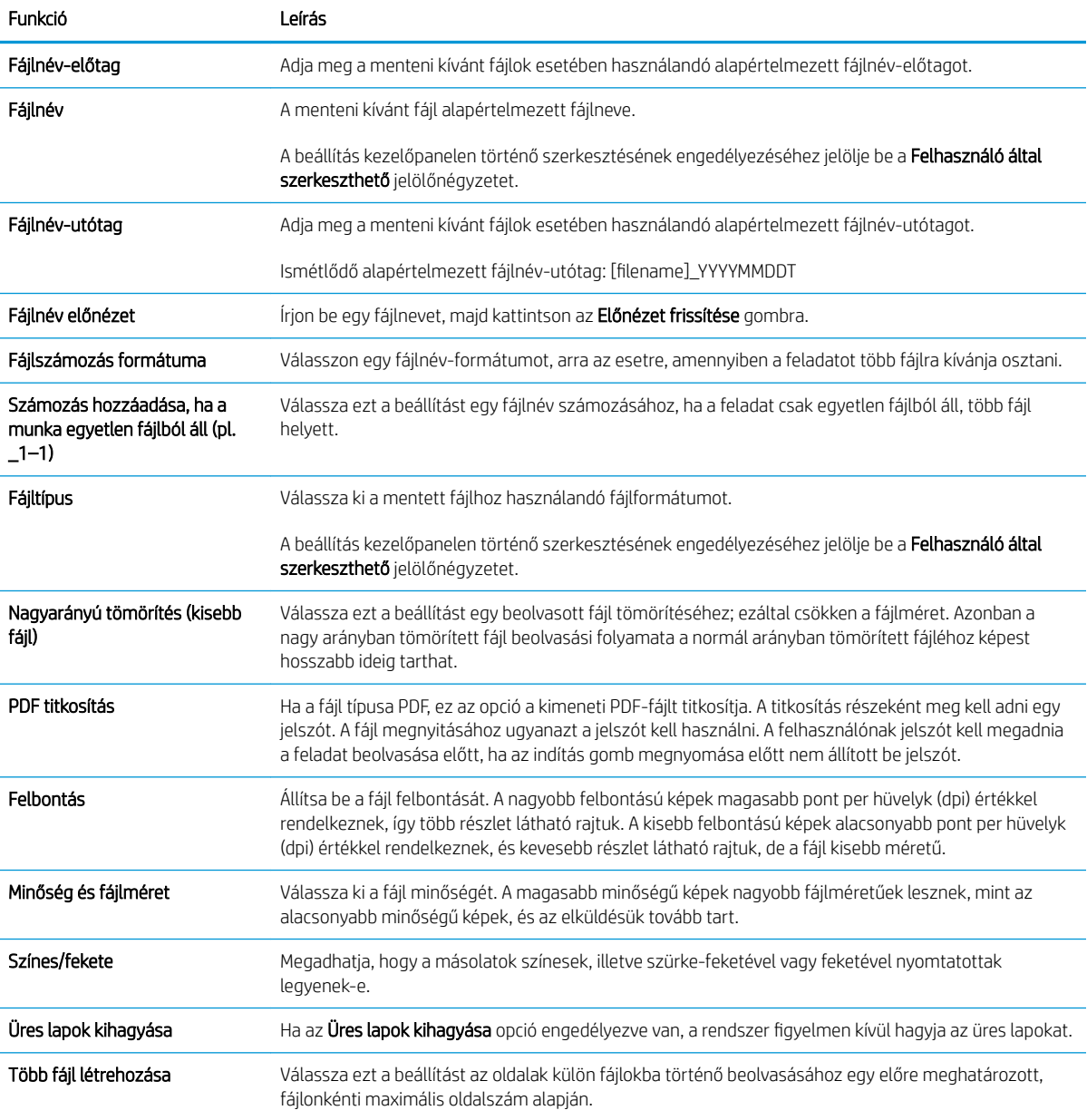

# A Beolvasás USB-meghajtóra funkció beállítása

Engedélyezze a Beolvasás USB-meghajtóra funkciót, amely segítségével közvetlenül olvashat be dokumentumokat egy USB flash meghajtóra

- **Bevezetés**
- Első lépés: A HP beágyazott webkiszolgáló (EWS) elérése
- [Második lépés: Beolvasás USB-meghajtóra engedélyezése](#page-134-0)
- Harmadik lépés: A Gyorsbeállítások konfigurálása (opcionális)
- [Alapértelmezett beolvasási beállítások a Beolvasás USB-re beállításához](#page-135-0)
- [Alapértelmezett fájlbeállítások a Mentés USB-eszközre beállításához](#page-136-0)

## Bevezetés

A nyomtató olyan funkcióval is rendelkezik, melynek segítségével lehetővé válik a beolvasott dokumentum USB flash meghajtóra történő elmentése. A funkció addig nem áll rendelkezésre, amíg nem konfigurálták a HP beágyazott webszerveren (EWS) keresztül.

# Első lépés: A HP beágyazott webkiszolgáló (EWS) elérése

A beállítási folyamat elindításához nyissa meg az EWS-t.

- 1. A nyomtató kezelőpaneljén érintse meg az Információs nikont, majd a Hálózat  $\frac{R}{d}$ ikont az IP-cím vagy a gazdagép nevének megjelenítéséhez.
- 2. Nyisson meg egy webböngészőt, és adja meg a címsorában az IP-címet vagy a gazdagép nevét pontosan úgy, ahogyan a nyomtató kezelőpaneljén látható. Nyomja le a számítógép billentyűzetének Enter billentyűjét. Megnyílik a beágyazott webkiszolgáló.

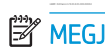

 $\mathbb{F}$  MEGJEGYZÉS: Ha a webböngészőben megjelenik egy üzenet, amely arra figyelmeztet, hogy a webhely elérése nem feltétlenül biztonságos, válassza a folytatás lehetőséget. A webhely elérése nem károsítja a számítógépet.

<span id="page-134-0"></span>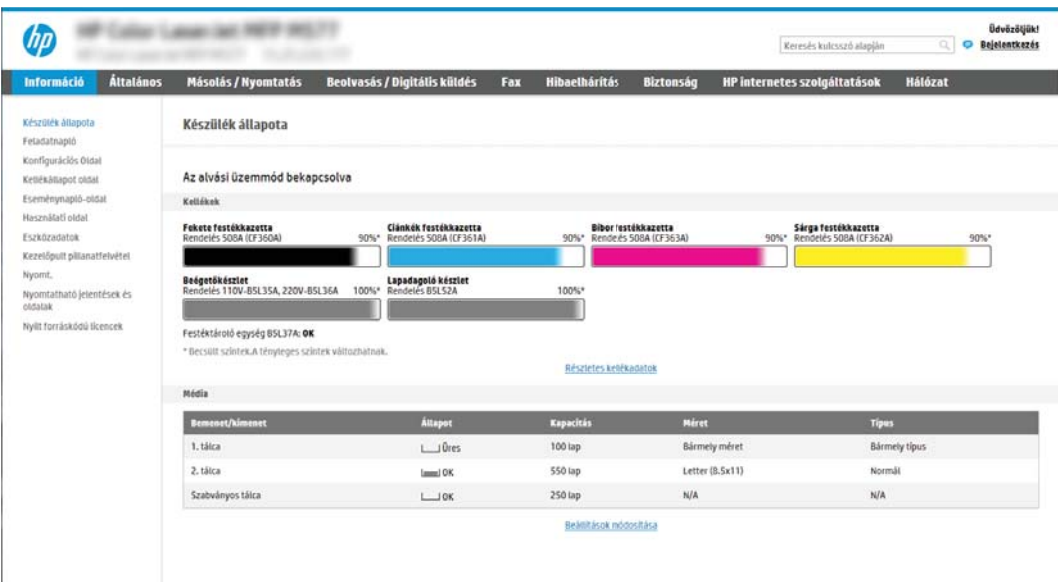

# Második lépés: Beolvasás USB-meghajtóra engedélyezése

A Beolvasás USB-meghajtóra funkció engedélyezéséhez kövesse az alábbi lépéseket.

- 1. Válassza a Biztonság lapot.
- 2. Görgessen a Hardver portok részhez, és győződjön meg arról, hogy engedélyezve van-e a Gazdagép USB plug and play engedélyezése.
- 3. Válassza ki a Másolás/Nyomtatás fület az MFP típusok esetében, illetve a Nyomtatás fület az SFP típusok esetében.
- 4. Jelölje be a Mentés USB-eszközre engedélyezése jelölőnégyzetet.
- 5. Kattintson az oldal alján látható Alkalmaz lehetőségre.
- **WEGJEGYZÉS:** A legtöbb eszköz a szállításkor már rendelkezik telepített merevlemez-meghajtókkal (HDD-k). Néhány esetben további tárolóeszközök adhatók hozzá USB-n keresztül. Ellenőrizze, hogy a Mentés USBeszközre funkciót ki kell-e bővíteni az USB-re és a merevlemez-meghajtóra.

# Harmadik lépés: A Gyorsbeállítások konfigurálása (opcionális)

Gyorsbeállítások a Beolvasás USB-meghajtóra funkcióhoz történő létrehozásához kövesse az alábbi lépéseket. A Gyorsbeállítások parancsikonokhoz kapcsolt feladatok, amelyek a nyomtató kezdőképernyőjéről, illetve a Gyorsbeállítások alkalmazásból érhetők el.

- 1. A bal oldali navigációs ablak Beolvasás USB-re területén kattintson a Gyorsbeállítások lehetőségre.
- 2. Válassza ki az alábbi lehetőségek egyikét:
	- Válasszon ki egy meglévő Gyorsbeállítást a táblázatban a Gyorsbeállítások alkalmazás alatt. -VAGY-
	- Kattintson a Hozzáadás gombra a Gyorsbeállítás varázsló elindításához.
- <span id="page-135-0"></span>3. Ha a Hozzáadás lehetőséget választotta, megnyílik a Gyorsbeállítások megadása. Adja meg az alábbi adatokat:
	- Gyorsbeállítás neve: Nevezze el az új Gyorsbeállítást.
	- Gyorsbeállítás leírása: Adja meg a Gyorsbeállítás leírását.
	- Gyorsbeállítás indításának beállításai: Beállíthatja, hogyan induljon el a Gyorsbeállítás, csak kattintson a Belépés az alkalmazásba, majd a felhasználó nyomja meg az Indítás gombot lehetőségre vagy az Indítás azonnal a kezdőképernyőn való kiválasztást követően lehetőségre.
- 4. Válasszon ki egy alapértelmezett helyet, ahová a kezelőpanel USB-portjába helyezett USBtárolóeszközökön a beolvasott fájlok mentésre kerüljenek, majd kattintson a Tovább gombra. Az alapértelmezett hely lehetőségei a következők:
	- Mentés az USB-tárolóeszköz gyökérkönyvtárába
	- Mappa létrehozása vagy ebbe a mappába helyezés az USB-eszközön Az USB-tárolóeszközön található mappa elérési útvonalát meg kell határozni, amikor ezt a fájlhely-lehetőséget használják. Visszaperjelet \ kell használnia annak érdekében, hogy az elérési útvonalban elválassza a mappa \almappa nevét.
- 5. Válasszon ki egy opciót az Értesítés a következő esetben: legördülő listán, és kattintson a Tovább gombra.

Ez a beállítás határozza meg, hogy a felhasználók kapjanak-e értesítést (s ha igen, milyen módon), ha a Mentés USB-eszközre Gyorsbeállítással végzett feladat sikeresen befejeződik, vagy meghiúsul. Az Értesítés a következő esetben: beállítás opciói a következők:

- Nincs értesítés
- Értesítés a feladat befejezésekor
- Értesítés csak sikertelen feladat esetén
- 6. Válassza ki a Gyorsbeállítás Beolvasási beállításait, majd kattintson a Tovább gombra.

**WEGJEGYZÉS:** A rendelkezésre álló beolvasási beállításokkal kapcsolatos további tudnivalókért lásd: Alapértelmezett beolvasási beállítások a Beolvasás USB-re beállításához 124. oldal

7. Válassza ki a Gyorsbeállítás **Fájlbeállításait**, majd kattintson a **Tovább** gombra.

**WEGJEGYZÉS:** A rendelkezésre álló fájlbeállításokkal kapcsolatos további tudnivalókért lásd: Alapértelmezett beolvasási beállítások a Beolvasás USB-re beállításához 124. oldal

8. Tekintse át a beállítások összefoglalását, majd a gyorsbeállítás mentéséhez kattintson a Befejezés elemre. A beállítások szerkesztéséhez kattintson az Előző lehetőségre.

# Alapértelmezett beolvasási beállítások a Beolvasás USB-re beállításához

Az alábbi táblázatban áttekintheti az alapértelmezett beállításokat.

### 6-3. táblázat: Beolvasási beállítások a Beolvasás USB-re beállításához:

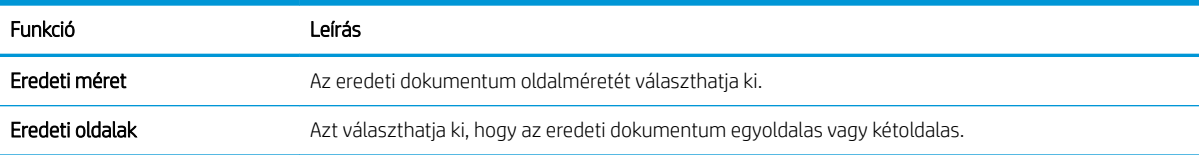

#### <span id="page-136-0"></span>6-3. táblázat: Beolvasási beállítások a Beolvasás USB-re beállításához: (folytatás)

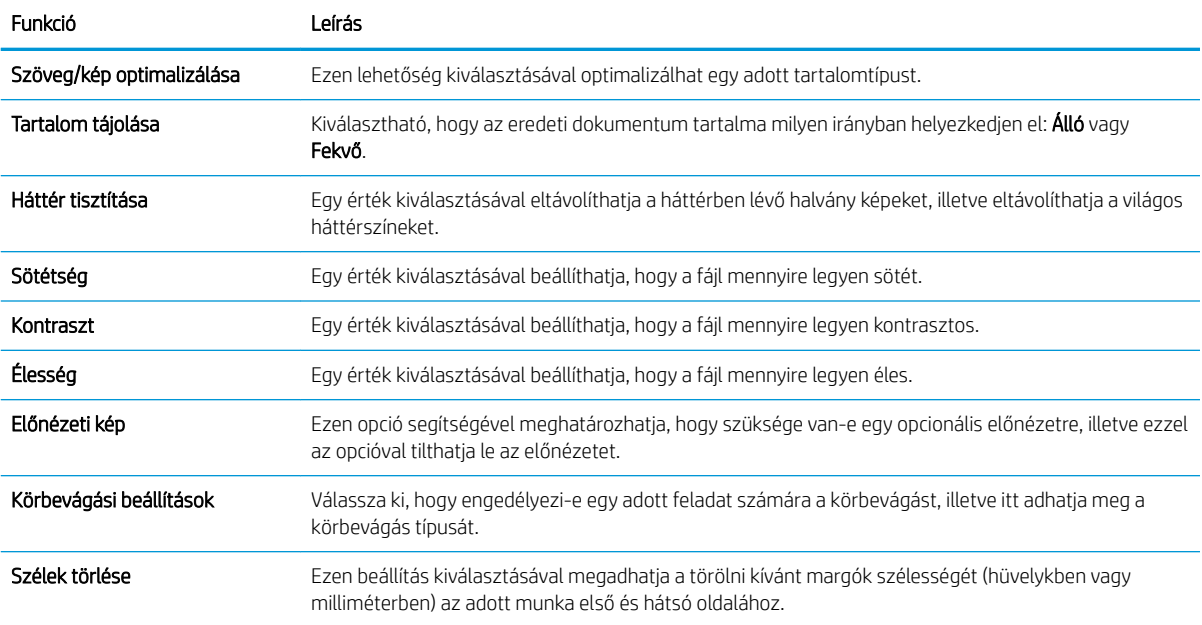

# Alapértelmezett fájlbeállítások a Mentés USB-eszközre beállításához

Az alábbi táblázatban áttekintheti az alapértelmezett beállításokat.

## 6-4. táblázat: Fájlbeállítások a Mentés USB-eszközre beállításához:

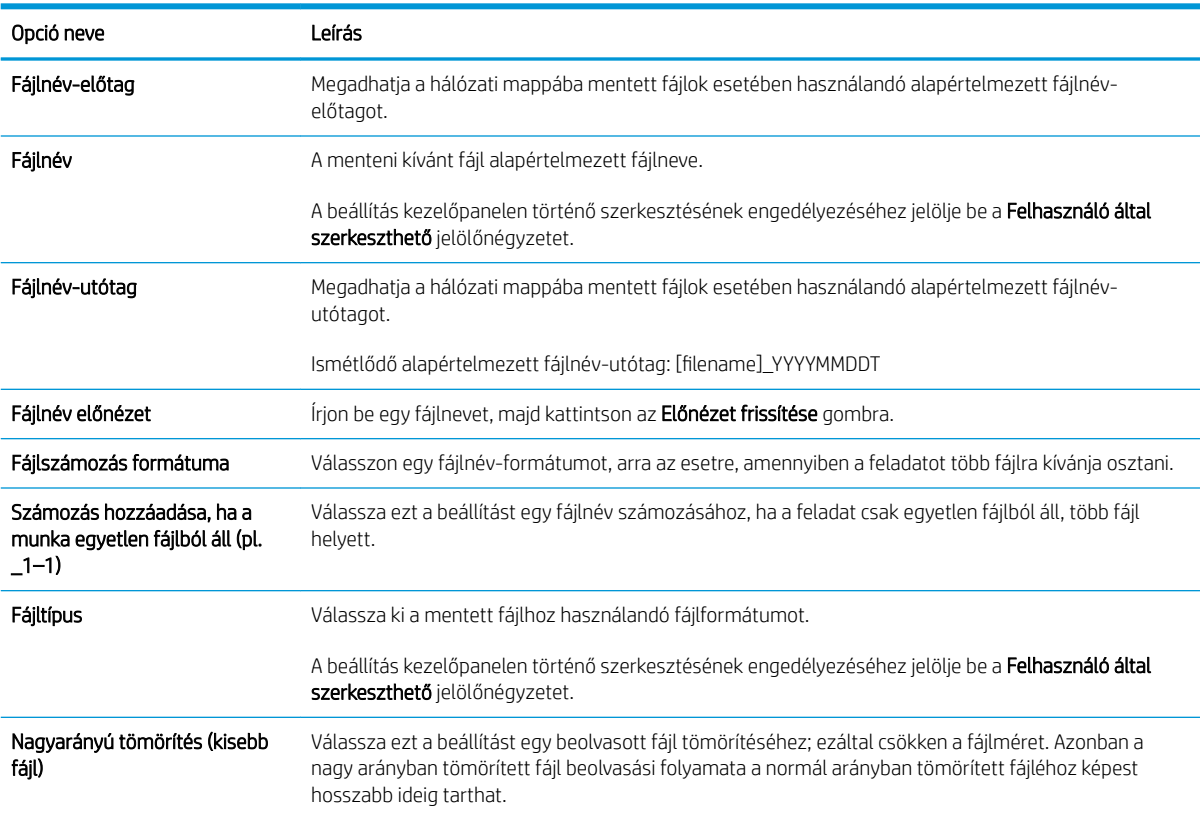

## 6-4. táblázat: Fájlbeállítások a Mentés USB-eszközre beállításához: (folytatás)

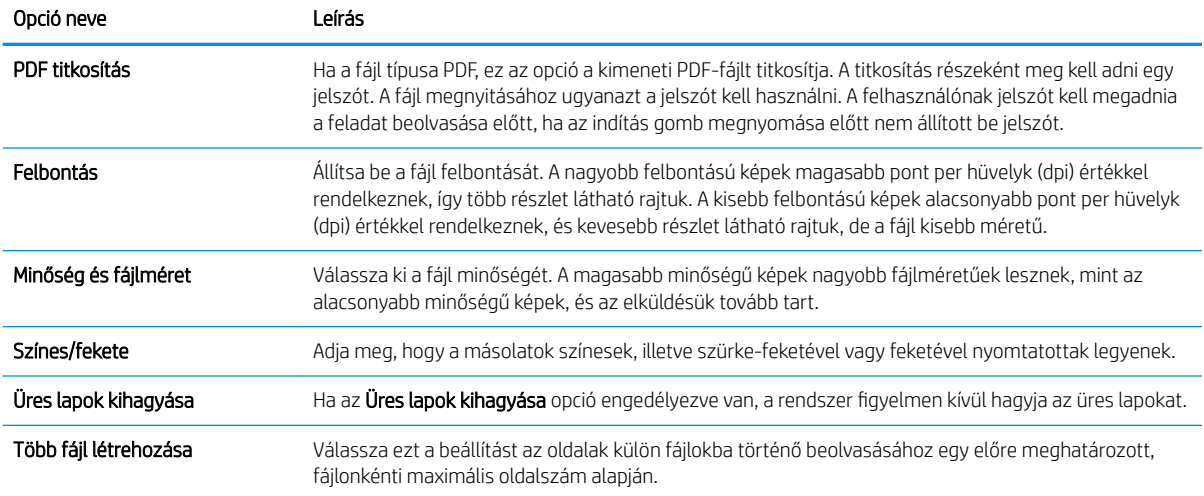

# Beolvasás e-mailbe

Olvasson be közvetlenül egy dokumentumot egy e-mail-címre vagy névjegylistára. A készülék a beolvasott dokumentumot az e-mail-üzenet csatolmányaként küldi el.

- **Bevezetés**
- Beolvasás e-mailbe

## Bevezetés

A nyomtató képes a beolvasott dokumentumot egy vagy több e-mail címre is elküldeni.

## Beolvasás e-mailbe

Dokumentumok e-mal-címre vagy névjegylistára történő közvetlen beolvasásához kövesse az alábbi lépéseket.

- 1. Helyezze a dokumentumot nyomtatott oldalával lefelé a lapolvasó üvegére vagy nyomtatott oldalával felfelé a lapadagolóba, majd állítsa be a papírvezetőket a papír méretének megfelelően.
- 2. A nyomtató kezelőpaneljének kezdőképernyőjén nyissa meg a Beolvasás alkalmazást, majd válassza ki a Beolvasás ikont, majd pedig a Beolvasás e-mailbe lehetőséget.

**WEGJEGYZÉS:** Ha a készülék kéri, adja meg felhasználónevét és jelszavát.

- 3. Érintse meg a Címzett mezőt a billentyűzet megjelenítéséhez.
- **WEGJEGYZÉS:** Ha be van jelentkezve a nyomtatón, lehetséges, hogy a felhasználóneve vagy más alapértelmezett információ megjelenik a Feladó: mezőben. Ha így van, akkor lehet, hogy Ön ezeket nem tudja módosítani.
- 4. Adja meg a címzetteket az alábbi módszerek valamelyikének segítségével:
	- ▲ Gépelje be a címet a Címzett mezőbe. Ha több címre kívánja elküldeni, a címeket pontosvesszővel válassza el, vagy minden cím megadása után válassza az Enter gombot az érintőképernyő billentyűzetén.
	- a. Válassza ki a Címzett mező melletti Névjegyek a gombot a Névjegyek képernyő megnyitásához.
	- b. Válassza ki a megfelelő névjegylistát.
	- c. Válasszon ki egy vagy több nevet a névjegylistából a címzettlistához történő hozzáadáshoz, majd válassza a Hozzáadás lehetőséget.
- 5. A Tárgy:, a Fájlnév: és az Üzenet mezőket megérintve az érintőképernyő billentyűzetének segítségével adja meg az adatokat. A billentyűzet bezárásához válassza ki a Bezárás **gya**gombot.
- 6. Egy gyorsbeállítás betöltéséhez válassza ki a Betöltés, majd a gyorsbeállítás lehetőséget, ezt követően pedig válassza ki a Betöltés lehetőséget a Gyorsbeállítások lista alatt.
- **WEGJEGYZÉS:** A Gyorsbeállítások különböző típusú kimenetek előre meghatározott beállításai, pl. Szöveg, Fénykép és Kiváló minőség. Kiválaszthat egy gyorsbeállítást a leírás megtekintéséhez.
- 7. A beállítások konfigurálásához (pl. Fájltípus és felbontás, Eredeti oldalak és Tartalom tájolása) válassza ki a bal alsó sarokban lévő Beállítások lehetőséget, majd pedig válassza a beállítások lehetőséget a Beállítások menükből. Ha a rendszer kéri, válassza a Kész lehetőséget.

8. Opcionális előnézet: Érintse meg a képernyő jobb oldali paneljét a dokumentum előnézeti képéhez. Az Előnézet panel bal oldalán található Kibontás és Összecsukás gomb segítségével kibonthatja és összecsukhatja az előnézeti képernyőt.

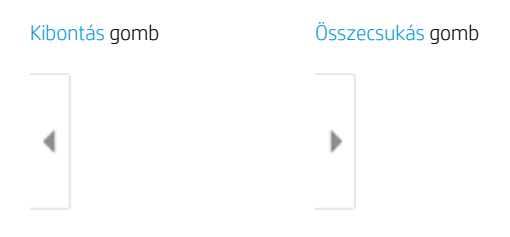

A képernyő jobb oldalán lévő gombok használatával módosíthatja az előnézeti beállításokat és átrendezhet, elforgathat, behelyezhet vagy eltávolíthat oldalakat.

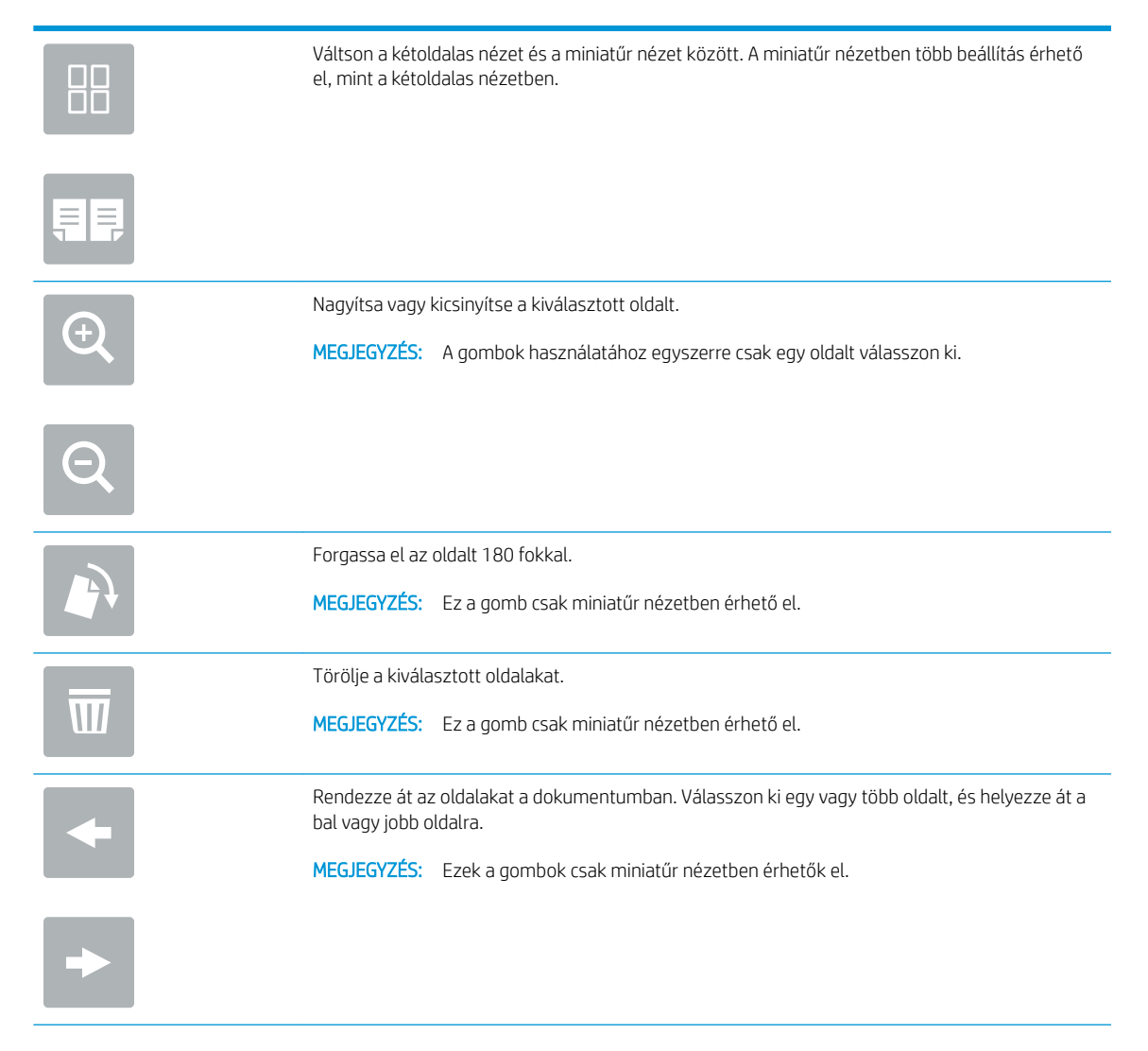

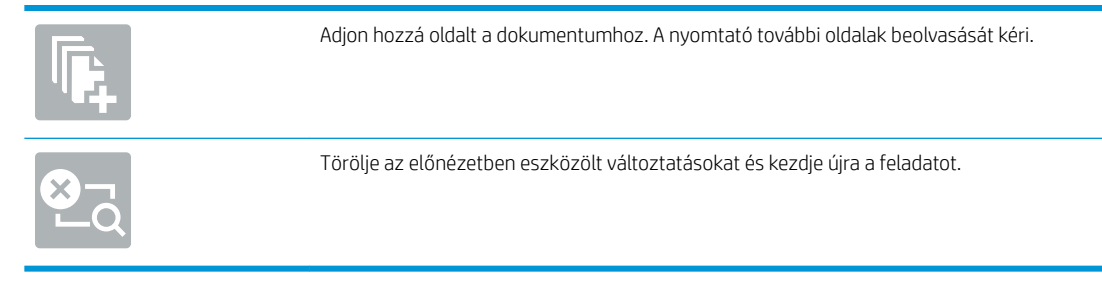

9. Amikor a dokumentum elkészült, az e-mailben való elküldéséhez válassza a Küldés lehetőséget.

**MEGJEGYZÉS:** A nyomtató kérheti az e-mail cím címjegyzékhez történő hozzáadását.

# Beolvasás feladattárba

Olvasson be dokumentumokat, és mentse el őket a nyomtatón található feladattárolási mappába.

- **Bevezetés**
- Beolvasás a nyomtató feladattárába
- [Nyomtatás a nyomtató feladattárából](#page-143-0)

## Bevezetés

A nyomtató olyan funkcióval is rendelkezik, melynek segítségével lehetővé válik a beolvasott dokumentum elmentése a nyomtató feladattárolási mappájába. Szükség esetén lekérheti a dokumentumot a nyomtatóból, és kinyomtathatja.

**WEGJEGYZÉS:** Mielőtt a nyomtató egyik feladattárolási mappájába olvasna be, a nyomtató rendszergazdájának vagy az informatikai részlegnek a HP beágyazott webkiszolgálón keresztül engedélyeznie kell a funkciót és konfigurálnia kell a beállításokat.

# Beolvasás a nyomtató feladattárába

Az alábbi eljárást követve beolvashat egy dokumentumot, amelyet a nyomtató feladattárolási mappájába menthet, és később bármikor kinyomtathatja.

- 1. Helyezze a dokumentumot nyomtatott oldalával lefelé a lapolvasó üvegére vagy nyomtatott oldalával felfelé a lapadagolóba, majd állítsa be a papírvezetőket a papír méretének megfelelően.
- 2. A nyomtató kezelőpaneljének kezdőképernyőjén nyissa meg a Beolvasás alkalmazást, majd válassza ki a Beolvasás ikont, majd pedig a Beolvasás feladattárba lehetőséget.

**WEGJEGYZÉS:** Ha a készülék kéri, adja meg felhasználónevét és jelszavát.

3. A Mappa alatt válassza ki az alapértelmezett tároló mappa nevét.

**WEGJEGYZÉS:** Ha a nyomtató rendszergazdája beállította a lehetőséget, létrehozhat egy új mappát. Új mappa létrehozásához kövesse az alábbi lépéseket:

- **a.** Válassza ki az Új mappa $\Box$ ikont.
- b. Válassza ki az Új mappa mezőt, gépelje be a mappa nevét, majd válassza az OK gombot.
- 4. Ellenőrizze, hogy a megfelelő mappa van-e kiválasztva.
- 5. Érintse meg a Feladatnév szövegmezőt az érintőképernyő billentyűzetének megnyitásához, gépelje be a fájl nevét, majd válassza ki az Enter el gombot.
- 6. A feladat magánjellegűvé tételéhez válassza a PIN-kód a gombot, a PIN-kód mezőbe gépeljen be egy négy számjegyből álló PIN-kódot, majd zárja be az érintőképernyő billentyűzetét.
- 7. A beállítások konfigurálásához (pl. Oldalak és Tartalom tájolása) válassza ki a bal alsó sarokban lévő Beállítások lehetőséget, majd pedig válassza a beállítások lehetőséget a Beállítások menükből. Válassza ki a Kész lehetőséget minden beállításhoz, ha a rendszer kéri.
- 8. Opcionális előnézet: Érintse meg a képernyő jobb oldali paneljét a dokumentum előnézeti képéhez. Az Előnézet panel bal oldalán található Kibontás és Összecsukás gomb segítségével kibonthatja és összecsukhatja az előnézeti képernyőt.

Kibontás gomb Összecsukás gomb ∢ Þ

A képernyő jobb oldalán lévő gombok használatával módosíthatja az előnézeti beállításokat és átrendezhet, elforgathat, behelyezhet vagy eltávolíthat oldalakat.

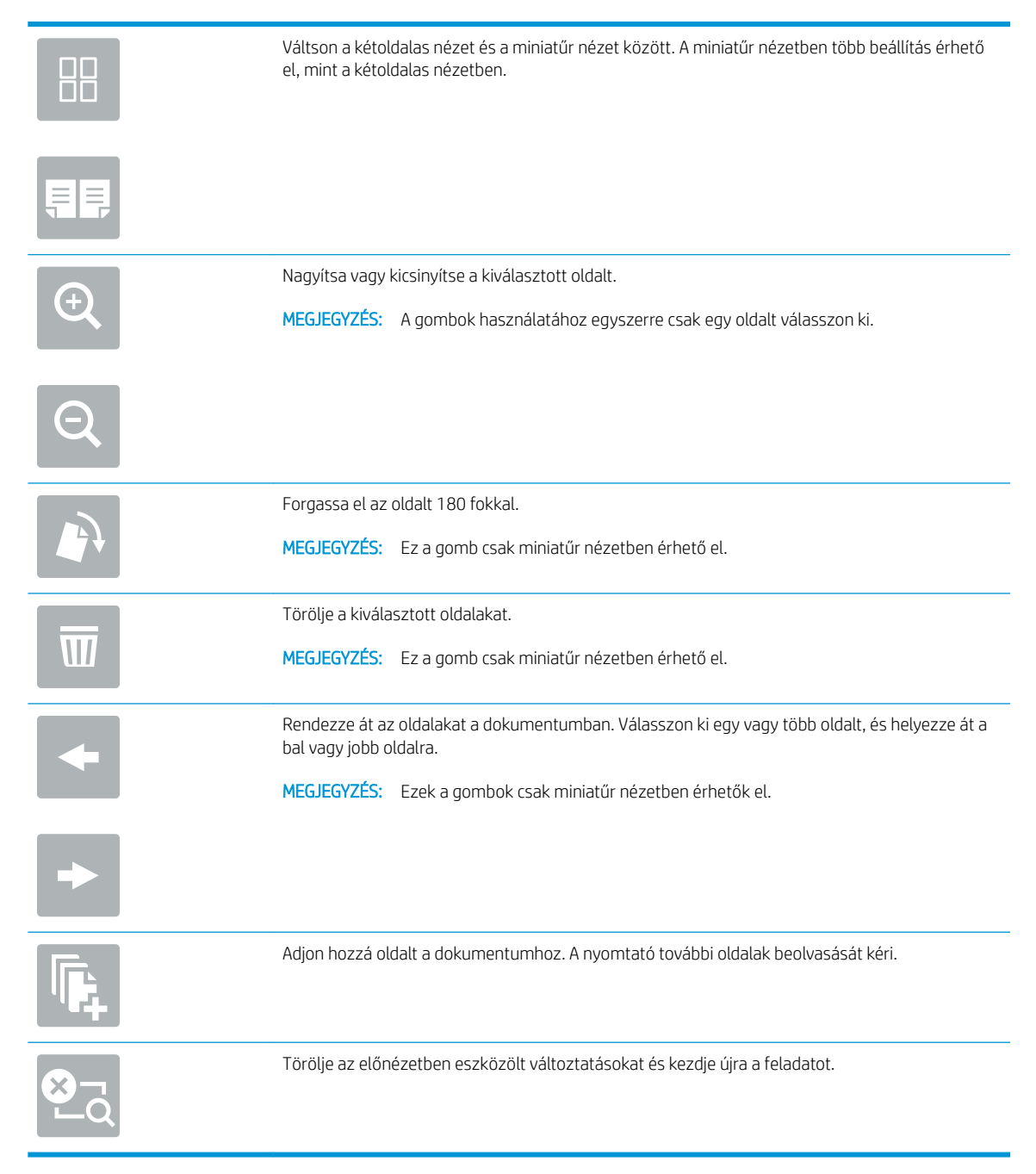

9. Amikor a dokumentum elkészült, a fájl tároló mappába való elmentéséhez válassza a Mentés gombot.

# <span id="page-143-0"></span>Nyomtatás a nyomtató feladattárából

Ezen eljárással kinyomtathatja a nyomtató feladattárolási mappájában lévő dokumentumot.

- 1. A nyomtató kezelőpaneljének kezdőképernyőjén nyissa meg a Nyomtatás alkalmazást, majd válassza ki a Nyomtatás ikont, majd pedig a Nyomtatás feladattárból lehetőséget.
- 2. A Tárolt nyomtatandó feladat rész alatt válassza ki a Kiválasztás lehetőséget, válassza ki azt a mappát, amelybe a dokumentum mentésre került, majd válassza ki a Kész lehetőséget.
- 3. Ha a dokumentum magánjellegű, adja meg a négy számjegyű PIN-kódot a Jelszó: mezőben, majd válassza az OK lehetőséget.
- 4. A példányszám megadásához érintse meg a Nyomtatás gomb bal oldalán található mezőt, és adja meg a másolatok számát a megnyíló billentyűzet segítségével. A billentyűzet bezárásához válassza ki a Bezárás **q** qombot.
- 5. A dokumentum nyomtatásához válassza ki a Nyomtatás gombot.
# Beolvasás hálózati mappába

Olvasson be dokumentumokat, és mentse el őket egy hálózati mappába.

- **Bevezetés**
- Beolvasás hálózati mappába

## Bevezetés

A nyomtató a beolvasott fájlokat megosztott hálózati mappába tudja menteni.

## Beolvasás hálózati mappába

Ezzel az eljárással a beolvasott dokumentumokat hálózati mappába mentheti el.

**WEGJEGYZÉS:** Előfordulhat, hogy a funkció használatához be kell jelentkeznie a nyomtatón.

- 1. Helyezze a dokumentumot nyomtatott oldalával lefelé a lapolvasó üvegére vagy nyomtatott oldalával felfelé a lapadagolóba, majd állítsa be a papírvezetőket a papír méretének megfelelően.
- 2. A nyomtató kezelőpaneljének kezdőképernyőjén nyissa meg a Beolvasás alkalmazást, majd válassza ki a Beolvasás ikont, majd pedig a Beolvasás hálózati mappába lehetőséget.
- 3. Adjon meg egy célmappát. A mappabeállításokat először a nyomtató rendszergazdájának kell konfigurálnia.
	- A rendszergazda által már beállított mappahely kiválasztásához válassza ki a Betöltés lehetőséget a Gyorsbeállítások és alapértelmezések alatt, válassza ki a mappát, majd pedig válassza ki a Betöltés lehetőséget.
	- Egy új mappahely megadásához érintse meg a Mappaútvonalak mezőt az érintőképernyő billentyűzetének megnyitásához, gépelje be a mappa elérési útvonalát, majd válassza az Enter gombot. Adja meg a felhasználói hitelesítő adatokat, ha a rendszer kéri, és válassza a Mentés lehetőséget az útvonal mentéséhez.
	- $\mathbb{Z}$  MEGJEGYZÉS: Az elérési út formátuma a következő legyen: \\szerver\mappaahol a "szerver" annak a kiszolgálónak a nevét jelzi, amelyen a megosztott mappa található, a "mappa" pedig a megosztott mappa nevét jelzi. Ha a mappa egyéb mappákba ágyazódik be, gépelje be az útvonal összes szükséges szegmensét a mappa eléréséhez. Például: \\server\folder\folder
	- **学 MEGJEGYZÉS:** Előfordulhat, hogy a Mappaútvonalak mező egy előre megadott elérési útvonallal rendelkezik, és így nem szerkeszthető. Ebben az esetben a rendszergazda ezt a mappát közösen hozzáférhető mappaként állította be.
- 4. Érintse meg a Fájlnév szövegmezőt az érintőképernyő billentyűzetének megnyitásához, gépelje be a fájl nevét, majd válassza ki az Enter el gombot.
- 5. A beállítások konfigurálásához (pl. Fájltípus és felbontás, Eredeti oldalak és Tartalom tájolása) válassza ki a bal alsó sarokban lévő Beállítások lehetőséget, majd pedig válassza a beállítások lehetőséget a Beállítások menükből. Válassza ki a Kész lehetőséget minden beállításhoz, ha a rendszer kéri.
- 6. Opcionális előnézet: Érintse meg a képernyő jobb oldali paneljét a dokumentum előnézeti képéhez. Az Előnézet panel bal oldalán található Kibontás és Összecsukás gomb segítségével kibonthatja és összecsukhatja az előnézeti képernyőt.

Kibontás gomb Összecsukás gomb 4

A képernyő jobb oldalán lévő gombok használatával módosíthatja az előnézeti beállításokat és átrendezhet, elforgathat, behelyezhet vagy eltávolíthat oldalakat.

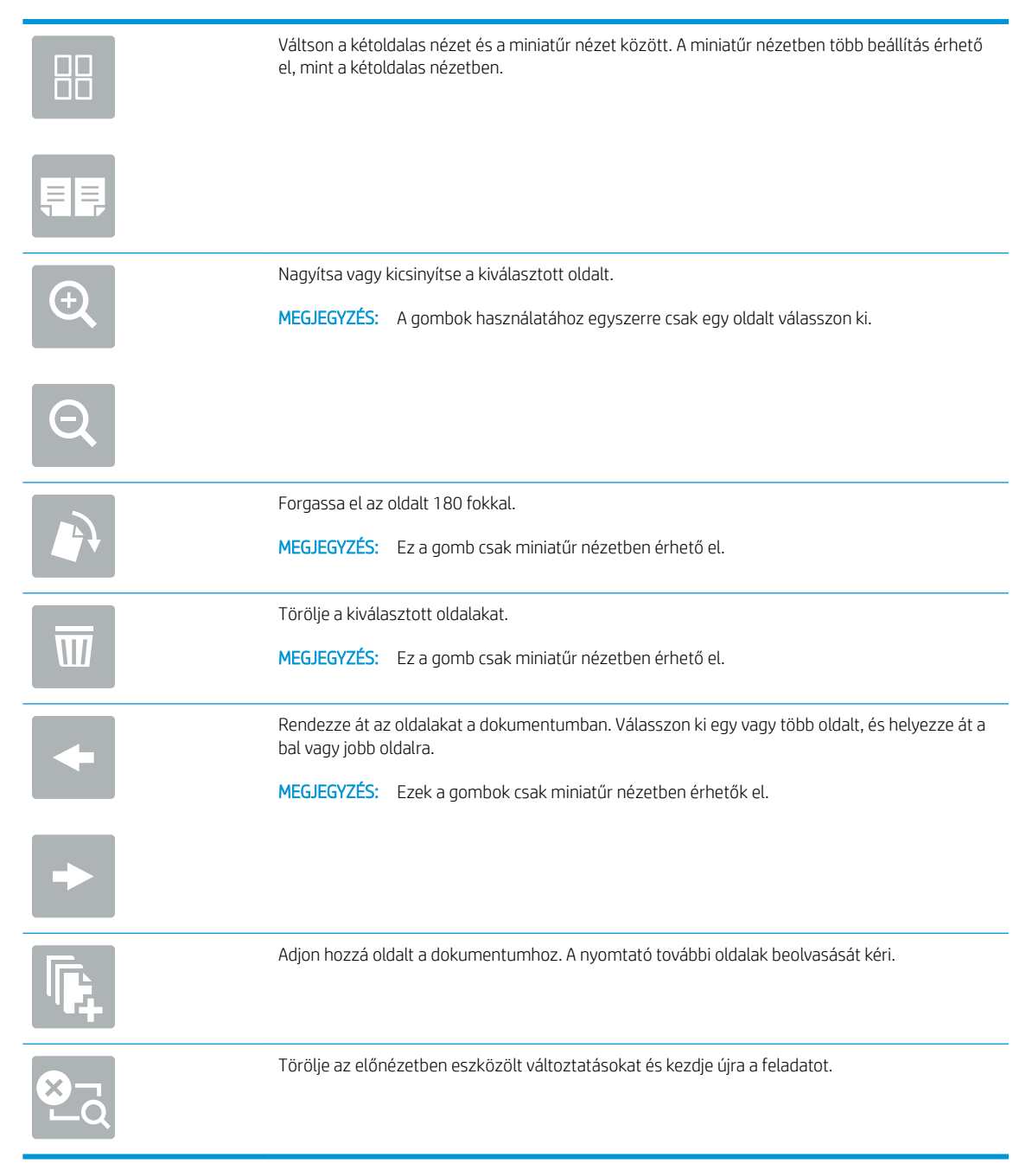

7. Amikor a dokumentum elkészült, a fájl hálózati mappába való elmentéséhez válassza a Küldés gombot.

# Beolvasás SharePoint felületre

Dokumentumokat olvashat be közvetlenül egy SharePoint oldalra.

- **Bevezetés**
- Beolvasás SharePoint felületre

## Bevezetés

Beolvashat egy dokumentumot a nyomtatón, és elküldheti egy Microsoft® SharePoint oldalra. Ezt a funkciót használva nem kell a dokumentumokat hálózati mappába, USB flash meghajtóra vagy e-mail üzenetbe beolvasni, majd manuálisan feltölteni a fájlokat a SharePoint oldalra.

A Beolvasás SharePoint® felületre funkció minden beolvasási opciót támogat, beleértve a dokumentumok képként történő beolvasásának képességét vagy az OCR-funkciók használatát szöveges fájlok vagy kereshető PDF-fájlok létrehozásához.

MEGJEGYZÉS: Mielőtt SharePoint felületre olvasna be, a nyomtató rendszergazdájának vagy az informatikai részlegnek a HP beágyazott webkiszolgálón keresztül engedélyeznie kell a funkciót és be kell állítania azt.

## Beolvasás SharePoint felületre

Dokumentumok SharePoint oldalra történő közvetlen beolvasásához kövesse az alábbi lépéseket.

- 1. Helyezze a dokumentumot nyomtatott oldalával lefelé a lapolvasó üvegére vagy nyomtatott oldalával felfelé a lapadagolóba, majd állítsa be a papírvezetőket a papír méretének megfelelően.
- 2. A nyomtató kezelőpaneljének kezdőképernyőjén nyissa meg a Beolvasás alkalmazást, majd válassza ki a Beolvasás ikont, majd pedig a Beolvasás SharePoint® felületre lehetőséget.

**WEGJEGYZÉS:** Előfordulhat, hogy a funkció használatához be kell jelentkeznie a nyomtatón.

- 3. Egy Gyorsbeállítás kiválasztásához érintse meg a Kiválasztás elemet a Gyorsbeállítások rész alatt, válasszon egy Gyorsbeállítást, majd pedig válassza a Betöltés lehetőséget.
- 4. Válassza ki a Fájlnév: szövegmezőt a billentyűzet megnyitásához, gépelje be a fájl nevét, majd válassza ki az Enter el gombot.
- 5. A beállítások konfigurálásához (pl. Fájltípus és felbontás, Oldalak és Tartalom tájolása) válassza ki a bal alsó sarokban lévő Beállítások lehetőséget, majd pedig válassza a beállítások lehetőséget a Beállítások menükből. Ha a rendszer kéri, válassza a Kész lehetőséget.
- 6. Opcionális előnézet: Érintse meg a képernyő jobb oldali paneljét a dokumentum előnézeti képéhez. Az Előnézet panel bal oldalán található Kibontás és Összecsukás gomb segítségével kibonthatja és összecsukhatja az előnézeti képernyőt.

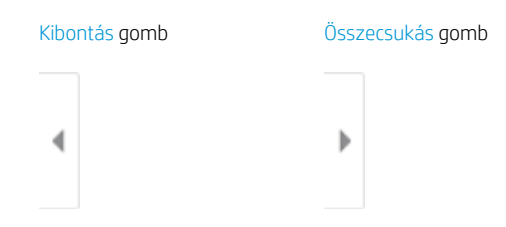

A képernyő jobb oldalán lévő gombok használatával módosíthatja az előnézeti beállításokat és átrendezhet, elforgathat, behelyezhet vagy eltávolíthat oldalakat.

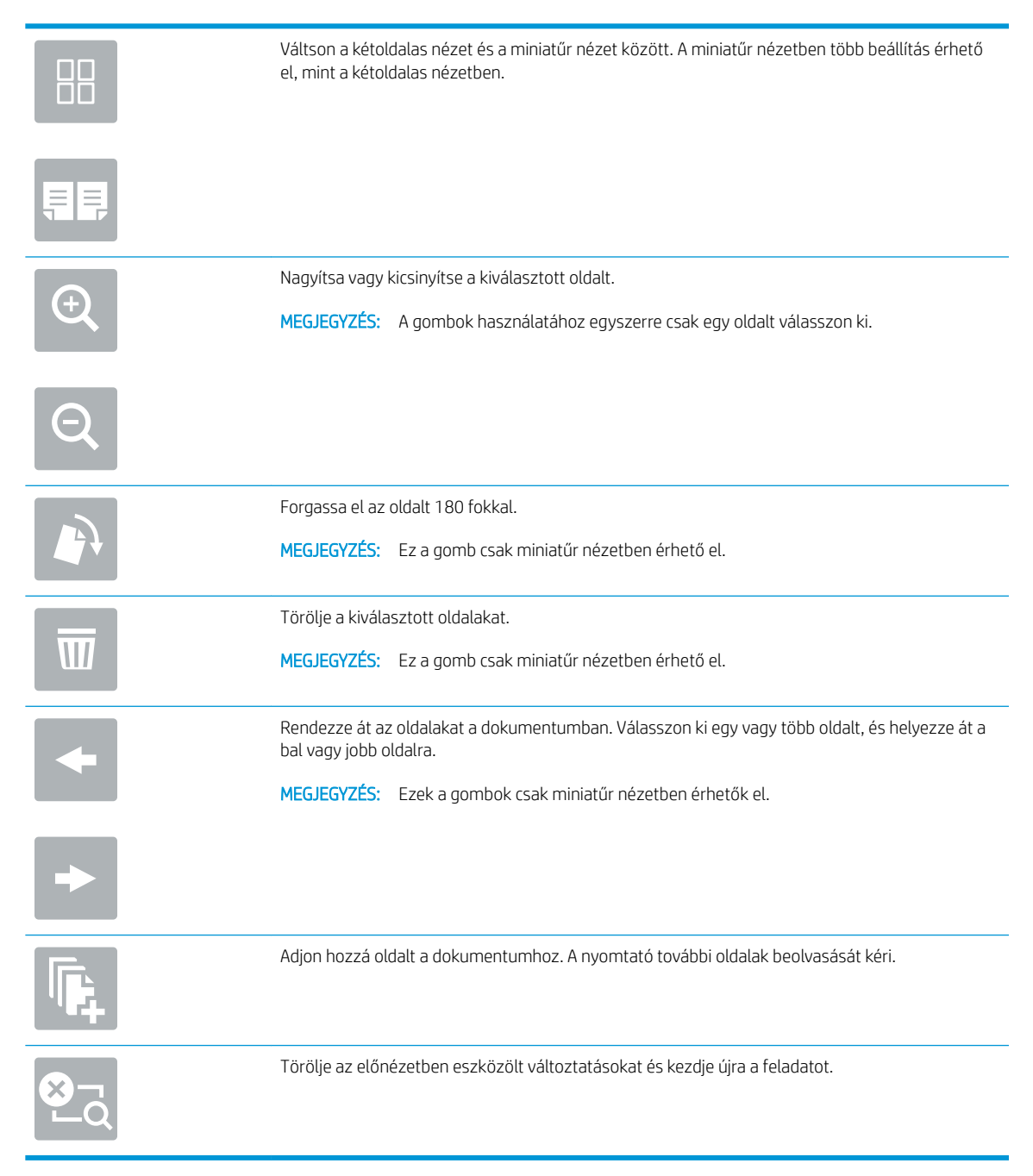

7. Amikor a dokumentum elkészült, a SharePoint helyre való elmentéséhez válassza a Küldés lehetőséget.

# Beolvasás USB-meghajtóra

Olvasson be dokumentumokat közvetlenül egy USB-meghajtóra.

- **Bevezetés**
- Beolvasás USB-meghajtóra

## Bevezetés

A nyomtató a beolvasott fájlokat USB-meghajtóra tudja menteni.

## Beolvasás USB-meghajtóra

Dokumentumok USB-meghajtóra történő közvetlen beolvasásához kövesse az alábbi lépéseket.

**WEGJEGYZÉS:** Előfordulhat, hogy a funkció használatához be kell jelentkeznie a nyomtatón.

- 1. Helyezze a dokumentumot nyomtatott oldalával lefelé a lapolvasó üvegére vagy nyomtatott oldalával felfelé a lapadagolóba, majd állítsa be a papírvezetőket a papír méretének megfelelően.
- 2. Csatlakoztassa az USB-meghajtót a nyomtató kezelőpaneljéhez közeli USB-porthoz.
- 3. A nyomtató kezelőpaneljének kezdőképernyőjén nyissa meg a Beolvasás alkalmazást, majd válassza ki a Beolvasás ikont, majd pedig a Beolvasás USB-meghajtóra lehetőséget.
- 4. Válassza ki az USB-meghajtót a Célhely rész alatt, majd válassza ki a mentés helyét (az USB-meghajtó gyökérmappája vagy egy már meglévő mappa).
- 5. Érintse meg a Fájlnév szövegmezőt az érintőképernyő billentyűzetének megnyitásához, gépelje be a fájl nevét, majd válassza ki az Enter gombot.
- 6. A beállítások konfigurálásához (pl. Fájltípus és felbontás, Eredeti oldalak és Tartalom tájolása) válassza ki a bal alsó sarokban lévő Beállítások lehetőséget, majd pedig válassza a beállítások lehetőséget a Beállítások menükből. Ha a rendszer kéri, válassza a Kész lehetőséget.
- 7. Opcionális előnézet: Érintse meg a képernyő jobb oldali paneljét a dokumentum előnézeti képéhez. Az Előnézet panel bal oldalán található Kibontás és Összecsukás gomb segítségével kibonthatja és összecsukhatia az előnézeti képernyőt.

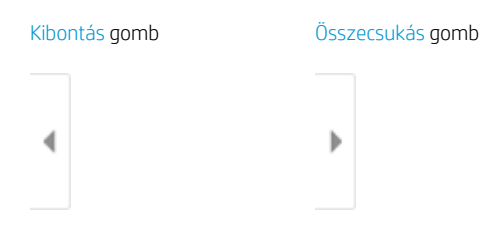

A képernyő jobb oldalán lévő gombok használatával módosíthatja az előnézeti beállításokat és átrendezhet, elforgathat, behelyezhet vagy eltávolíthat oldalakat.

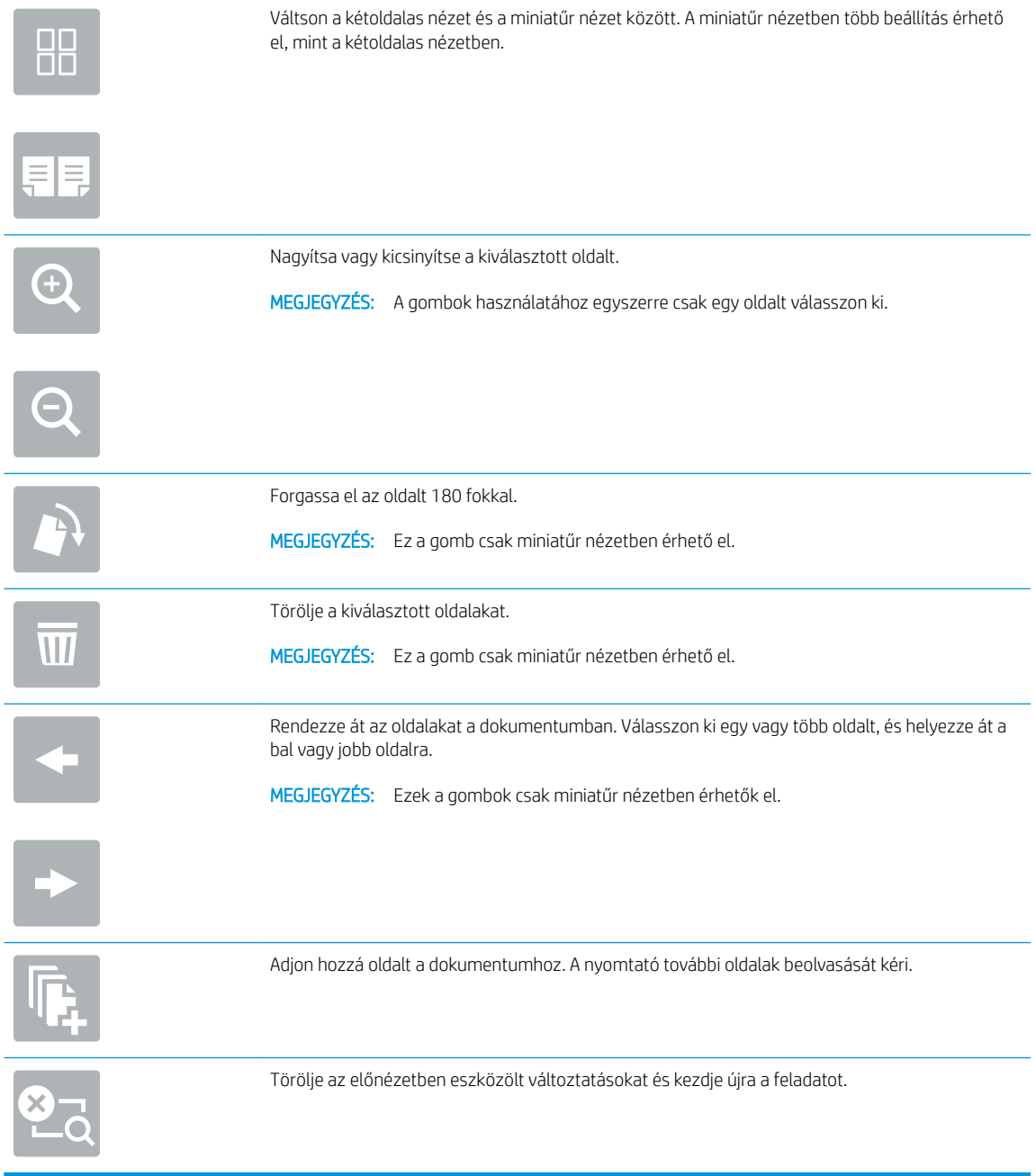

8. Amikor a dokumentum elkészült, a fájl USB-meghajtóra való elmentéséhez válassza a Mentés gombot.

# A HP JetAdvantage üzleti megoldások használata

A HP JetAdvantage megoldások egyszerűen használható, hálózat- és felhőalapú munkafolyamat- és nyomtatási megoldások. A HP JetAdvantage megoldások az üzleti vállalkozások minden típusa számára segítséget nyújtanak a nyomtatók és lapolvasók eszközparkjainak kezelésében, beleértve az egészségügyet, a pénzügyi szolgáltatásokat, a gyártási tevékenységeket és az állami szektort.

A HP JetAdvantage megoldások a következőket tartalmazzák:

- HP JetAdvantage biztonsági megoldások
- HP JetAdvantage menedzsment-megoldások
- HP JetAdvantage munkafolyamat-megoldások
- HP JetAdvantage mobilnyomtatási megoldások

A HP JetAdvantage üzleti munkafolyamatokra és nyomtatásra vonatkozó megoldásokkal kapcsolatos további tudnivalókért látogasson el a [www.hp.com/go/PrintSolutions](http://www.hp.com/go/PrintSolutions) weboldalra.

# További beolvasási feladatok

Keressen információkat az interneten az általános beolvasási feladatok végrehajtásával kapcsolatban.

Keresse fel a következő címet: <http://www.hp.com/support/ljE82540MFP>vagy [http://www.hp.com/support/](http://www.hp.com/support/colorljE87640MFP) [colorljE87640MFP](http://www.hp.com/support/colorljE87640MFP).

Tájékoztatás érhető el a különleges beolvasási feladatokról is, mint például:

- Oldalak beolvasása vagy másolása könyvekből vagy egyéb bekötött dokumentumokból
- Beolvasott dokumentum küldése a nyomtató memóriájába
- Személyazonosító kártya mindkét oldalának másolása vagy beolvasása
- A dokumentum füzetformátumba való másolása vagy beolvasása

# 7 Fax

Konfigurálja a faxfunkciókat, és küldjön és fogadjon faxokat a nyomtató segítségével.

- [Fax beállítása](#page-153-0)
- · Fax konfigurációjának megváltoztatása
- [Fax küldése](#page-157-0)
- [További faxolási feladatok](#page-159-0)

Videós segítségért lásd: [www.hp.com/videos/a3.](http://www.hp.com/videos/a3)

Az alábbi információk a megjelenés idején helyesek voltak. A legfrissebb információkat lásd: [http://www.hp.com/](http://www.hp.com/support/ljE82540MFP) [support/ljE82540MFP](http://www.hp.com/support/ljE82540MFP) vagy<http://www.hp.com/support/colorljE87640MFP>.

#### További tudnivalók:

A HP mindenre kiterjedő nyomtatósúgója az alábbi információkat tartalmazza:

- Telepítés és konfigurálás
- Tanulás és használat
- Problémák megoldása
- · Szoftver- és firmware-frissítések letöltése
- Csatlakozás a támogatási fórumokhoz
- Garanciális és szabályzati információk keresése

# <span id="page-153-0"></span>Fax beállítása

Állítsa be a nyomtató faxfunkcióit.

- **Bevezetés**
- Fax beállítása a nyomtató kezelőpanelje segítségével

#### Bevezetés

Ezek az információk a faxfunkcióvak ellátott típusokra, illetve olyan egyéb nyomtatókra vonatkoznak, melyekre opcionális analóg faxtartozékot telepítettek. Mielőtt folytatná a műveletet, csatlakoztassa a nyomtatót a telefonvonalhoz (analóg fax esetén) vagy egy internetes-, illetve hálózati faxszolgáltatáshoz.

## Fax beállítása a nyomtató kezelőpanelje segítségével

Konfigurálja a faxfunkciókat a kezelőpanel segítségével.

- 1. A nyomtató kezelőpaneljének kezdőképernyőjén lépjen a Beállítások alkalmazásra, majd válassza ki a Beállítások ikont.
- 2. Nyissa meg a következő menüket:
	- **Fax**
	- Belső faxmodem beállítása
	- **WEGJEGYZÉS:** Ha a Belső faxmodem beállítása menü nem jelenik meg a menük listájában, valószínűleg engedélyezve van a helyi hálózati (LAN) vagy internetes faxolási funkció. Ha a helyi hálózati (LAN) vagy internetes faxolási funkció engedélyezve van, a készülék letiltja az analógfaxkiegészítőt, ezért a Belső faxmodem beállítása menü sem jelenik meg. A helyi hálózati (LAN), az analóg és az internetes faxolási funkció közül egyszerre csak egy engedélyezhető. Ha analóg faxot szeretne használni, amikor a LAN-fax van bekapcsolva, a HP beágyazott webkiszolgáló segítségével kapcsolja ki a LAN-faxot.
- 3. Válassza ki a földrajzi helyet a képernyő jobb oldalán található listából, majd válassza a Tovább lehetőséget.
- 4. Érintse meg a Vállalat neve szövegmezőt, és a billentyűzet segítségével írja be a vállalat nevét.
- 5. Érintse meg a Faxszám szövegmezőt, és a billentyűzet segítségével írja be a küldő faxszámát. Válassza a Tovább lehetőséget.
- 6. Ellenőrizze, hogy a dátum és idő beállításai megfelelőek-e. Szükség szerint módosítsa ezeket, majd válassza a Tovább lehetőséget.
- 7. Ha a faxküldéshez tárcsázási előtagra is szükség van, érintse meg a Tárcsázási előtag szövegmezőt, és a billentyűzet segítségével adja meg a számot.
- 8. Nézzen át minden adatot a bal oldali ablaktáblán, majd válassza a Befejezés lehetőséget a faxbeállítás befejezéséhez.

# <span id="page-154-0"></span>Fax konfigurációjának megváltoztatása

Módosítsa vagy frissítse a faxbeállításokat.

- Faxtárcsázási beállítások
- [Általános faxküldési beállítások](#page-155-0)
- [Faxfogadás beállításai](#page-156-0)

**WEGJEGYZÉS:** A kezelőpanel segítségével megadott beállítások felülbírálják a HP beágyazott webszerver segítségével megadott összes beállítást.

## Faxtárcsázási beállítások

A faxtárcsázási beállítások módosításához kövesse az alábbi lépéseket.

- 1. A nyomtató kezelőpaneljének kezdőképernyőjén lépjen a Beállítások alkalmazásra, majd válassza ki a Beállítások ikont.
- 2. Nyissa meg a következő menüket:
	- Fax
	- Faxküldési beállítások
	- Faxtárcsázási beállítások

Konfigurálja az alábbi beállítások valamelyikét, és kattintson a Kész elemre:

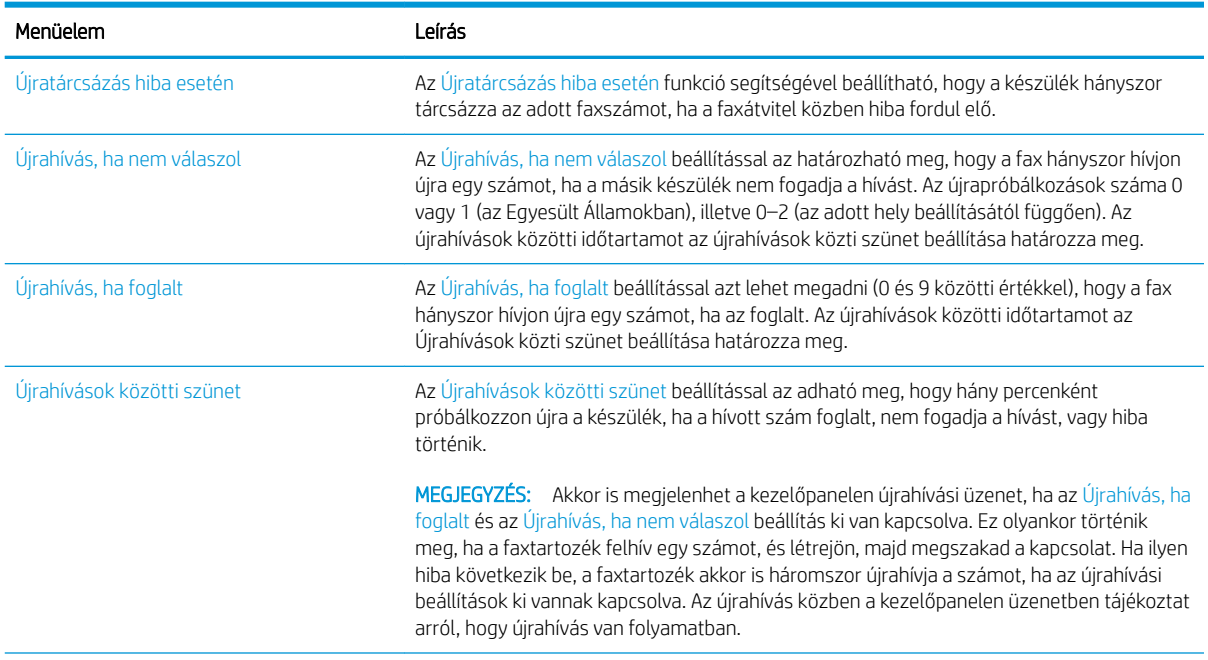

<span id="page-155-0"></span>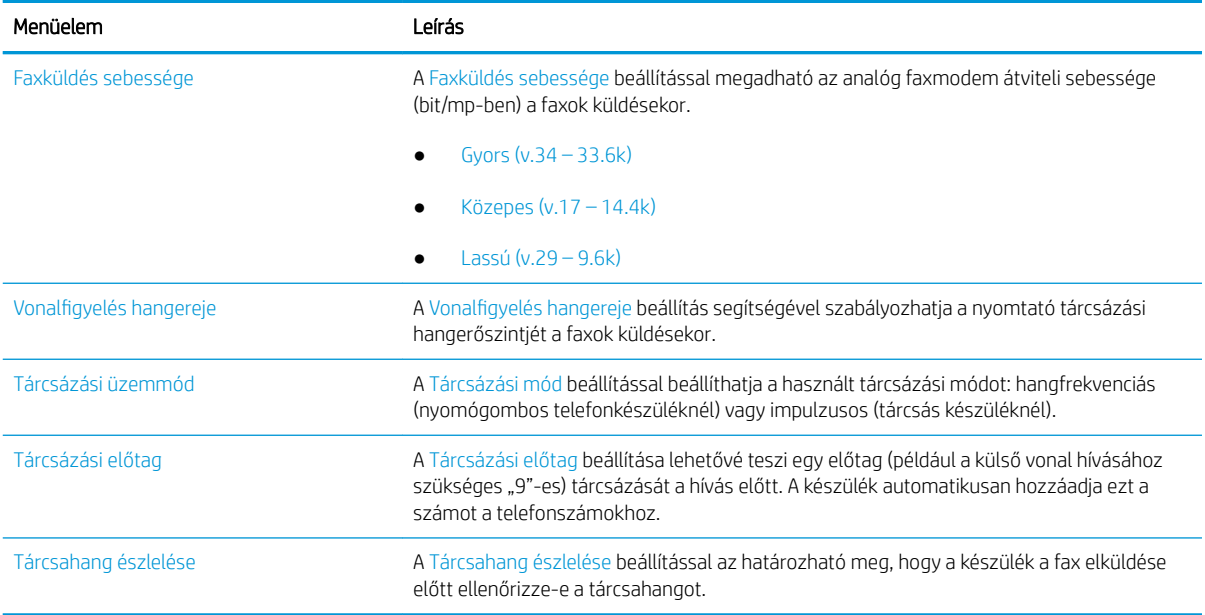

# Általános faxküldési beállítások

A faxküldési beállítások módosításához kövesse az alábbi lépéseket.

- 1. A nyomtató kezelőpaneljének kezdőképernyőjén lépjen a Beállítások alkalmazásra, majd válassza ki a Beállítások ikont.
- 2. Nyissa meg a következő menüket:
	- Fax
	- Faxküldési beállítások
	- Általános faxküldési beállítások

Konfigurálja az alábbi beállítások valamelyikét, és kattintson a Kész elemre:

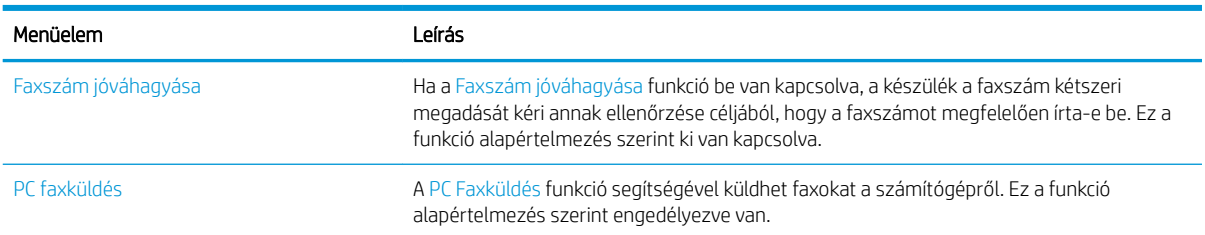

<span id="page-156-0"></span>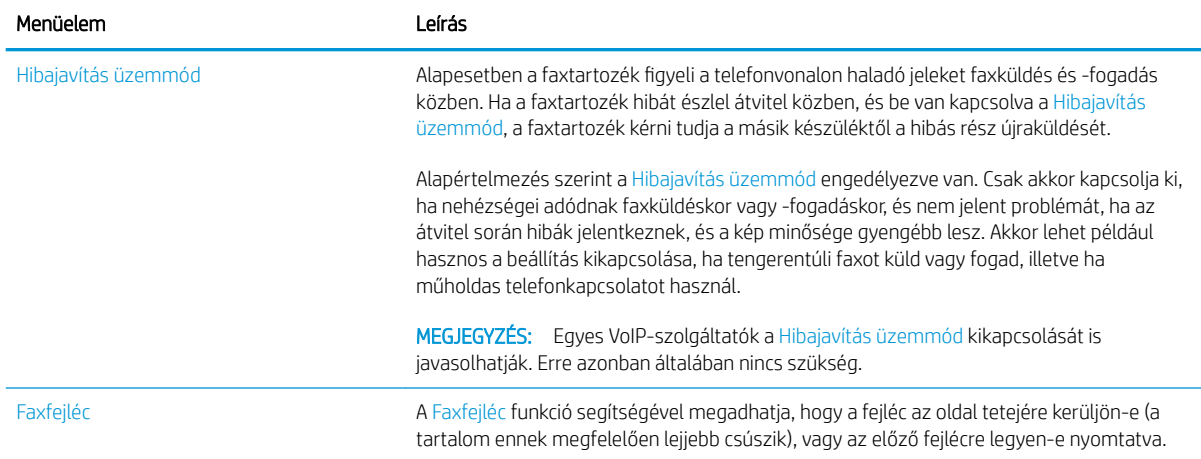

# Faxfogadás beállításai

A faxfogadási beállítások módosításához kövesse az alábbi lépéseket.

- 1. A nyomtató kezelőpaneljének kezdőképernyőjén lépjen a Beállítások alkalmazásra, majd válassza ki a Beállítások ikont.
- 2. Nyissa meg a következő menüket:
	- Fax
	- Faxfogadási beállítások
	- Faxfogadás beállítása

Konfigurálja az alábbi beállítások valamelyikét, és kattintson a Kész elemre:

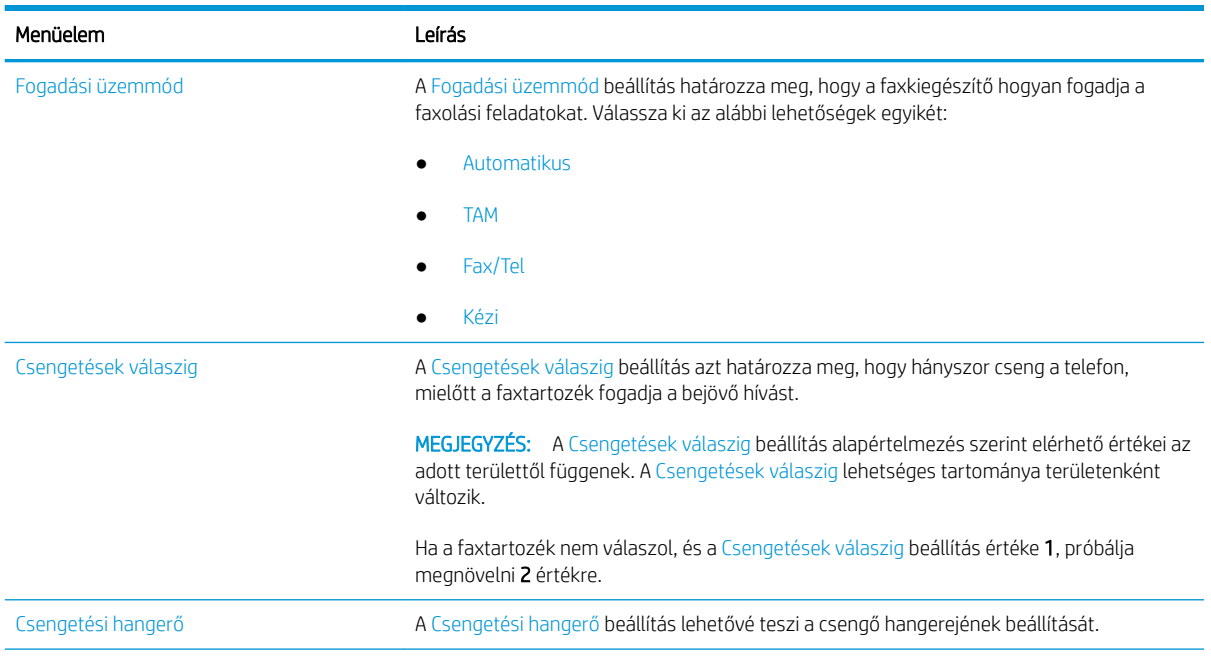

<span id="page-157-0"></span>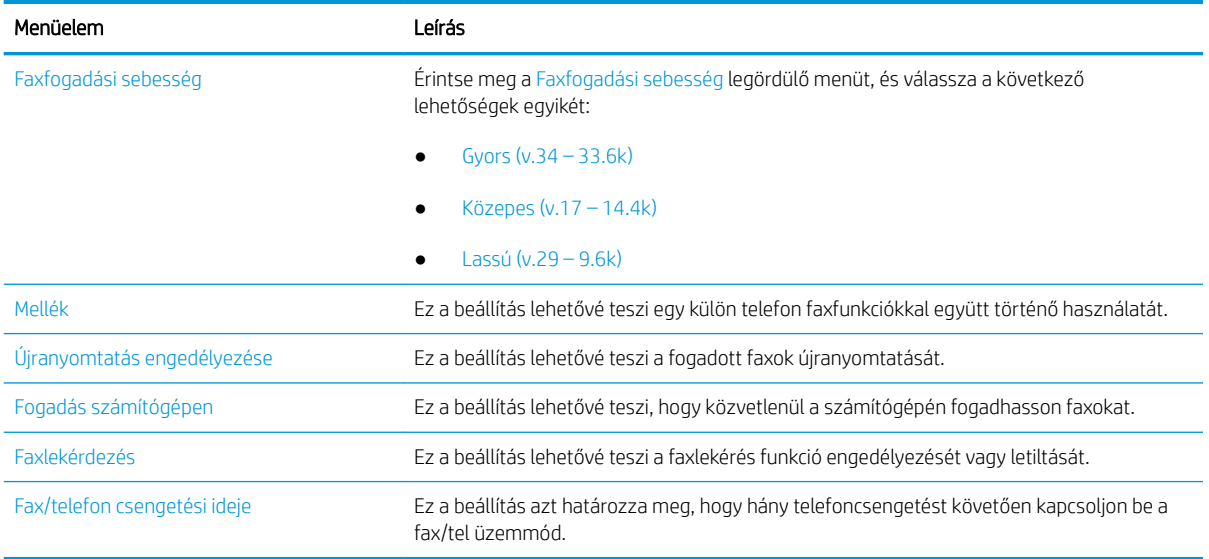

# Fax küldése

Faxüzenetek a nyomtatóról történő küldéséhez kövesse az alábbi lépéseket.

- 1. Helyezze a dokumentumot nyomtatott oldalával lefelé a lapolvasó üvegére vagy nyomtatott oldalával felfelé a lapadagolóba, majd állítsa be a papírvezetőket a papír méretének megfelelően.
- 2. A nyomtató kezelőpaneljének kezdőképernyőjén lépjen a Fax alkalmazásra, majd válassza ki a Fax ikont. Lehet, hogy meg kell adnia a felhasználónevet és a jelszót.
- 3. Adja meg a címzetteket az alábbi módszerek valamelyikének segítségével:
	- ▲ Érintse meg a Faxcímzettek szövegmezőt, majd a billentyűzet segítségével adja meg a faxszámot. Ha a faxot több faxszámra kívánja elküldeni, a számokat pontosvesszővel válassza el, vagy minden szám megadása után válassza az Enter a gombot az érintőképernyő billentyűzetén.
	- a. Válassza ki a Faxcímzettek mező melletti Névjegyek a gombot a Névjegyek képernyő megnyitásához.
	- b. Válassza ki a megfelelő névjegylistát.
	- c. Válasszon ki egy vagy több nevet a névjegylistából a címzettlistához történő hozzáadáshoz, majd válassza a Hozzáadás lehetőséget.
- 4. Egy gyorsbeállítás betöltéséhez válassza ki a Betöltés, majd a gyorsbeállítás lehetőséget, ezt követően pedig válassza ki a Betöltés lehetőséget a Gyorsbeállítások lista alatt.

**WEGJEGYZÉS:** A Gyorsbeállítások különböző típusú kimenetek előre meghatározott beállításai, pl. Szöveg, Fénykép és Kiváló minőség. Kiválaszthat egy gyorsbeállítást a leírás megtekintéséhez.

- 5. A beállítások konfigurálásához (pl. Felbontás, Oldalak és Tartalom tájolása) válassza ki a bal alsó sarokban lévő Beállítások lehetőséget, majd pedig válassza a beállítások lehetőséget a Beállítások menükből. Ha a rendszer kéri, válassza a Kész lehetőséget.
- 6. Opcionális előnézet: Érintse meg a képernyő jobb oldali paneljét a dokumentum előnézeti képéhez. Az Előnézet panel bal oldalán található Kibontás és Összecsukás gomb segítségével kibonthatja és összecsukhatja az előnézeti képernyőt.

Kibontás gomb Összecsukás gomb ∢ Þ

A képernyő jobb oldalán lévő gombok használatával módosíthatja az előnézeti beállításokat és átrendezhet, elforgathat, behelyezhet vagy eltávolíthat oldalakat.

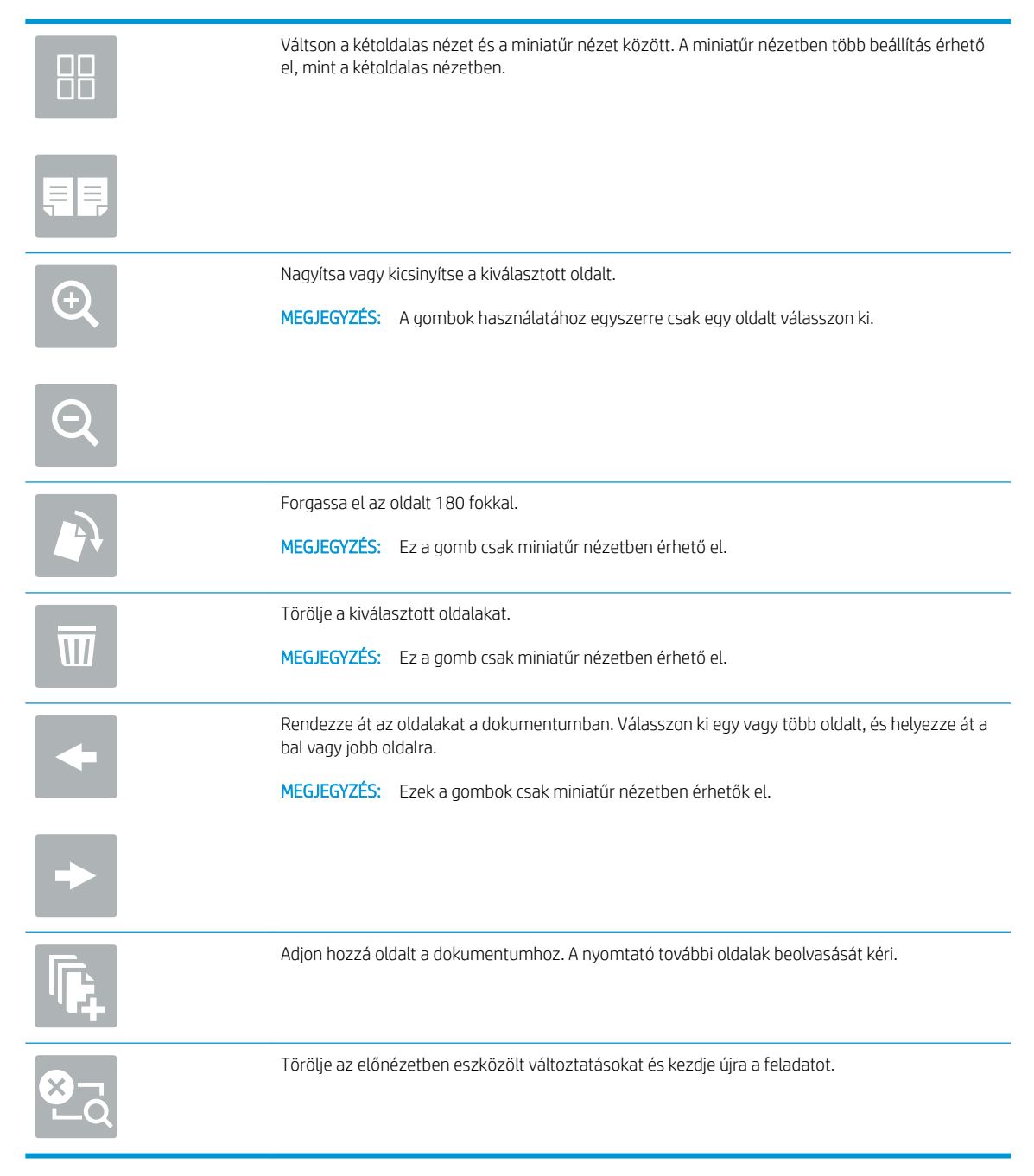

7. Amikor a dokumentum elkészült, a fax elküldéséhez válassza a Küldés gombot.

# <span id="page-159-0"></span>További faxolási feladatok

Keressen információkat az interneten az általános faxolási feladatok végrehajtásával kapcsolatban.

Keresse fel a következő címet: <http://www.hp.com/support/ljE82540MFP>vagy [http://www.hp.com/support/](http://www.hp.com/support/colorljE87640MFP) [colorljE87640MFP](http://www.hp.com/support/colorljE87640MFP).

Tájékoztatást talál a faxolási feladatokról is, mint például:

- Faxolási gyorstárcsázási listák létrehozása
- · A faxszámlázási kódok konfigurálása
- Faxnyomtatási ütemezés használata
- Bejövő faxok tiltása
- Faxarchiválás és -továbbítás

# 8 A nyomtató kezelése

Használja a kezelőeszközöket, végezzen biztonsági és energiamegtakarítással kapcsolatos beállításokat és kezelje a nyomtatóhoz tartozó firmware-frissítéseket.

- Haladó szintű konfigurálás a HP beágyazott webszerver (EWS) segítségével
- IP hálózati beállítások konfigurálása
- [A nyomtató biztonsági funkciói](#page-176-0)
- [Energiamegtakarítási beállítások](#page-179-0)
- [HP Web Jetadmin](#page-181-0)
- · Szoftver- és firmware-frissítések

Videós segítségért lásd: [www.hp.com/videos/a3.](http://www.hp.com/videos/a3)

Az alábbi információk a megjelenés idején helyesek voltak. A legfrissebb információkat lásd: [http://www.hp.com/](http://www.hp.com/support/ljE82540MFP) [support/ljE82540MFP](http://www.hp.com/support/ljE82540MFP) vagy<http://www.hp.com/support/colorljE87640MFP>.

#### További tudnivalók:

A HP mindenre kiterjedő nyomtatósúgója az alábbi információkat tartalmazza:

- · Telepítés és konfigurálás
- Tanulás és használat
- Problémák megoldása
- Szoftver- és firmware-frissítések letöltése
- Csatlakozás a támogatási fórumokhoz
- Garanciális és szabályzati információk keresése

# <span id="page-161-0"></span>Haladó szintű konfigurálás a HP beágyazott webszerver (EWS) segítségével

Kezelje a speciális nyomtatási funkciókat a HP beágyazott webkiszolgáló segítségével.

- **Bevezetés**
- A HP beépített webszerver (EWS) elérése
- [A HP beépített webszerver funkciói](#page-163-0)

#### Bevezetés

A HP beágyazott webszerver segítségével a nyomtató kezelőpanelje helyett a számítógépről is vezérelheti a nyomtatási funkciókat.

- Nyomtatóállapot-információk megtekintése
- A fogyóeszközök hátralevő élettartamának meghatározása és új fogyóeszközök rendelése
- Tálcakonfigurációk megtekintése és módosítása
- A nyomtató-kezelőpanel menükonfigurációjának megtekintése és módosítása
- Belső oldalak megtekintése és nyomtatása
- Értesítés fogadása a nyomtató és a kellékek eseményeiről
- A hálózati konfiguráció megtekintése és módosítása

A HP beágyazott webkiszolgáló csak IP alapú hálózatokra csatlakoztatott nyomtató esetén működik. A HP beágyazott webszerver nem támogatja az IPX alapú nyomtató-csatlakoztatást. A HP beágyazott webszerver megnyitásához és használatához nincs szükség internet-hozzáférésre.

Ha a nyomtató csatlakoztatva van a hálózathoz, automatikusan elérhető a HP beágyazott webkiszolgáló.

**WEGJEGYZÉS:** A HP beépített webszerver nem elérhető a hálózati tűzfalon keresztül.

## A HP beépített webszerver (EWS) elérése

Az EWS megnyitásához kövesse az alábbi lépéseket.

- 1. Válassza ki a nyomtató kezelőpaneljén az Információs  $\bigcap$  ikont, majd a Hálózat  $\frac{R}{100}$  ikont az IP-cím vagy a gazdagép nevének megjelenítéséhez
- 2. Nyisson meg egy webböngészőt, és adja meg a címsorában az IP-címet vagy a gazdagép nevét pontosan úgy, ahogyan a nyomtató kezelőpaneljén látható. Nyomja le a számítógép billentyűzetének Enter billentyűjét. Megnyílik a beágyazott webkiszolgáló.

 $\mathbb{B}^\prime$  MEGJEGYZÉS: Ha a webböngészőben megjelenik egy üzenet, amely arra figyelmeztet, hogy a webhely elérése nem feltétlenül biztonságos, válassza a folytatás lehetőséget. A webhely elérése nem károsítja a számítógépet.

A HP beépített webszerver csak akkor használható, ha a böngésző eleget tesz az alábbi követelményeknek:

#### Windows® 7

- Internet Explorer (8.x verzió vagy újabb)
- Google Chrome (34.x verzió vagy újabb)
- Firefox (20.x verzió vagy újabb)

#### Windows® 8 verzió vagy újabb

- Internet Explorer (9.x verzió vagy újabb)
- Google Chrome (34.x verzió vagy újabb)
- Firefox (20.x verzió vagy újabb)

#### macOS

- Safari (5.x verzió vagy újabb)
- Google Chrome (34.x verzió vagy újabb)

#### Linux

- Google Chrome (34.x verzió vagy újabb)
- Firefox (20.x verzió vagy újabb)

## <span id="page-163-0"></span>A HP beépített webszerver funkciói

Megismerheti a HP beépített webszerver (EWS) egyes lapjain rendelkezésre álló funkciókat.

- Információ lap
- [Általános lap](#page-164-0)
- [Másolás/nyomtatás lap](#page-165-0)
- [Beolvasás/digitális küldés lap](#page-165-0)
- [Fax lap](#page-167-0)
- [Kellékanyagok lap](#page-167-0)
- [Hibaelhárítás lap](#page-168-0)
- [Biztonság lap](#page-168-0)
- [HP webszolgáltatások lap](#page-169-0)
- [Hálózatkezelés lap](#page-170-0)
- [Egyéb hivatkozások lista](#page-171-0)

#### Információ lap

Tekintse meg a beállításokra vonatkozó táblázatot az Információ lapon.

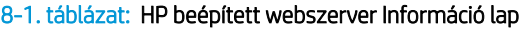

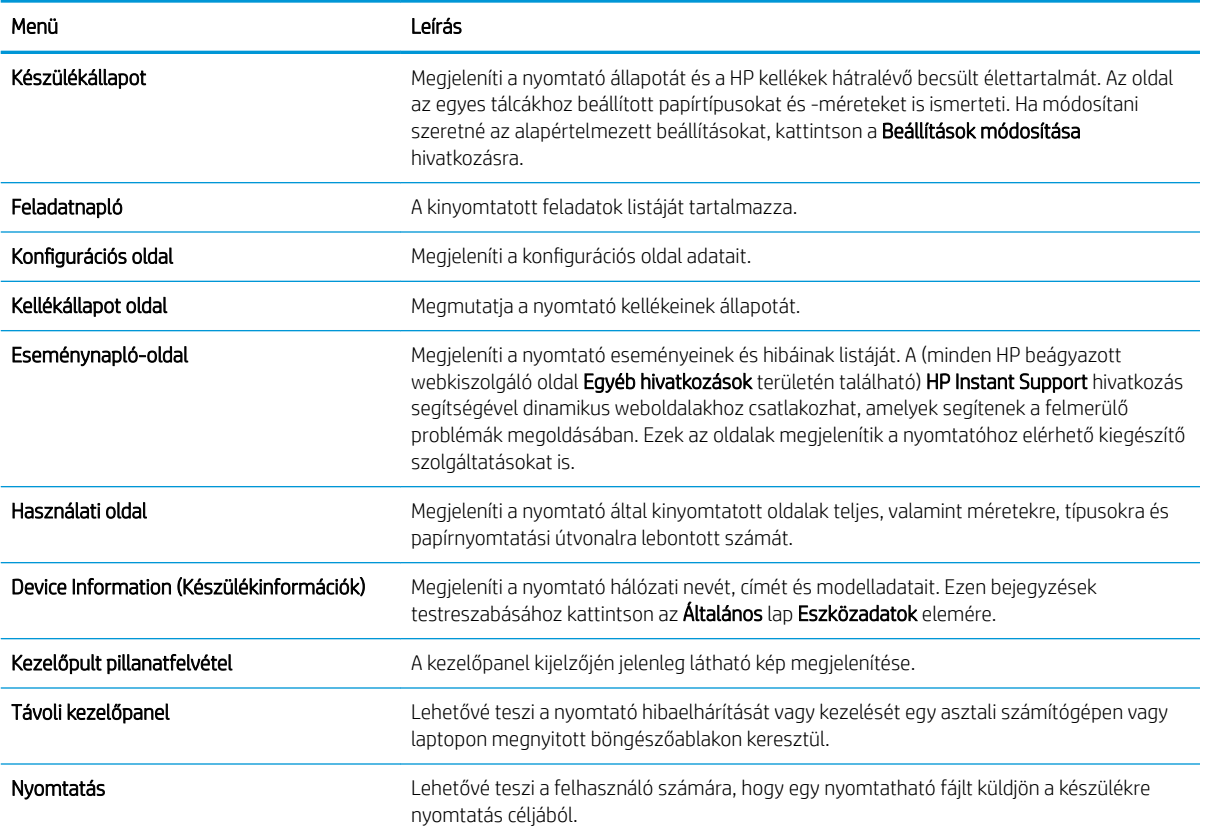

#### <span id="page-164-0"></span>8-1. táblázat: HP beépített webszerver Információ lap (folytatás)

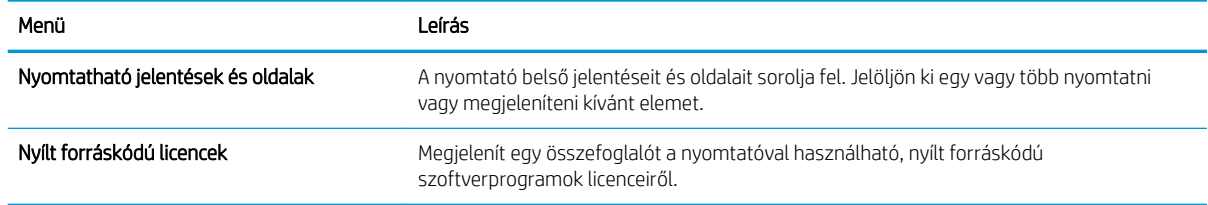

## Általános lap

Tekintse meg a beállításokra vonatkozó táblázatot az Általános lapon.

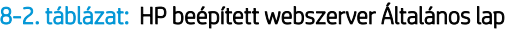

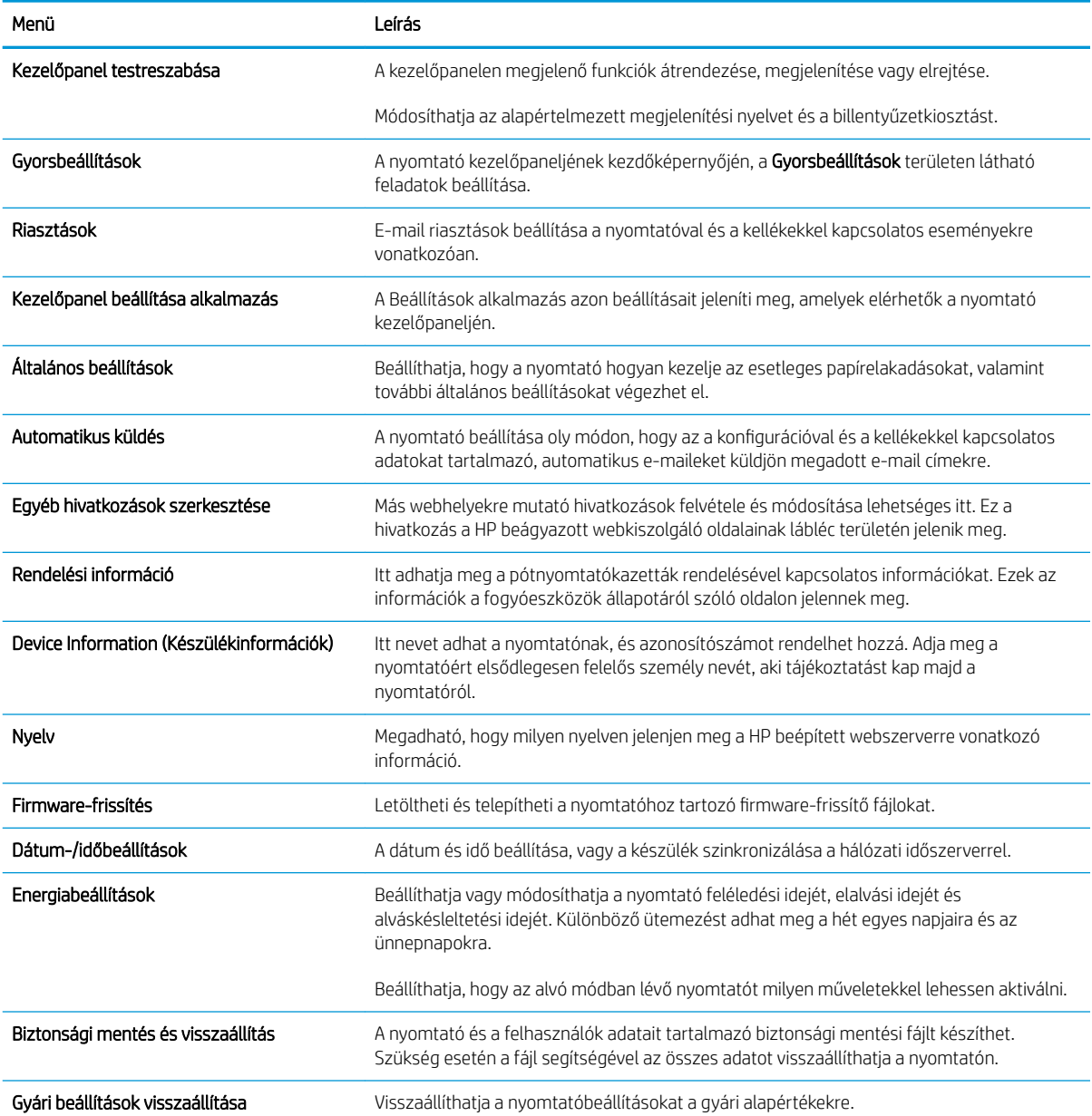

#### <span id="page-165-0"></span>8-2. táblázat: HP beépített webszerver Általános lap (folytatás)

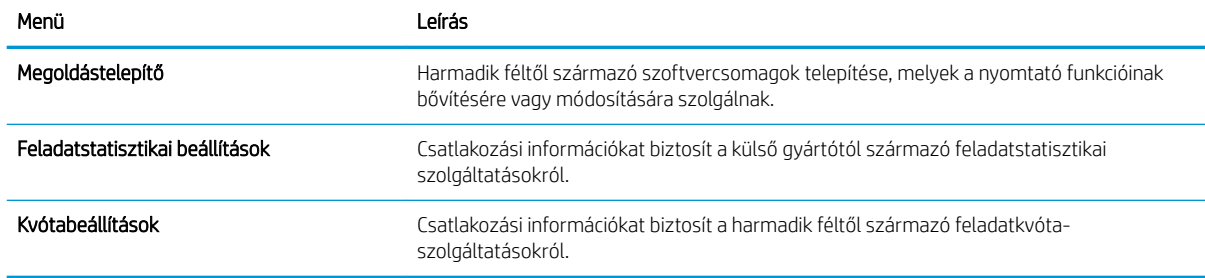

#### Másolás/nyomtatás lap

Tekintse meg a beállításokra vonatkozó táblázatot a Másolás/nyomtatás lapon.

#### 8-3. táblázat: HP beépített webszerver Másolás/nyomtatás lap

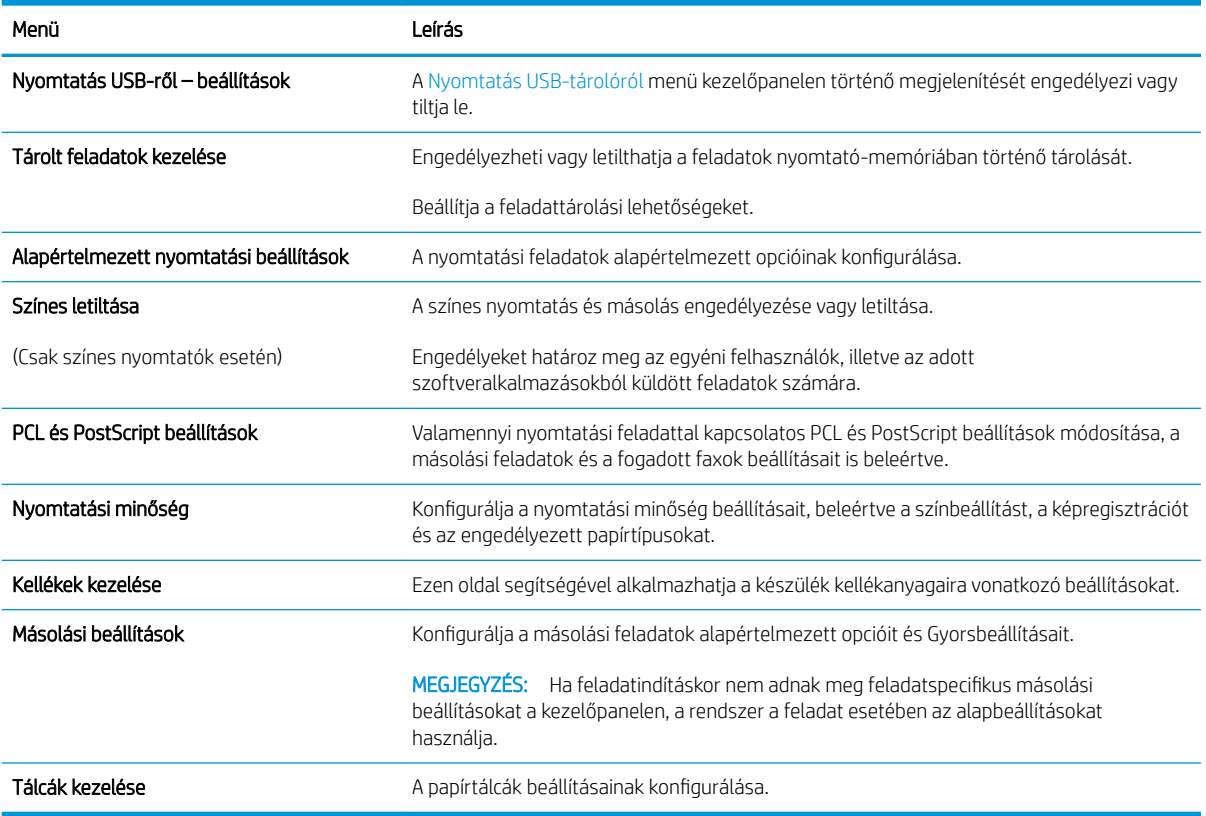

#### Beolvasás/digitális küldés lap

Tekintse meg a beállításokra vonatkozó táblázatot a Beolvasás/digitális küldés lapon.

#### 8-4. táblázat: HP beépített webszerver Beolvasás/digitális küldés lap

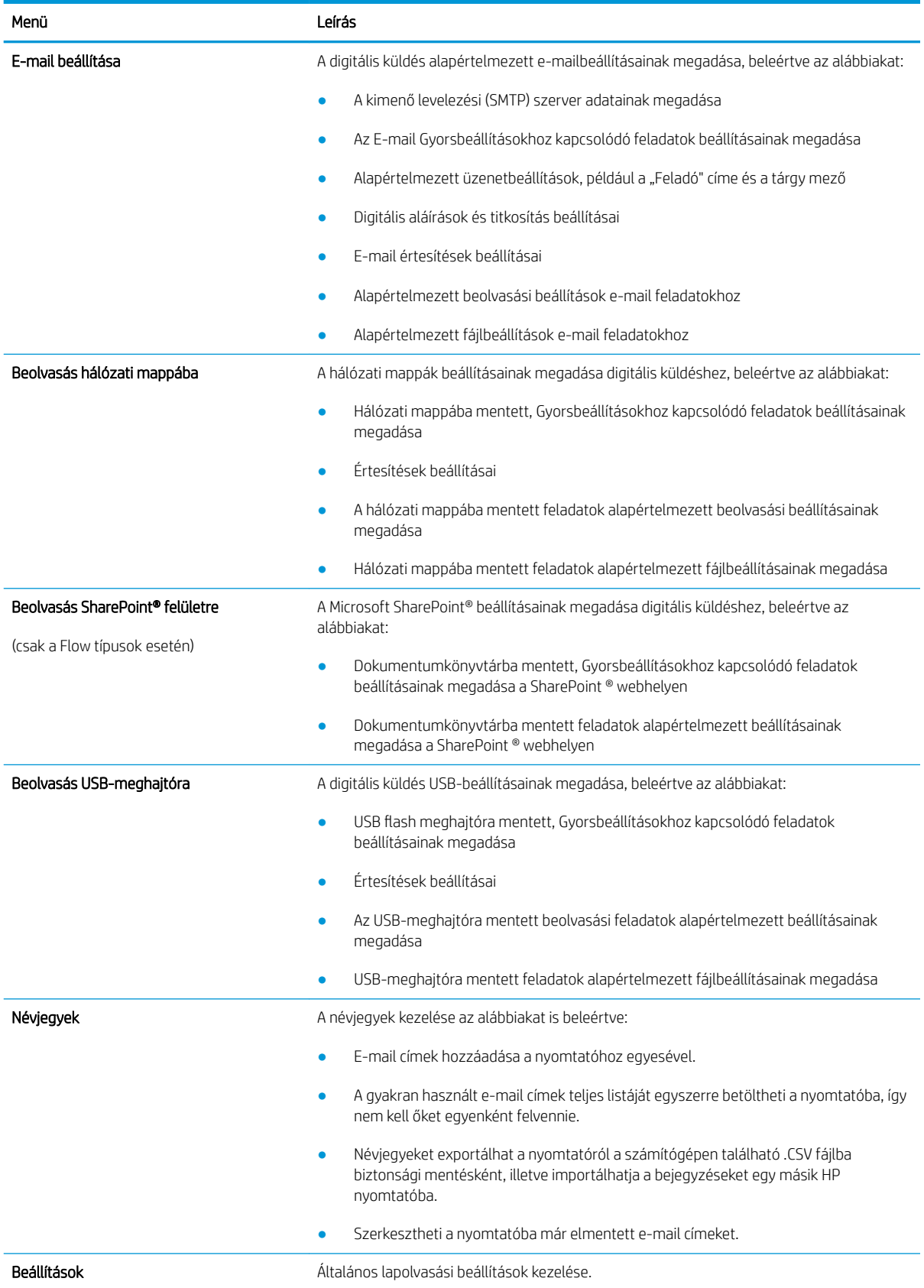

#### <span id="page-167-0"></span>8-4. táblázat: HP beépített webszerver Beolvasás/digitális küldés lap (folytatás)

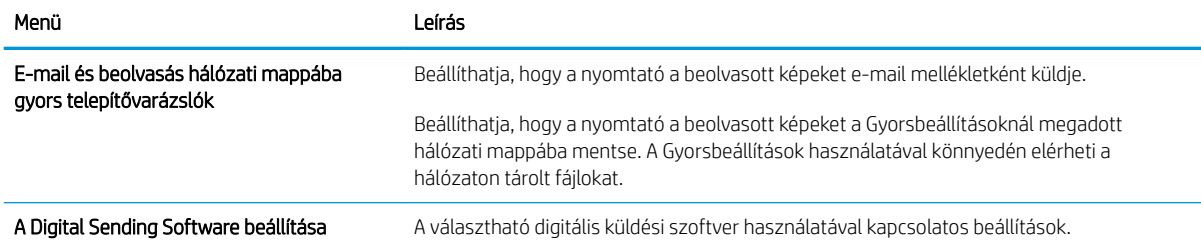

#### Fax lap

Tekintse meg a beállításokra vonatkozó táblázatot a Fax lapon.

#### 8-5. táblázat: HP beépített webszerver Fax lap

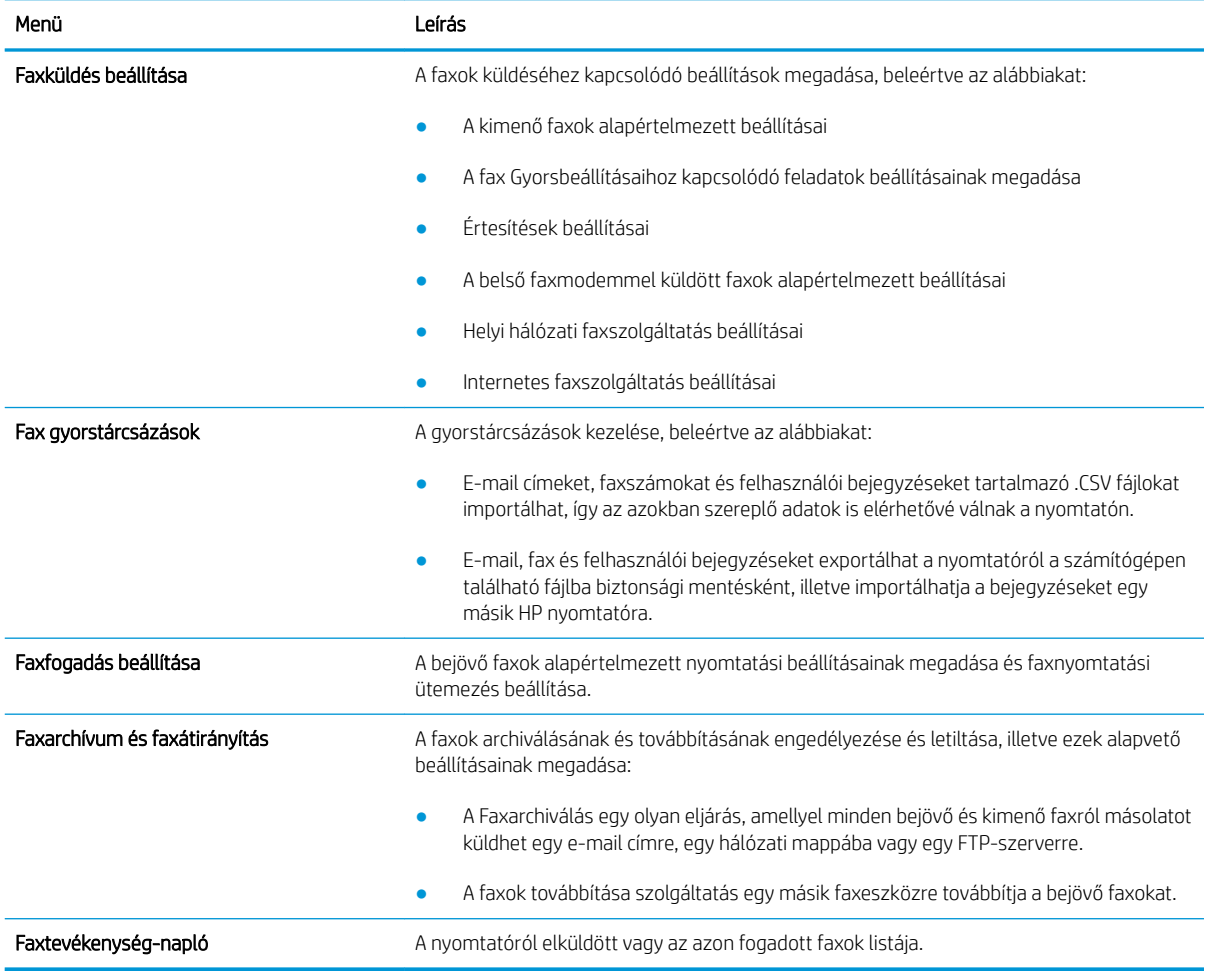

#### Kellékanyagok lap

Tekintse meg a beállításokra vonatkozó táblázatot a Kellékanyagok lapon.

#### <span id="page-168-0"></span>8-6. táblázat: HP beágyazott webkiszolgáló Kellékanyagok fül

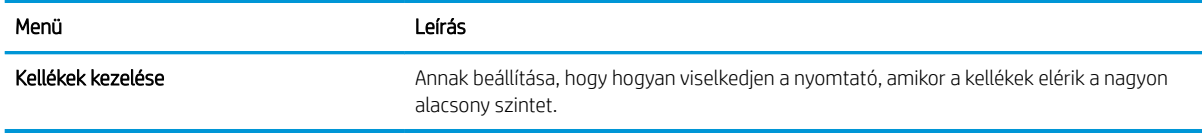

#### Hibaelhárítás lap

Tekintse meg a beállításokra vonatkozó táblázatot a **Hibaelhárítás** lapon.

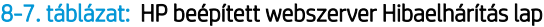

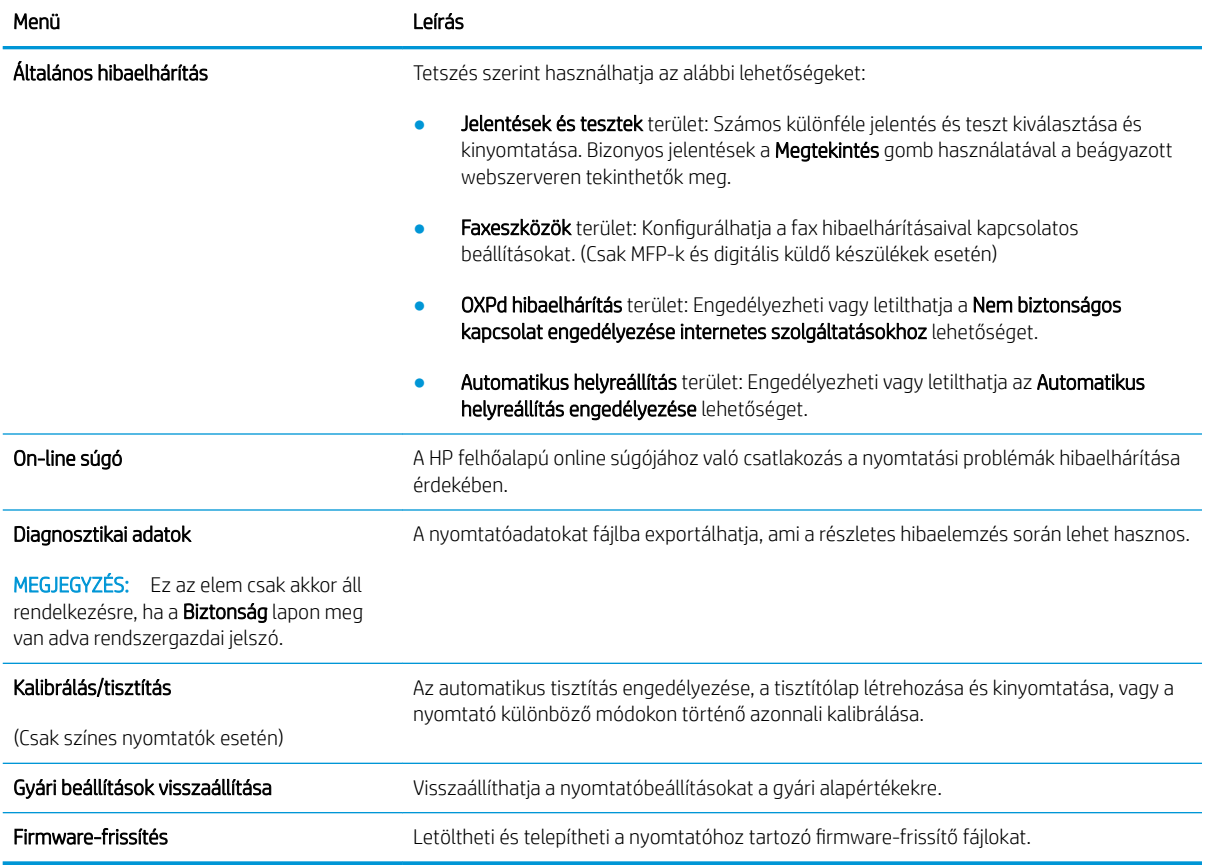

#### Biztonság lap

Tekintse meg a beállításokra vonatkozó táblázatot a **Biztonság** lapon.

#### <span id="page-169-0"></span>8-8. táblázat: HP beépített webszerver Biztonság lap

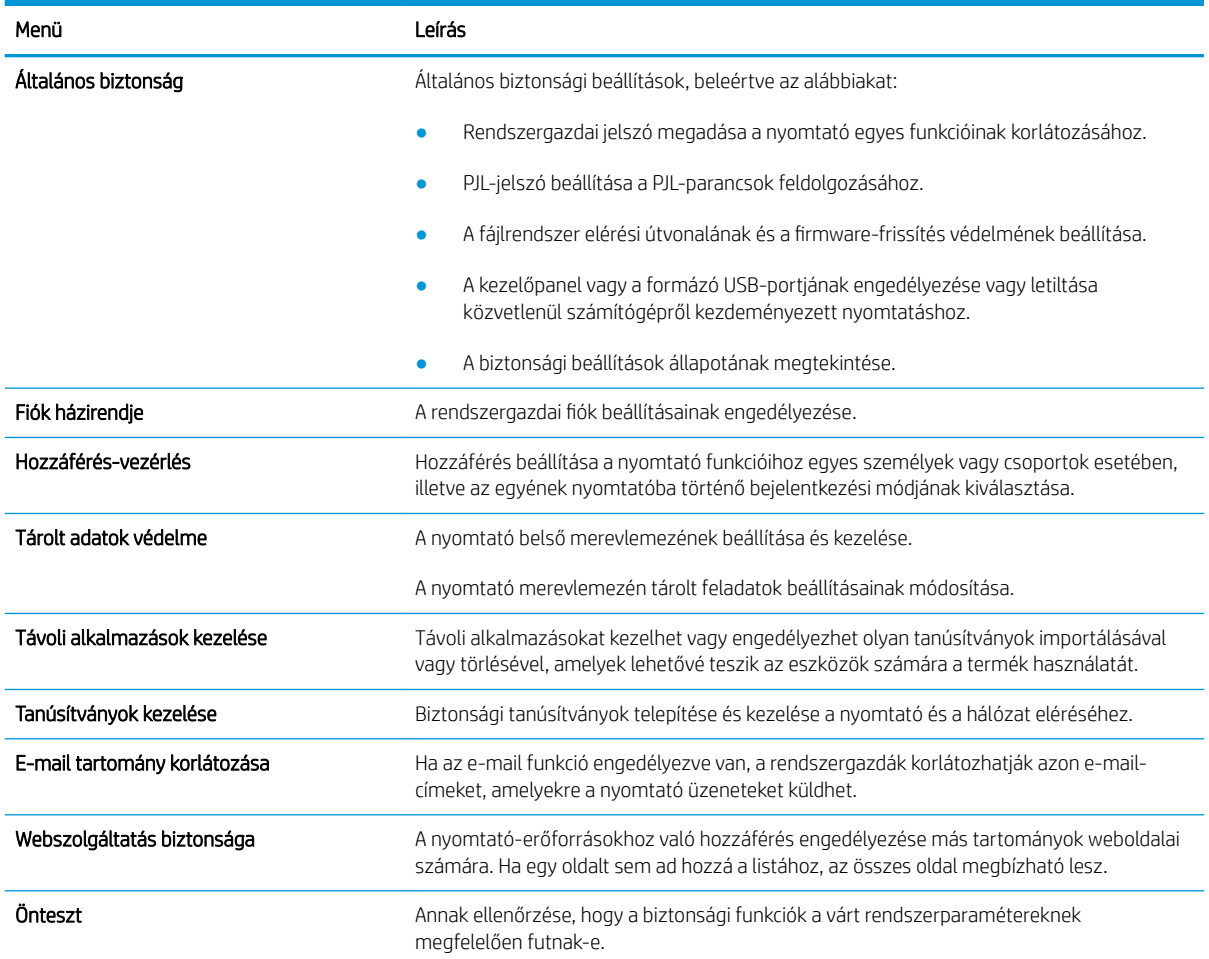

#### HP webszolgáltatások lap

A HP webszolgáltatások lap használatával konfigurálhatja és engedélyezheti a HP webszolgáltatásokat a nyomtatóhoz. A HP ePrint funkció használatához engedélyeznie kell a HP webszolgáltatásokat.

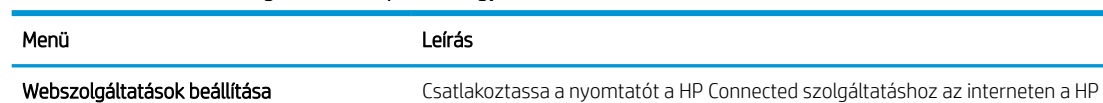

8-9. táblázat: HP webszolgáltatások lap, HP beágyazott webszerver

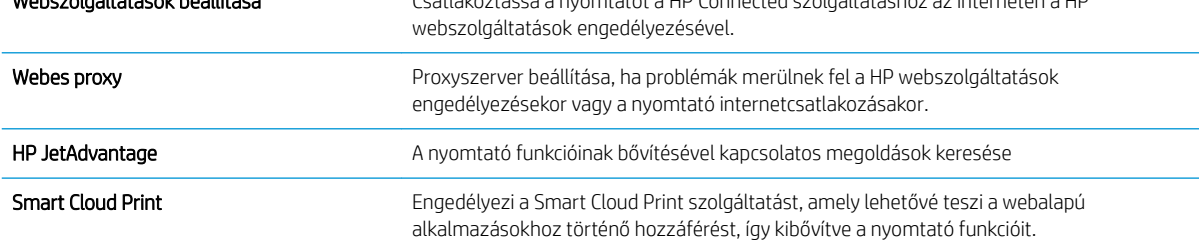

#### <span id="page-170-0"></span>Hálózatkezelés lap

A Hálózatkezelés lap az IP-alapú hálózathoz való csatlakozás során a nyomtató hálózati beállításainak megadására és védelmére szolgál. Ez a lap nem jelenik meg, ha a nyomtató más típusú hálózathoz csatlakozik.

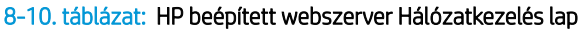

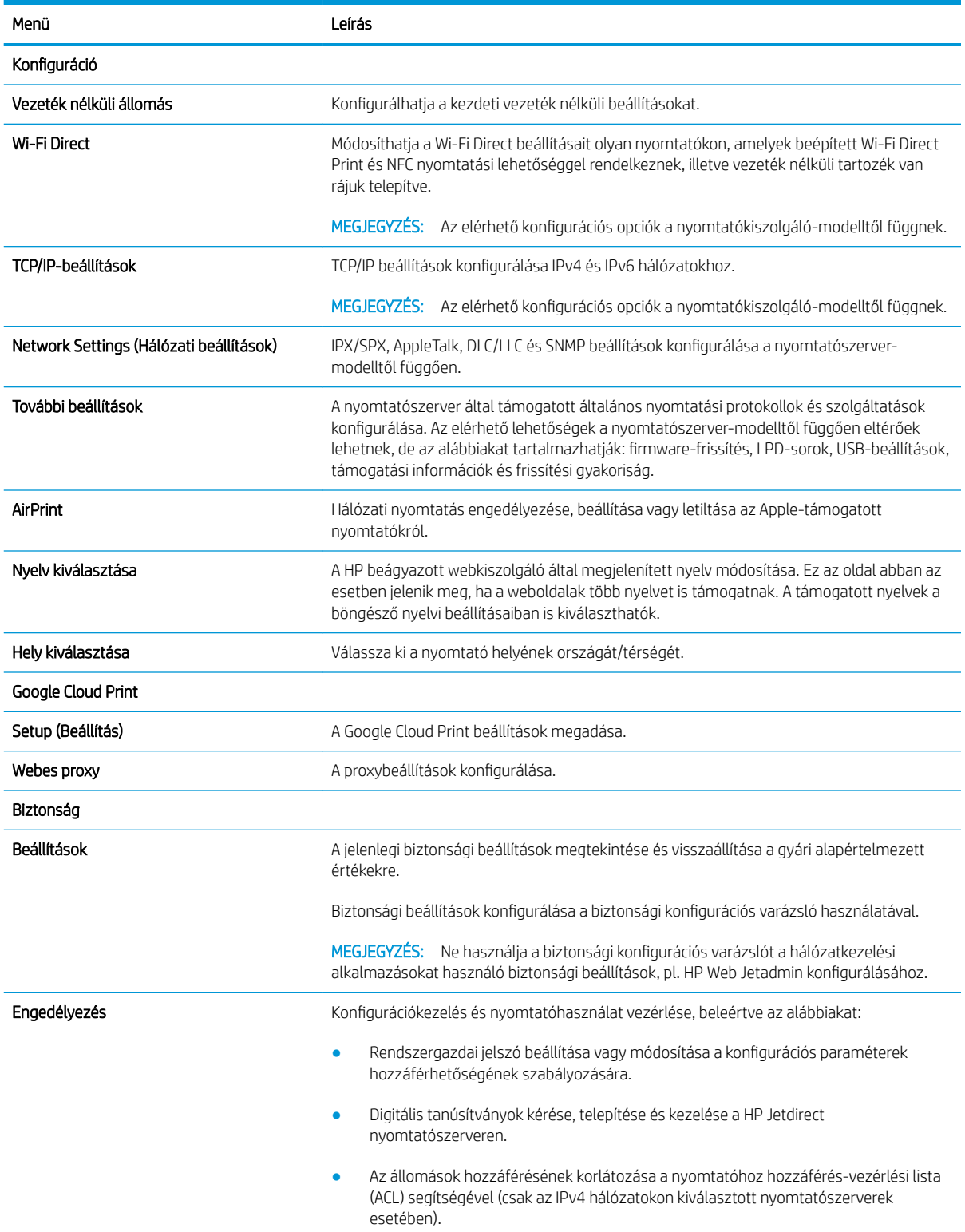

#### <span id="page-171-0"></span>8-10. táblázat: HP beépített webszerver Hálózatkezelés lap (folytatás)

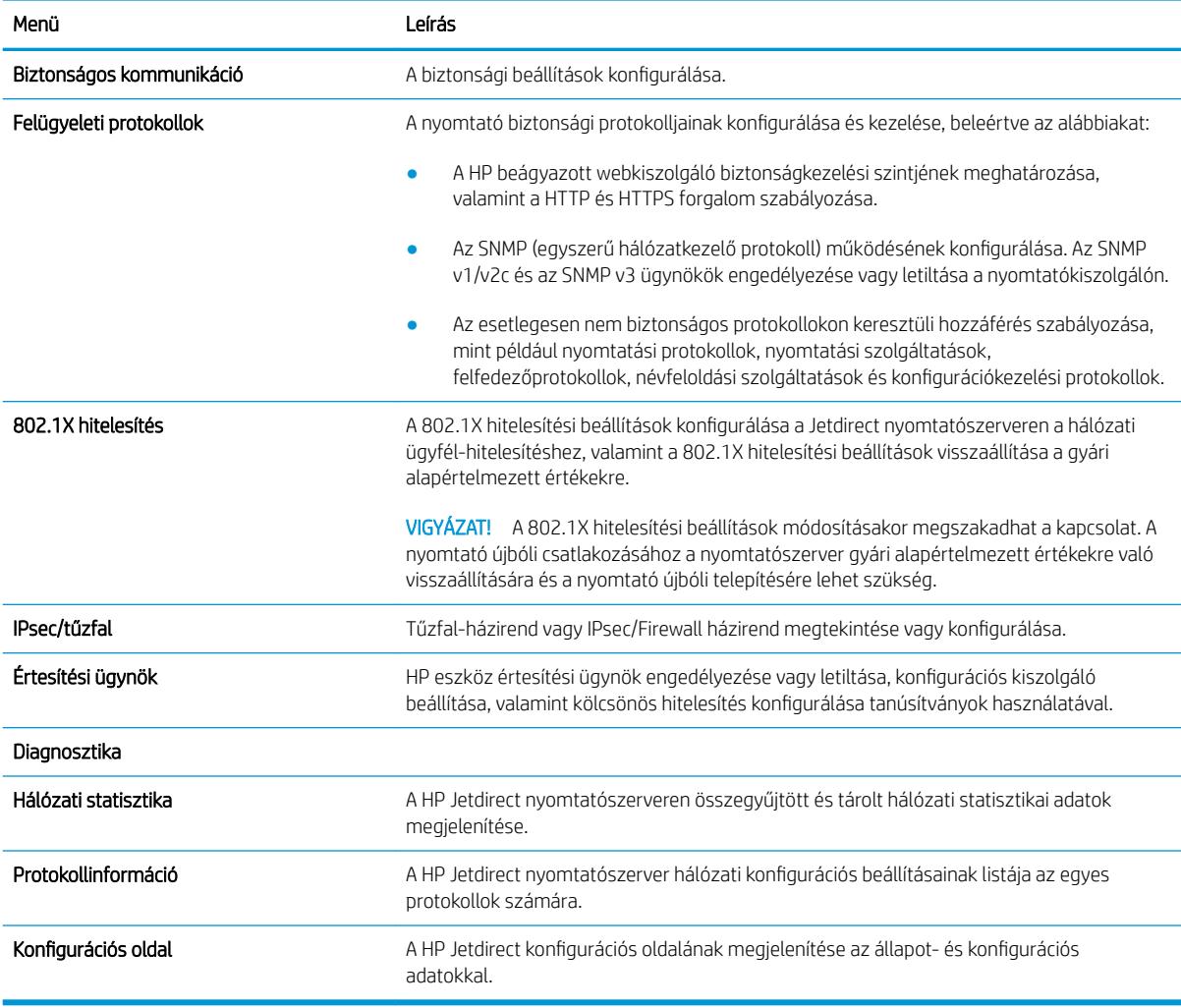

#### Egyéb hivatkozások lista

A HP beágyazott webkiszolgáló láblécén megjelenő hivatkozások konfigurálása az Egyéb hivatkozások szerkesztése menü használatával az Általános lapon.

**WEGJEGYZÉS:** Az alapértelmezett hivatkozások a következők.

#### 8-11. táblázat: HP beépített webszerver Egyéb hivatkozások lista

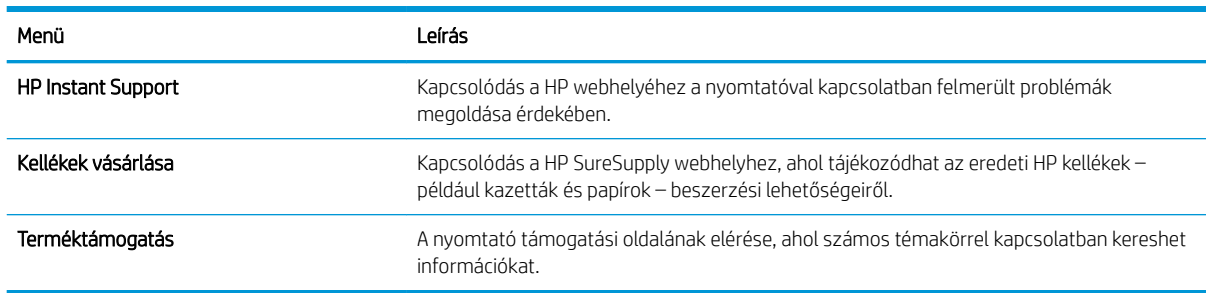

# <span id="page-172-0"></span>IP hálózati beállítások konfigurálása

Konfigurálja a nyomtató hálózati beállításait az EWS segítségével.

- Nyomtatómegosztásra vonatkozó korlátozó nyilatkozat
- Hálózati beállítások megtekintése és módosítása
- A nyomtató átnevezése a hálózaton
- [IPv4 TCP/IP-paraméterek kézi beállítása a kezelőpanelen](#page-173-0)
- [IPv6 TCP/IP-paraméterek kézi beállítása a kezelőpanelen](#page-173-0)
- [Kapcsolati sebesség és duplex beállítások](#page-174-0)

#### Nyomtatómegosztásra vonatkozó korlátozó nyilatkozat

Olvassa el az alábbi nyilatkozatot.

A HP nem támogatja az egyenrangú hálózati működést, mivel ezt a szolgáltatást a Microsoft operációs rendszerek biztosítják, nem pedig a HP nyomtató-illesztőprogramok. Ugrás a Microsoft webhelyre: [www.microsoft.com.](http://www.microsoft.com)

## Hálózati beállítások megtekintése és módosítása

A HP beépített webszerver segítségével megtekintheti vagy módosíthatja az IP-konfigurációs beállításokat.

- 1. Nyissa meg a HP beágyazott webszervert (EWS):
	- **a.** A nyomtató kezelőpaneljén érintse meg az Információs  $\uparrow$  ikont, majd a Hálózat  $\frac{R}{16}$ ikont az IP-cím vagy a gazdagép nevének megjelenítéséhez.
	- b. Nyisson meg egy webböngészőt, és adja meg a címsorában az IP-címet vagy a gazdagép nevét pontosan úgy, ahogyan a nyomtató kezelőpaneljén látható. Nyomja le a számítógép billentyűzetének Enter billentyűjét. Megnyílik a beágyazott webkiszolgáló.
		- $\mathbb{B}^\prime$  MEGJEGYZÉS: Ha a webböngészőben megjelenik egy üzenet, amely arra figyelmeztet, hogy a webhely elérése nem feltétlenül biztonságos, válassza a folytatás lehetőséget. A webhely elérése nem károsítja a számítógépet.
- 2. Kattintson a Hálózatkezelés fülre, hogy hozzájusson a hálózati információhoz. Szükség szerint módosítsa a beállításokat.

## A nyomtató átnevezése a hálózaton

A nyomtató egyedi azonosíthatósága érdekében valamelyik hálózaton való átnevezéséhez használja a HP beágyazott webszervert.

- 1. Nyissa meg a HP beágyazott webszervert (EWS):
	- a. A nyomtató kezelőpaneljén érintse meg az Információs ikont, majd a Hálózat  $\frac{R}{160}$ ikont az IP-cím vagy a gazdagép nevének megjelenítéséhez.

<span id="page-173-0"></span>b. Nyisson meg egy webböngészőt, és adja meg a címsorában az IP-címet vagy a gazdagép nevét pontosan úgy, ahogyan a nyomtató kezelőpaneljén látható. Nyomja le a számítógép billentyűzetének Enter billentyűjét. Megnyílik a beágyazott webkiszolgáló.

 $\mathbb{F}$  MEGJEGYZÉS: Ha a webböngészőben megjelenik egy üzenet, amely arra figyelmeztet, hogy a webhely elérése nem feltétlenül biztonságos, válassza a folytatás lehetőséget. A webhely elérése nem károsítja a számítógépet.

- 2. Kattintson az Általános fülre.
- 3. Az alapértelmezett nyomtatónév az Eszközadatok oldal Eszköznév mezőjében olvasható. Ezt a nevet módosíthatja a nyomtató egyedi azonosítása érdekében.

**WEGJEGYZÉS:** A lap többi mezőjének kitöltése opcionális.

4. A módosítások mentéséhez kattintson az Alkalmaz gombra.

## IPv4 TCP/IP-paraméterek kézi beállítása a kezelőpanelen

A kezelőpanel Beállítások menüjének segítségével kézzel állíthatja be az IPv4-címet, az alhálózati maszkot és az alapértelmezett átjárót.

- 1. A nyomtató kezelőpaneljének kezdőképernyőjén lépjen a Beállítások alkalmazásra, majd válassza ki a Beállítások ikont.
- 2. Nyissa meg a következő menüket:
	- Hálózatkezelés
	- **Ethernet**
	- TCP/IP
	- IPV 4 beállítások
	- · Konfigurációs mód
- 3. Válassza a Kézi lehetőséget, majd érintse meg a Mentés gombot.
- 4. Nyissa meg a Kézi beállítások menüt.
- 5. Érintse meg az IP cím, Alhálózati maszk vagy Alapértelmezett átjáró lehetőséget.
- 6. Érintse meg az első mezőt a billentyűzet megjelenítéséhez. Gépelje be a kívánt számot a mezőbe, majd érintse meg az OK gombot.

Ezt a lépést minden mező esetében ismételje meg, majd érintse meg a Mentés gombot.

# IPv6 TCP/IP-paraméterek kézi beállítása a kezelőpanelen

A kezelőpanel Beállítások menüjének segítségével kézzel beállíthatja az IPv6-alapú címeket.

- 1. A nyomtató kezelőpaneljének kezdőképernyőjén lépjen a Beállítások alkalmazásra, majd válassza ki a Beállítások ikont.
- 2. A kézi konfigurálás engedélyezéséhez nyissa meg a következő menüket:
- <span id="page-174-0"></span>**Hálózatkezelés**
- **Ethernet**
- TCP/IP
- IPV6-beállítások
- 3. Válassza ki az Engedélyezés, majd a Be elemet.
- 4. Válassza a Kézi beállítások engedélyezése lehetőséget, majd érintse meg a Kész gombot.
- 5. A cím beállításához nyissa meg a Cím menüt, majd érintse meg a mezőt a billentyűzet megnyitásához.
- 6. Gépelje be a címet a billentyűzet segítségével, majd érintse meg az OK gombot.
- 7. Érintse meg a Mentés elemet.

## Kapcsolati sebesség és duplex beállítások

A kapcsolati sebesség és a duplex-beállítások módosításához kövesse az alábbi lépéseket.

MEGJEGYZÉS: Ez az információ csak Ethernet-hálózatokra érvényes. Nem vonatkozik vezeték nélküli hálózatokra.

A nyomtatószerver kapcsolati sebességének és kommunikációs módjának illeszkednie kell a hálózati hubhoz. A legtöbb helyzetben automatikus módban kell hagyni a nyomtatót. A kapcsolódási sebesség és a duplex beállítások hibás módosításai miatt előfordulhat, hogy a nyomtató nem tud kommunikálni más hálózati eszközökkel. Ha módosításokat szeretne végezni, használja a nyomtató kezelőpaneljét.

**WEGJEGYZÉS:** A nyomtató beállításának egyeznie kell a hálózati eszköz beállításával (hálózati hub, switch, átjáró, útválasztó vagy számítógép).

**WEGJEGYZÉS:** Ha ezeken a beállításokon változtat, az a nyomtató ki- majd visszakapcsolását okozza. Csak akkor módosítson, ha a nyomtató tétlen.

- 1. A nyomtató kezelőpaneljének kezdőképernyőjén lépjen a Beállítások alkalmazásra, majd válassza ki a Beállítások ikont.
- 2. Nyissa meg a következő menüket:
	- Hálózatkezelés
	- Ethernet
	- Kapcsolat sebessége
- 3. Válassza ki az alábbi lehetőségek egyikét:
	- Automatikus: A nyomtatószerver automatikusan konfigurálja magát a hálózaton megengedett legnagyobb kapcsolati sebességre és kommunikációs módra.
	- 10T Fél: 10 Megabájt/másodperc (Mbps), félduplex működés
	- 10T Teljes: 10 Mbps, teljes duplex működés
	- 10T Auto: 10 Mb/s, automatikus duplex működés
	- 100TX Fél: 100 Mbps, félduplex működés
- 100TX Teljes: 100 Mbps, teljes duplex működés
- 100TX Auto: 100 Mb/s, automatikus duplex működés
- 1000T Teljes: 1000 Mbps, teljes duplex működés
- 4. Érintse meg a Mentés gombot. A nyomtató kikapcsol, majd ismét bekapcsol.

# <span id="page-176-0"></span>A nyomtató biztonsági funkciói

A biztonsági funkciók segítségével korlátozhatja, hogy ki férhet hozzá a konfigurációs beállításokhoz, biztosíthatja az adatokat és megakadályozhatja a kritikus hardver-összetevőkhöz való hozzáférést.

- Bevezetés
- Biztonsági nyilatkozatok
- [Rendszergazdai jelszó hozzárendelése](#page-177-0)
- [IP Security \(IP-biztonság\)](#page-178-0)
- [Titkosítás támogatása: HP nagy teljesítményű biztonságos merevlemezek](#page-178-0)
- [A formázó zárolása](#page-178-0)

#### Bevezetés

A nyomtató számos biztonsági funkciót tartalmaz, amelyekkel korlátozható a konfigurációs beállításokhoz hozzáférők személye, biztosíthatók az adatok, és megakadályozható az értékes hardver-összetevőkhöz való hozzáférés.

## Biztonsági nyilatkozatok

Nézze át ezt a fontos biztonsági nyilatkozatot.

A nyomtató támogatja azokat a biztonsági szabványokat és ajánlott protokollokat, amelyek segítenek a nyomtató biztonságának megőrzésében, a hálózaton található kritikus információk védelmében, valamint a nyomtató felügyeleti és karbantartási módjának egyszerűsítésében.

## <span id="page-177-0"></span>Rendszergazdai jelszó hozzárendelése

A nyomtatóhoz és a HP beágyazott webszerverhez való hozzáféréshez jelöljön ki egy rendszergazdai jelszót, így a jogosulatlan felhasználók nem módosíthatják a nyomtató beállításait.

- Jelszó beállítása a HP beágyazott webszerver (EWS) segítségével
- Felhasználói hitelesítő adatok megadása a nyomtató kezelőpaneljén

#### Jelszó beállítása a HP beágyazott webszerver (EWS) segítségével

A nyomtatóhoz tartozó jelszó beállításához kövesse az alábbi lépéseket.

- 1. Nyissa meg a HP beágyazott webszervert (EWS):
	- a. A nyomtató kezelőpaneljén érintse meg az Információs ikont, majd a Hálózat 呆 ikont az IP-cím vagy a gazdagép nevének megjelenítéséhez.
	- b. Nyisson meg egy webböngészőt, és adja meg a címsorában az IP-címet vagy a gazdagép nevét pontosan úgy, ahogyan a nyomtató kezelőpaneljén látható. Nyomja le a számítógép billentyűzetének Enter billentyűjét. Megnyílik a beágyazott webkiszolgáló.

 $\mathbb{F}$  MEGJEGYZÉS: Ha a webböngészőben megjelenik egy üzenet, amely arra figyelmeztet, hogy a webhely elérése nem feltétlenül biztonságos, válassza a folytatás lehetőséget. A webhely elérése nem károsítja a számítógépet.

- 2. Kattintson a Biztonság fülre.
- 3. Nyissa meg az **Általános biztonság** menüt.
- 4. A Helyi rendszergazdai jelszó beállítása területen írja be a jelszóval társítani kívánt nevet a Felhasználónév mezőbe.
- 5. Írja be a jelszót az Új jelszó szövegmezőbe, majd írja be ismét a Jelszó megerősítése szövegmezőbe.

**3 MEGJEGYZÉS:** Meglévő jelszó cseréje esetén először a meglévő jelszót írja be a **Régi jelszó** mezőbe.

- 6. Kattintson az Alkalmaz gombra.
- **WEGJEGYZÉS:** Jegyezze fel a jelszót, és tegye el biztonságos helyre. A rendszergazdai jelszót nem lehet visszaállítani. Ha elvesztette vagy elfelejtette a rendszergazdai jelszót, a [support.hp.com](http://support.hp.com) oldalon vegye fel a kapcsolatot a HP Ügyféltámogatással a nyomtató teljes visszaállításával kapcsolatos segítségért.

#### Felhasználói hitelesítő adatok megadása a nyomtató kezelőpaneljén

A kezelőpanelre történő bejelentkezéshez kövesse az alábbi lépéseket.

A nyomtató kezelőpaneléről elérhető funkciók némelyike védetté tehető a jogosulatlan használattal szemben. Védett funkció esetén a nyomtató bejelentkezéshez köti a funkció használatát. Bejelentkezhet úgy is, hogy nem várja meg a figyelmeztetést, hanem kiválasztja a Bejelentkezés elemet a nyomtató kezdőképernyőjén.

A nyomtatóba történő bejelentkezéshez szükséges hitelesítő adatok jellemzően megegyeznek a hálózatba való bejelentkezéshez szükséges adatokkal. A hitelesítő adatokkal kapcsolatos kérdéseivel forduljon a nyomtató hálózati rendszergazdájához.

- <span id="page-178-0"></span>1. A nyomtató kezelőpaneljének kezdőképernyőjén válassza a Bejelentkezés lehetőséget.
- 2. Kövesse a megjelenő utasításokat a hitelesítő adatok megadásához.
- **W MEGJEGYZÉS:** A nyomtató biztonságos működésének biztosítása érdekében a nyomtató használatának befejezésekor válassza a Kijelentkezés lehetőséget.

## IP Security (IP-biztonság)

Az IP Security (IPsec) olyan protokollkészlet, amely ellenőrzi a nyomtatóra irányuló és az onnan induló IP-alapú hálózati forgalmat. Az IPsec gazdagépek közötti hitelesítést, adatintegritást és a hálózati kommunikáció titkosítását biztosítja.

Olyan nyomtatók esetében, amelyek hálózatra csatlakoznak és rendelkeznek HP Jetdirect nyomtatószerverrel, a HP beágyazott webszerver Hálózatkezelés lapján konfigurálhatja az IPsec beállítást.

## Titkosítás támogatása: HP nagy teljesítményű biztonságos merevlemezek

A merevlemez hardveralapú titkosítást kínál, így az érzékeny adatok biztonságosan tárolhatók anélkül, hogy hatással lennének a nyomtató teljesítményére. Ez a merevlemez a legfrissebb Advanced Encryption Standard (AES) szabványt alkalmazza és számos időmegtakarítási szolgáltatást és robusztus funkciókat kínál.

A lemez konfigurálásához használja a HP beépített webszerver Biztonság menüjét.

#### A formázó zárolása

A formázó rendelkezik egy nyílással, amely használható biztonsági kábel csatlakoztatásához.

A formázó lezárása megakadályozza, hogy valaki értékes alkatrészeket vegyen ki belőle.

# <span id="page-179-0"></span>Energiamegtakarítási beállítások

Megismerheti a nyomtatón rendelkezésre álló energiamegtakarítási beállításokat.

- [Nyomtatás EconoMode üzemmódban](#page-180-0)
- · Az alvásidőzítő beállítása és a nyomtató konfigurálása 1 watt vagy annál kevesebb energia felhasználására
- [Az alvásütemezés beállítása](#page-181-0)
## Nyomtatás EconoMode üzemmódban

Ez a nyomtató rendelkezik a dokumentumok piszkozatainak kinyomtatására szolgáló EconoMode lehetőséggel. Az EconoMode kevesebb tonert használhat. Az EconoMode alkalmazása azonban a nyomtatás minőségét is rontia.

- EconoMode beállítása a nyomtató-illesztőprogrammal
- EconoMode üzemmód konfigurálása a nyomtató kezelőpanelén

A HP nem tanácsolja az EconoMode folyamatos használatát. Ha folyamatosan EconoMode üzemmódban nyomtat, a tonerkazetta mechanikus részei az előtt tönkremehetnek, mielőtt kifogyna belőlük a festék. Ha a nyomtatási minőség leromlik és már nem elfogadható, fontolja meg a tonerkazetta cseréjét.

 $\mathbb{F}$  MEGJEGYZÉS: Ha ez a lehetőség nem érhető el a nyomtató-illesztőprogramban, beállíthatja a nyomtató kezelőpaneljén.

### EconoMode beállítása a nyomtató-illesztőprogrammal

Válassza ki az EconoMode üzemmódot a nyomtató-illesztőprogram segítségével.

- 1. A szoftveralkalmazásban válassza a Nyomtatás lehetőséget.
- 2. Válassza ki a nyomtatót, majd kattintson a Tulajdonságok vagy a Beállítások gombra.
- 3. Kattintson a Papír/minőség lapra.
- 4. A funkció bekapcsolásához kattintson az EconoMode jelölőnégyzetre, majd az OK gombra.

### EconoMode üzemmód konfigurálása a nyomtató kezelőpanelén

Az EconoMode üzemmódot a nyomtató kezelőpaneljén módosíthatja.

- 1. A nyomtató kezelőpaneljének kezdőképernyőjén lépjen a Beállítások alkalmazásra, majd válassza ki a Beállítások ikont.
- 2. Nyissa meg a következő menüket:
	- Másolás/Nyomtatás vagy Nyomtatás
	- Alapértelmezett nyomtatási beállítások
	- EconoMode (gazdaságos üzemmód)
- 3. A funkció engedélyezéséhez, illetve letiltásához válassza a Be vagy a Ki lehetőséget.

### Az alvásidőzítő beállítása és a nyomtató konfigurálása 1 watt vagy annál kevesebb energia felhasználására

Az alvó üzemmód beállításai meghatározzák a nyomtató fogyasztását, a feléledési/elalvási időt, valamint hogy a nyomtató milyen gyorsan lép alvó üzemmódba, és milyen gyorsan éled fel abból.

Annak beállítása érdekében, hogy a nyomtató 1 wattot vagy annál kevesebb energiát használjon fel alvó üzemmódban, adja meg az Alvó üzemmód tétlenség esetén és az Automatikus kikapcsolás elalvás után időbeállításait.

- 1. A nyomtató kezelőpaneljének kezdőképernyőjén lépjen a Beállítások alkalmazásra, majd válassza ki a Beállítások ikont.
- 2. Nyissa meg a következő menüket:
	- **Általános**
	- Energiabeállítások
	- Alvó üzemmód beállítások
- 3. Válassza ki az Alvó üzemmód tétlenség esetén lehetőséget az alvó üzemmódba történő átállást megelőző tétlen időszak időtartamának (perc) megadásához. Adja meg a megfelelő időtartamot.
- 4. Válassza ki az Automatikus kikapcsolás elalvás után lehetőséget, amennyiben a nyomtatót még inkább energiatakarékos üzemmódra szeretné állítani az alvó állapotot követően. Adja meg a megfelelő időtartamot.
- **WEGJEGYZÉS:** Alapértelmezés szerint a nyomtató minden műveletre felébredéssel reagál (az USB és Wi-Fi kapcsolattal összefüggő műveletek kivételével) automatikusan kikapcsolt állapot esetén. A nagyobb energiabeállítások esetében beállíthatja, hogy csak a tápkapcsoló gombra ébredjen fel a Leállítás (feléledés csak a tápkapcsoló gombra) lehetőség kiválasztásával.
- 5. A beállítások mentéséhez válassza a Kész gombot.

### Az alvásütemezés beállítása

Az Alvó üzemmód ütemezése funkcióval konfigurálható a nyomtató automatikus feléledése vagy Alvó üzemmódba lépése a hét meghatározott napjainak meghatározott időszakában.

- 1. A nyomtató kezelőpaneljének kezdőképernyőjén lépjen a Beállítások alkalmazásra, majd válassza ki a Beállítások ikont.
- 2. Nyissa meg a következő menüket:
	- Általános
	- Energiabeállítások
	- Alvó üzemmód ütemezése
- 3. Válassza ki az Új esemény gombot, majd válassza ki az esemény típusát: Feléledési esemény vagy Elalvási esemény.
- 4. A feléledési vagy elalvási eseményhez a hét napját és az időpontot kell beállítani. A beállítások mentéséhez válassza ki a Mentés elemet.

## HP Web Jetadmin

A díjnyertes, iparágvezető HP Web Jetadmin eszköz a hálózati HP-eszközök – például nyomtatók, többfunkciós nyomtatók és digitális kézbesítők – széles körének hatékony kezelésére szolgál. Ez az integrált megoldás lehetővé teszi a nyomtatási és képfeldolgozási környezet távolból történő telepítését, felügyeletét, karbantartását, hibaelhárítását és védelmét, ami az időmegtakarítás, a költségek visszaszorítása és a befektetések értékének megőrzése révén végső soron az üzleti hatékonyság növelését eredményezi.

A HP rendszeres időközönként elérhetővé teszi a Web Jetadmin frissítéseit a nyomtató meghatározott funkcióinak támogatására. További információért látogasson el a [www.hp.com/go/webjetadmin](http://www.hp.com/go/webjetadmin) oldalra.

## Szoftver- és firmware-frissítések

A HP rendszeresen frissíti a nyomtató firmware-ében elérhető funkciókat. A legújabb funkciók által nyújtott előnyökért frissítse a nyomtató firmware-ét.

A legújabb firmware-frissítés letölthető az internetről:

Keresse fel a következő címet: <http://www.hp.com/support/ljE82540MFP>vagy [http://www.hp.com/support/](http://www.hp.com/support/colorljE87640MFP) [colorljE87640MFP](http://www.hp.com/support/colorljE87640MFP). Kattintson az Illesztőprogramok és szoftver elemre.

# 9 Problémák megoldása

Hárítsa el a nyomtatóval kapcsolatos problémákat. Keresse meg a súgó és technikai támogatás további erőforrásait.

- [Ügyfélszolgálat](#page-185-0)
- [A kezelőpanel súgója](#page-185-0)
- [Gyári beállítások visszaállítása](#page-186-0)
- · A nyomtató kezelőpaneljén megjelenik a "Patron festékszintje alacsony" vagy a "Patron festékszintje [nagyon alacsony" üzenet](#page-187-0)
- [A nyomtató nem húz be papírt a papírtálcáról, vagy hibásan tölti be a papírt](#page-188-0)
- [Papírelakadások megszüntetése](#page-195-0)
- [A nyomtatási minőséggel kapcsolatos problémák megoldása](#page-203-0)
- [Vezetékes hálózati problémák megoldása](#page-217-0)
- [Vezeték nélküli hálózati problémák megoldása](#page-217-0)
- [Faxolási problémák megoldása](#page-218-0)
- [Az USB-meghajtó nem válaszol](#page-224-0)

Videós segítségért lásd: [www.hp.com/videos/a3.](http://www.hp.com/videos/a3)

Az alábbi információk a megjelenés idején helyesek voltak. A legfrissebb információkat lásd: [http://www.hp.com/](http://www.hp.com/support/ljE82540MFP) [support/ljE82540MFP](http://www.hp.com/support/ljE82540MFP) vagy<http://www.hp.com/support/colorljE87640MFP>.

### További tudnivalók:

A HP mindenre kiterjedő nyomtatósúgója az alábbi információkat tartalmazza:

- Telepítés és konfigurálás
- Tanulás és használat
- Problémák megoldása
- Szoftver- és firmware-frissítések letöltése
- Csatlakozás a támogatási fórumokhoz
- Garanciális és szabályzati információk keresése

## <span id="page-185-0"></span>Ügyfélszolgálat

Keressen támogatási kapcsolattartási lehetőségeket a HP nyomtatójához.

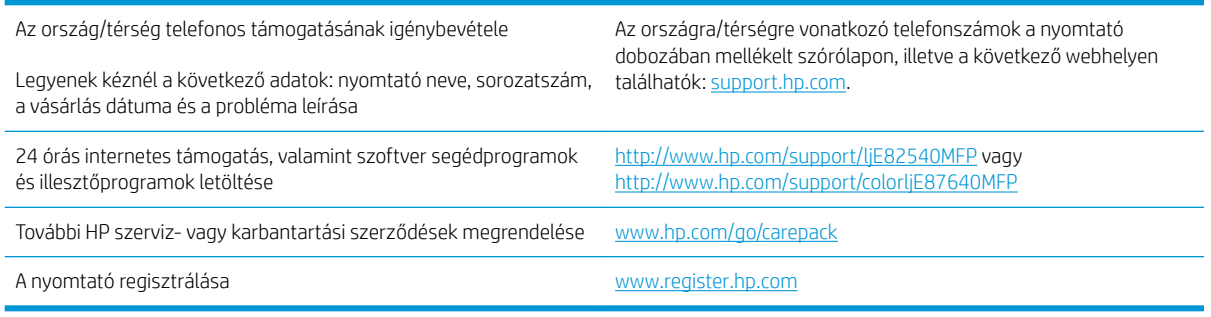

## A kezelőpanel súgója

A nyomtatóhoz beépített súgórendszer tartozik, amely az egyes képernyők használatát ismerteti. A súgórendszer megnyitásához érintse meg a Súgó gombot @ a képernyő jobb felső sarkában.

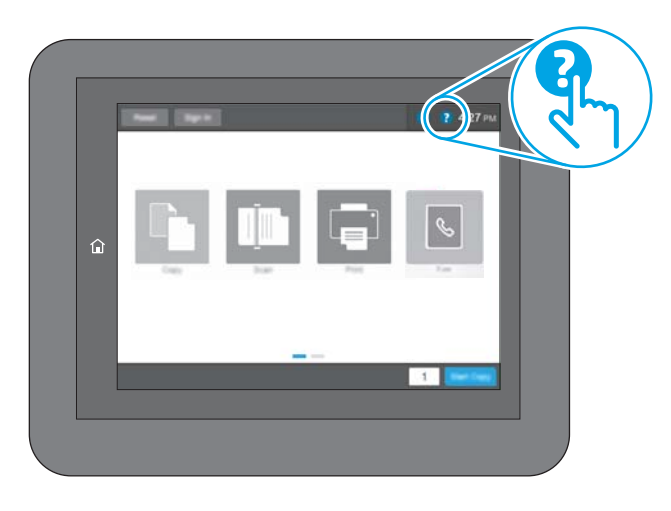

Egyes képernyők esetében a Súgó gomb egy globális menüt nyit meg, amelyben rákereshet adott témakörökre. A menüben található gombok megérintésével tallózhat a menüszerkezetben.

Egyes Súgó képernyőkön animációk vezetnek végig az adott eljárásokon, például a papírelakadások megszüntetésén.

Ha a nyomtató hibát jelez vagy figyelmeztetést jelenít meg, érintse meg a Súgó gombot a probléma leírását tartalmazó üzenet megnyitásához. Az üzenet a probléma megoldásában segítő utasításokat is tartalmazza.

## <span id="page-186-0"></span>Gyári beállítások visszaállítása

A gyári beállítások visszaállítása segíthet a gyakori problémák megoldásában.

- **Bevezetés**
- Első módszer: Gyári alapbeállítások visszaállítása a nyomtató kezelőpaneljéről
- Második módszer: Gyári alapbeállítások visszaállítása a HP beágyazott webszerverről (csak a hálózathoz csatlakoztatott nyomtatók esetében)

### Bevezetés

A nyomtató eredeti gyári beállításaira történő visszatéréshez alkalmazza az alábbi módszerek valamelyikét.

## Első módszer: Gyári alapbeállítások visszaállítása a nyomtató kezelőpaneljéről

A gyári alapbeállítások visszaállítását a nyomtató kezelőpaneljén végezheti el.

- 1. A nyomtató kezelőpaneljének kezdőképernyőjén lépjen a Beállítások alkalmazásra, majd válassza ki a Beállítások ikont.
- 2. Nyissa meg a következő menüket:
	- **Általános**
	- Gyári beállítások visszaállítása
- 3. Válassza a Visszaállítás lehetőséget.

Megjelenik egy megerősítést kérő üzenet, amely arra hívja fel a figyelmet, hogy a visszaállítási művelet végrehajtása adatvesztéshez vezethet.

4. A folyamat végrehajtásához válassza a Visszaállítás gombot.

**WEGJEGYZÉS:** A visszaállítási művelet befejeződését követően a nyomtató automatikusan újraindul.

### Második módszer: Gyári alapbeállítások visszaállítása a HP beágyazott webszerverről (csak a hálózathoz csatlakoztatott nyomtatók esetében)

A nyomtató eredeti gyári beállításaira történő visszatéréshez használja a HP EWS-t.

- 1. Válassza ki a nyomtató kezelőpaneljén az Információ negmbot, majd a Hálózat  $\frac{R}{k}$ ikont az IP-cím vagy a gazdagép nevének megjelenítéséhez.
- 2. Kattintson az Általános fülre.
- 3. A képernyő bal oldalán kattintson a Gyári alapbeállítások visszaállítása elemre.
- 4. Kattintson a Visszaállítás gombra.

MEGJEGYZÉS: A visszaállítási művelet befejeződését követően a nyomtató automatikusan újraindul.

## <span id="page-187-0"></span>A nyomtató kezelőpaneljén megjelenik a "Patron festékszintje alacsony" vagy a "Patron festékszintje nagyon alacsony" üzenet

Tekintse meg a probléma lehetséges megoldásait.

Patron alacsony szinten: A nyomtató jelzi, ha egy tonerkazettában kevés a festék. A tonerkazetta tényleges hátralévő élettartama eltérő lehet. Gondoskodjon arról, hogy legyen kéznél cserekazetta, ha a nyomtatási minőség már nem elfogadható. A tonerkazettát nem kell most kicserélni.

Patron nagyon alacsony szinten: A nyomtató jelzi, ha a tonerkazettában lévő festék szintje rendkívül alacsony. A tonerkazetta tényleges hátralévő élettartama eltérő lehet. Gondoskodjon arról, hogy legyen kéznél cserekazetta, ha a nyomtatási minőség már nem elfogadható. Ekkor a tonerkazettát nem kell cserélni, kivéve, ha a nyomtatási minőség már nem elfogadható.

A HP kiegészítő garancia érvényessége megszűnik, amikor a használható kazetta élettartama a végéhez közelít. Ellenőrizze a Kellékállapot-oldal vagy a HP beágyazott webkiszolgálójának (EWS) állapotát.

## <span id="page-188-0"></span>A nyomtató nem húz be papírt a papírtálcáról, vagy hibásan tölti be a papírt

Használja ezt az információt, ha a nyomtató nem húzza be a papírt valamelyik tálcáról vagy egyszerre több papírlapot húz be.

- **Bevezetés**
- A nyomtató nem húz be papírt
- [A nyomtató egyszerre több lapot húz be](#page-190-0)
- [A lapadagoló beragad, ferdén húzza be a lapot, vagy egyszerre több lapot is behúz.](#page-193-0)

### Bevezetés

Az alábbi megoldások segíthetnek a problémák elhárításában, ha a nyomtató nem húzza be a papírt valamelyik tálcáról vagy egyszerre több papírlapot húz be. A következő helyzetek bármelyike papírelakadásokat eredményezhet.

### A nyomtató nem húz be papírt

Ha a nyomtató nem húz be papírt a tálcáról, próbálkozzon az alábbi lehetőségekkel.

- 1. Nyissa ki a nyomtatót, és távolítsa el az esetlegesen elakadt papírlapokat. Ellenőrizze, hogy nem maradtak-e szakadt papírdarabok a nyomtató belsejében.
- 2. Töltsön be a tálcára a feladatnak megfelelő méretű papírt.
- 3. Ellenőrizze a nyomtató kezelőpaneljén, hogy helyes papírméret és -típus van-e beállítva.
- 4. Győződjön meg róla, hogy a tálca papírvezetői a papírméretnek megfelelően vannak beállítva. Állítsa be megfelelően a papírvezetőket a tálcában. A tálca vezetőjén látható nyílnak pontosan igazodnia kell a tálcán lévő jelöléshez.
	- <sup>2</sup> MEGJEGYZÉS: A beállításkor figyeljen arra, hogy a papírvezetők ne legyenek túl szorosan a papírköteghez nyomva. A papírvezetőket a tálcán látható bevágások vagy egyéb jelölések szerint állítsa be.

A következő képek a különböző nyomtatók tálcáin lévő papírméret-bevágásokra mutatnak példát. A legtöbb HP-nyomtató ezekhez hasonló jelölésekkel rendelkezik.

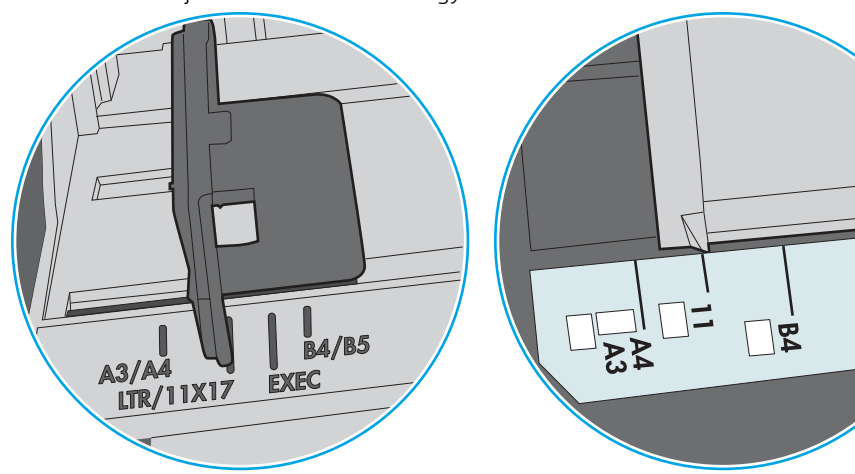

9-1. ábra: Méretjelölések az 1. tálcán vagy a többfunkciós tálcán

9-2. ábra: Méretjelölések kazettatálcákon

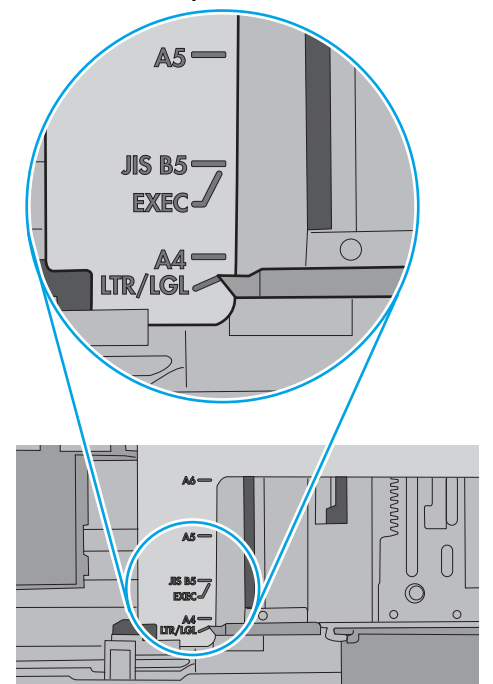

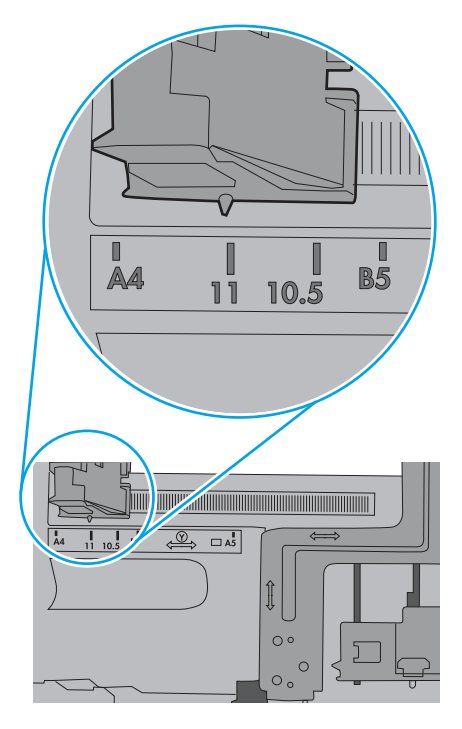

ူထံ<br>ပါပ

<span id="page-190-0"></span>5. Ellenőrizze, hogy a szoba páratartalma megfelel-e az adott nyomtató követelményeinek, és hogy a papír bontatlan csomagolásban van-e tárolva. A becsomagolt papírkötegek többségét a papír szárazon tartása érdekében vízhatlan csomagolással forgalmazzák.

Magas páratartalmú környezetben a tálcában a köteg tetején lévő papír nedvességet szívhat magába, és emiatt előfordulhat, hogy hullámossá vagy egyenetlenné válik. Ebben az esetben távolítsa el a felső 5-10 papírlapot a kötegből.

Alacsony páratartalmú környezetben a sztatikus elektromosság-többlet összeragadt papírlapokat okozhat. Ebben az esetben távolítsa el a papírt a tálcából, és két végénél fogva hajlítsa meg a köteget úgy, hogy U-alakot formázzon. Ezután fordítsa lefelé a végeket az U-alak visszafordításához. Következő lépésként fogja meg két oldalán a papírköteget, majd ismételje meg ezt az eljárást. Ez a folyamat sztatikus energia keletkezése nélkül választja el egymástól az egyes lapokat. Egyenesítse ki a papírköteget egy asztalon, mielőtt visszatenné a tálcára.

9-3. ábra: A papírköteg meghajlításának technikája

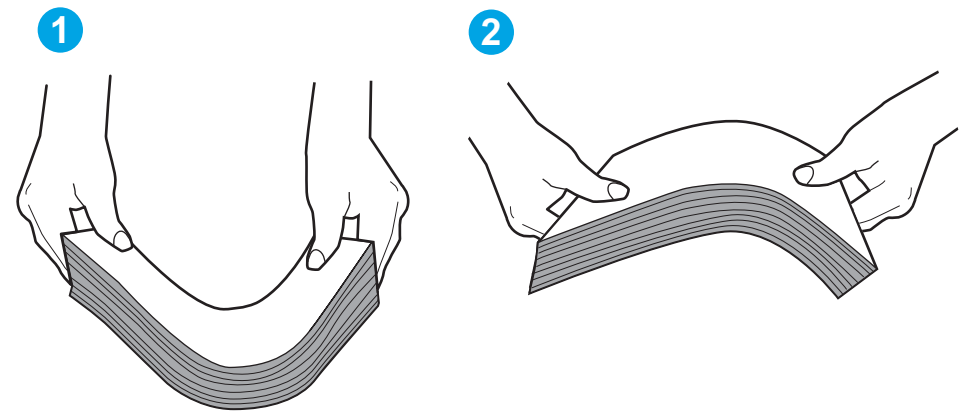

6. Nézze meg, hogy nem látható-e a nyomtató kezelőpaneljén a papír kézi adagolására felszólító figyelmeztetés. Töltsön be papírt, és folytassa.

### A nyomtató egyszerre több lapot húz be

Ha a nyomtató egyszerre több papírlapot húz be a tálcáról, próbálkozzon az alábbi lehetőségekkel.

- 1. Vegye ki a papírköteget az adagolótálcából, hajlítsa meg, fordítsa el 180 fokkal, majd fordítsa meg. *Ne pörgesse át a papírköteget.* Tegye vissza a papírköteget a tálcába.
- **WEGJEGYZÉS:** A papír átpörgetése sztatikus elektromosságot okozhat. A papír átpörgetése helyett két végénél fogva hajlítsa meg a papírköteget úgy, hogy U-alakot formázzon. Ezután fordítsa lefelé a végeket az U-alak visszafordításához. Következő lépésként fogja meg két oldalán a papírköteget, majd ismételje meg ezt az eljárást. Ez a folyamat sztatikus energia keletkezése nélkül választja el egymástól az egyes lapokat. Egyenesítse ki a papírköteget egy asztalon, mielőtt visszatenné a tálcára.

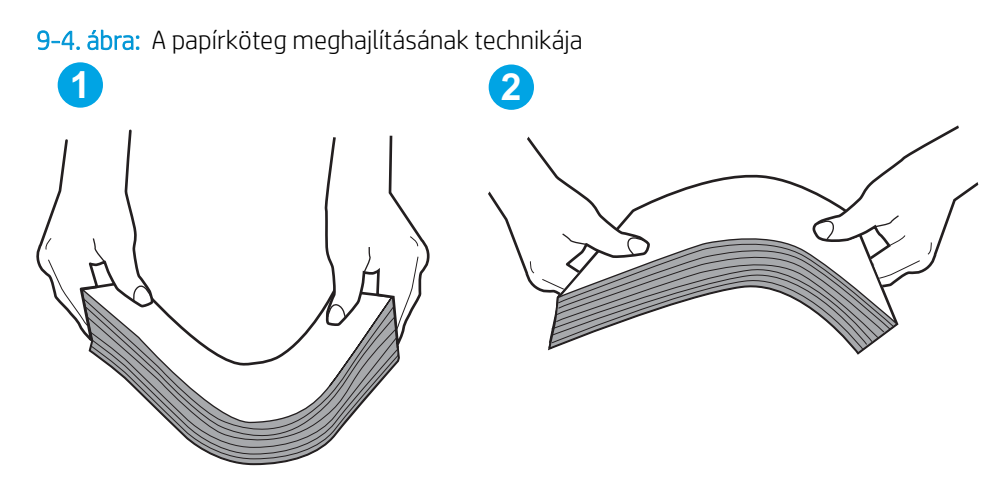

- 2. Csak olyan papírt használjon, amely megfelel az erre a nyomtatóra vonatkozó HP-specifikációknak.
- 3. Ellenőrizze, hogy a szoba páratartalma megfelel-e az adott nyomtató követelményeinek, és hogy a papír bontatlan csomagolásban van-e tárolva. A becsomagolt papírkötegek többségét a papír szárazon tartása érdekében vízhatlan csomagolással forgalmazzák.

Magas páratartalmú környezetben a tálcában a köteg tetején lévő papír nedvességet szívhat magába, és emiatt előfordulhat, hogy hullámossá vagy egyenetlenné válik. Ebben az esetben távolítsa el a felső 5-10 papírlapot a kötegből.

Alacsony páratartalmú környezetben a sztatikus elektromosság-többlet összeragadt papírlapokat okozhat. Ebben az esetben távolítsa el a papírt a tálcából, és hajlítsa meg a köteget a fentebb leírt módon.

4. Ne használjon gyűrött, összehajtott vagy sérült papírt. Ha szükséges, használjon másik csomagból vett papírt.

5. A tálca belsejében lévő kötegmagasság-jelöléseket figyelembe véve győződjön meg arról, hogy a tálca nincs túltöltve. Ha a tálca túl van töltve, vegye ki a teljes papírköteget, igazítsa meg, majd helyezze vissza a köteg egy részét a tálcára.

A következő képek különböző nyomtatótálcák kötegmagasság-jelöléseire mutatnak példákat. A legtöbb HP-nyomtató ezekhez hasonló jelölésekkel rendelkezik. Győződjön meg arról is, hogy minden papírköteg a kötegmagasság-jelzések melletti fülek alatt van. Ezek a fülek segítenek megfelelő helyzetben tartani a papírt, amikor a nyomtatóba kerül.

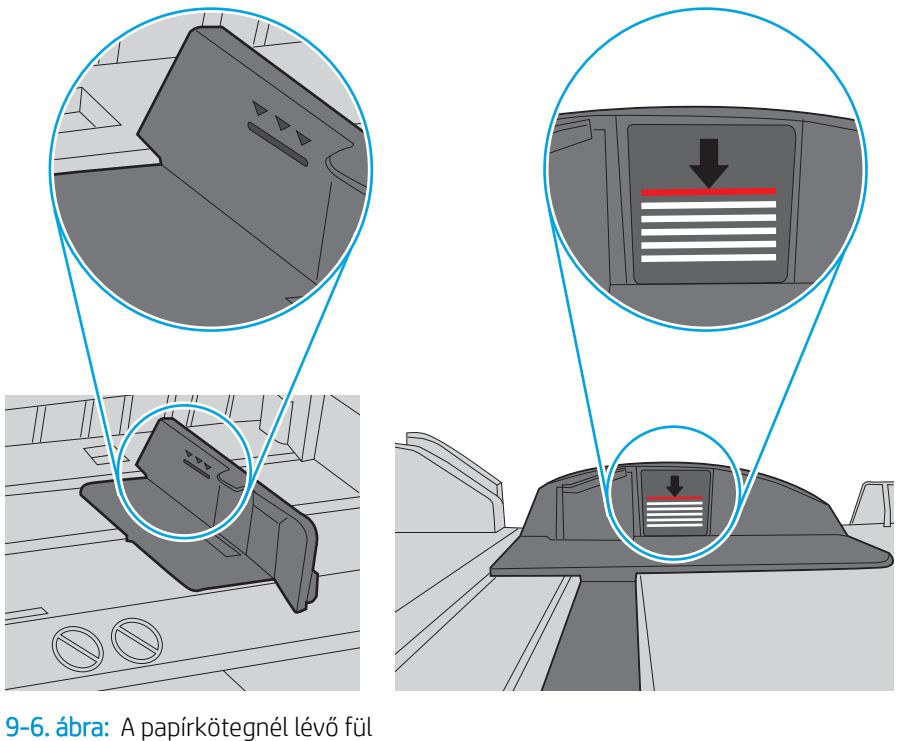

9-5. ábra: Kötegmagasság-jelölések

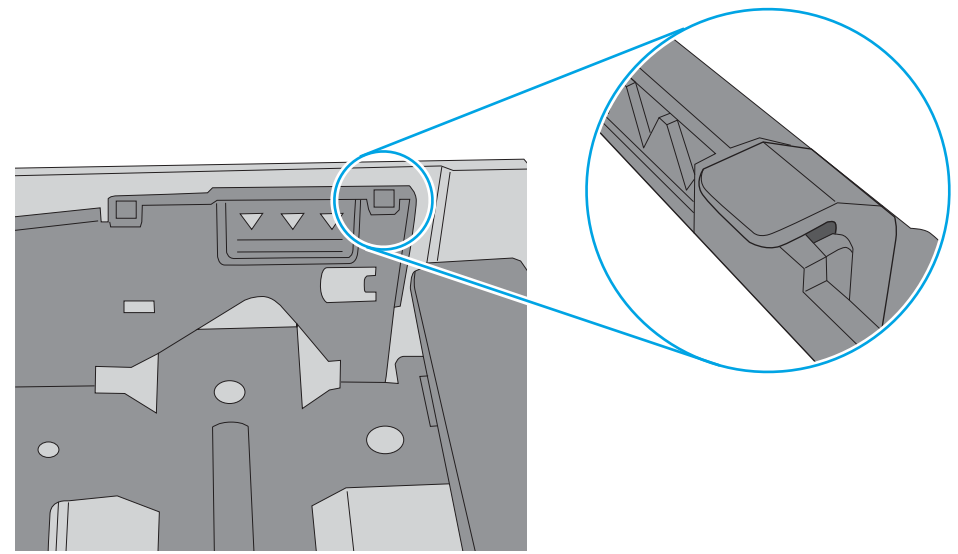

- <span id="page-193-0"></span>6. Győződjön meg róla, hogy a tálca papírvezetői a papírméretnek megfelelően vannak beállítva. Állítsa be megfelelően a papírvezetőket a tálcában. A tálca vezetőjén látható nyílnak pontosan igazodnia kell a tálcán lévő jelöléshez.
	- **WEGJEGYZÉS:** A beállításkor figyeljen arra, hogy a papírvezetők ne legyenek túl szorosan a papírköteghez nyomva. A papírvezetőket a tálcán látható bevágások vagy egyéb jelölések szerint állítsa be.

A következő képek a különböző nyomtatók tálcáin lévő papírméret-bevágásokra mutatnak példát. A legtöbb HP-nyomtató ezekhez hasonló jelölésekkel rendelkezik.

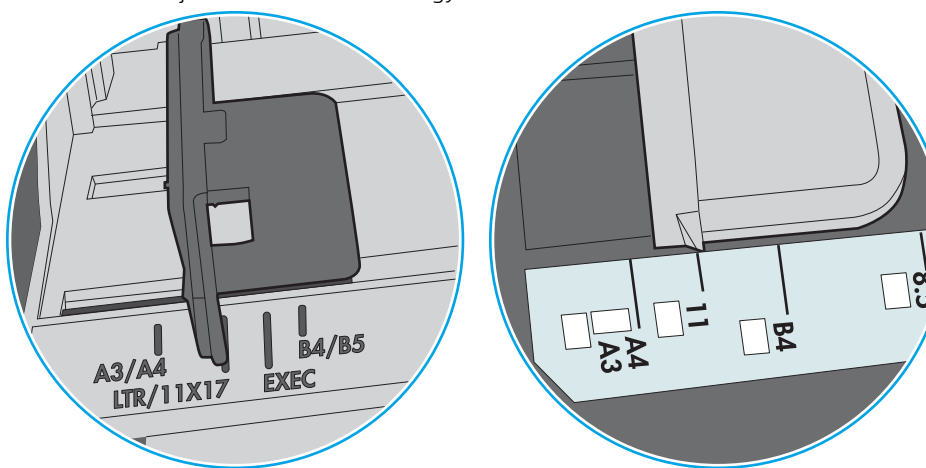

9-7. ábra: Méretjelölések az 1. tálcán vagy a többfunkciós tálcán

9-8. ábra: Méretjelölések kazettatálcákon

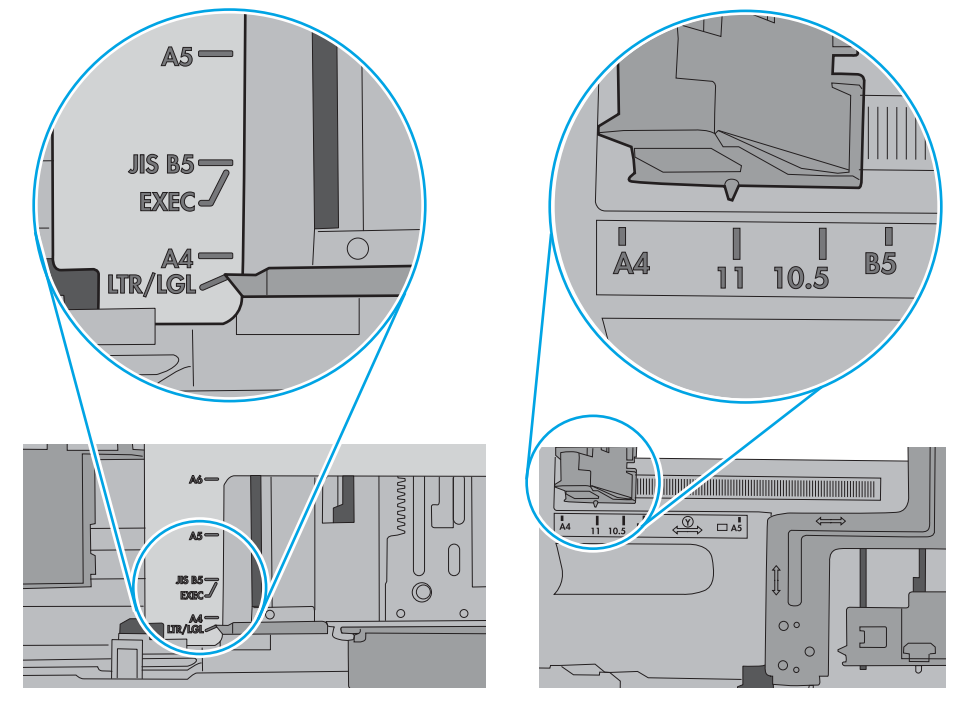

7. Ellenőrizze, hogy a nyomtatási környezet megfelel-e a tájékoztatóban megadott követelményeknek.

## A lapadagoló beragad, ferdén húzza be a lapot, vagy egyszerre több lapot is behúz.

Tekintse meg a probléma lehetséges megoldásait.

### 学 MEGJEGYZÉS: Az alábbi információk csak a többfunkciós nyomtatókra vonatkoznak.

- Előfordulhat, hogy az eredeti dokumentumon gemkapocs vagy öntapadós cédula található, amelyet el kell távolítani.
- Győződjön meg arról, hogy be van-e csukva a lapadagoló fedele.
- Előfordulhat, hogy a lapok nem megfelelően lettek behelyezve. Állítsa egyenesen a lapokat, majd állítsa be úgy a papírvezetőket, hogy a lapok középre kerüljenek.
- A megfelelő működéshez állítsa be úgy a papírvezetőket, hogy hozzáérjenek a papírköteg széleihez. Ellenőrizze, hogy a papírköteg egyenesen áll-e, és hogy a papírvezetők illeszkednek-e hozzá.
- Lehet, hogy a lapadagoló bemeneti tálcája vagy a kimeneti tálca a megengedettnél több lapot tartalmaz. Ellenőrizze, hogy a bemeneti tálcában lévő papírköteg a maximumjelzés alatt van-e, és távolítsa el a papírokat a kimeneti tálcából.
- Ellenőrizze, hogy nincs-e papír, tűzőkapocs, gémkapocs vagy egyéb hulladék a papír útjában.
- A nyomtató kezelőpaneljének kezdőképernyőjén görgessen a Kellékek gombig, majd érintse meg. Ellenőrizze a lapadagoló készlet állapotát, és szükség esetén cserélje.

## <span id="page-195-0"></span>Papírelakadások megszüntetése

Szüntesse meg a nyomtató papírútján kialakult elakadásokat a jelen fejezetben található eljárások segítségével.

- **Bevezetés**
- Papírelakadások lehetséges helye
- [Automatikus navigáció a papírelakadások megszüntetéséhez](#page-196-0)
- [Gyakori, visszatérő papírelakadásokat tapasztal?](#page-196-0)
- [Papírelakadás megszüntetése a lapadagolóban 31.13.yz](#page-197-0)
- [Papírelakadások megszüntetése az 1. tálcában 13.A1](#page-198-0)
- [Papírelakadások megszüntetése a 2. és 3. tálcánál 13.A2, 13.A3](#page-199-0)
- [Papírelakadások megszüntetése a kimeneti tálcában 13.E1](#page-200-0)
- [Papírelakadások megszüntetése a beégetőmű környékén 13.B9, 13.B2, 13.FF](#page-201-0)

### Bevezetés

Az alábbi információk a nyomtató papírelakadásainak elhárítására vonatkozó utasításokat tartalmaznak.

## Papírelakadások lehetséges helye

Elakadások az alábbi helyeken történhetnek.

<span id="page-196-0"></span>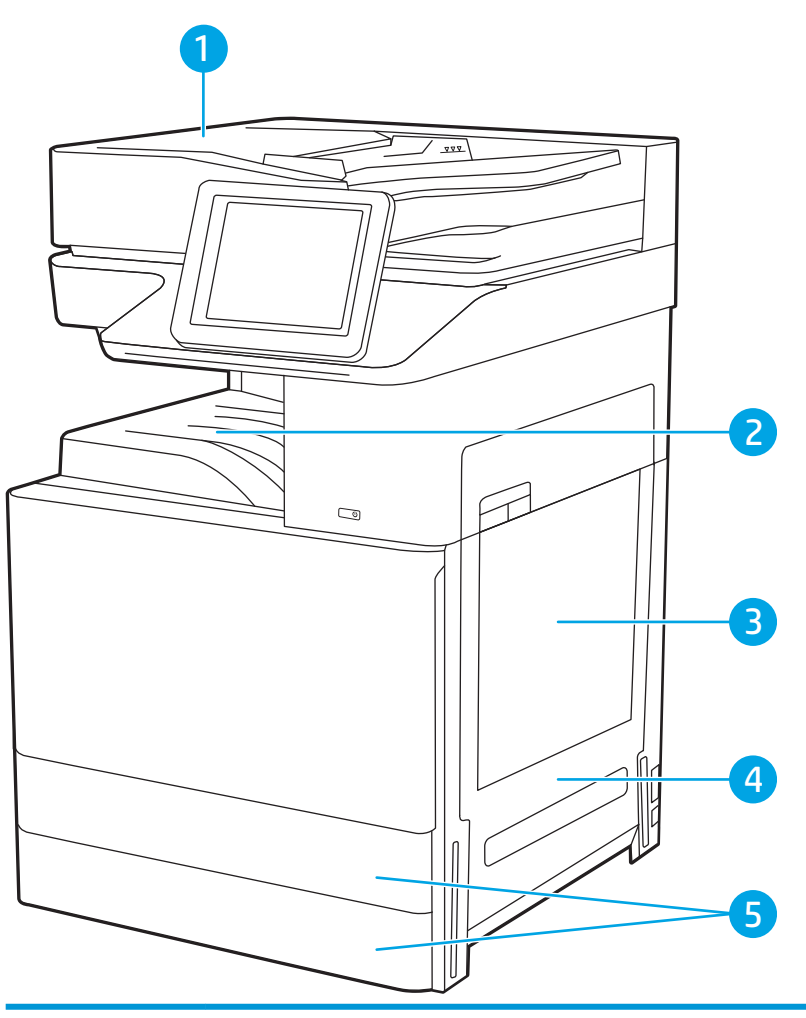

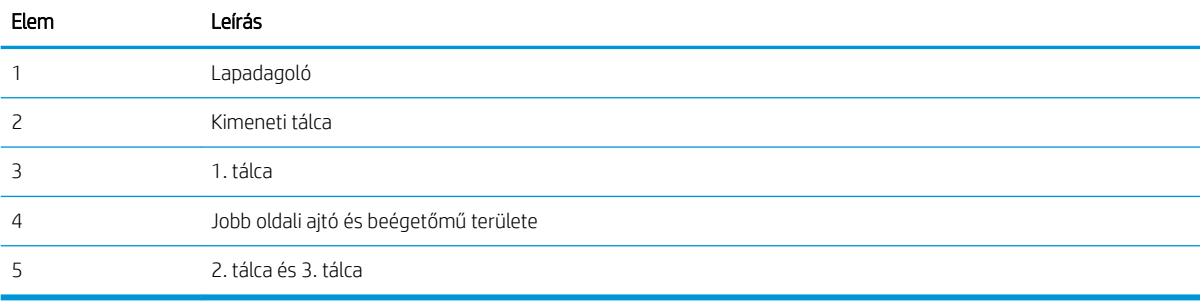

## Automatikus navigáció a papírelakadások megszüntetéséhez

Az automatikus navigáció funkció a kezelőpanelen részletes utasítások megadásával segít az elakadás elhárításában.

Amikor elvégez egy lépést, a nyomtató megjeleníti a következő lépésre vonatkozó utasításokat, amíg végre nem hajtja a művelet összes lépését.

## Gyakori, visszatérő papírelakadásokat tapasztal?

Tekintse meg a probléma lehetséges megoldásait.

A papírelakadások gyakoriságának csökkentése céljából próbálkozzon az alábbi megoldásokkal.

- <span id="page-197-0"></span>**WEGJEGYZÉS:** [Ide](http://link.brightcove.com/services/player/bcpid1190528646001?bctid=ref:REFIDWDN41f38993-8adc-4b9f-9479-3170ab7282ef) kattintva egy videót tekinthet meg a papír megfelelő betöltéséről, mellyel csökkenthető a papírelakadások száma.
	- 1. Csak olyan papírt használjon, amely megfelel az erre a nyomtatóra vonatkozó HP-specifikációknak.
	- 2. Ne használjon gyűrött, összehajtott vagy sérült papírt. Ha szükséges, használjon másik csomagból vett papírt.
	- 3. Ne használjon olyan papírt, amelyre már nyomtattak vagy másoltak.
	- 4. Ellenőrizze, hogy a tálca nincs-e túltöltve. Ha a tálca túl van töltve, vegye ki a teljes papírköteget, igazítsa meg, majd helyezze vissza a köteg egy részét a tálcára.
	- 5. Győződjön meg róla, hogy a tálca papírvezetői a papírméretnek megfelelően vannak beállítva. Állítsa a papírvezetőket úgy, hogy azok érintsék a papírköteget, de ne hajlítsák meg.
	- 6. Győződjön meg róla, hogy a tálca megfelelően be van helyezve a nyomtatóba.
	- 7. Ha nehéz, dombornyomásos vagy perforált papírra nyomtat, használja a kézi adagolás funkciót, és a lapokat egyenként adagolja.
	- 8. Nyissa meg a Tálcák menüt a nyomtató kezelőpaneljén. Győződjön meg róla, hogy a tálcát a papír méretének és típusának megfelelően állította be.
	- 9. Ellenőrizze, hogy a nyomtatási környezet megfelel-e a tájékoztatóban megadott követelményeknek.

## Papírelakadás megszüntetése a lapadagolóban – 31.13.yz

A következő információk bemutatják, hogyan lehet megszüntetni az elakadásokat a lapadagolóban. Elakadás esetén a kezelőpanelen egy animáció látható, mely segít az elakadás elhárításában.

1. Nyissa fel a lapadagoló fedelét.

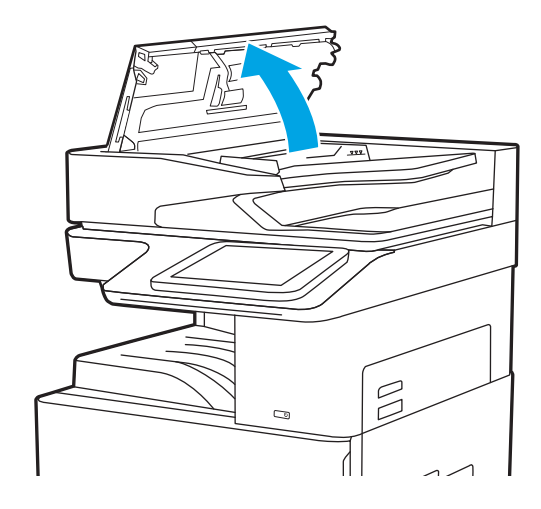

<span id="page-198-0"></span>2. Távolítsa el az összes elakadt papírt.

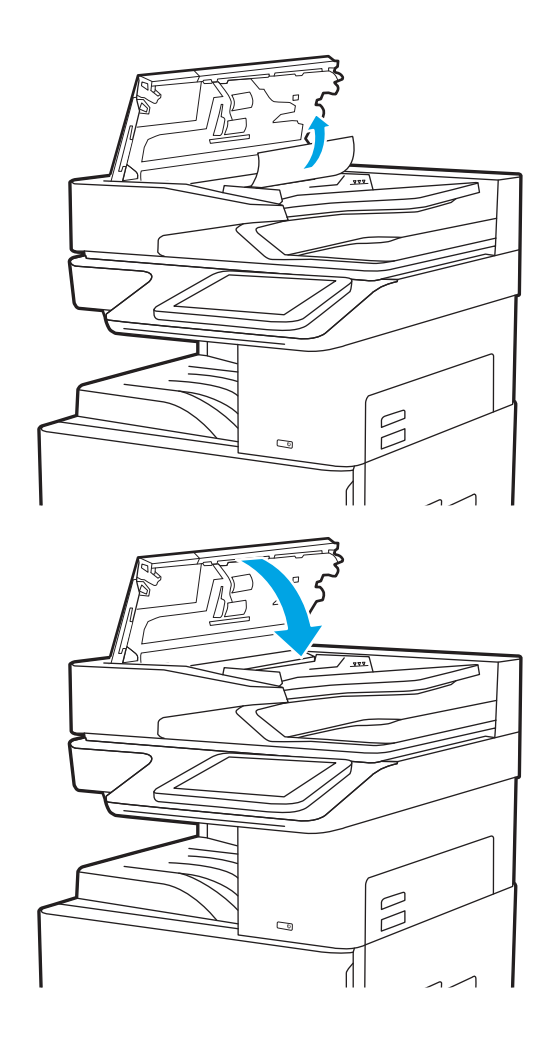

3. Csukja le a lapadagoló fedelét.

- **WEGJEGYZÉS:** Az elakadások elkerülése érdekében ellenőrizze, hogy a dokumentumadagoló bemeneti tálcájában lévő papírvezetők illeszkedjenek a dokumentumhoz, anélkül, hogy meghajlítanák azt. Keskeny dokumentumok másolásához használjon síkágyas lapolvasót. Az eredeti dokumentumokról távolítson el minden tűzőkapcsot és gemkapcsot.
- **WEGJEGYZÉS:** A nehéz, fényes papírra nyomtatott eredeti dokumentumok gyakrabban elakadnak, mint a sima papírra nyomtatott eredetik.

## Papírelakadások megszüntetése az 1. tálcában – 13.A1

A következő eljárással háríthatja el az 1. tálcában bekövetkező elakadásokat. Elakadás esetén a kezelőpanelen egy animáció látható, mely segít az elakadás elhárításában.

<span id="page-199-0"></span>1. Óvatosan távolítsa el az elakadt papírt.

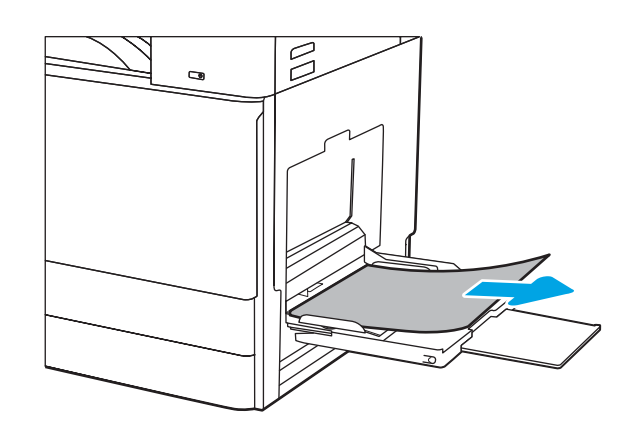

2. Nyissa ki, majd csukja be az elülső ajtót a nyomtatás folytatásához.

## Papírelakadások megszüntetése a 2. és 3. tálcánál – 13.A2, 13.A3

A következő eljárással megnézhet minden olyan, a 2. vagy 3. tálcához kapcsolódó helyet, ahol elakadás fordulhat elő. Elakadás esetén a kezelőpanelen az alábbi üzenet, valamint egy animáció látható, mely segít az elakadás elhárításában.

- X VIGYÁZAT! A beégetőmű a nyomtató használata közben felforrósodhat. Várjon, hogy a beégetőmű lehűljön, mielőtt kezelésbe venné.
- MEGJEGYZÉS: A papírelakadás megszüntetésének eljárása ugyanaz a 3. tálca esetében, mint a 2. tálcánál. Az ábrán csak a 2. tálca szerepel.
- 1. Nyissa ki a jobb oldali ajtót.

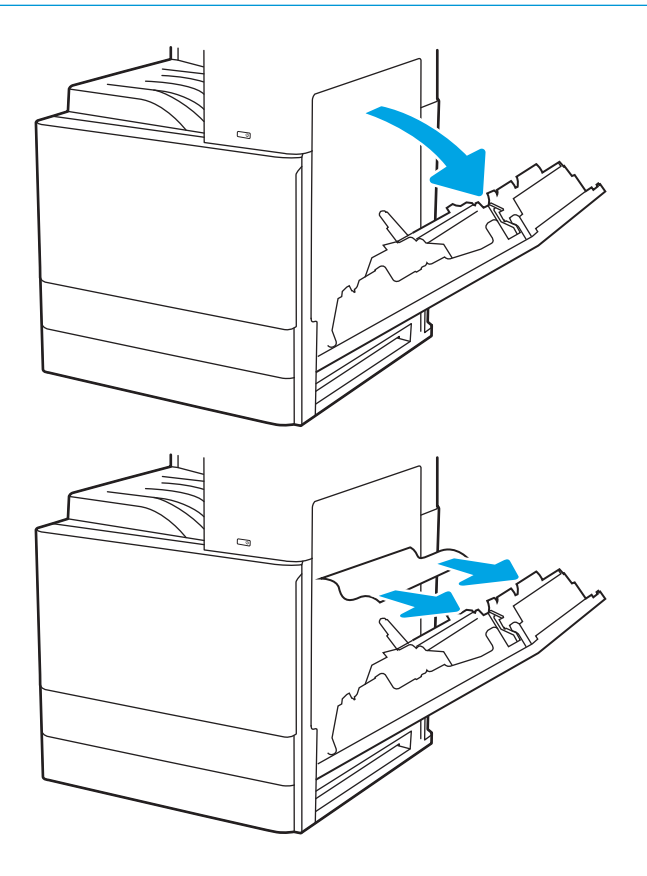

2. Óvatosan távolítsa el az elakadt papírt.

<span id="page-200-0"></span>3. Csukja be a jobb oldali ajtót.

4. Nyissa ki a tálcát.

5. Óvatosan távolítsa el az elakadt papírt.

6. Csukja vissza a tálcát. A nyomtatás automatikusan folytatódik.

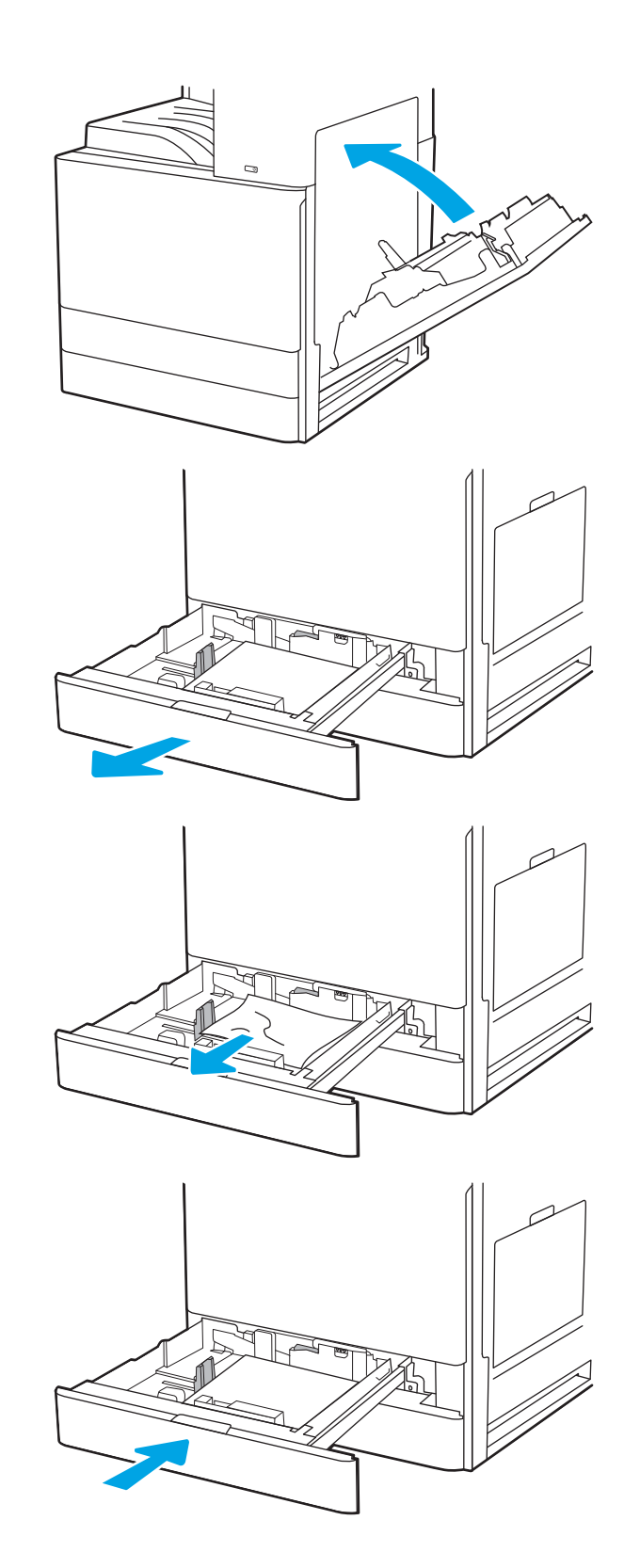

## Papírelakadások megszüntetése a kimeneti tálcában – 13.E1

A következő eljárással megnézhet minden olyan helyet a kimeneti tálcában, ahol elakadás fordulhat elő. Elakadás esetén a kezelőpanelen egy animáció látható, mely segít az elakadás elhárításában.

<span id="page-201-0"></span>1. Ha papír látható a kimeneti tálcában, fogja meg a papírt a felső szélénél és távolítsa el.

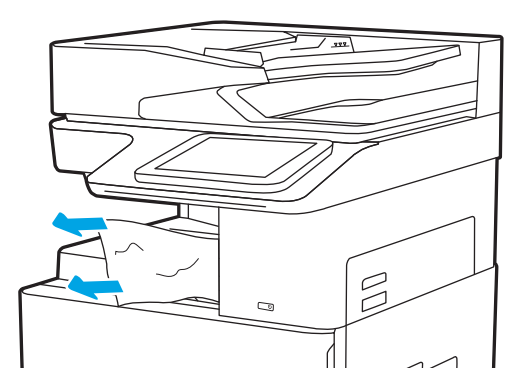

## Papírelakadások megszüntetése a beégetőmű környékén – 13.B9, 13.B2, 13.FF

A jobb oldali ajtónál és a beégetőmű környékén bekövetkező papírelakadások elhárításához kövesse az alábbi eljárást. Elakadás esetén a kezelőpanelen egy animáció látható, mely segít az elakadás elhárításában.

<sup>22</sup> MEGJEGYZÉS: A beégetőmű a nyomtató használata közben felforrósodik. Az elakadás elhárítása előtt várja meg, hogy a beégetőmű lehűljön.

1. Nyissa ki a jobb oldali ajtót.

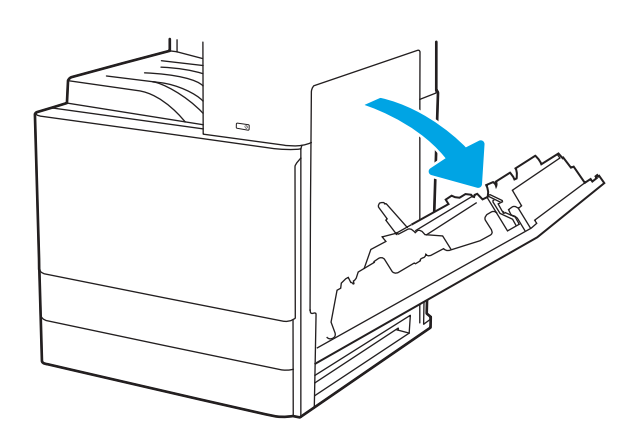

2. Óvatosan távolítsa el az elakadt papírt.

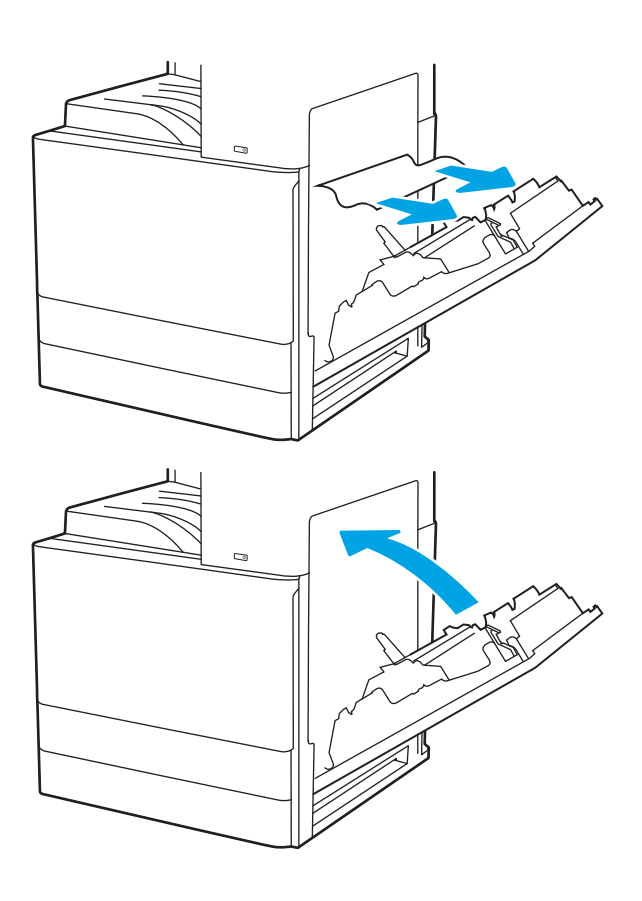

3. Csukja be a jobb oldali ajtót.

## <span id="page-203-0"></span>A nyomtatási minőséggel kapcsolatos problémák megoldása

Használja az alábbi információkat a nyomtatási minőséggel kapcsolatos problémák, beleértve a kép- és a színminőséget, hibaelhárításához.

- **Bevezetés**
- [A nyomtatási minőséggel kapcsolatos hibák elhárítása](#page-204-0)

### Bevezetés

Használja az alábbi információkat a nyomtatási minőséggel kapcsolatos problémák, beleértve a képminőséget, hibaelhárításához.

A hibaelhárítási lépések a következő hibák megoldásában segíthetnek:

- Üres oldalak
- Fekete oldalak
- Hullámos papír
- Sötét vagy világos sávok
- Sötét vagy világos csíkok
- Szemcsés nyomat
- Szürke háttér vagy sötét nyomat
- Halvány nyomat
- Laza toner
- Hiányzó festék
- Szórt tonerpöttyök
- Ferde képek
- Elmosódások
- Csíkok

## <span id="page-204-0"></span>A nyomtatási minőséggel kapcsolatos hibák elhárítása

A nyomtatási minőséggel kapcsolatos problémák megoldásához hajtsa végre az alábbi lépéseket a megadott sorrendben.

- Másik szoftverprogramból történő nyomtatás
- [A papírtípus ellenőrzése a nyomtatási feladathoz](#page-205-0)
- [A tonerkazetta állapotának ellenőrzése](#page-206-0)
- [Tisztítóoldal nyomtatása](#page-206-0)
- [A tonerkazetta vagy kazetták vizuális vizsgálata](#page-207-0)
- [A papír és a nyomtatási környezetet ellenőrzése](#page-208-0)
- [Másik nyomtató-illesztőprogram alkalmazása](#page-209-0)
- [Képhibák hibaelhárítása](#page-209-0)

Bizonyos képhibák elhárításáért lásd: Képhibák elhárítása.

### Másik szoftverprogramból történő nyomtatás

Próbáljon egy másik szoftverből nyomtatni.

Ha a lap helyesen készül el, a nyomtatáshoz használt szoftverrel van a probléma.

### <span id="page-205-0"></span>A papírtípus ellenőrzése a nyomtatási feladathoz

Amikor a szoftverprogramból nyomtat és a nyomtatott oldalak elmosódottak, halványak vagy sötétek, a papír hullámos, festékfoltok vagy -nyomok láthatók a lapon, illetve adott részeken nincs toner, ellenőrizze a papírtípus beállításait.

- A nyomtató papírtípus-beállításának ellenőrzése
- A papírtípus-beállítás ellenőrzése (Windows)
- A papírtípus-beállítás ellenőrzése (macOS)

#### A nyomtató papírtípus-beállításának ellenőrzése

Ellenőrizze a papírtípus-beállítást a nyomtató kezelőpaneljén, és szükség szerint módosítsa a beállítást.

- 1. Nyissa ki a tálcát.
- 2. Ellenőrizze, hogy a tálcába a megfelelő típusú papír van-e betöltve.
- 3. Csukja vissza a tálcát.
- 4. Kövesse a kezelőpanelen megjelenő utasításokat a tálcához megadott papírtípus-beállítások megerősítéséhez vagy módosításához.

#### A papírtípus-beállítás ellenőrzése (Windows)

Ellenőrizze a papírtípus-beállítást Windows rendszerben, és szükség szerint módosítsa a beállítást.

- 1. A szoftveralkalmazásban válassza a Nyomtatás lehetőséget.
- 2. Válassza ki a nyomtatót, majd kattintson a Tulajdonságok vagy a Beállítások gombra.
- 3. Kattintson a Papír/minőség lapra.
- 4. A Papírtípus legördülő listán válassza ki a papírtípust.
- 5. Az OK gombra kattintva zárja be a Dokumentum tulajdonságai párbeszédpanelt. A Nyomtatás párbeszédpanelen kattintson az OK gombra a feladat kinyomtatásához.

### A papírtípus-beállítás ellenőrzése (macOS)

Ellenőrizze a papírtípus-beállítást macOS rendszerben, és szükség szerint módosítsa a beállítást.

- 1. Válassza a Fájl menü Nyomtatás parancsát.
- 2. A Nyomtató menüben válassza ki a nyomtatót.
- 3. Kattintson a Részletek megjelenítése vagy a Példányok és oldalak gombra.
- 4. Nyissa meg a menük legördülő listáját, majd kattintson a Papír/minőség menüre.
- 5. Válassza ki a használni kívánt típust a Médiatípus legördülő listáról.
- 6. Kattintson a Nyomtatás gombra.

### <span id="page-206-0"></span>A tonerkazetta állapotának ellenőrzése

Kövesse az alábbi lépéseket a festékkazetták becsült hátralévő élettartamának, illetve az esetleges más cserélhető kellékalkatrészek állapotának ellenőrzéséhez.

- Első lépés: A kellékállapot-oldal nyomtatása
- Második lépés: Kellékek állapotának ellenőrzése

#### Első lépés: A kellékállapot-oldal nyomtatása

A kellékállapot-oldal a kazetta állapotát jelzi.

- 1. A nyomtató kezelőpaneljének kezdőképernyőjén lépjen a Jelentések alkalmazásra, majd válassza ki a Jelentések ikont.
- 2. Válassza ki a Konfiguráció/Állapotoldalak menüt.
- 3. Válassza a Kellékállapot-oldal lehetőséget, majd válassza a Nyomtatás lehetőséget az oldal kinyomtatásához.

#### Második lépés: Kellékek állapotának ellenőrzése

Ellenőrizze a kellékanyag-állapot jelentést az alábbiak szerint.

1. A kellékállapot-jelentésen nézze meg a tonerkazetták becsült hátralévő élettartamát és az esetleges egyéb cserélhető alkatrészek állapotát.

A becsült élettartama végére ért tonerkazetta használata nyomtatási minőséggel kapcsolatos hibákat okozhat. A kellékállapot-oldal jelzi, ha egy kellék szintje nagyon alacsony. Miután a HP kellék elérte az igen alacsony küszöbértéket, a rá vonatkozó HP kiegészítő garancia érvényessége megszűnik.

Ekkor a tonerkazettát nem kell cserélni, kivéve, ha a nyomtatási minőség már nem elfogadható. Gondoskodjon arról, hogy legyen kéznél cserekazetta, ha a nyomtatási minőség már nem elfogadható.

Ha úgy látja, hogy cserélnie kell egy tonerkazettát vagy más cserélhető alkatrészt, a kellékállapot-oldal felsorolja az eredeti HP alkatrészszámokat.

2. Ellenőrizze, hogy eredeti HP kazettát használ-e.

Az eredeti HP tonerkazettán a "HP" felirat olvasható, vagy megtalálható rajta a HP embléma. További tudnivalók a HP kazetták felismerésével kapcsolatban: [www.hp.com/go/learnaboutsupplies.](http://www.hp.com/go/learnaboutsupplies)

### Tisztítóoldal nyomtatása

A nyomtatási folyamat során papír, festék és porszemcsék gyűlhetnek fel a nyomtatóban, ezek pedig ronthatják a nyomtatási minőséget (festékfoltok, elmosódás, csíkozás, ismétlődő jelek).

Az alábbi lépéseket követve tisztíthatja meg a nyomtató papírútvonalát.

- 1. A nyomtató kezelőpaneljének kezdőképernyőjén lépjen a Támogatási eszközök alkalmazásra, majd válassza ki a Támogatási eszközök ikont.
- 2. Válassza ki a következő menüket:
- <span id="page-207-0"></span>Karbantartás
- Kalibrálás/tisztítás
- **Tisztítólap**
- 3. Az oldal nyomtatásához válassza a Nyomtatás lehetőséget.

A nyomtató kezelőpaneljén megjelenik a Tisztítás... üzenet. A tisztítás néhány percet vesz igénybe. Ne kapcsolja ki a nyomtatót, amíg a tisztítási folyamat be nem fejeződik. A folyamat végén dobja el a kinyomtatott lapot.

### A tonerkazetta vagy kazetták vizuális vizsgálata

Vizsgálja meg az összes tonerkazettát a következő lépésekkel.

- 1. Vegye ki a tonerkazettákat a nyomtatóból.
- 2. Ellenőrizze, hogy nem sérült-e meg a memóriachip.
- 3. Vizsgálja meg a zöld képalkotó dob felületét.

A VIGYÁZAT! Ne érintse meg a képalkotó dobot. A képalkotó dobon lévő ujjlenyomatok problémákat okozhatnak a nyomtatási minőségben.

- 4. Ha karcolások, ujjlenyomatok vagy egyéb sérülés látható a képalkotó dobon, cserélje ki a tonerkazettát.
- 5. Helyezze vissza a tonerkazettát, és néhány oldal kinyomtatásával ellenőrizze, hogy megoldódott-e a probléma.

### <span id="page-208-0"></span>A papír és a nyomtatási környezetet ellenőrzése

Ellenőrizze a papírkiválasztást és a nyomtatási környezetet az alábbi információ segítségével.

- · Első lépés: A HP specifikációknak megfelelő papír használata
- Második lépés: Ellenőrizze a nyomtatási környezetet
- Harmadik lépés: Az egyes tálcák beállítása

#### Első lépés: A HP specifikációknak megfelelő papír használata

Néhány nyomtatásminőségi probléma abból fakad, hogy nem a HP előírásainak megfelelő papírt használnak.

- Mindig a nyomtató által támogatott típusú és súlyú papírt használjon.
- Olyan papírt használjon, amely jó minőségű, és nincsenek rajta vágások, bemetszések, tépések, foltok, laza részecskék, por, gyűrődések, lyukak, kapcsok, illetve hullámosodó vagy meghajlott szélek.
- Ne használjon olyan papírt, amelyre már nyomtattak.
- Ne használjon fémes anyagot tartalmazó papírt (pl. csillám).
- Lézernyomtatókhoz készült papírt használjon. Ne használjon olyan papírt, amely csak tintasugaras nyomtatókhoz készült.
- Ne használjon túl durva papírt. A simább papír használata általában jobb nyomtatási minőséget eredményez.

#### Második lépés: Ellenőrizze a nyomtatási környezetet

A környezet hatással van a nyomtatási minőségre, és gyakran okoz minőségi vagy adagolási problémát. Próbálja az alábbi megoldásokat:

- Tartsa távol a nyomtatót huzatos helyektől, például a légkondicionáló nyílásától, a nyitott ajtóktól és ablakoktól.
- Ügyeljen rá, hogy a nyomtató ne legyen kitéve a nyomtató műszaki leírásában szereplő határértékeket túllépő hőmérsékletnek vagy páratartalomnak.
- Ne tárolja a nyomtatót szűk helyen, például szekrényben.
- A nyomtatót szilárd, sima felületen tartsa.
- Ügyeljen arra, hogy a nyomtató szellőzőnyílásai ne legyenek eltorlaszolva. A megfelelő működéshez a nyomtatónak minden oldalán jól kell szellőznie, a tetejét is beleértve.
- Ügyeljen arra, hogy a nyomtatóba ne kerüljön szálló szennyeződés, por, gőz, zsír vagy bármi más, amely lerakódhat a nyomtató belsejében.

#### Harmadik lépés: Az egyes tálcák beállítása

Ha a bizonyos tálcákból történő nyomtatáskor nem kerülnek középre vagy nem a helyükön jelennek a szöveges vagy képi elemek, tegye a következőket.

- 1. A nyomtató kezelőpaneljének kezdőképernyőjén lépjen a Beállítások alkalmazásra, majd válassza ki a Beállítások ikont.
- 2. Válassza ki a következő menüket:
- <span id="page-209-0"></span>Másolás/Nyomtatás vagy Nyomtatás
- Nyomtatási minőség
- Kép regisztrálása
- 3. Válassza ki a Tálca gombot, majd válassza ki a beállítandó tálcát.
- 4. Válassza ki a Tesztoldal nyomtatása elemet, majd kövesse a nyomtatott oldalakon olvasható utasításokat.
- 5. Válassza ki újra a Tesztoldal nyomtatása elemet az eredmények ellenőrzéséhez, majd hajtson végre további beállításokat, ha szükséges.
- 6. Az új beállítások mentéséhez válassza a Kész gombot.

### Másik nyomtató-illesztőprogram alkalmazása

Használjon másik nyomtatóillesztő-programot, ha szoftverprogramból nyomtat és a kinyomtatott dokumentumon a grafikákban nem várt vonalak láthatóak, illetve ha hiányos a szöveg, hiányos a grafika, nem megfelelő a formátum vagy a betűtípus.

Töltse le az alábbi illesztőprogramok valamelyikét a HP nyomtatótámogatási weboldaláról: [http://www.hp.com/](http://www.hp.com/support/ljE82540MFP) [support/ljE82540MFP](http://www.hp.com/support/ljE82540MFP) vagy<http://www.hp.com/support/colorljE87640MFP>.

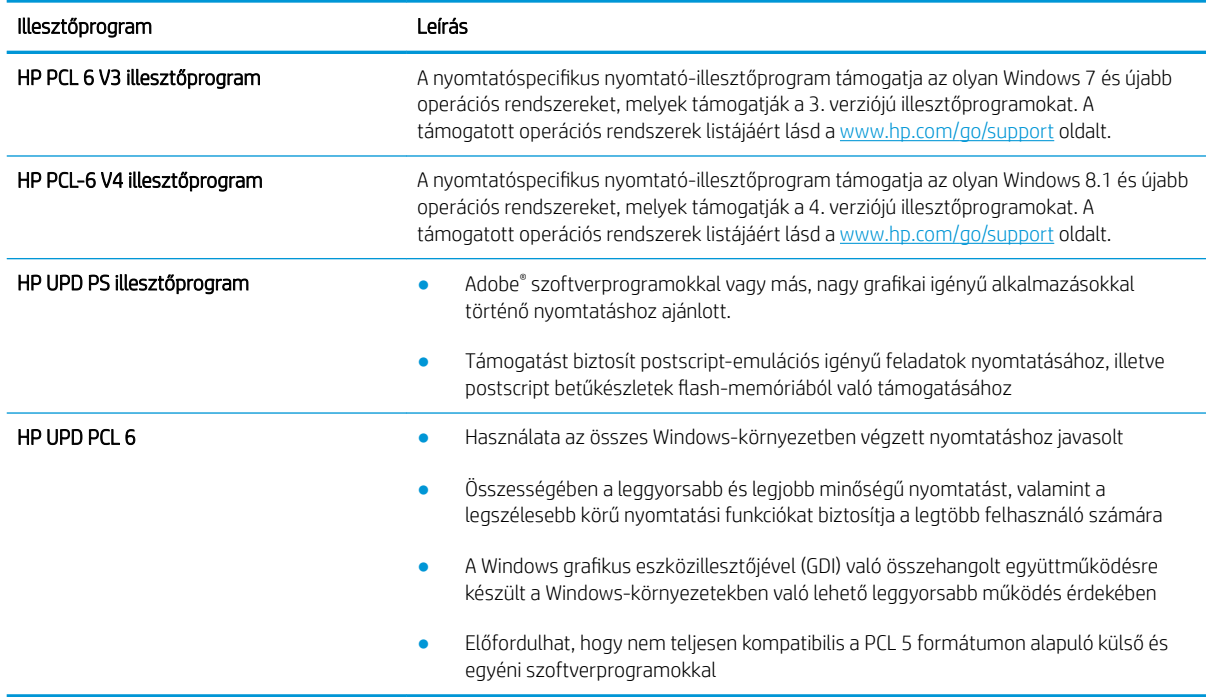

### Képhibák hibaelhárítása

Nézze át a képhibák példáit és az ezen hibák megoldására vonatkozó lépéseket.

#### 9-1. táblázat: Képhibákat tartalmazó táblázat rövidített útmutatója

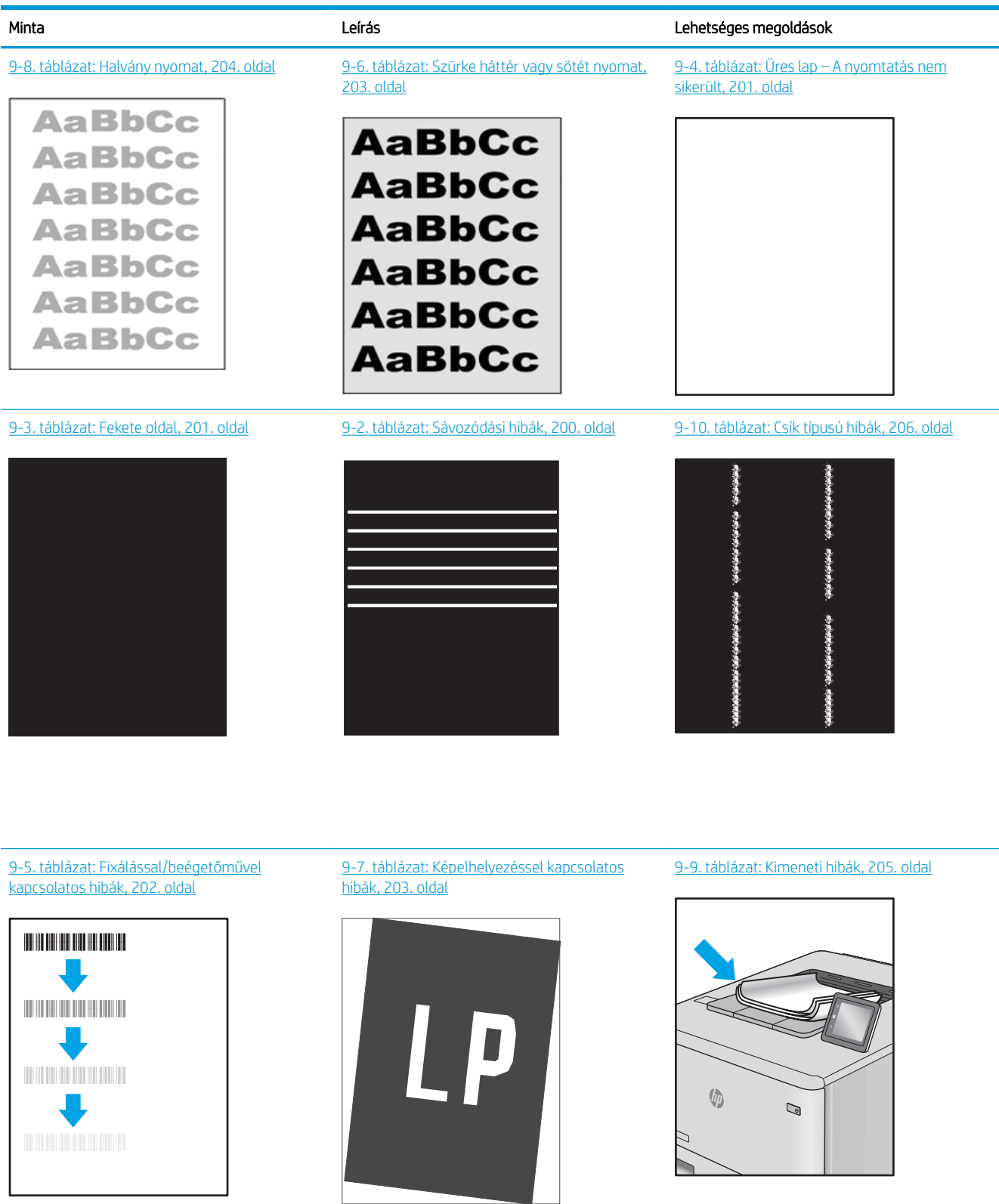

<span id="page-211-0"></span>A képhibák – mindegy, hogy mi okozza őket – gyakran megoldhatók ugyanezen lépésekkel. Kövesse az alábbi lépéseket a képhibával kapcsolatos problémák megoldásának elkezdéséhez.

- 1. Nyomtassa ki újra a dokumentumot. A nyomtatási minőséggel kapcsolatos hibák lehetnek időszakos jellegűek, vagy a folyamatos nyomtatás során teljesen megszűnhetnek.
- 2. Ellenőrizze a kazetta vagy kazetták állapotát. Ha a kazetta nagyon alacsony szinten áll (túllépte névleges élettartamát), cserélje ki a kazettát.
- 3. Ellenőrizze, hogy az illesztőprogram és a tálca nyomtatási módjának beállításai megfelelnek-e a tálcába töltött adathordozónak. Próbáljon meg egy másik csomagból származó adathordozót vagy egy másik tálcát használni. Próbálkozzon egy másik nyomtatási móddal.
- 4. Ellenőrizze, hogy a nyomtató a támogatott üzemeltetési hőmérsékleten/páratartalom-tartományon belül van-e.
- 5. Ellenőrizze, hogy a papír típusa, mérete és tömege a nyomtató által támogatott-e. A nyomtató által támogatott papírméretek és -típusok listájáért tekintse meg a nyomtatótámogatás oldalt az alábbi címen: [support.hp.com](http://support.hp.com).

**WEGJEGYZÉS:** A "beégetés" kifejezés a nyomtatási folyamat azon részére utal, amikor a festék a papírba ég.

A következő példák a nyomtatón először rövid oldalukkal áthaladó, Letter méretű papírokra vonatkoznak.

#### 9-2. táblázat: Sávozódási hibák

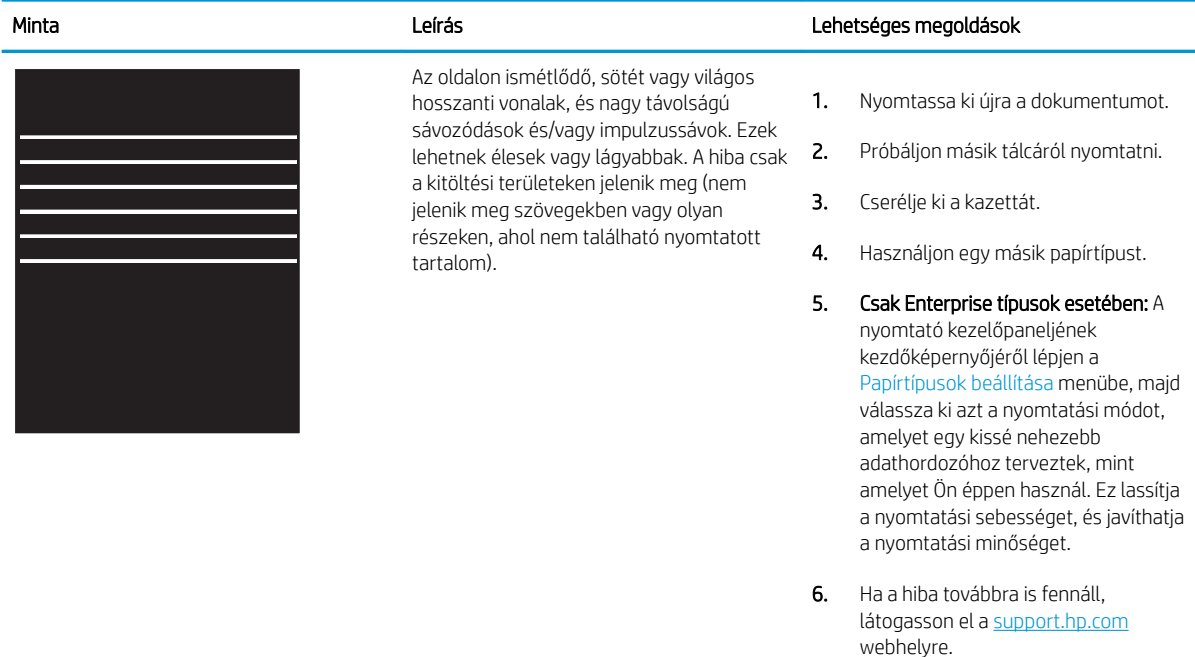

### <span id="page-212-0"></span>9-3. táblázat: Fekete oldal

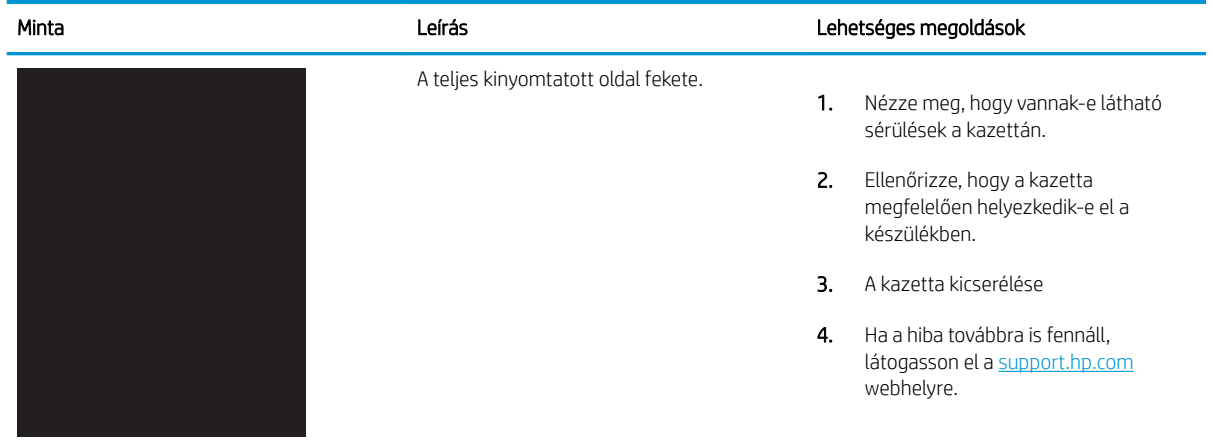

### 9-4. táblázat: Üres lap – A nyomtatás nem sikerült

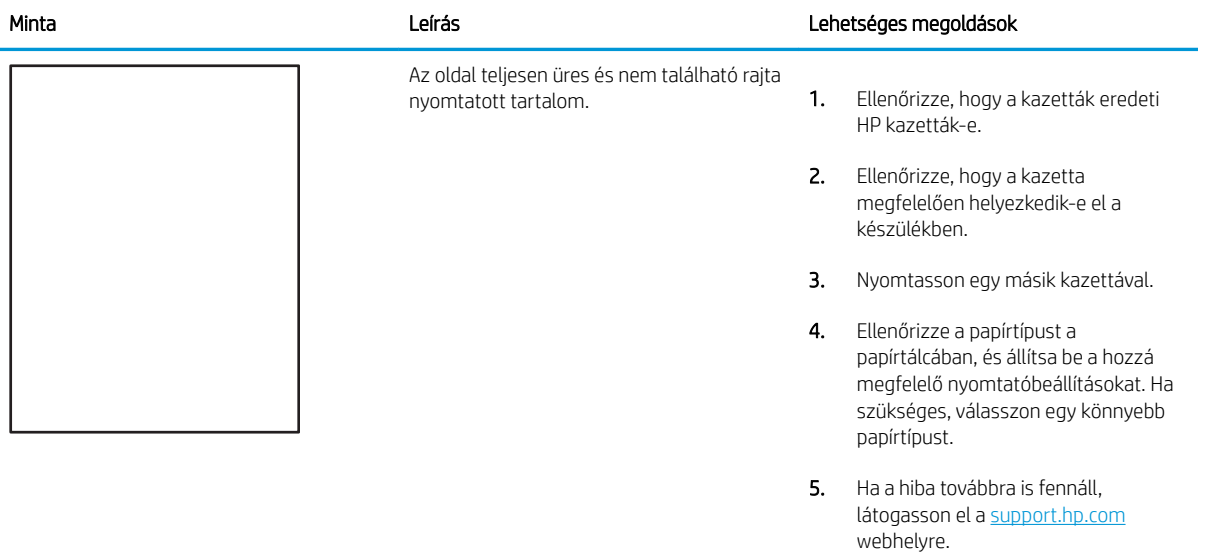

### <span id="page-213-0"></span>9-5. táblázat: Fixálással/beégetőművel kapcsolatos hibák

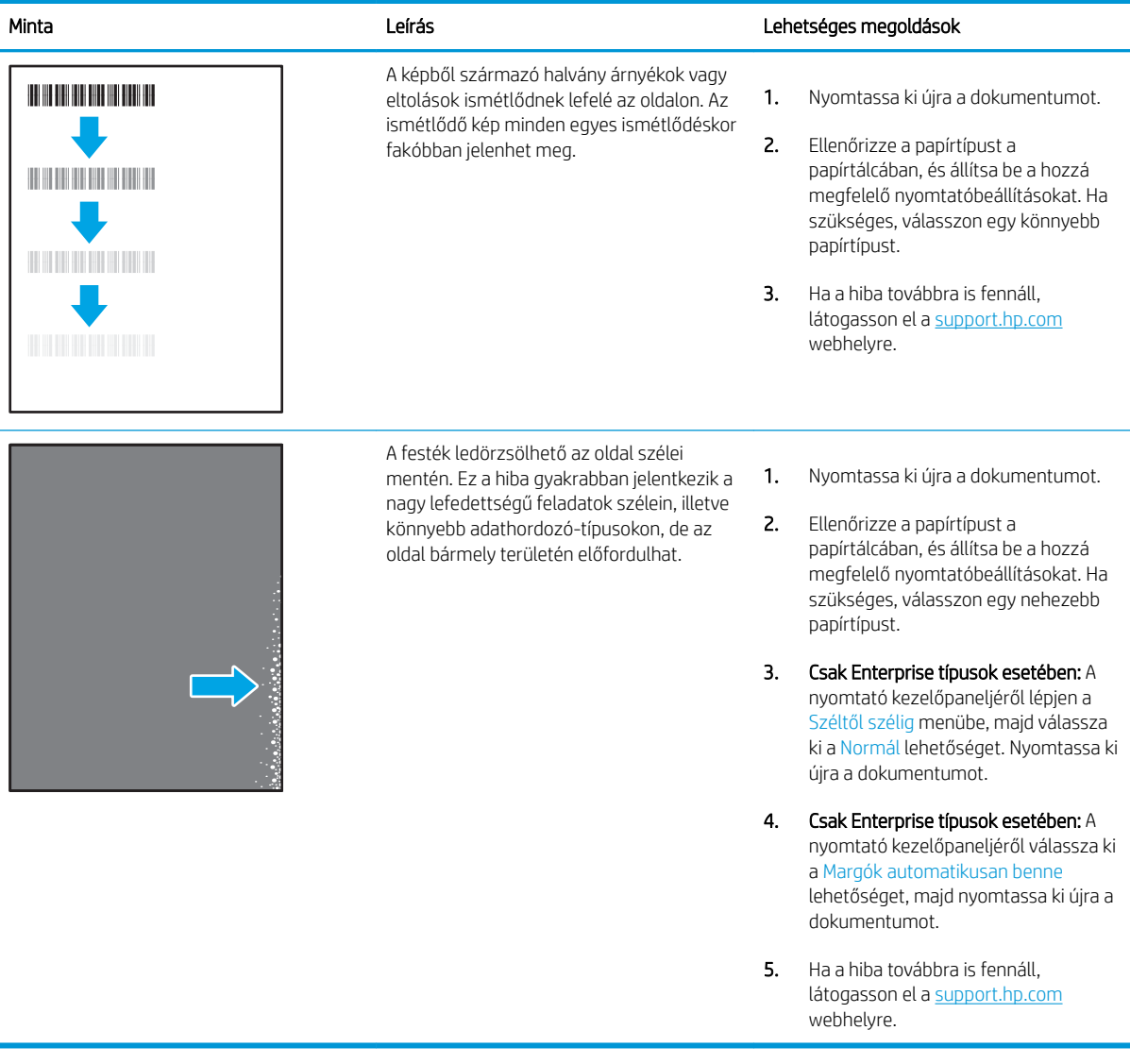

### <span id="page-214-0"></span>9-6. táblázat: Szürke háttér vagy sötét nyomat

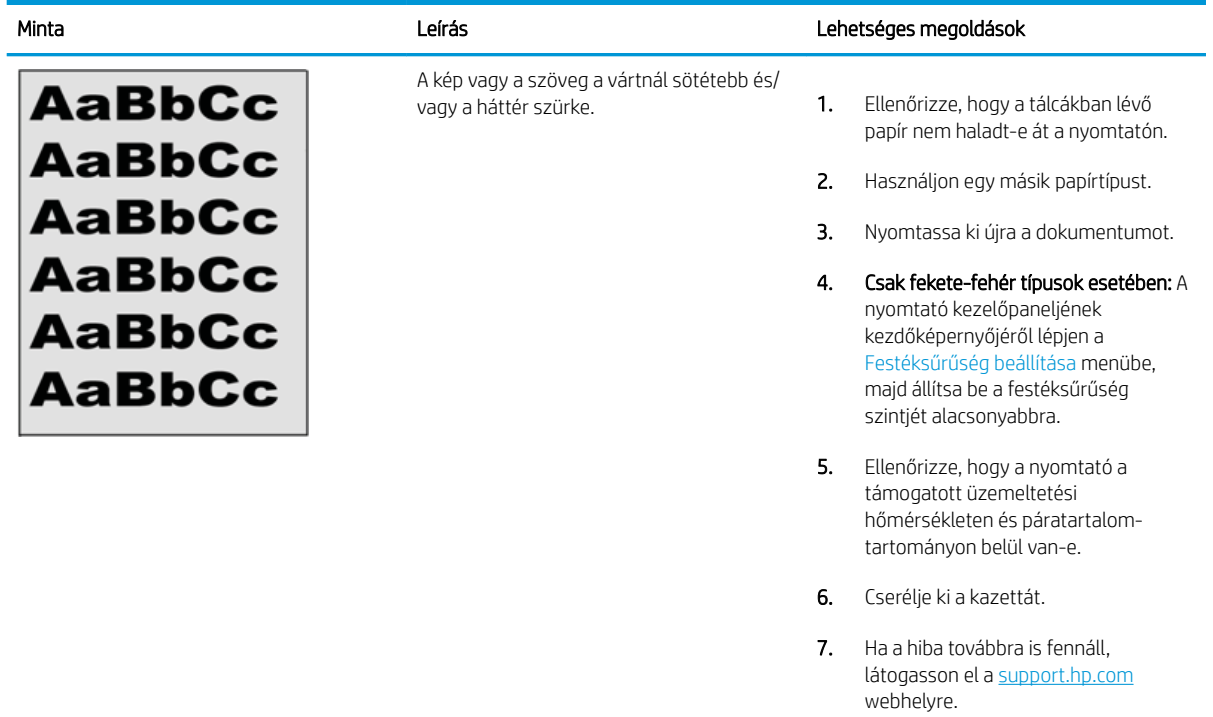

### 9-7. táblázat: Képelhelyezéssel kapcsolatos hibák

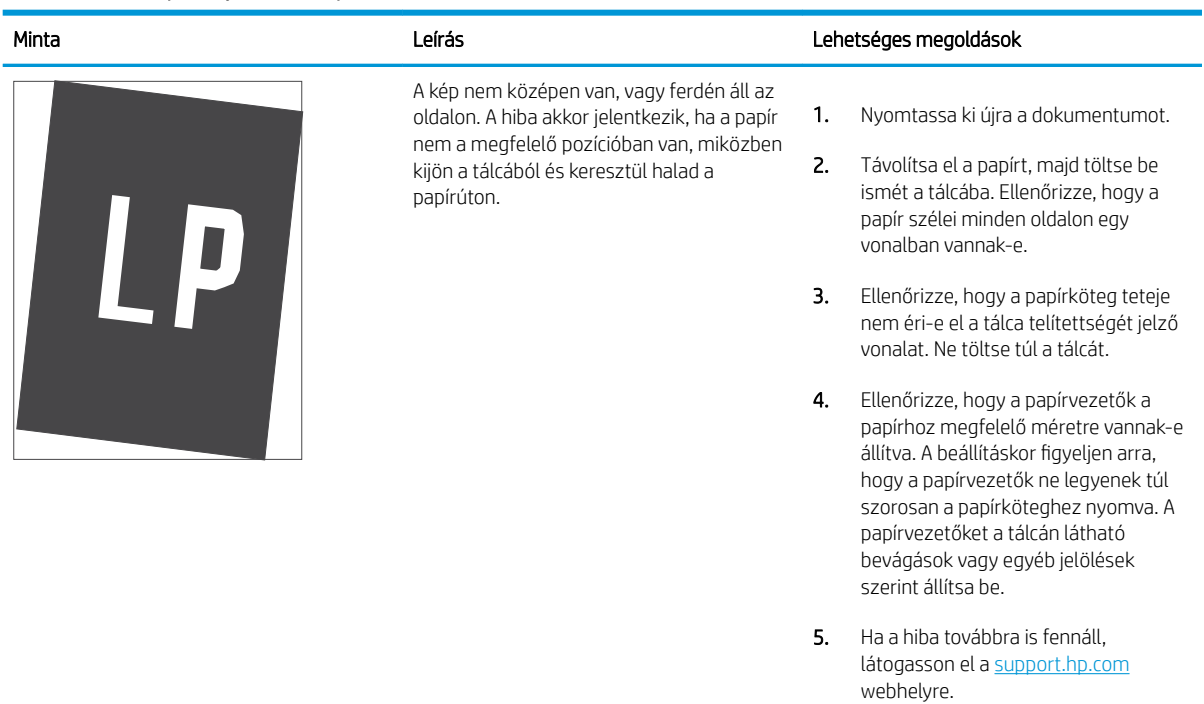

### <span id="page-215-0"></span>9-8. táblázat: Halvány nyomat

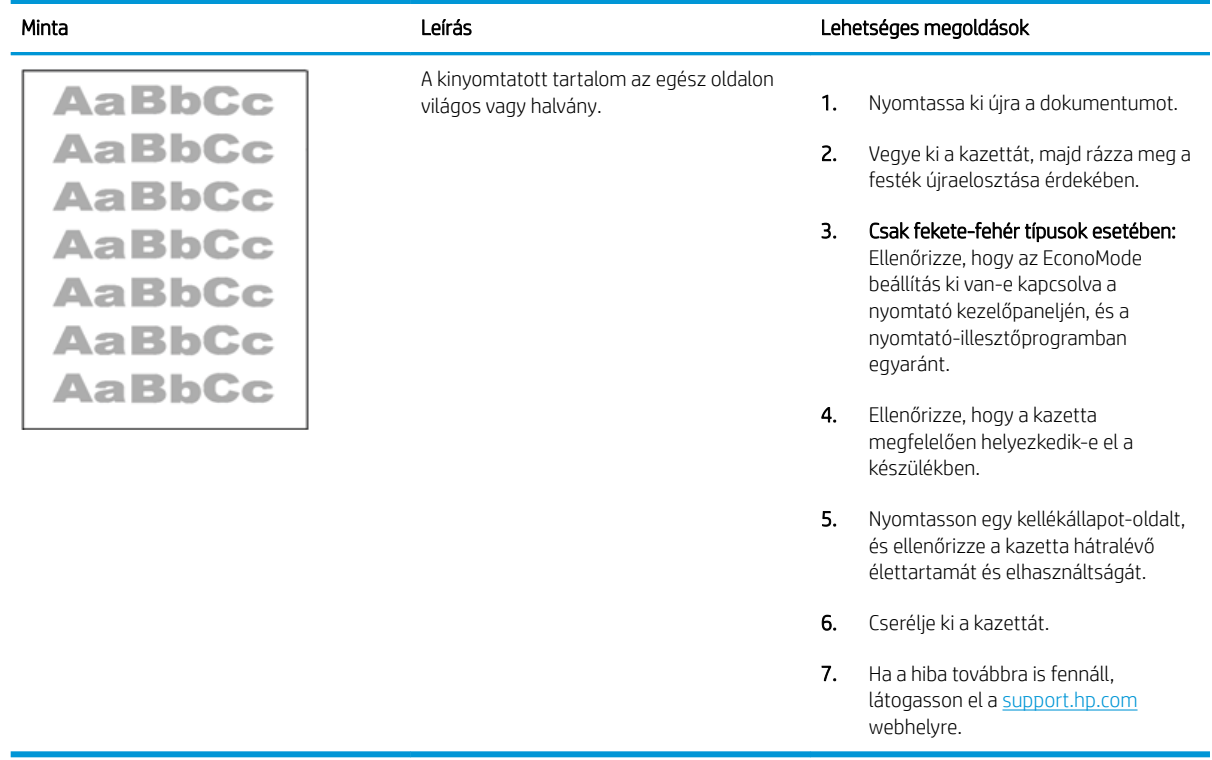
#### 9-9. táblázat: Kimeneti hibák

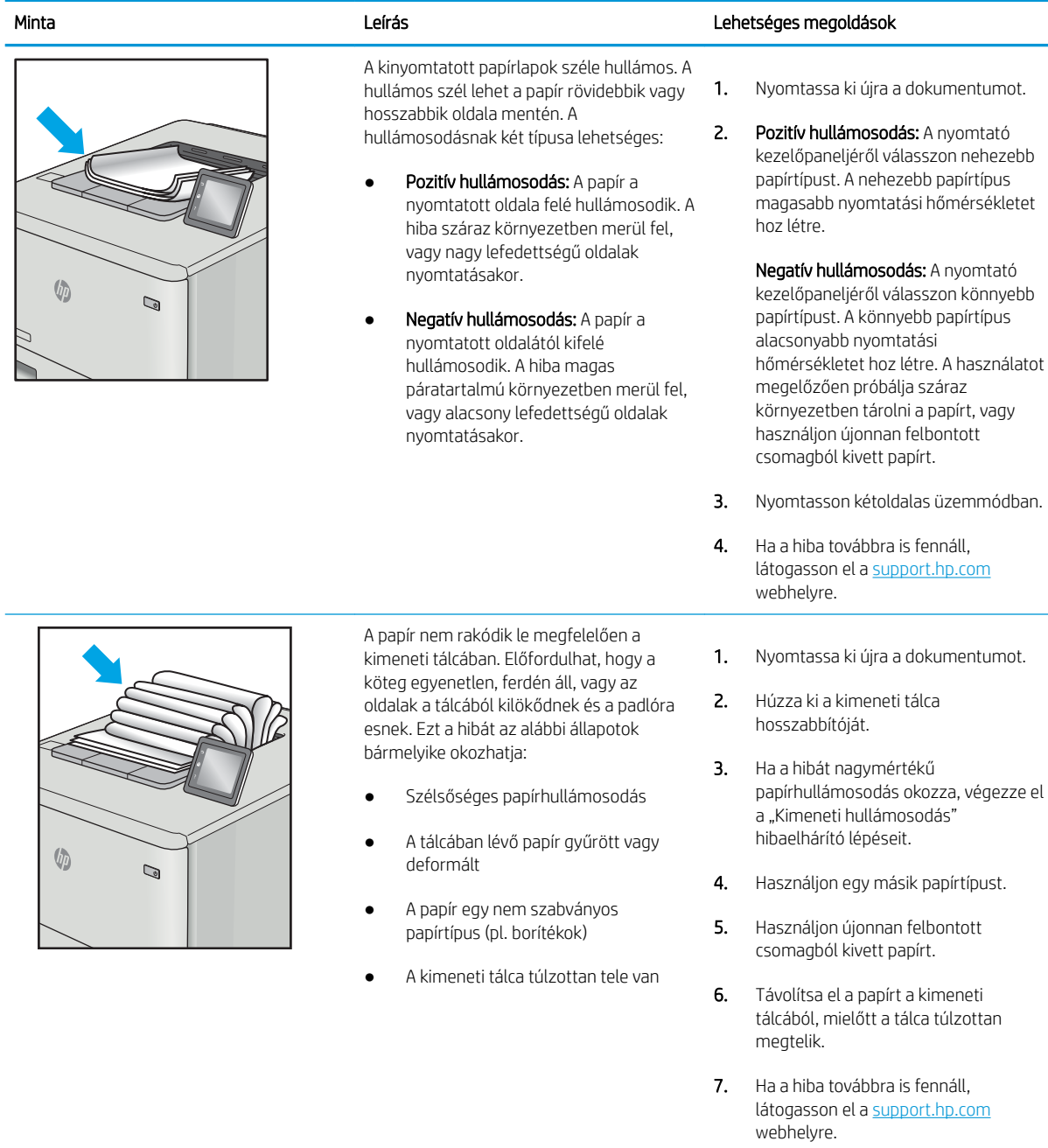

#### 9-10. táblázat: Csík típusú hibák

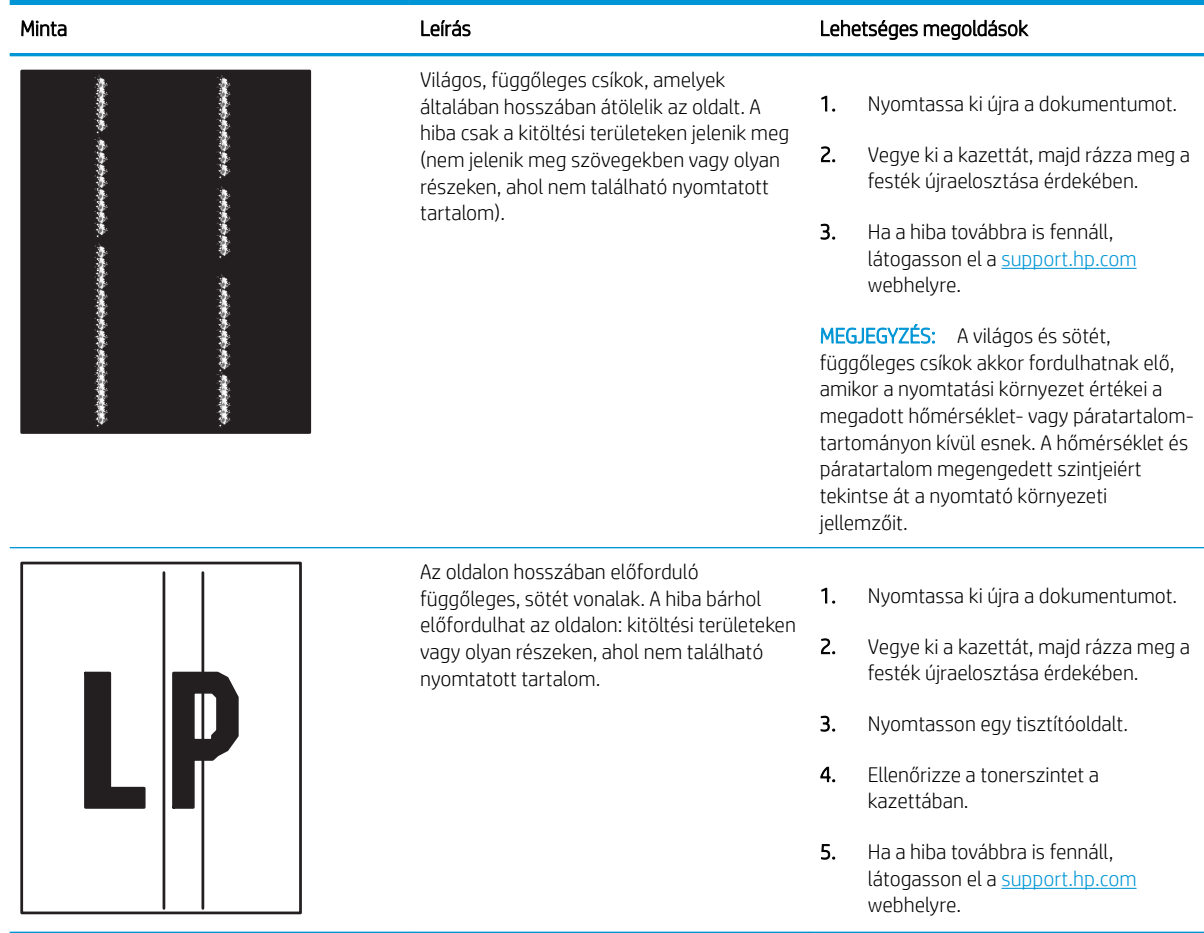

# Vezetékes hálózati problémák megoldása

Lépjen kapcsolatba felügyelt szolgáltatásai képviselőjével. Fontos, hogy tudja a termék típusszámát, amely a nyomtató hátulján lévő termékcímkén található.

# Vezeték nélküli hálózati problémák megoldása

Lépjen kapcsolatba felügyelt szolgáltatásai képviselőjével. Fontos, hogy tudja a termék típusszámát, amely a nyomtató hátulján lévő termékcímkén található.

# <span id="page-218-0"></span>Faxolási problémák megoldása

A következő részek a nyomtató faxfunkcióival kapcsolatos problémák megoldásához nyújtanak segítséget.

- [A faxolás során fellépő problémák ellenőrzőlistája](#page-219-0)
- [Általános faxolási problémák](#page-222-0)

## <span id="page-219-0"></span>A faxolás során fellépő problémák ellenőrzőlistája

Az alábbi ellenőrzőlista segítséget nyújthat a faxolás közben tapasztalható problémák okának megállapításához:

- Milyen telefonvonalat használ?
- Használ túlfeszültség ellen védő eszközt?
- [Igénybe veszi a telefontársaság hangposta szolgáltatását, vagy használ üzenetrögzítőt?](#page-220-0)
- [Engedélyezve van-e a hívásvárakoztatási funkció a telefonvonalon?](#page-220-0)
- [A faxkiegészítő állapotának ellenőrzése](#page-220-0)
- A faxtartozékhoz mellékelt faxkábelt használja? A faxtartozék teszteken bizonyította, hogy a mellékelt faxkábel megfelel az RJ11 szabvány előírásainak és a funkcionális előírásoknak. Ne használjon másik faxkábelt; az analóg faxtartozéknak analóg faxkábelre van szüksége. A telefonkapcsolatnak is analógnak kell lennie.
- Jól illeszkedik a fax/telefonvonal csatlakozója a faxtartozékon lévő aljzatba? Győződjön meg arról, hogy a telefoncsatlakozó megfelelően kapcsolódik-e az aljzathoz. Pattintsa be a csatlakozót az aljzatba.

**WEGJEGYZÉS:** Ellenőrizze, hogy a telefonkábel csatlakozója a fax portjához, nem pedig a hálózati porthoz csatlakozik. A portok hasonlóak.

Megfelelően működik a fali telefonalizat? Telefon csatlakoztatásával ellenőrizze, hogy van-e vonal a fali aljzatban. Hallja a tárcsahangot, lehet telefonhívásokat indítani és fogadni?

#### Milyen telefonvonalat használ?

Ellenőrizze a használt telefonvonalat, és tekintse át az adott típusú vonalhoz tartozó javaslatokat.

- Külön vonal: Szabványos analóg fax-/telefonvonal, amely kizárólag faxküldésre és -fogadásra szolgál.
- $\mathbb{R}$  MEGJEGYZÉS: A telefonvonal kizárólag a nyomtatóhoz tartozó faxkészülék számára legyen fenntartva, azt ne használja más telefonos eszköz, például a riasztórendszer, amely telefonvonalon keresztül küld riasztást a távfelügyeleti cég központjába.
- Alközpont: Vállalati belső telefonközpontos rendszer. A szabványos otthoni telefonok és a faxtartozék analóg telefonvonalon működnek. Egyes telefonalközpontok digitális üzeműek, és előfordulhat, hogy nem kompatibilisek a faxtartozékkal. Szüksége lehet egy illesztő Analog Telephone Adapter (ATA) eszközre a faxkészülék digitális PBX rendszerekre csatlakoztatásához.
- Továbbléptetés: Telefonközponti szolgáltatás: ha egy bejövő vonal foglalt, a következő hívás a következő szabad vonalra kerül. Próbálja a nyomtatót az első bejövő telefonvonalra csatlakoztatni. A faxtartozék a hívásfogadás előtti csengésszám beállításának megfelelő számú csengés után fogadja a bejövő hívást.

## Használ túlfeszültség ellen védő eszközt?

A fali aljzat és a faxtartozék közé túlfeszültség ellen védő készülék helyezhető el, amely – pl. villámlás esetén – a telefonvonalon átfolyó erős elektromos áramtól védi a faxtartozékot. Az ilyen készülék gondokat okozhat a fax kommunikációjában, mivel ronthatja a telefonjel minőségét.

Ha ilyen eszköz használata esetén problémát tapasztal a faxok küldése és fogadása során, akkor próbaképpen csatlakoztassa a nyomtatót közvetlenül a fali aljzathoz annak megállapítására, hogy a túlfeszültség ellen védő eszköz okozza-e a problémát.

## <span id="page-220-0"></span>Igénybe veszi a telefontársaság hangposta szolgáltatását, vagy használ üzenetrögzítőt?

Ha a hangpostaszolgáltatás hívásfogadás előtti csengetésszáma kisebb, mint a faxtartozék erre vonatkozó beállítása, a hívást a hangpostaszolgáltatás fogadja, így a készülék nem tudja fogadni a faxokat.

Ha a faxtartozék hívásfogadás előtti csengetésszáma kisebb, mint a hangpostaszolgáltatásé, az összes hívást a faxtartozék fogadja.

#### Engedélyezve van-e a hívásvárakoztatási funkció a telefonvonalon?

Ha a fax telefonvonalán hívásvárakoztatási funkció van engedélyezve, a hívásvárakoztatási értesítés megszakíthatja a folyamatban lévő faxhívást, ami kommunikációs hibát okoz.

Győződjön meg arról, hogy a fax telefonvonalán nincs engedélyezve a hívásvárakoztatás.

#### A faxkiegészítő állapotának ellenőrzése

Ha a jelek szerint nem működik az analóg faxtartozék, a Konfigurációs lap kinyomtatásával ellenőrizze az állapotát.

- 1. A kezdőképernyőn görgessen a Jelentések ikonra, és válassza ki.
- 2. Nyissa meg a következő menüket:
	- $\bullet$  Konfiguráció/Áll.oldalak
	- · Konfigurációs oldal
- 3. A jelentés kinyomtatásához érintse meg a Nyomtatás gombot; illetve érintse meg a Nézet gombot, ha a képernyőn szeretné megtekinteni a jelentést. A jelentés több oldalból áll.

**WEGJEGYZÉS:** A nyomtató IP-címe vagy gazdagépneve a Jetdirect oldalon található.

A Konfigurációs oldal Faxtartozék lapján ellenőrizze a modem állapotát A készülék adatai fejléc alatt. A következő táblázat a különféle állapotokat, illetve a problémák lehetséges megoldását ismerteti.

**MEGJEGYZÉS:** Ha a faxtartozékok listájának nyomtatása nem indul el, előfordulhat, hogy probléma van az analóg faxtartozékkal. Ha LAN-faxot vagy internetfaxot használ, előfordulhat, hogy a művelet ezek beállításai miatt nem indul el.

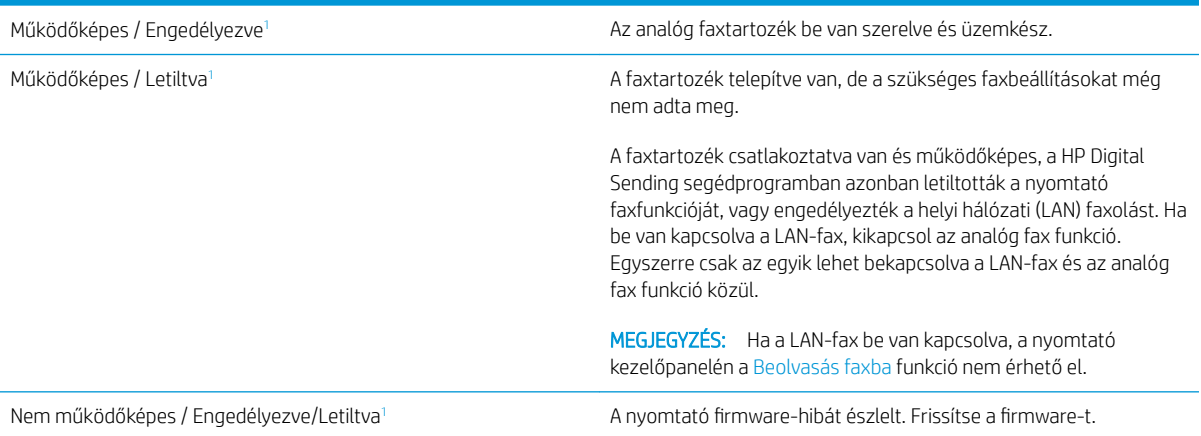

<span id="page-221-0"></span>Sérült / Engedélyezve/Letiltva<sup>1</sup> A faxfeladat sikertelen. Húzza ki, majd helyezze be ismét a faxtartozék-kártyát, és ellenőrizze, hogy nincsenek-e elgörbült érintkezők. Ha továbbra is SÉRÜLT marad az állapot, cserélje ki az analóg faxtartozékot.

1 Az ENGEDÉLYEZVE állapot azt jelzi, hogy az analóg faxtartozék engedélyezve van, és be van kapcsolva; a LETILTVA állapot azt jelenti, hogy a LAN-fax szolgáltatás van engedélyezve (az analóg fax pedig ki van kapcsolva).

## <span id="page-222-0"></span>Általános faxolási problémák

Az alábbiakban néhány általános faxolási probléma található.

- Nem sikerült elküldeni a faxot.
- Nem jelenik meg a faxcímjegyzék gombja
- Nem találhatók a Faxbeállítások a HP Web Jetadmin programban.
- A készülék a fejlécet a lapok tetejére illeszti, mikor be van kapcsolva a fedőlap beállítás.
- A címzettek mezőben vegyesen szerepelnek számok és nevek.
- [Kétoldalasként kerül kinyomtatásra egy egyoldalas fax.](#page-223-0)
- [Faxolás közben a dokumentum megáll a lapadagolóban.](#page-223-0)
- [Túl hangosak vagy halkak a faxtartozék hangjelzései.](#page-223-0)

## Nem sikerült elküldeni a faxot.

Erősítse meg a faxproblémát, és próbálkozzon a javasolt megoldással.

Engedélyezve van a JBIG-üzemmód, de a fogadó faxkészülék nem ismeri azt.

Kapcsolja ki a JBIG-beállítást.

## Nem jelenik meg a faxcímjegyzék gombja

Erősítse meg a faxproblémát, és próbálkozzon a javasolt megoldással.

A kiválasztott címlistában a névjegyek egyikéhez sem tartoznak faxinformációk. Adja meg a szükséges faxadatokat.

## Nem találhatók a Faxbeállítások a HP Web Jetadmin programban.

Erősítse meg a faxproblémát, és próbálkozzon a javasolt megoldással.

A Faxbeállítások a HP Web Jetadmin programban a készülék állapotoldalának legördülő menüjében találhatók.

Válassza a legördülő menü Digital Sending and Fax (Digitális küldés és faxolás) elemét.

## A készülék a fejlécet a lapok tetejére illeszti, mikor be van kapcsolva a fedőlap beállítás.

Ez a faxprobléma a normál működés része.

A továbbított faxoknál a nyomtató a lapok tetejére illeszti a fejlécet.

Ez nem hiba, a tartozék normális működésének velejárója.

## A címzettek mezőben vegyesen szerepelnek számok és nevek.

Ez a faxprobléma a normál működés része.

A címzettek mezőben nevek és számok is megjelenhetnek. A faxcímjegyzékben nevek, a többi adatbázisban pedig számok találhatók.

Ez nem hiba, a tartozék normális működésének velejárója.

## <span id="page-223-0"></span>Kétoldalasként kerül kinyomtatásra egy egyoldalas fax.

Erősítse meg a faxproblémát, és próbálkozzon a javasolt megoldással.

A készülék a fax tetejéhez illeszti hozzá a fejlécet, ezért a szöveg áttolódik a következő oldalra.

Ha az egyoldalas faxot egy oldalra kívánja kinyomtatni, állítsa a fejlécet fedőlap módba, vagy módosítsa az oldalmérethez igazítás beállítását.

#### Faxolás közben a dokumentum megáll a lapadagolóban.

Erősítse meg a faxproblémát, és próbálkozzon a javasolt megoldással.

A papír beragadt a lapadagolóba.

Szüntesse meg a beragadást, és küldje el ismét a faxot.

#### Túl hangosak vagy halkak a faxtartozék hangjelzései.

Erősítse meg a faxproblémát, és próbálkozzon a javasolt megoldással.

Módosítani kell a hangerő beállítását.

A hangerőt a Faxküldési beállítások és a Faxfogadási beállítások menüben lehet beállítani.

# <span id="page-224-0"></span>Az USB-meghajtó nem válaszol

Az USB-port alapértelmezés szerint le van tiltva. A funkció használata előtt engedélyezze az USB-portot.

- Első módszer: Az USB-port engedélyezése a nyomtató kezelőpaneljéről
- Második módszer: Az USB-port engedélyezése a HP beágyazott webkiszolgálóról (csak hálózathoz csatlakoztatott nyomtatók esetében)

A port engedélyezéséhez hajtsa végre az alábbi módszerek valamelyikét:

## Első módszer: Az USB-port engedélyezése a nyomtató kezelőpaneljéről

Engedélyezze az USB-portot nyomtatáshoz a nyomtató kezelőpaneljéről.

- 1. A nyomtató kezelőpaneljének kezdőképernyőjén lépjen a Beállítások alkalmazásra, majd válassza ki a Beállítások ikont.
- 2. Nyissa meg a következő menüket
	- Másolás/Nyomtatás vagy Nyomtatás
	- Készülék USB engedélyezése
- 3. Válassza az Engedélyezve lehetőséget az USB-port engedélyezéséhez.

## Második módszer: Az USB-port engedélyezése a HP beágyazott webkiszolgálóról (csak hálózathoz csatlakoztatott nyomtatók esetében)

Engedélyezze az USB-portot nyomtatáshoz a HP beépített webkiszolgáló segítségével.

- 1. Válassza ki a nyomtató kezelőpaneljén az Információ nikont, majd a Hálózat  $\frac{R}{16}$ ikont az IP-cím vagy a gazdagép nevének megjelenítéséhez.
- 2. Nyisson meg egy webböngészőt, és a címsorba gépelje be a nyomtató IP-címét, pontosan úgy, ahogy az a nyomtató kezelőpaneljén látható. Nyomja le a számítógép billentyűzetének Enter billentyűjét. Megnyílik a beágyazott webkiszolgáló.
- **WEGJEGYZÉS:** Ha a webböngésző a **Probléma van a weboldal biztonsági tanúsítványával** üzenetet jeleníti meg az EWS megnyitására tett kísérlet során, kattintson a Továbblépés erre a weboldalra (nem ajánlott) elemre.

A Továbblépés erre a weboldalra (nem ajánlott) opció kiválasztása nem veszélyezteti a számítógépet, miközben a HP nyomtató beágyazott webkiszolgálóján belül navigál.

- 3. Válassza ki a Másolás/Nyomtatás fület az MFP típusok esetében, illetve a Nyomtatás fület az SFP típusok esetében.
- 4. A bal oldali menüben válassza ki az USB-meghajtóról történő nyomtatás beállításai lehetőséget.
- 5. Válassza ki az USB-meghajtóról történő nyomtatás engedélyezése lehetőséget.
- 6. Kattintson az Alkalmaz gombra.

# Tárgymutató

#### Jelek és számok

1. tálca borítékok betöltése [36](#page-47-0) elakadások [187](#page-198-0) keresés [4](#page-15-0) papír tájolása [24,](#page-35-0) [25](#page-36-0) 2. tálca behelyezés [30](#page-41-0) elakadások [188](#page-199-0) keresés [4](#page-15-0) papír tájolása [30,](#page-41-0) [31](#page-42-0) 3. tálca behelyezés [30](#page-41-0) elakadások [188](#page-199-0) keresés [4](#page-15-0) papír tájolása [30,](#page-41-0) [31](#page-42-0) 520 lapos tálcák elakadások [188](#page-199-0)

## A

akusztikai jellemzők [21](#page-32-0) alapértelmezett átjáró, beállítás [161](#page-172-0) alhálózati maszk [161](#page-172-0) Alkatrészek áttekintés [41](#page-52-0) állapot, faxkiegészítő oldala [207,](#page-218-0) [208](#page-219-0) általános konfiguráció HP beépített webkiszolgáló [150](#page-161-0), [152](#page-163-0), [153](#page-164-0) alváskésleltetés beállítás [168](#page-179-0) a nyomtató kezelése áttekintés [149](#page-160-0) a nyomtató műszaki adatai áttekintés [11](#page-22-0) átjáró, alapértelmezett beállítása [161](#page-172-0)

## B

be-/kikapcsoló keresés [4](#page-15-0) Beágyazott webszerver a nyomtatónév módosítása [161](#page-172-0) hálózati beállítások módosítása [161](#page-172-0) megnyitás [161](#page-172-0) Beágyazott webszerver (EWS – Embedded Web Server) funkciók [150](#page-161-0) hálózati csatlakozás [150](#page-161-0) jelszavak hozzárendelése [165,](#page-176-0) [166](#page-177-0) beállítások fax [143](#page-154-0) visszaállítás a gyári (alapértelmezett) értékekre [175](#page-186-0) beégetőmű elakadások [190](#page-201-0) behelyezés papír a 1. tálcában [24](#page-35-0) papír a 2. és 3. tálcában [30](#page-41-0) Bejelentkezés gomb keresés [4](#page-15-0), [8](#page-19-0) beolvasás áttekintés [83](#page-94-0) beolvasás a nyomtató mappájába [130](#page-141-0) beolvasás a nyomtató memóriájába [130](#page-141-0) beolvasás e-mailbe dokumentumok küldése [127](#page-138-0) Beolvasás hálózati mappába [133](#page-144-0) kezdeti beállítás [100](#page-111-0) beolvasási beállítások HP beépített webszerver [150,](#page-161-0) [152](#page-163-0), [154](#page-165-0)

beolvasás mappába [133](#page-144-0) beolvasás USB-meghajtóra [137](#page-148-0) Beolvasás USB-meghajtóra [137](#page-148-0) engedélyezés [122](#page-133-0) biztonság tartozék [11](#page-22-0) titkosított merevlemez [165,](#page-176-0) [167](#page-178-0) biztonsági beállítások HP beépített webszerver [150,](#page-161-0) [152](#page-163-0), [157](#page-168-0) Bonjour azonosítása [150](#page-161-0) borítékok tájolás [24](#page-35-0) tájolás, betöltés [36](#page-47-0) borítékok, betöltés [36](#page-47-0) böngészőkövetelmények HP beépített webszerver [150](#page-161-0)

## C

címkék nyomtatás [38](#page-49-0) nyomtatás (Windows) [60](#page-71-0) tájolás, betöltés [38](#page-49-0) címkék, betöltés [38](#page-49-0) címkére tájolás [38](#page-49-0)

## CS

csere festékgyűjtő egység [48](#page-59-0) festékkazetta [43](#page-54-0) tűzőkapcsok [51](#page-62-0)

## D

digitális kézbesítés dokumentumok küldése [127](#page-138-0) mappák [133](#page-144-0)

nyomtatómemória [130](#page-141-0) USB [137](#page-148-0) digitális küldés beállításai HP beépített webszerver [150,](#page-161-0) [152](#page-163-0), [154](#page-165-0)

#### E

easy-access USB nyomtatás [71](#page-82-0) EconoMode beállítás [192,](#page-203-0) [193](#page-204-0) egyéb hivatkozások listája HP beépített webkiszolgáló [150](#page-161-0), [152](#page-163-0), [160](#page-171-0) elakadások 1. tálca [187](#page-198-0) 2. tálca [188](#page-199-0) 3. tálca [188](#page-199-0) 520 lapos tálcák [188](#page-199-0) a következő okai: [185](#page-196-0) automatikus navigáció [185](#page-196-0) beégetőmű [190](#page-201-0) helyek [184](#page-195-0) jobb oldali ajtó [190](#page-201-0) kimeneti tálca [189](#page-200-0) lapadagoló [186](#page-197-0) elektromos jellemzők [21](#page-32-0) elülső ajtó keresés [4](#page-15-0) energiafelhasználás, optimalizálás [168](#page-179-0) energiafogyasztás 1 W vagy annál kevesebb [168](#page-179-0) érintőképernyő helye funkciói [4,](#page-15-0) [8](#page-19-0) Ethernet (RJ-45) keresés [4](#page-15-0), [6](#page-17-0) Explorer, támogatott verziók HP beépített webszerver [150](#page-161-0)

#### F

fax áttekintés [141](#page-152-0) beállítás [142](#page-153-0) beállítások [143](#page-154-0) lapadagolási problémák [207,](#page-218-0) [211](#page-222-0) szükséges beállítások [142](#page-153-0) faxbeállítások HP beépített webszerver [150,](#page-161-0) [152](#page-163-0), [156](#page-167-0) szükséges [142](#page-153-0)

faxport keresés [4](#page-15-0) feladatok, tárolt létrehozás (Windows) [67](#page-78-0) Mac beállítások [67](#page-78-0) nyomtatás [67](#page-78-0) törlés [67,](#page-78-0) [70](#page-81-0) feladatok tárolása Windows rendszeren [67](#page-78-0) fennáll az áramütés veszélye [3](#page-14-0) festékgyűjtő egység csere [48](#page-59-0) keresés [4](#page-15-0) festékkazetta alacsony határérték beállítások [176](#page-187-0) csere [43](#page-54-0) használat, amikor kifogyóban [176](#page-187-0) részegységek [43](#page-54-0) fóliák nyomtatás (Windows) [60](#page-71-0) formázó keresés [4](#page-15-0), [5](#page-16-0)

#### GY

Gyári beállítások visszaállítása [175](#page-186-0)

## H

hálózat beállítások, megtekintés [161](#page-172-0) beállítások, módosítás [161](#page-172-0) nyomtató neve, módosítás [161](#page-172-0) hálózati beállítások HP beépített webszerver [150,](#page-161-0) [152](#page-163-0), [159](#page-170-0) hálózati csatlakozás sebességének beállítása, változtatás [161](#page-172-0) hálózati duplex beállítások, változtatás [161](#page-172-0) hálózati mappa, küldés [133](#page-144-0) hálózat kezelése [161](#page-172-0) hálózatok Alapértelmezett átjáró [161](#page-172-0) alhálózati maszk [161](#page-172-0) HP Web Jetadmin [170](#page-181-0) IPv4-cím [161](#page-172-0) IPv6-cím [161](#page-172-0) Támogatott [11](#page-22-0)

hardverintegrációs rekesz (HIP) keresés [4](#page-15-0) helyi hálózat (LAN) keresés [4](#page-15-0), [6](#page-17-0) hibaelhárítás a tonerkazetta állapotának ellenőrzése [192](#page-203-0), [193,](#page-204-0) [195](#page-206-0) áttekintés [173](#page-184-0) elakadások [184,](#page-195-0) [185](#page-196-0) lapadagolási problémák [177](#page-188-0) másik nyomtató-illesztőprogram alkalmazása [198](#page-209-0) hibaelhárító eszközök HP beépített webkiszolgáló [150](#page-161-0), [152](#page-163-0), [157](#page-168-0) HP beágyazott webszerver (EWS) funkciók [150](#page-161-0) hálózati csatlakozás [150](#page-161-0) HP beépített webkiszolgáló általános konfiguráció [150](#page-161-0), [152,](#page-163-0) [153](#page-164-0) a nyomtatónév módosítása [161](#page-172-0) egyéb hivatkozások listája [150,](#page-161-0) [152](#page-163-0), [160](#page-171-0) hálózati beállítások módosítása [161](#page-172-0) hibaelhárító eszközök [150](#page-161-0), [152,](#page-163-0) [157](#page-168-0) HP Web Services [150,](#page-161-0) [152,](#page-163-0) [158](#page-169-0) információs oldalak [150](#page-161-0), [152](#page-163-0) megnyitás [161](#page-172-0) HP beépített webszerver beolvasási beállítások [150,](#page-161-0) [152](#page-163-0), [154](#page-165-0) biztonsági beállítások [150](#page-161-0), [152,](#page-163-0) [157](#page-168-0) digitális küldés beállításai [150,](#page-161-0) [152](#page-163-0), [154](#page-165-0) faxbeállítások [150](#page-161-0), [152,](#page-163-0) [156](#page-167-0) hálózati beállítások [150,](#page-161-0) [152](#page-163-0), [159](#page-170-0) kellékek [156](#page-167-0) másolási beállítások [150,](#page-161-0) [152](#page-163-0), [154](#page-165-0) nyomtatási beállítások [150](#page-161-0), [152](#page-163-0), [154](#page-165-0) HP JetAdvantage üzleti megoldások [138](#page-149-0) HP ügyfélszolgálat [174](#page-185-0) HP Web Jetadmin [170](#page-181-0)

HP Web Services engedélyezés [150](#page-161-0), [152,](#page-163-0) [158](#page-169-0)

#### I

információs oldalak HP beépített webkiszolgáló [150](#page-161-0), [152](#page-163-0) interfészportok keresés [4](#page-15-0), [5,](#page-16-0) [6](#page-17-0) Internet Explorer, támogatott verziók HP beépített webszerver [150](#page-161-0) IPsec [165,](#page-176-0) [167](#page-178-0) IP Security (IP-biztonság) [165](#page-176-0), [167](#page-178-0) IPv4-cím [161](#page-172-0) IPv6-cím [161](#page-172-0)

#### J

Jetadmin, HP Web [170](#page-181-0) JetAdvantage [138](#page-149-0) jobb oldali ajtó elakadások [190](#page-201-0) keresés [4](#page-15-0)

#### K

kalibrálás színek [192](#page-203-0) kazetta csere [43](#page-54-0) kellékek alacsony határérték beállítások [176](#page-187-0) áttekintés [41](#page-52-0) festékgyűjtő egység cseréje [48](#page-59-0) használat, amikor kifogyóban [176](#page-187-0) HP beépített webszerver [156](#page-167-0) rendelés [42](#page-53-0) tonerkazetta cseréje [43](#page-54-0) tűzőkapcsok cseréje [51](#page-62-0) képminőség a tonerkazetta állapotának ellenőrzése [192](#page-203-0), [193,](#page-204-0) [195](#page-206-0) másik nyomtató-illesztőprogram alkalmazása [198](#page-209-0) kétoldalas nyomtatás beállítások (Windows) [60](#page-71-0) kézi átfordítással (Windows) [60](#page-71-0) kézzel (Mac) [64](#page-75-0) Mac [64](#page-75-0) Windows [60](#page-71-0)

Kezdőlap gomb keresés [4](#page-15-0), [8](#page-19-0) kezelőpanel helye funkciói [4,](#page-15-0)8 keresés [4](#page-15-0) súgó [174](#page-185-0) kézi kétoldalas Mac [64](#page-75-0) Windows [60](#page-71-0) Kijelentkezés gomb keresés [4](#page-15-0), [8](#page-19-0) kimeneti tálca elakadt lapok eltávolítása [189](#page-200-0) keresés [4](#page-15-0) könnyen hozzáférhető USB-port keresés [4](#page-15-0) küldés e-mailben dokumentumok küldése [127](#page-138-0)

#### L

LAN-port keresés [4](#page-15-0), [6](#page-17-0) lapadagolási problémák [207,](#page-218-0) [211](#page-222-0) lapadagoló elakadások [186](#page-197-0) keresés [4](#page-15-0) lapadagolási problémák [177,](#page-188-0) [182](#page-193-0) laponkénti oldalszám kiválasztás (Mac) [64](#page-75-0) kiválasztás (Windows) [60](#page-71-0) laponként több oldal nyomtatás (Mac) [64](#page-75-0) nyomtatás (Windows) [60](#page-71-0)

#### M

Mac illesztőprogram-beállítások Feladattárolás [67](#page-78-0) magánjellegű nyomtatás [67](#page-78-0) mappák küldés ide [133](#page-144-0) másolás áttekintés [77](#page-88-0) másolási beállítások HP beépített webszerver [150,](#page-161-0) [152](#page-163-0), [154](#page-165-0) Másolás indítása gomb keresés [4](#page-15-0) memória tartozék [11](#page-22-0)

Mentés a nyomtató memóriájába [130](#page-141-0) méretek, nyomtató [20](#page-31-0) merevlemezek titkosított [165,](#page-176-0) [167](#page-178-0) műszaki adatok [11](#page-22-0) műszaki leírás elektromos és akusztikai [21](#page-32-0) nyomtatóméretek [20](#page-31-0)

#### N

Nagy sebességű USB 2.0 nyomtatási port keresés [4](#page-15-0), [6](#page-17-0) Netscape Navigator, támogatott verziók HP beépített webszerver [150](#page-161-0)

## NY

nyomathordozó az 1. tálca feltöltése [24](#page-35-0) nyomtatás áttekintés [59](#page-70-0) tárolt feladatok [67](#page-78-0) USB-tárolótartozékról [71](#page-82-0) nyomtatási beállítások HP beépített webszerver [150,](#page-161-0) [152](#page-163-0), [154](#page-165-0) nyomtatási feladatok tárolása [67](#page-78-0) nyomtatás mindkét oldalra beállítások (Windows) [60](#page-71-0) kézi átfordítással, Windows [60](#page-71-0) Mac [64](#page-75-0) Windows [60](#page-71-0) nyomtató áttekintés [1](#page-12-0) nyomtató-illesztőprogramok letöltés a nyomtatótámogatási webhelyről [198](#page-209-0) nyomtatómemória küldés ide [130](#page-141-0) nyomtató memóriája, küldés [130](#page-141-0)

## O

oldalak percenként [11](#page-22-0) online súgó, kezelőpanel [174](#page-185-0) online támogatás [174](#page-185-0) operációs rendszerek, támogatott [18](#page-29-0)

## P

papír 1. tálca tájolás [24](#page-35-0), [25](#page-36-0) 2. és 3. tálca betöltése [30](#page-41-0) 2. és 3. tálca papírtájolása [30,](#page-41-0) [31](#page-42-0) a 1. tálca feltöltése [24](#page-35-0) elakadások [185](#page-196-0) kiválasztás [192](#page-203-0), [193,](#page-204-0) [197](#page-208-0) papír, rendelés [42](#page-53-0) papírbehúzási problémák megoldás [177,](#page-188-0) [179](#page-190-0) papírelakadások 1. tálca [187](#page-198-0) 2. tálca [188](#page-199-0) 3. tálca [188](#page-199-0) 520 lapos tálcák [188](#page-199-0) beégetőmű [190](#page-201-0) dokumentumadagoló [186](#page-197-0) helyek [184](#page-195-0) jobb oldali ajtó [190](#page-201-0) kimeneti tálca [189](#page-200-0) papírtálcák áttekintés [23](#page-34-0) papírtípus kiválasztás (Windows) [60](#page-71-0) papírtípusok kiválasztás (Mac) [64](#page-75-0) portok keresés [4](#page-15-0), [6](#page-17-0)

## R

rendelés kellékek és tartozékok [42](#page-53-0) rendszerkövetelmények HP beépített webszerver [150](#page-161-0) RJ-45 port keresés [4](#page-15-0), [6](#page-17-0) rögzítés formázó [165](#page-176-0), [167](#page-178-0)

## S

sebesség, optimalizálás [168](#page-179-0) sorozatszám keresés [4](#page-15-0), [5](#page-16-0) speciális papír nyomtatás (Windows) [60](#page-71-0) súgó, kezelőpanel [174](#page-185-0) Súgó gomb keresés [4](#page-15-0), [8](#page-19-0)

## SZ

színek kalibrálás [192](#page-203-0) színopciók módosítás, Windows [192](#page-203-0) színtéma módosítás, Windows [192](#page-203-0) szükséges beállítások fax [142](#page-153-0)

## T

tájolás borítékok [36](#page-47-0) címkék [38](#page-49-0) tálca, kimeneti keresés [4](#page-15-0) tálcák a váltakozó fejléces mód használata [29,](#page-40-0) [35](#page-46-0) kapacitás [11](#page-22-0) keresés [4](#page-15-0) tartozék [11](#page-22-0) támogatás online [174](#page-185-0) támogatott operációs rendszerek [18](#page-29-0) tápcsatlakozás keresés [4](#page-15-0) tápkapcsoló keresés [4](#page-15-0) tárolás, feladat Mac beállítások [67](#page-78-0) tárolt feladatok létrehozás (Mac) [67](#page-78-0) létrehozás (Windows) [67](#page-78-0) nyomtatás [67](#page-78-0) törlés [67,](#page-78-0) [70](#page-81-0) tartozékok áttekintés [41](#page-52-0) rendelés [42](#page-53-0) TCP/IP IPv4-paraméterek kézi beállítása [161](#page-172-0) IPv6-paraméterek kézi beállítása [161](#page-172-0) technikai terméktámogatás online [174](#page-185-0) teljesítmény felvétel [21](#page-32-0) termékszám hely [4](#page-15-0), [5](#page-16-0)

tisztítás papírút [192,](#page-203-0) [193](#page-204-0) tömeg, nyomtató [20](#page-31-0) törlés tárolt feladatok [67](#page-78-0), [70](#page-81-0) tűzőkapcsok csere [51](#page-62-0)

## U

USB küldés ide [137](#page-148-0) USB-port engedélyezés [71,](#page-82-0) [72,](#page-83-0) [74,](#page-85-0) [213](#page-224-0) keresés [4](#page-15-0), [6](#page-17-0) USB-tárolótartozékok nyomtatás innen: [71](#page-82-0)

## Ü

ügyfélszolgálat online [174](#page-185-0)

## V

váltakozó fejléces mód [24](#page-35-0), [29](#page-40-0), [35](#page-46-0)

## W

webböngésző-követelmények HP beépített webszerver [150](#page-161-0) webhelyek HP Web Jetadmin, letöltés [170](#page-181-0) ügyfélszolgálat [174](#page-185-0)